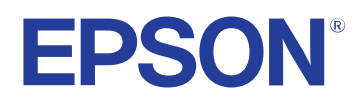

# **Потребителско ръководство**

# **Multimedia Projector**

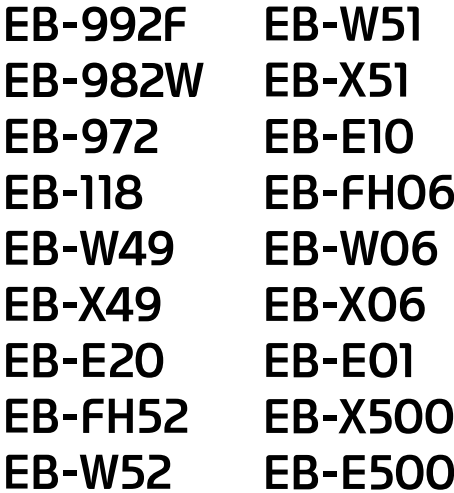

## **[Означения, Използвани в Това Ръководство 7](#page-6-0)**

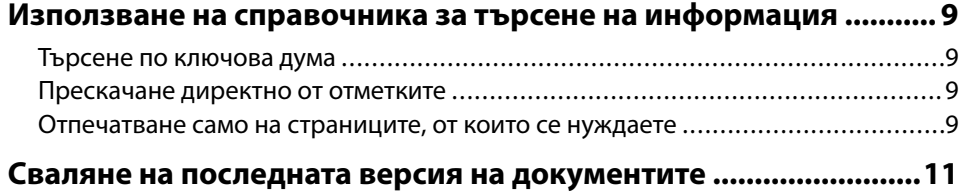

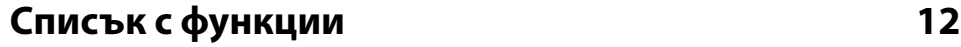

## **[Запознаване с проектора 17](#page-16-0)**

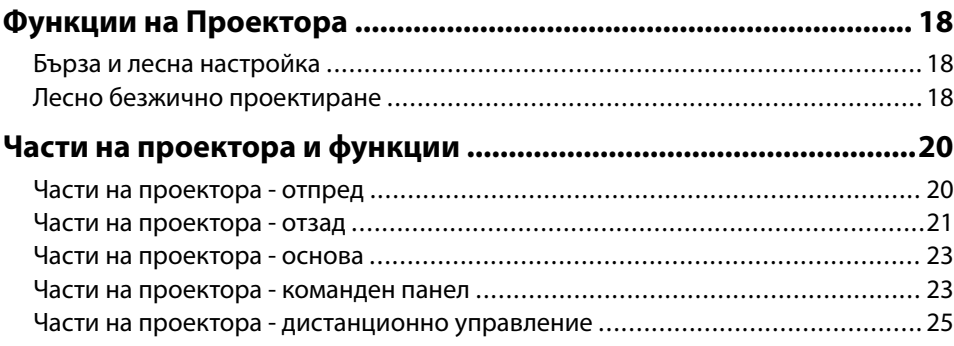

## **[Настройка на проектора 27](#page-26-0)**

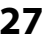

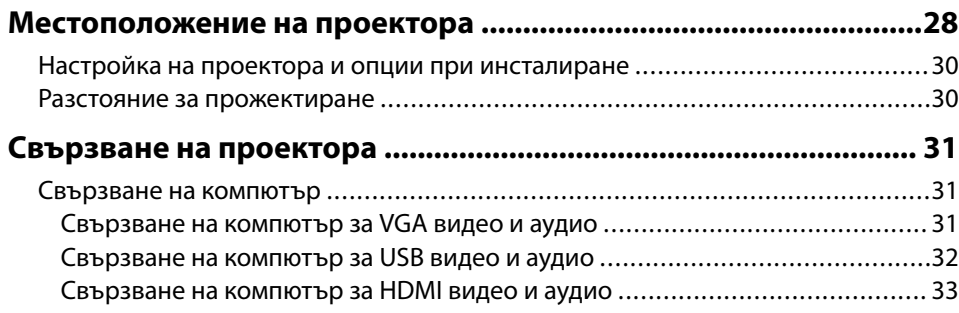

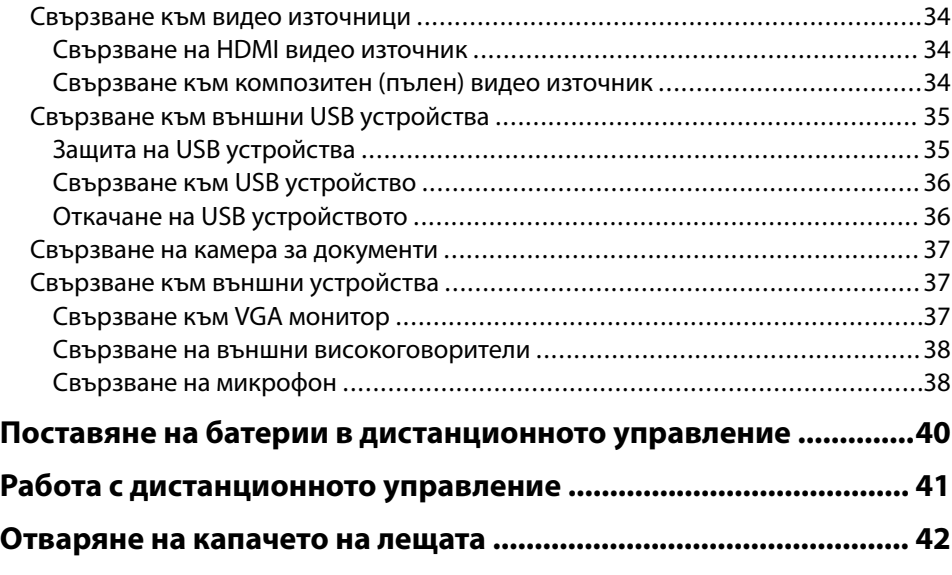

## **[Използване на основните функции на проектора](#page-42-0)**

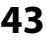

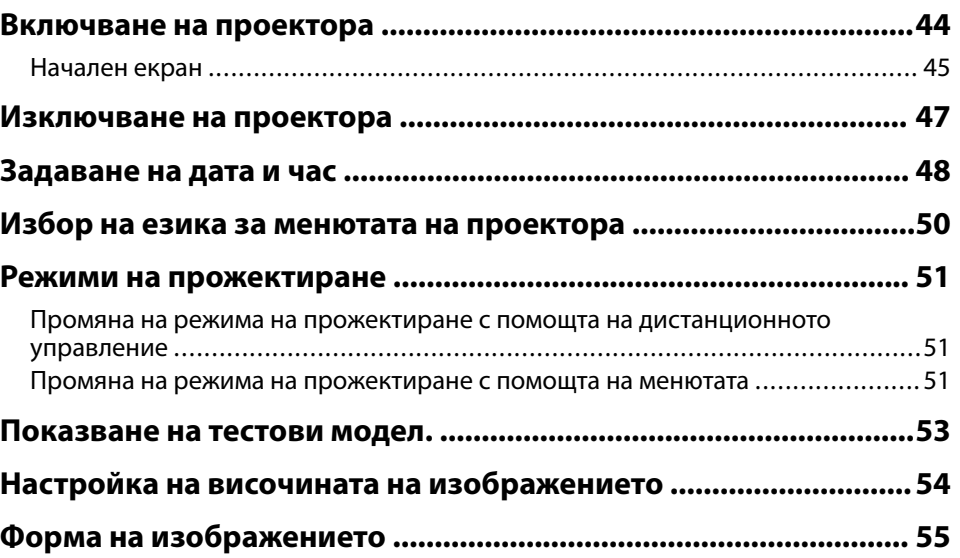

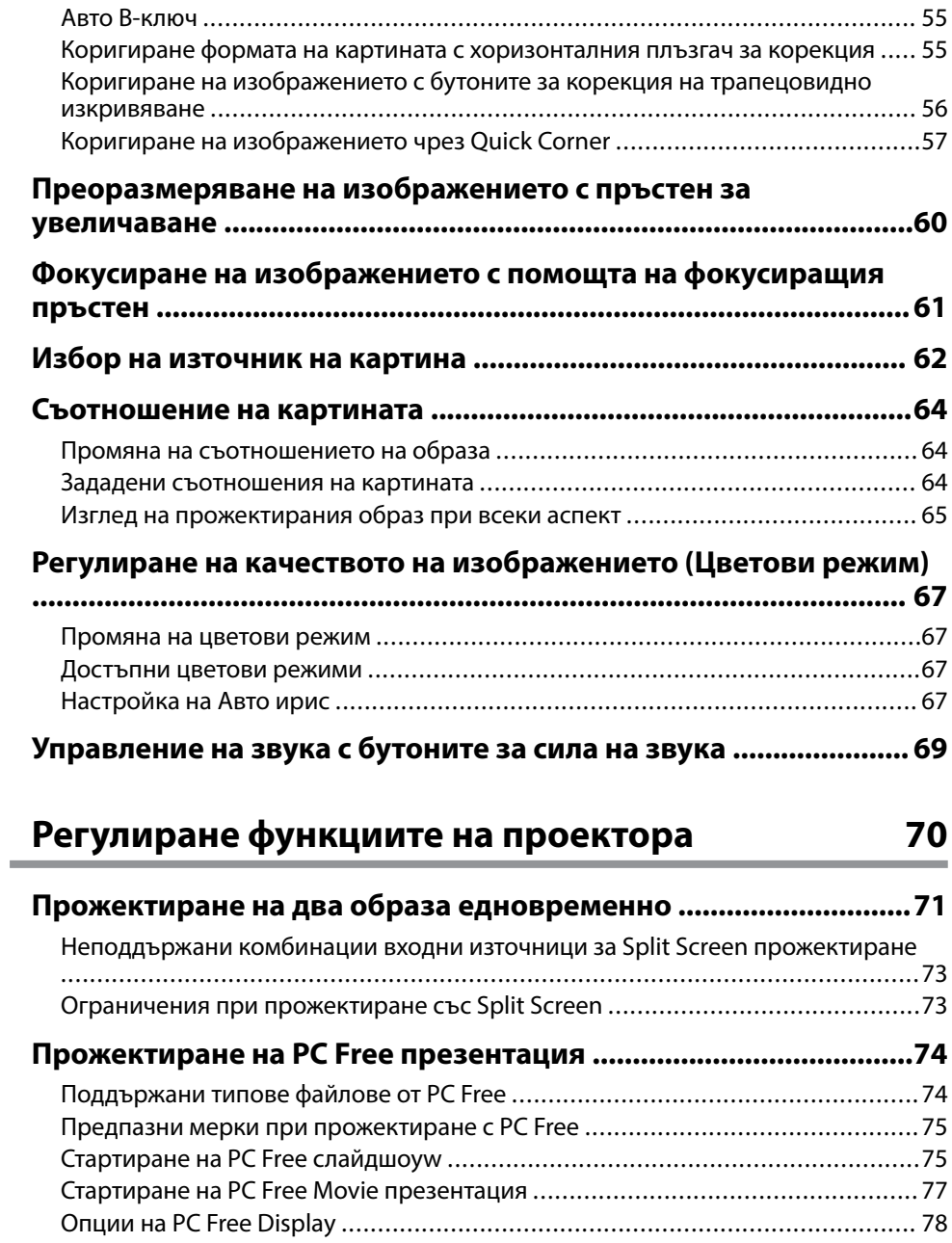

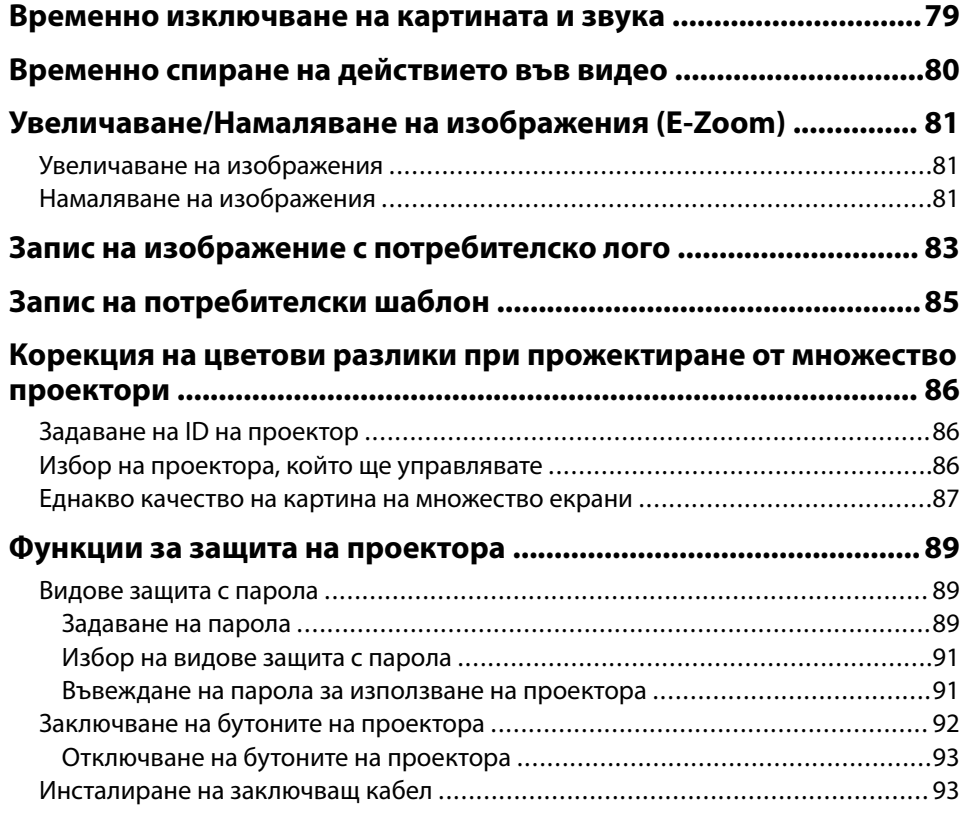

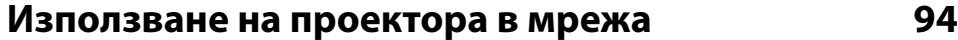

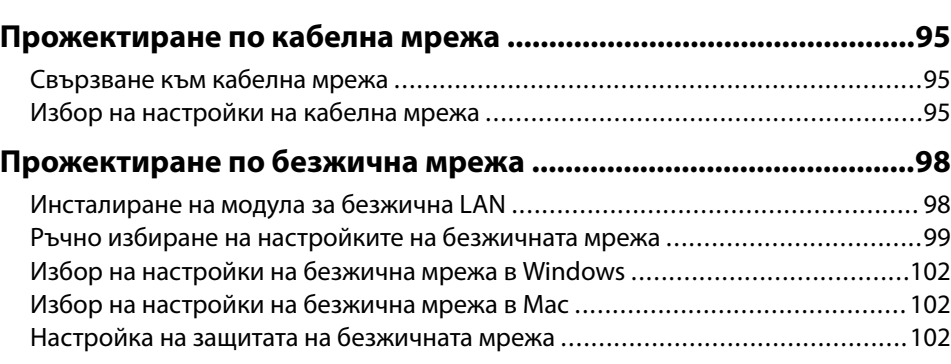

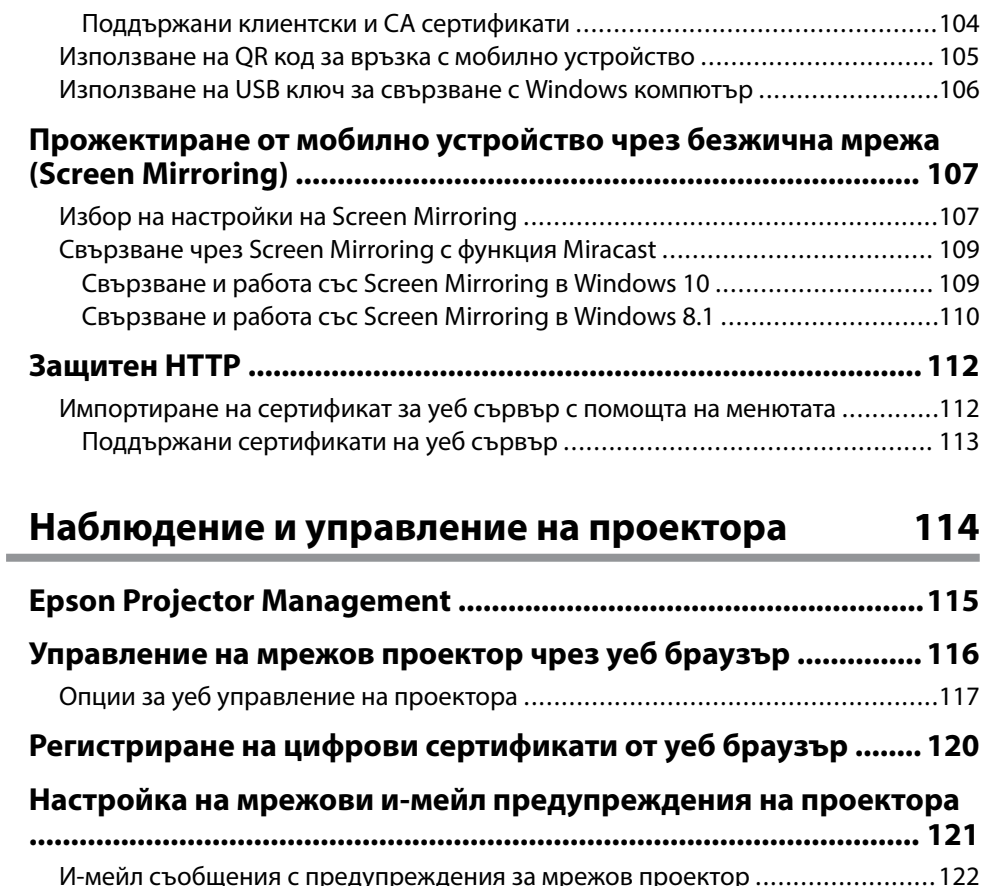

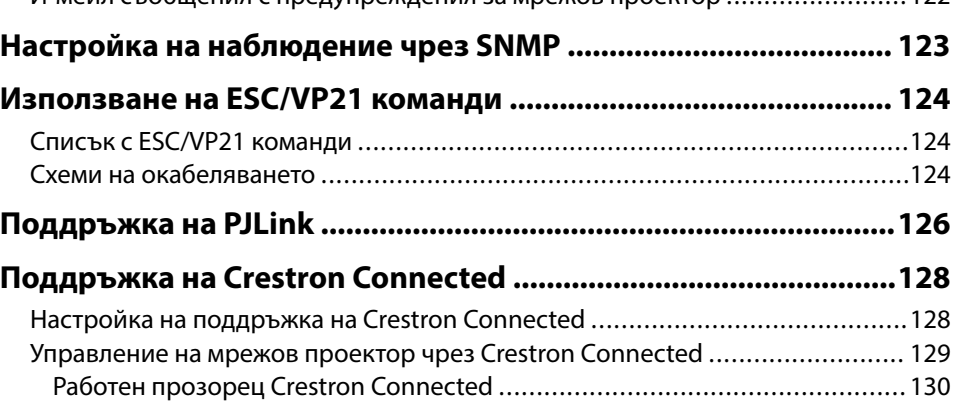

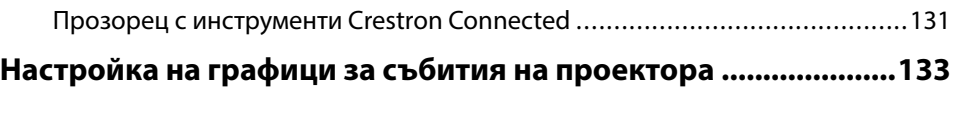

## **[Промяна на настройките на менюто 136](#page-135-0)**

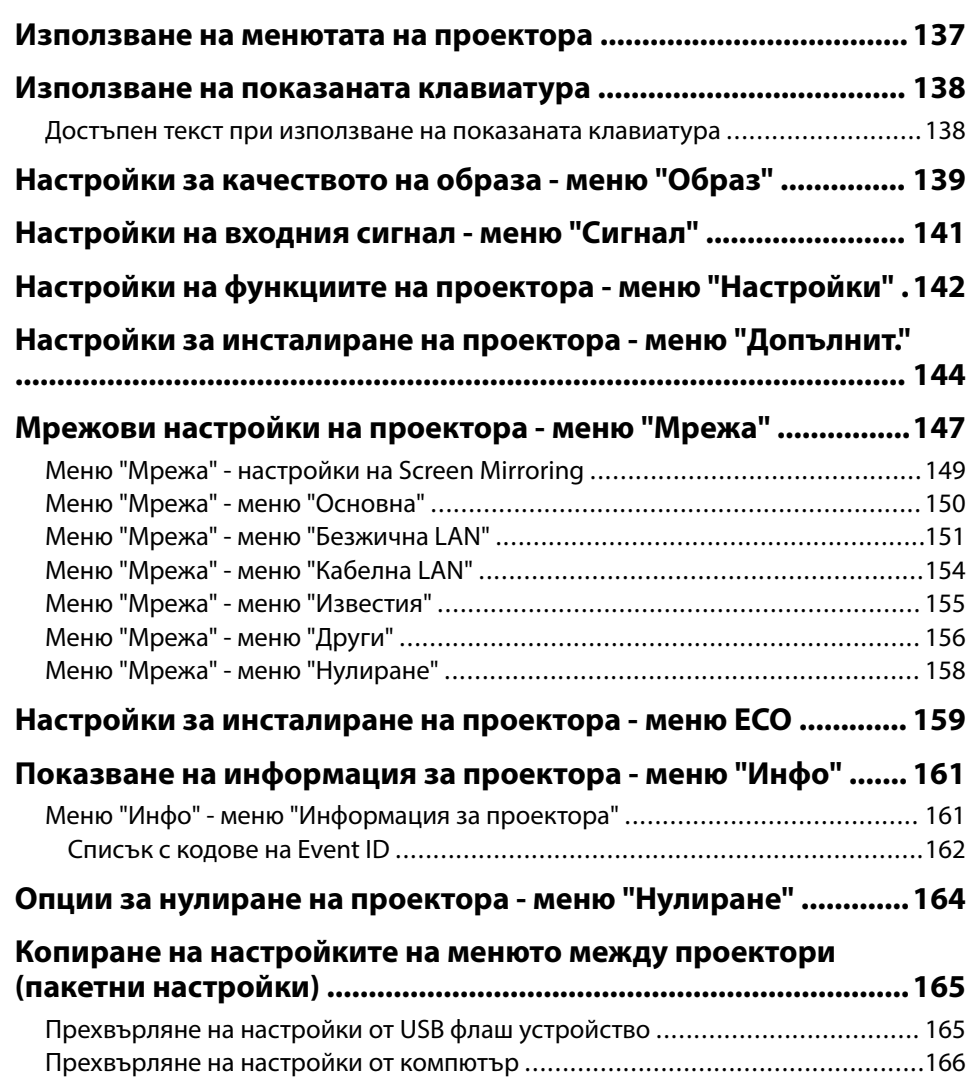

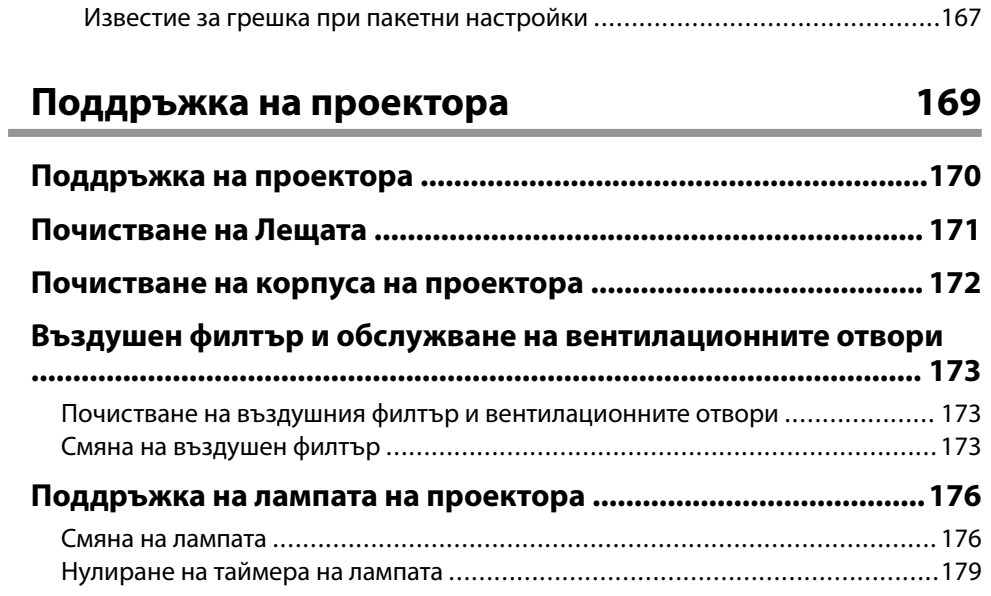

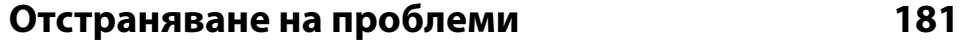

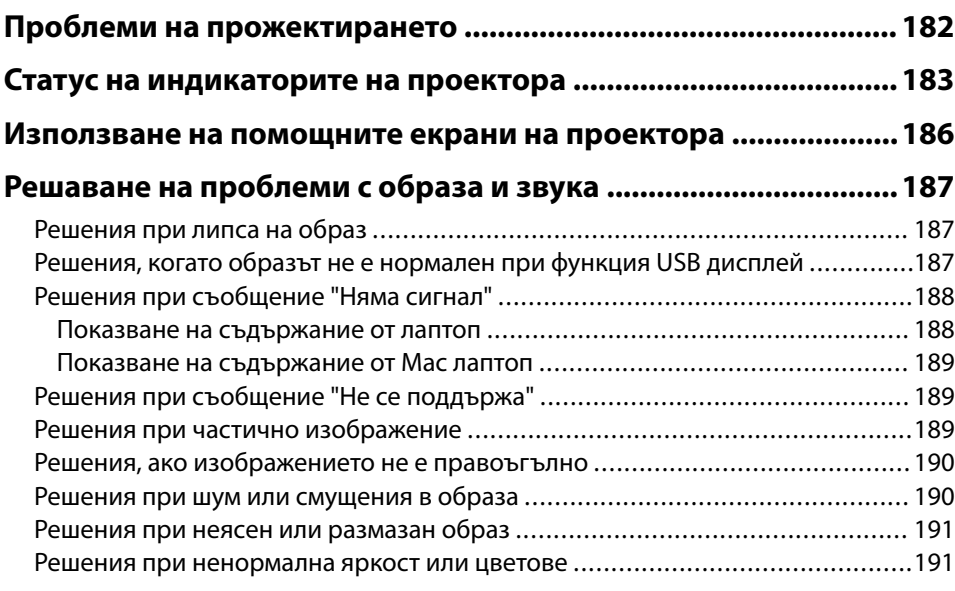

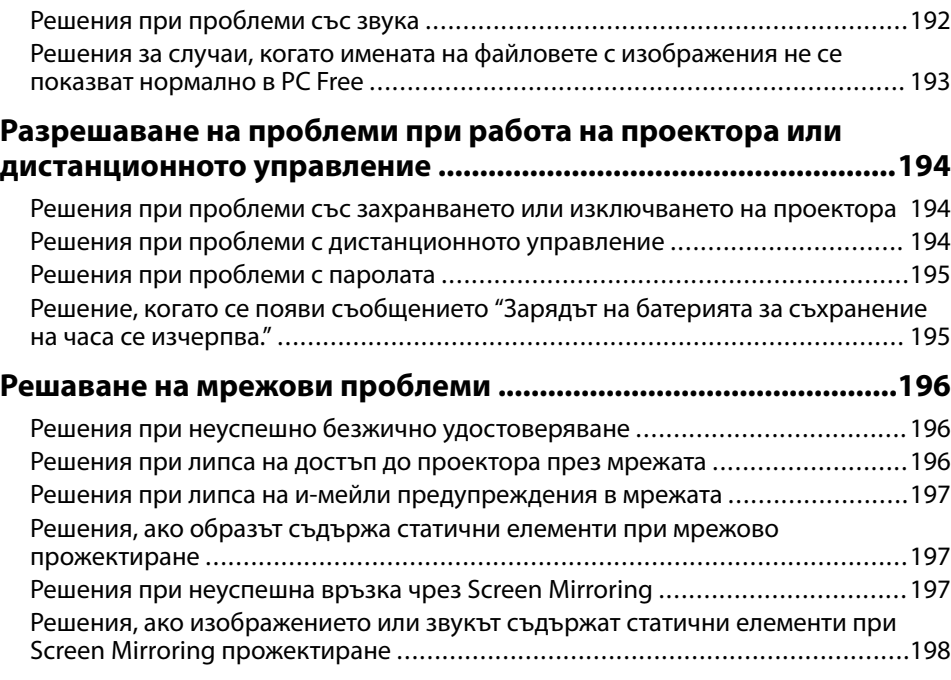

## **[Приложения 199](#page-198-0)**

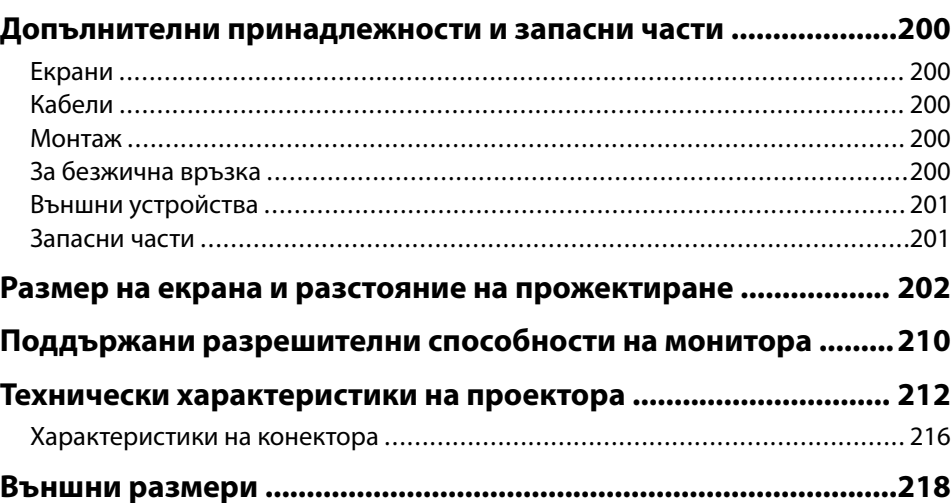

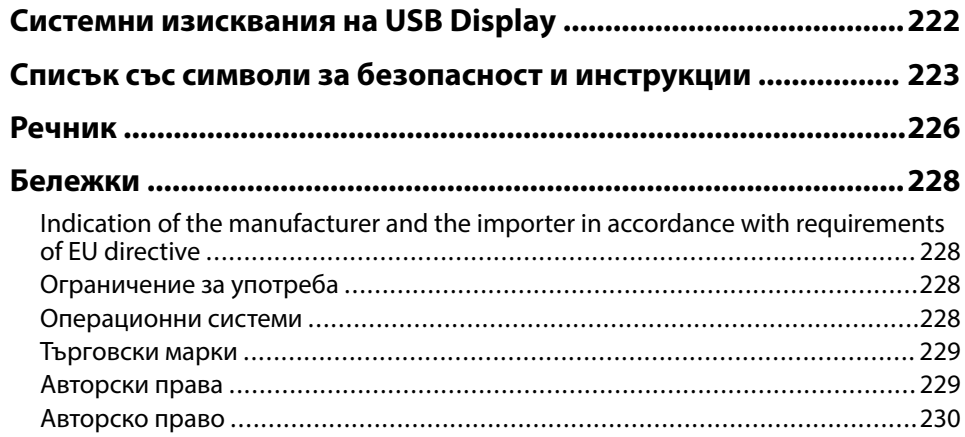

# <span id="page-6-0"></span>**Означения, Използвани в Това Ръководство**

### **Символи за безопасност**

В проектора и ръководствата се използват графични символи и етикети за означаване на съдържание, обясняващо как да използвате проектора безопасно. Прочетете и внимателно следвайте инструкциите, означени с тези символи и етикети, за да предотвратите наранявания и повреди.

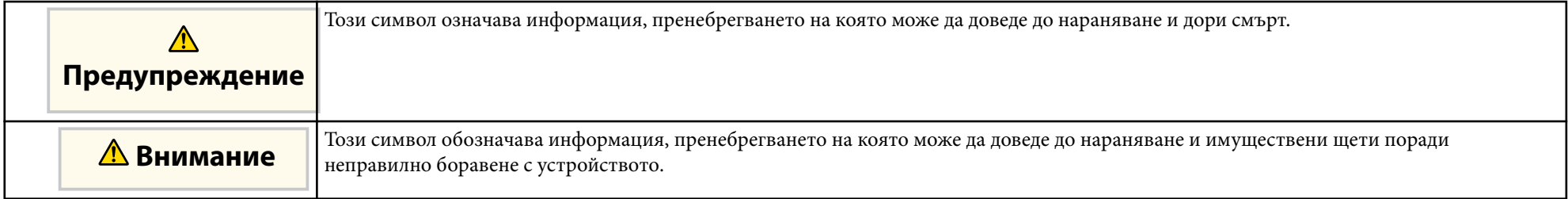

#### **Обща информация, означения**

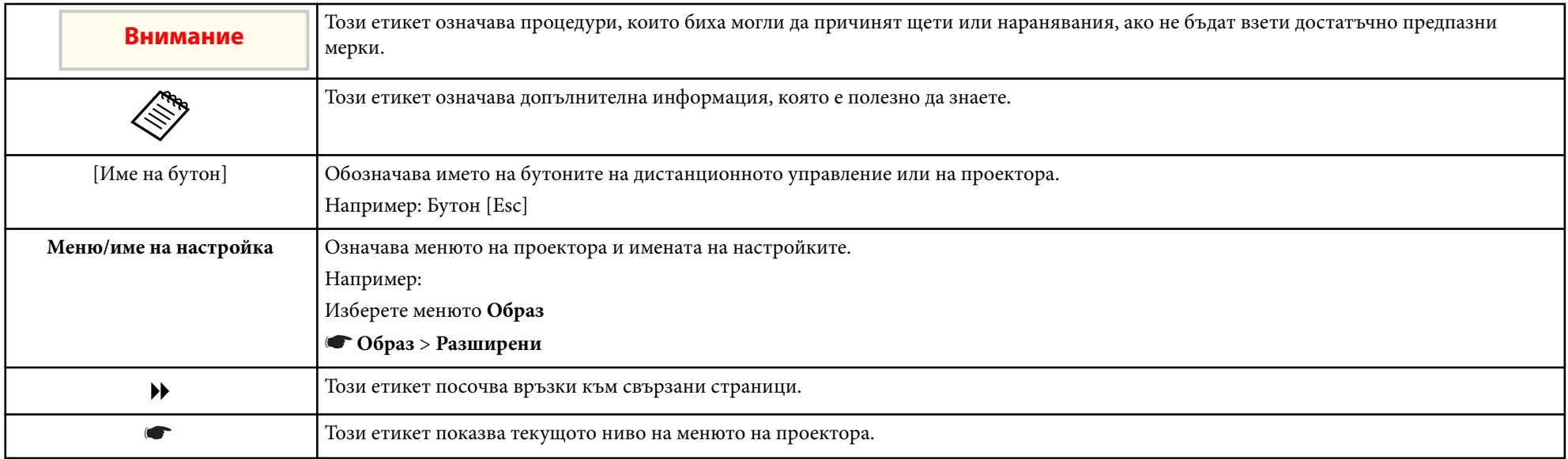

### **Н** Свързани теми

- ["Използване на справочника за търсене на информация" стр.9](#page-8-0)
- ["Сваляне на последната версия на документите" стр.11](#page-10-0)

<span id="page-8-0"></span>PDF справочникът Ви позволява да търсите информация, която Ви е необходима, по ключова дума или да прескачате директно до конкретни раздели, като използвате отметките. Можете също така да отпечатвате само страниците, от които се нуждаете. Този раздел описва как да използвате PDF справочник, който е отворен в Adobe Reader X на Вашия компютър.

### $\bigtriangledown$  **Свързани теми**

- "Търсене по ключова дума" стр.9
- "Прескачане директно от отметките" стр.9
- "Отпечатване само на страниците, от които се нуждаете" стр.9

### **Търсене по ключова дума**

Щракнете върху **Редактиране** > **Разширено търсене**. Въведете ключовата дума (текст) за информация, която желаете да намерите в прозореца за търсене, след което щракнете върху **Search**. Резултатите се показват като списък. Щракнете върху един от показаните резултати, за да прескочите до тази страница.

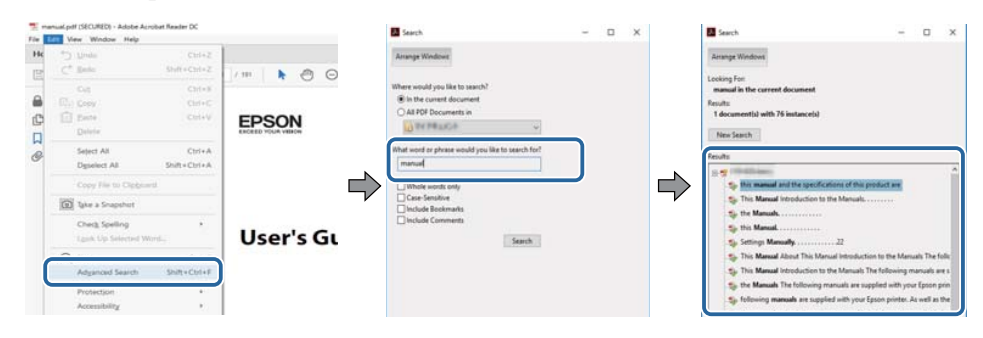

### **Прескачане директно от отметките**

Кликнете върху заглавие, за да прескочите до тази страница. Щракнете върху + или >, за да прегледате заглавията от по-ниско ниво в този раздел. За да се върнете към предходната страница, извършете следната операция на клавиатурата си.

- Windows: Задръжте **Alt**, и след това натиснете ←.
- Mac OS: Задръжте клавиша command и след това натиснете ←.

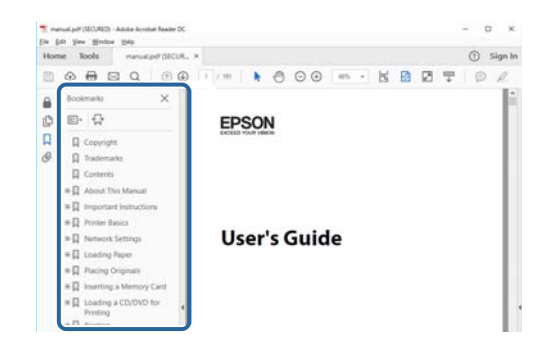

### **Отпечатване само на страниците, от които се нуждаете**

Можете да изваждате и отпечатвате само страниците, от които се нуждаете. Щракнете върху **Печат** в менюто **Файл**, след което посочете страниците, които желаете да отпечатате, в **Страници** в **Страници за печат**.

• За да посочите серия от страници, въведете тире между началната и крайната страница.

Пример: 20-25

• За да посочите страници, които не са в серията, разделете страниците със запетаи.

Пример: 5, 10, 15

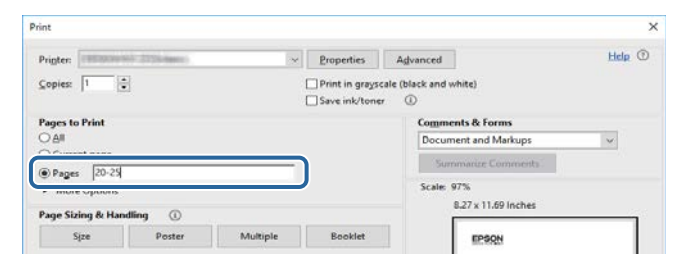

# <span id="page-10-0"></span>**Сваляне на последната версия на документите <sup>11</sup>**

Можете да получите последната версия на ръководствата и спецификациите на уебсайта на Epson.

Посетете [epson.sn](http://epson.sn) и въведете името на проектора си.

# <span id="page-11-0"></span>**Списък с функции**

### **EB‑992F/EB‑982W/EB‑W49/EB‑FH52/EB‑W52/EB‑W51/EB‑FH06/EB‑W06**

Следната таблица изброява функциите, поддържани от всеки модел проектор. Поддържаните функции са обозначени със знака "✓".

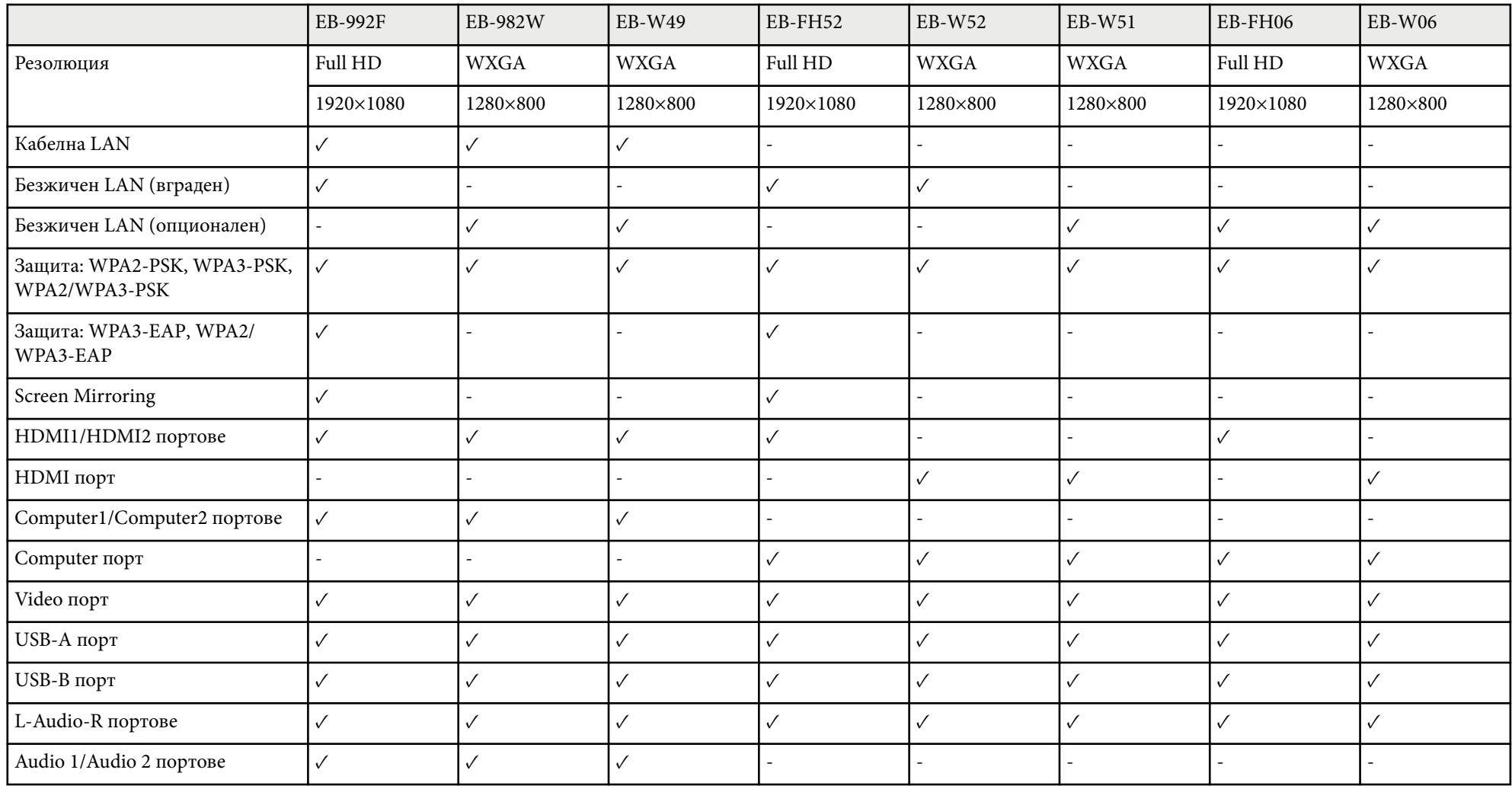

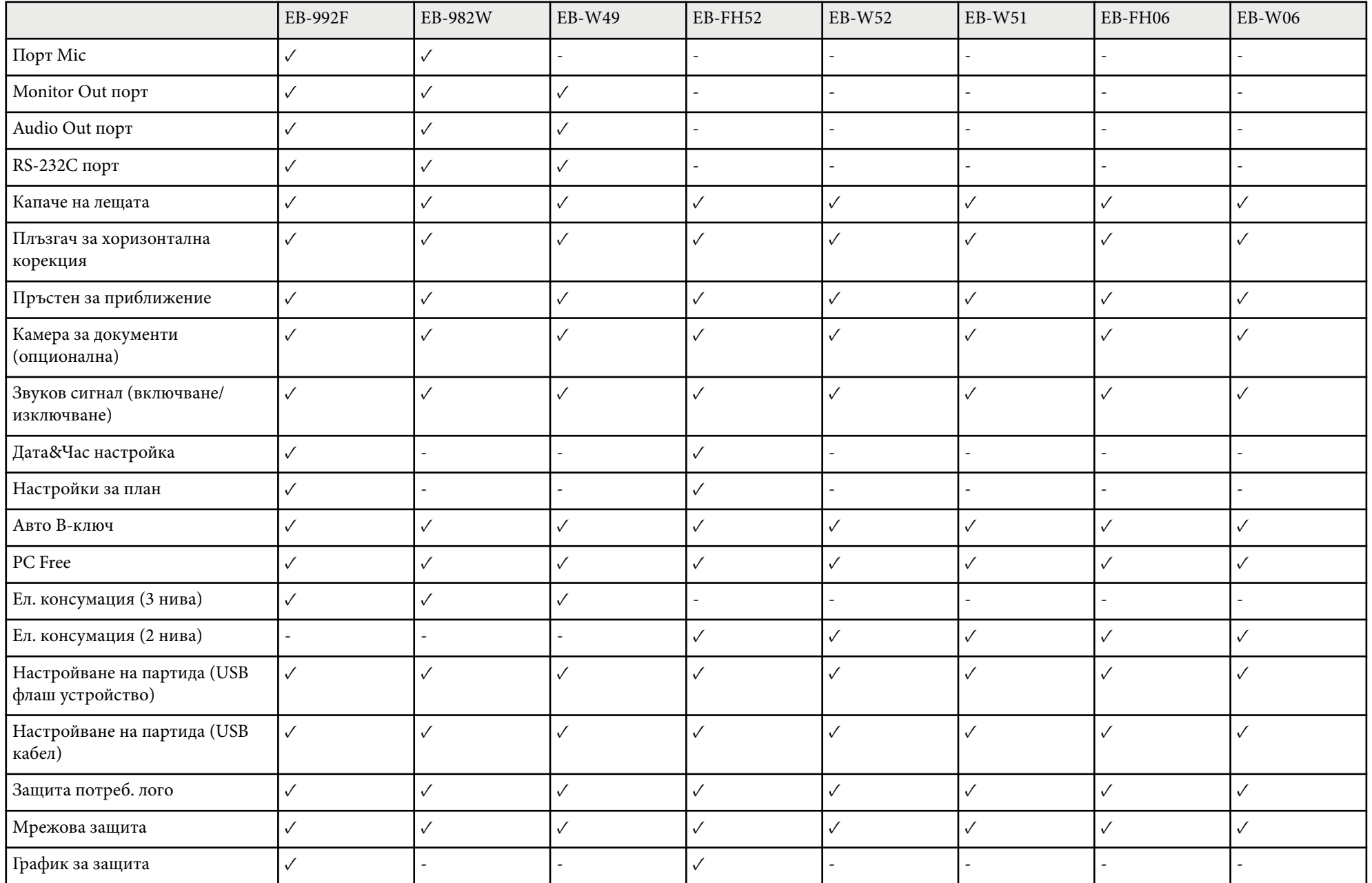

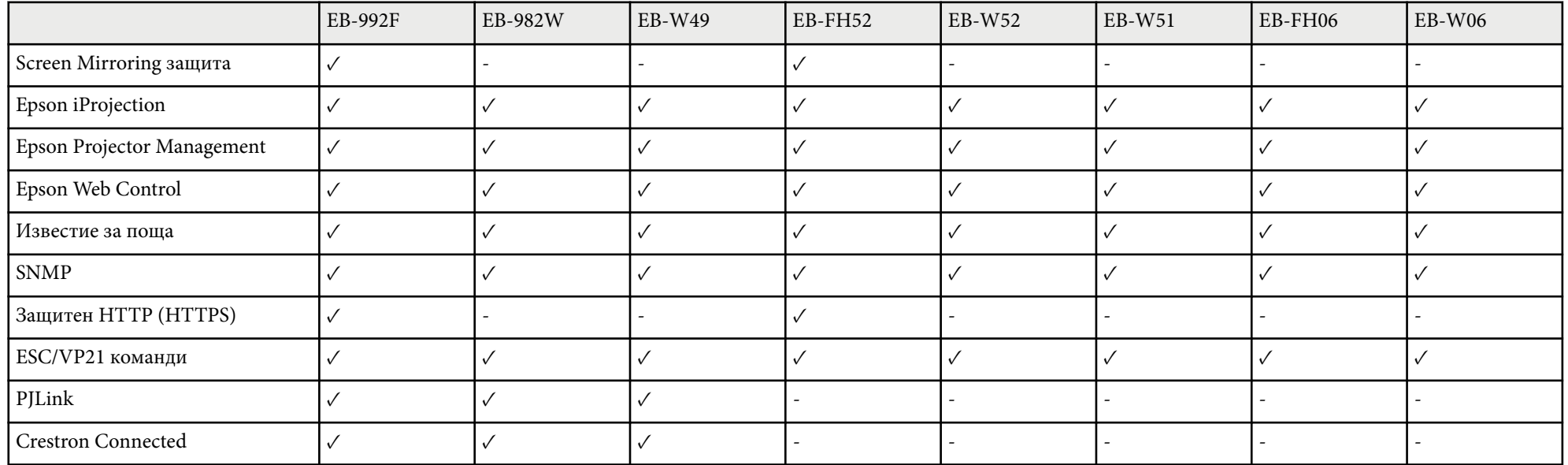

### **EB‑972/EB‑118/EB‑X49/EB‑E20/EB‑X51/EB‑E10/EB‑X06/EB‑E01/EB‑X500/EB‑E500**

Следната таблица изброява функциите, поддържани от всеки модел проектор. Поддържаните функции са обозначени със знака "✓".

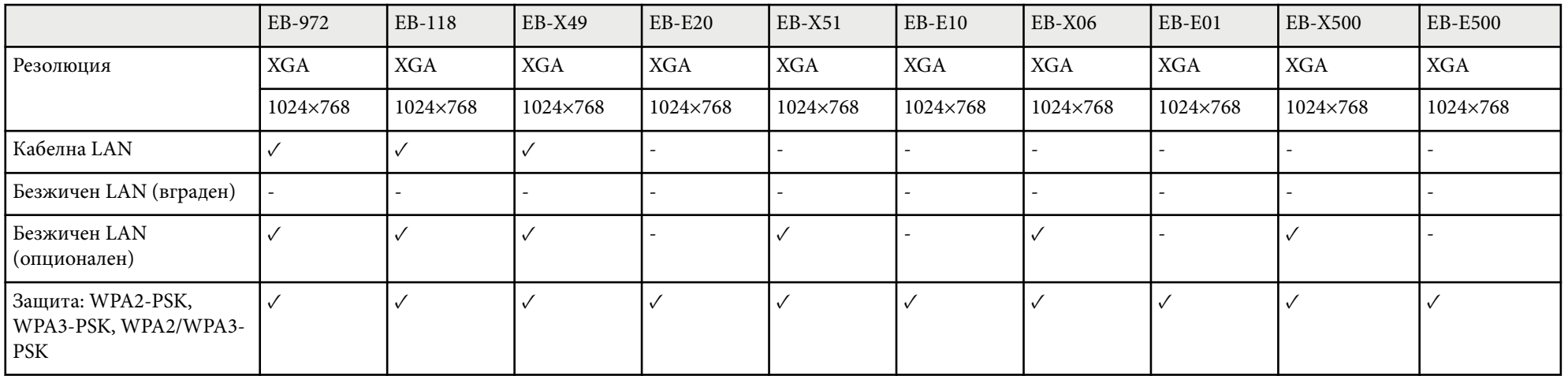

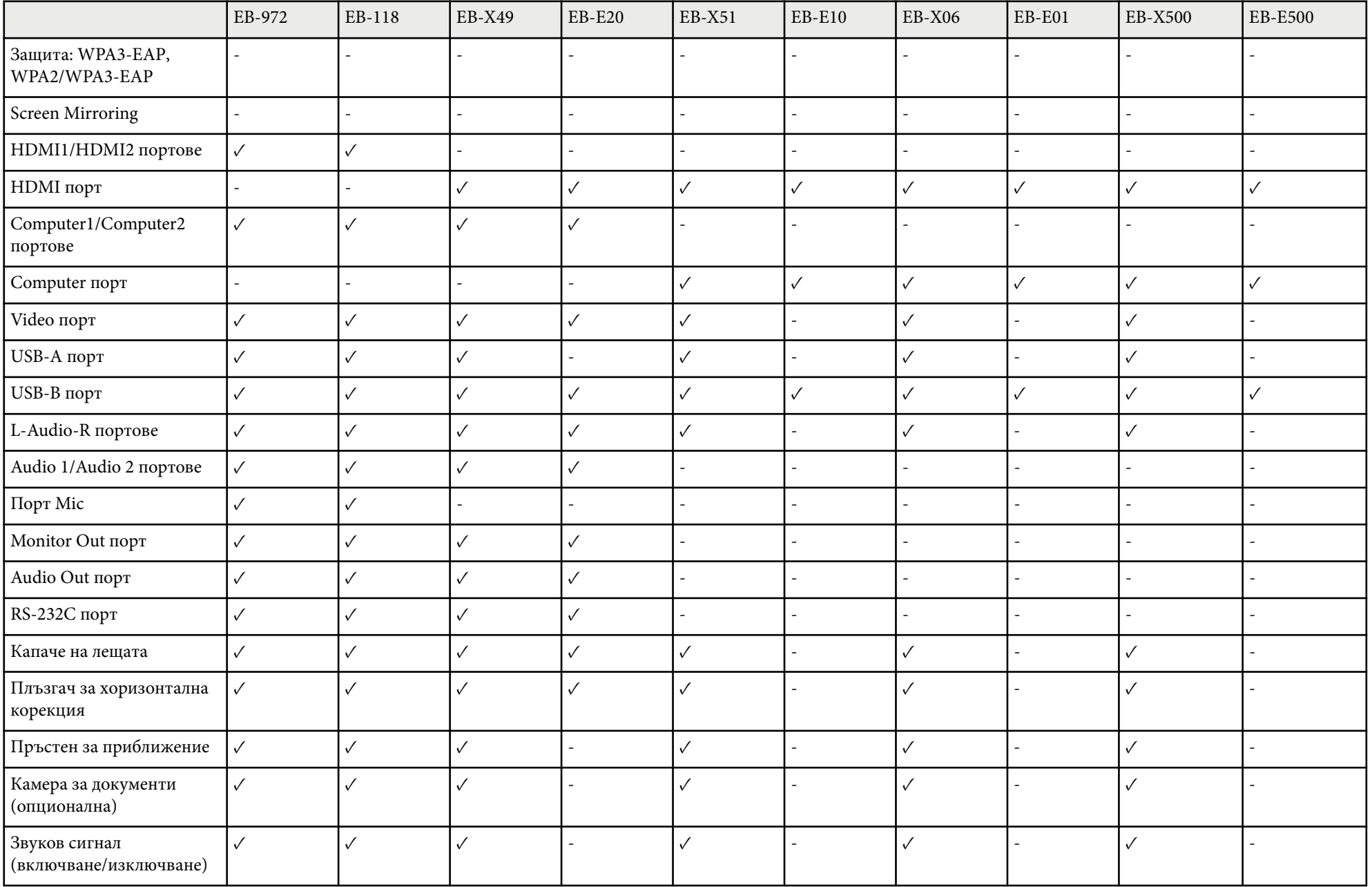

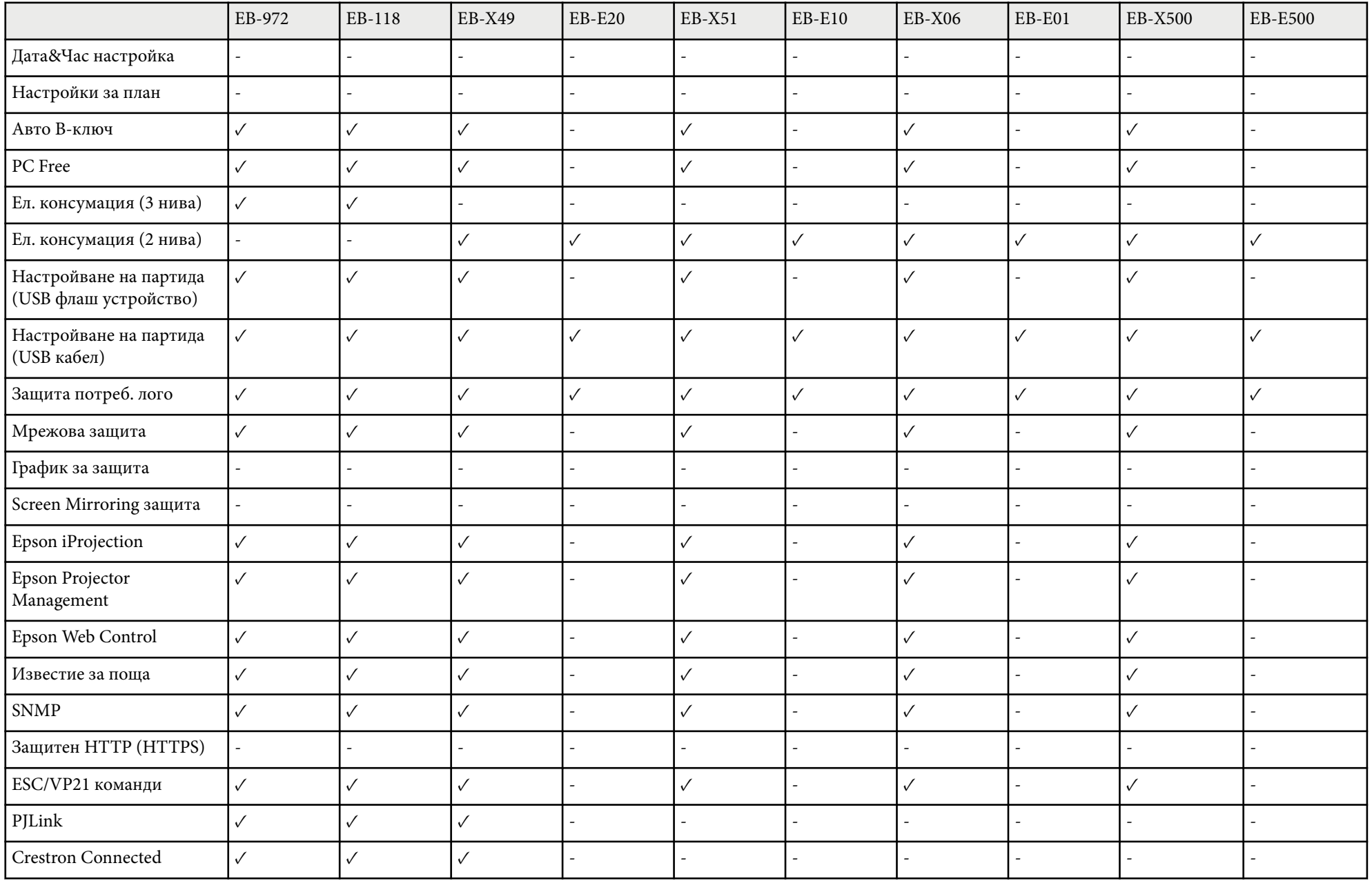

# <span id="page-16-0"></span>**Запознаване с проектора**

Прочетете тези раздели, за да научите повече за функциите на проектора и имената на частите му.

### **Н** Свързани теми

- ["Функции на Проектора" стр.18](#page-17-0)
- ["Части на проектора и функции" стр.20](#page-19-0)

## <span id="page-17-0"></span>**Функции на Проектора <sup>18</sup>**

Този проектор има следните специални функции. Вижте тези раздели за повече информация.

#### $H$  **Свързани теми**

- "Бърза и лесна настройка" стр.18
- "Лесно безжично проектиране" стр.18

### **Бърза и лесна настройка**

- Функцията Директно вкл. включва проектора, когато включите щепсела в електрически контакт.
- Авт. вкл. е функция с възможност за включване на проектора, когато се регистрира сигнал от порта, посочен като източник **Авт. вкл.**
- Начален екран е за лесен избор на източник и достъп до полезни функции.
- Автоматичната вертикална корекция винаги показва правоъгълен екран ( Авто В-ключ).
- Плъзгачът за хоризонтална корекция дава възможност за бързо коригиране на хоризонталната деформация на прожектираното изображение.

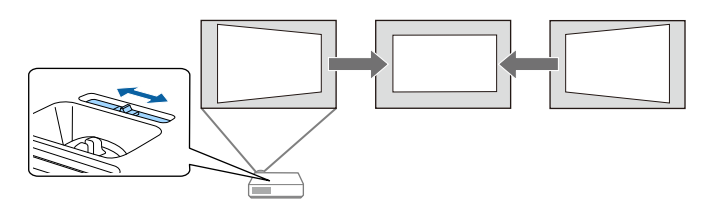

### $\bigtriangledown$  **Свързани теми**

- ["Включване на проектора" стр.44](#page-43-0)
- ["Настройки за инсталиране на проектора меню "Допълнит."" стр.144](#page-143-0)
- ["Коригиране формата на картината с хоризонталния плъзгач за](#page-54-0) [корекция" стр.55](#page-54-0)
- ["Авто В-ключ" стр.55](#page-54-0)
- ["Списък с функции" стр.12](#page-11-0)

### **Лесно безжично проектиране**

• Screen Mirroring за безжично свързване на проектора и мобилно устройство чрез технология Miracast.

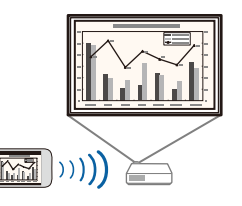

## **Функции на Проектора <sup>19</sup>**

• Epson iProjection (Windows/Mac) за прожектиране на до четири изображения едновременно чрез разделяне на екрана. Можете да прожектирате изображения от компютри в мрежата или от смартфони и таблети.

Вижте *Ръководство за работа с Epson iProjection (Windows/Mac)* за подробности.

• Можете да свалите необходимия софтуер и ръководства от уеб сайта:

### <http://www.epson.com/>

• Epson iProjection (iOS/Android) свързва безжично проектора с мобилно устройство чрез приложение, достъпно в App Store или Google Play.

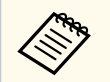

Всички разходи за комуникация с App Store или Google Play се поемат от потребителя.

• Epson iProjection (Chromebook) свързва безжично проектора с безжично Chromebook устройство чрез приложение, достъпно в Chrome Web Store.

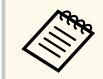

Всички разходи за комуникация с Chrome Web Store се поемат от потребителя.

### $\leftrightarrow$  **Свързани теми**

- "Използване на проектора в мрежа" стр. 94
- ["Списък с функции" стр.12](#page-11-0)

<span id="page-19-0"></span>В следните раздели са обяснени частите на проектора и техните функции.

В този наръчник за всички функции са използвани илюстрации от EB-992F освен ако не е посочено друго.

#### **(Вързани теми**

- "Части на проектора отпред" стр.20
- ["Части на проектора отзад" стр.21](#page-20-0)
- ["Части на проектора основа" стр.23](#page-22-0)
- ["Части на проектора команден панел" стр.23](#page-22-0)
- ["Части на проектора дистанционно управление" стр.25](#page-24-0)
- ["Списък с функции" стр.12](#page-11-0)

## **Части на проектора - отпред**

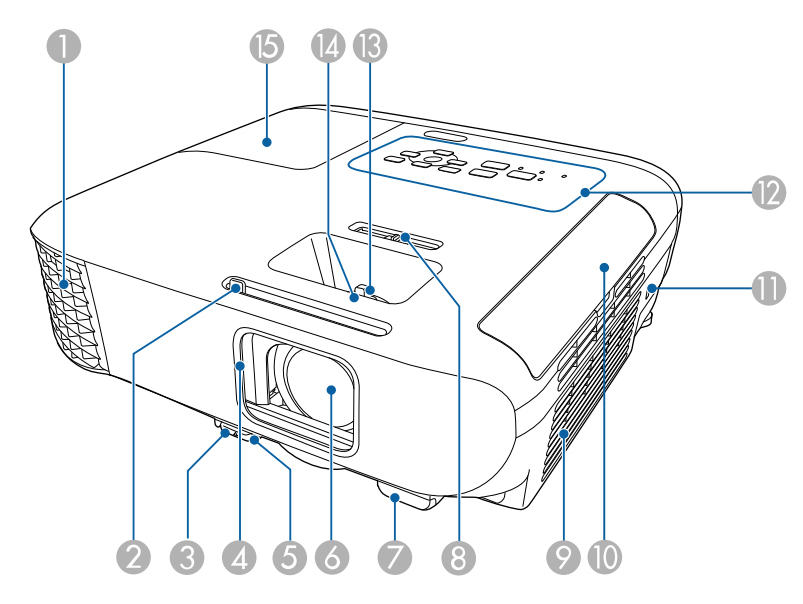

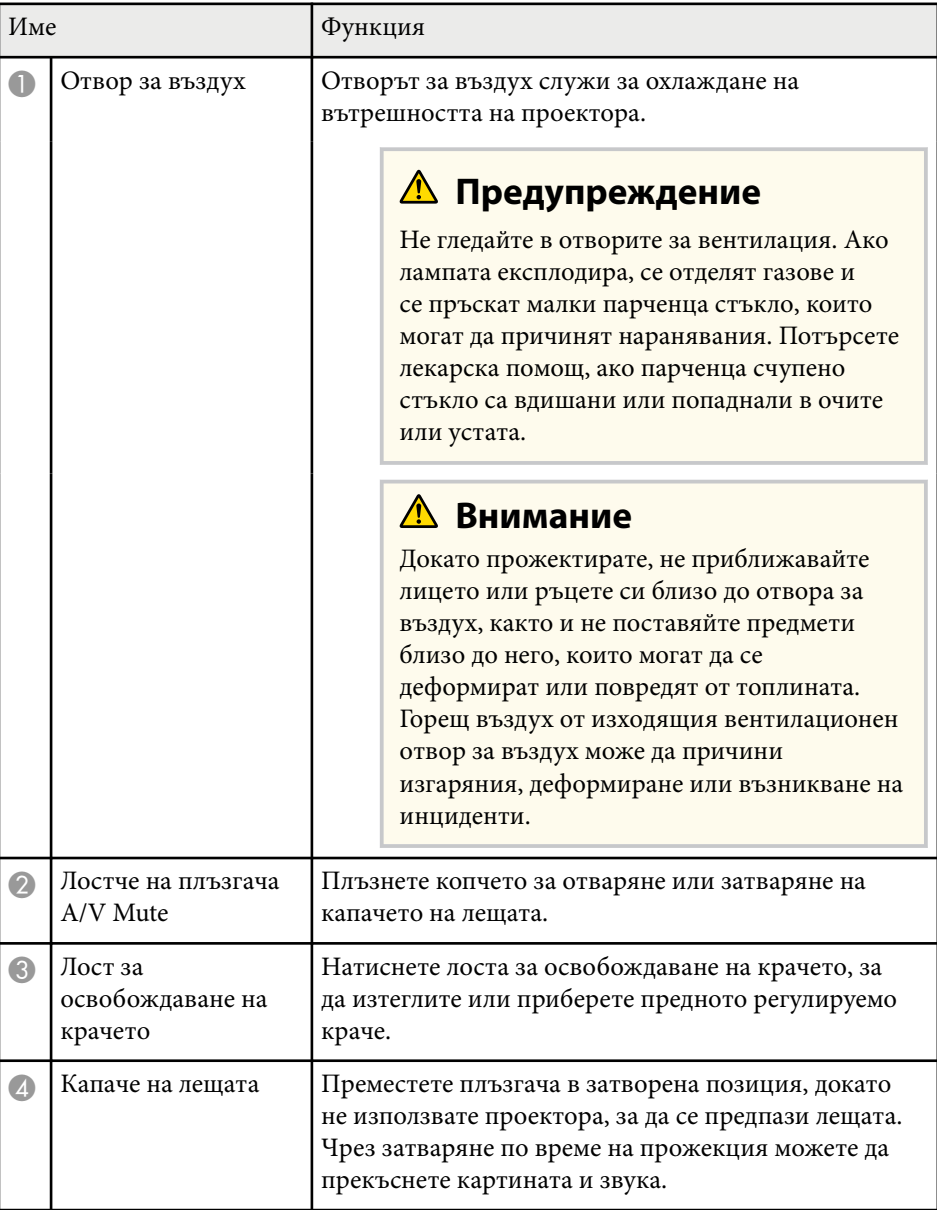

<span id="page-20-0"></span>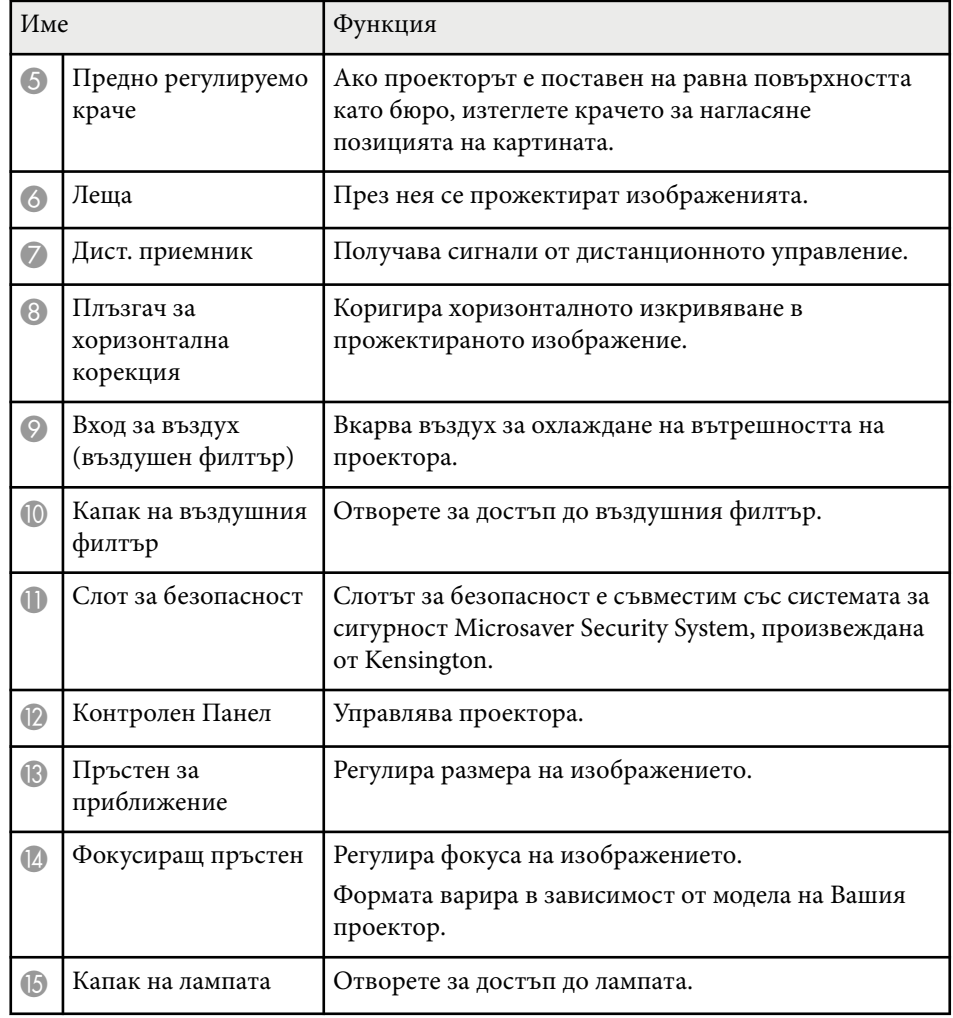

### **(Вързани теми**

- $\bullet$  ["Преоразмеряване на изображението с пръстен за увеличаване" стр.60](#page-59-0)
- ["Фокусиране на изображението с помощта на фокусиращия пръстен"](#page-60-0) [стр.61](#page-60-0)
- ["Статус на индикаторите на проектора" стр.183](#page-182-0)
- ["Коригиране формата на картината с хоризонталния плъзгач за](#page-54-0) [корекция" стр.55](#page-54-0)
- ["Списък с функции" стр.12](#page-11-0)

### **Части на проектора - отзад**

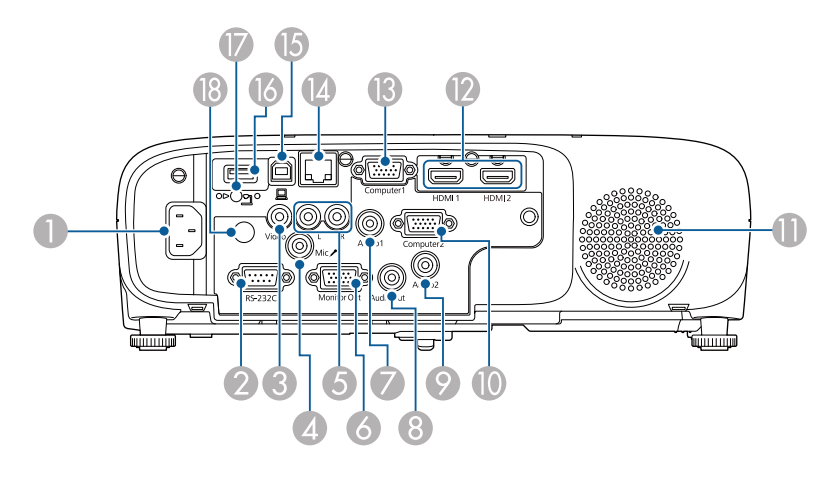

### **EB‑E01/EB‑E500**

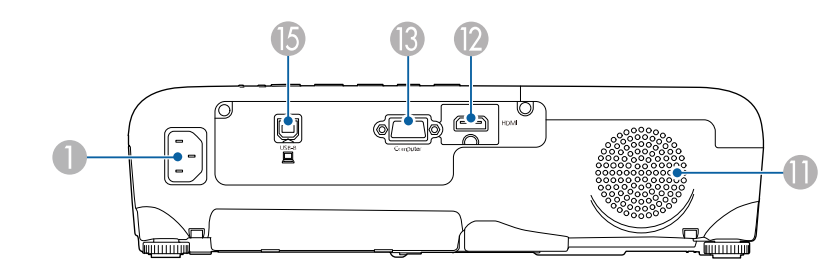

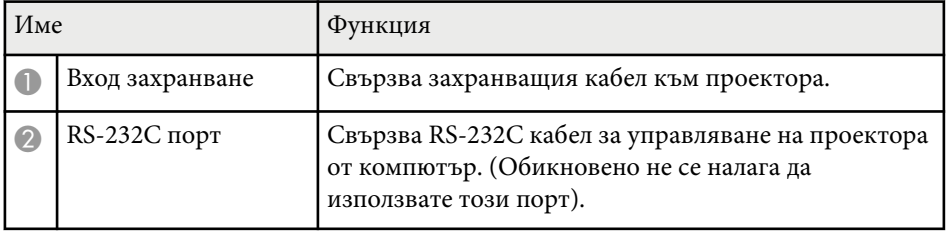

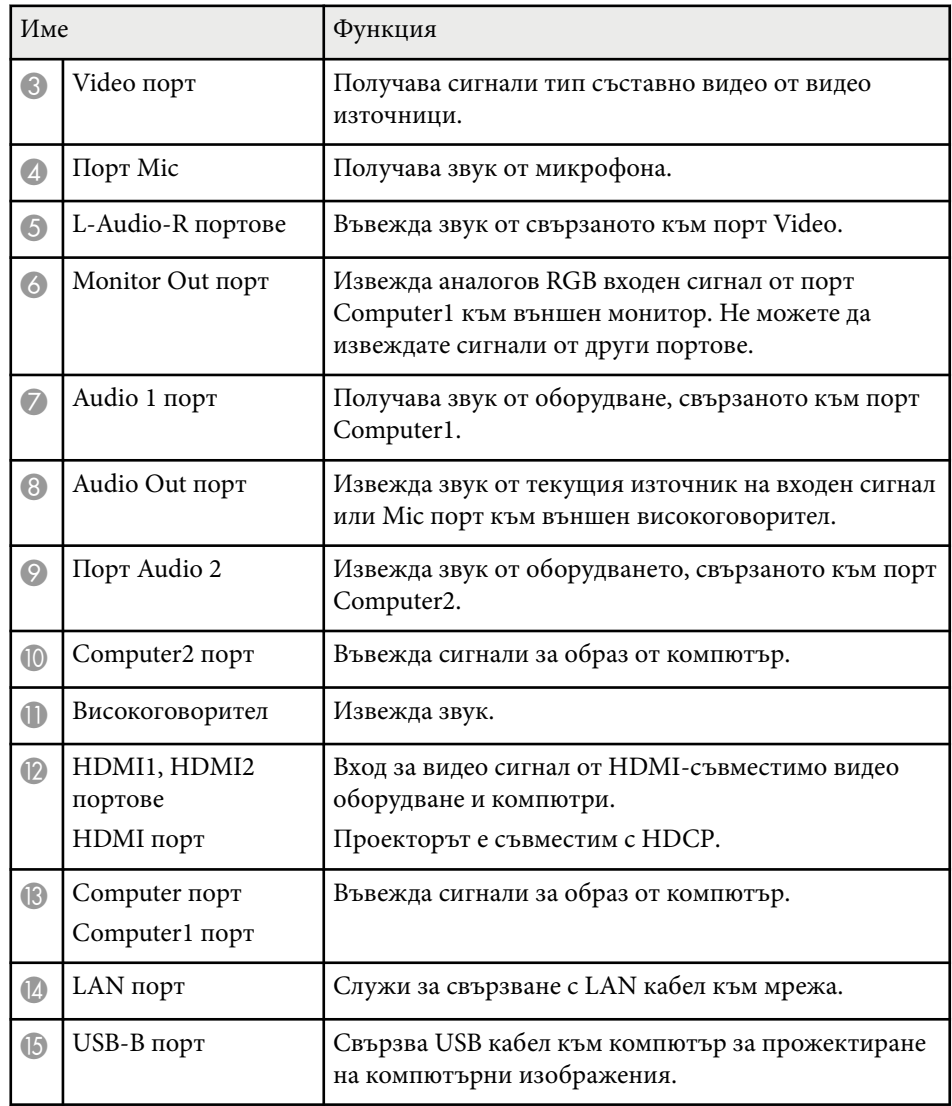

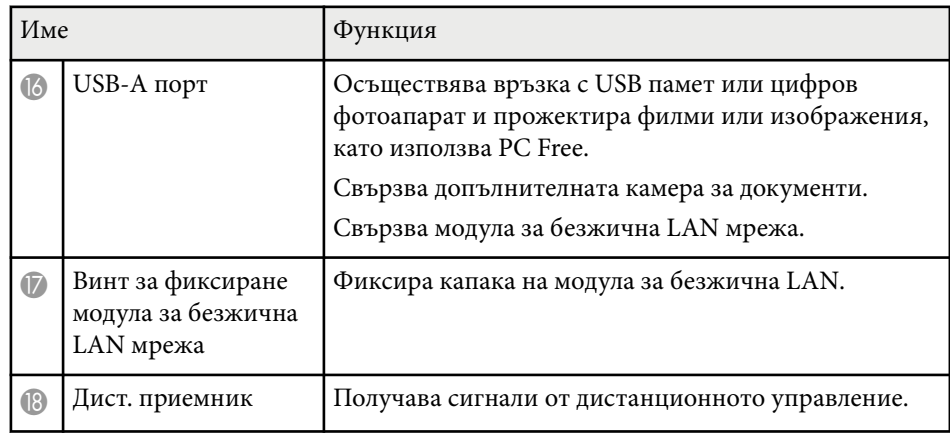

### $H$  **Свързани теми**

• ["Списък с функции" стр.12](#page-11-0)

<span id="page-22-0"></span>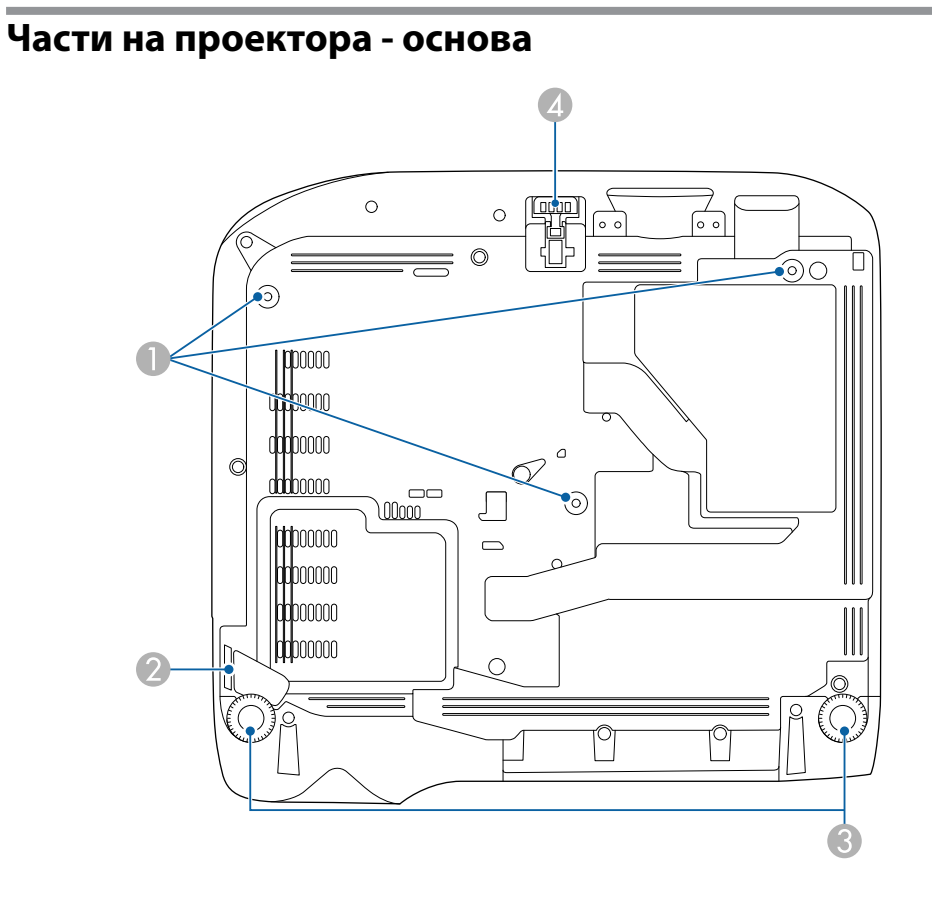

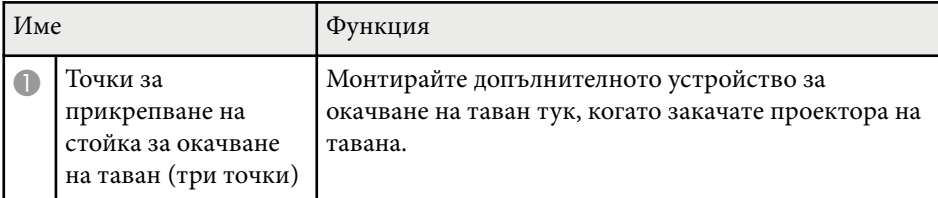

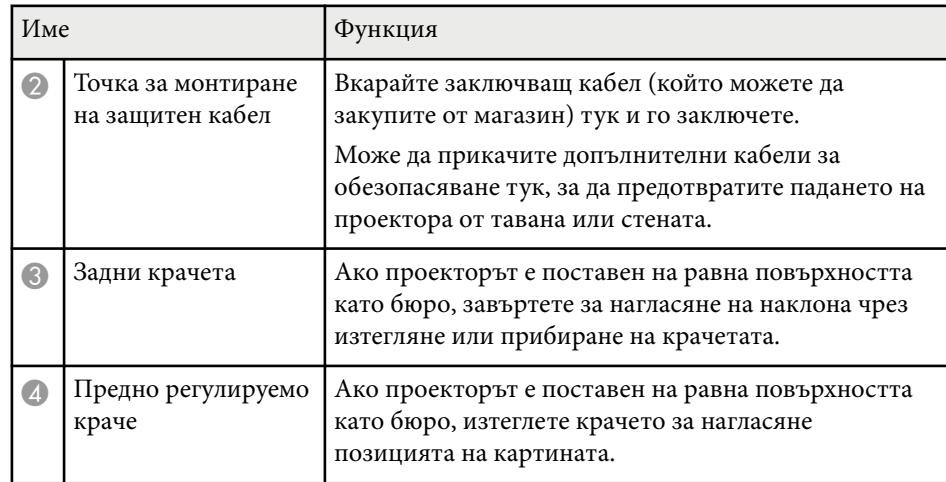

### $H$  **Свързани теми**

• ["Инсталиране на заключващ кабел" стр.93](#page-92-0)

## **Части на проектора - команден панел**

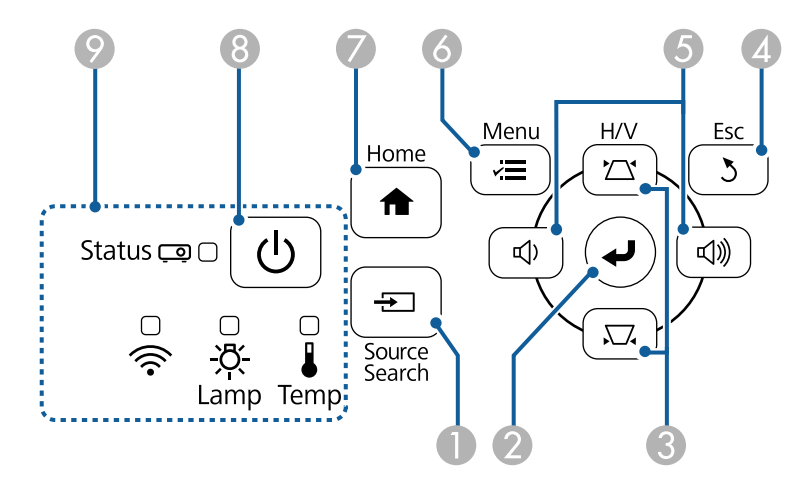

### **EB‑E20/EB‑E10/EB‑E01/EB‑E500**

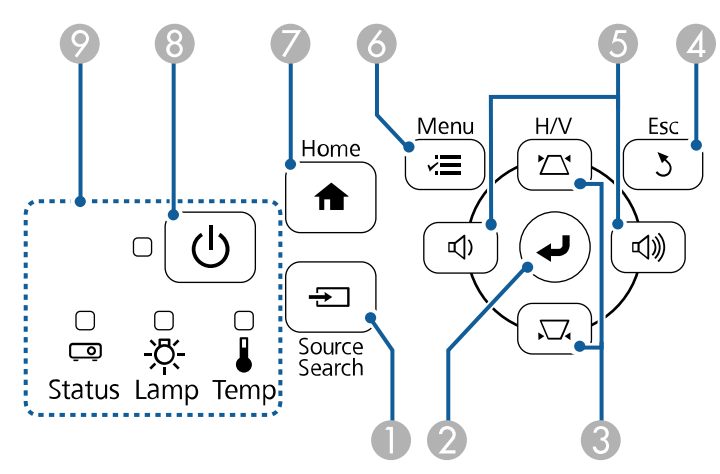

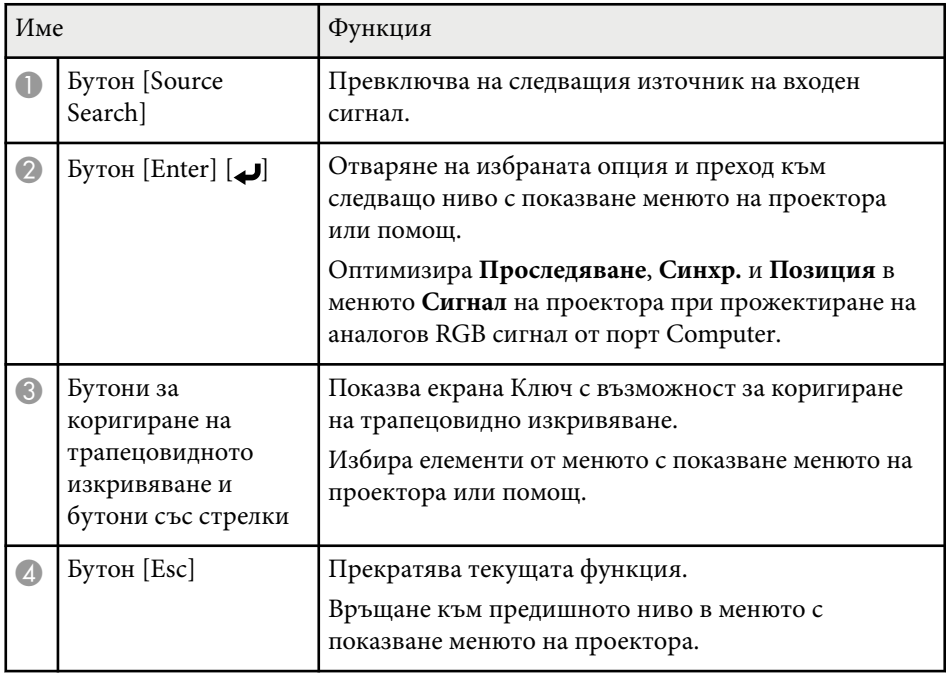

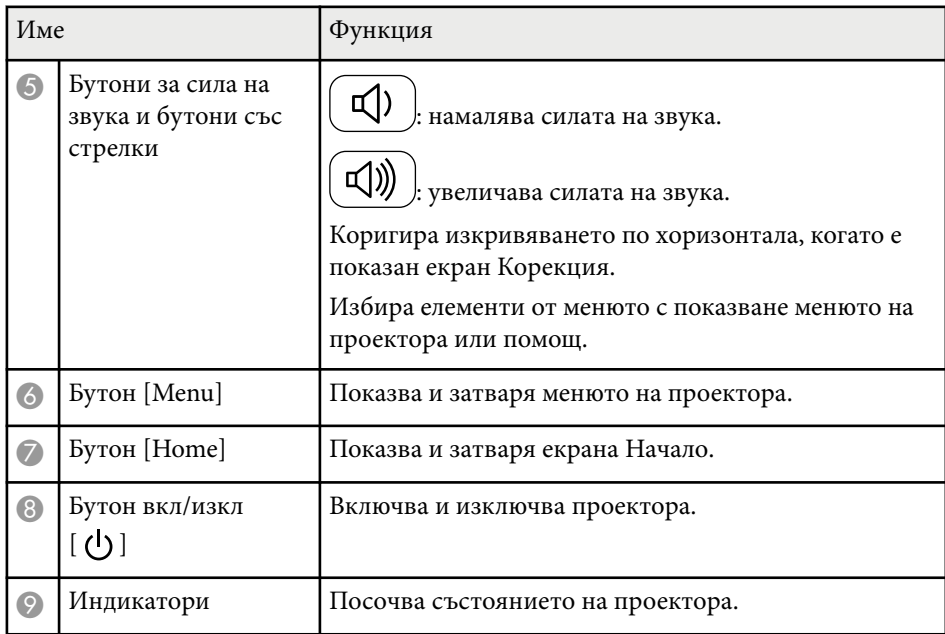

### $H$  **Свързани теми**

- ["Настройки на входния сигнал меню "Сигнал"" стр.141](#page-140-0)
- ["Начален екран" стр.45](#page-44-0)
- ["Статус на индикаторите на проектора" стр.183](#page-182-0)
- ["Коригиране на изображението с бутоните за корекция на](#page-55-0) [трапецовидно изкривяване" стр.56](#page-55-0)

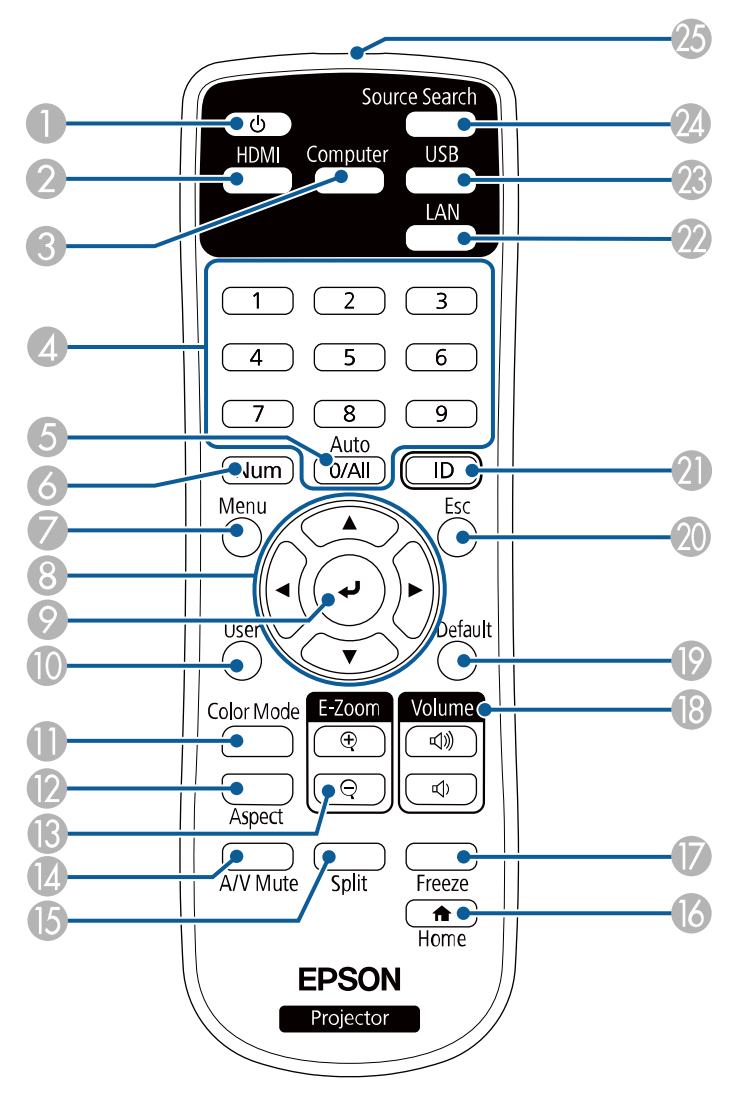

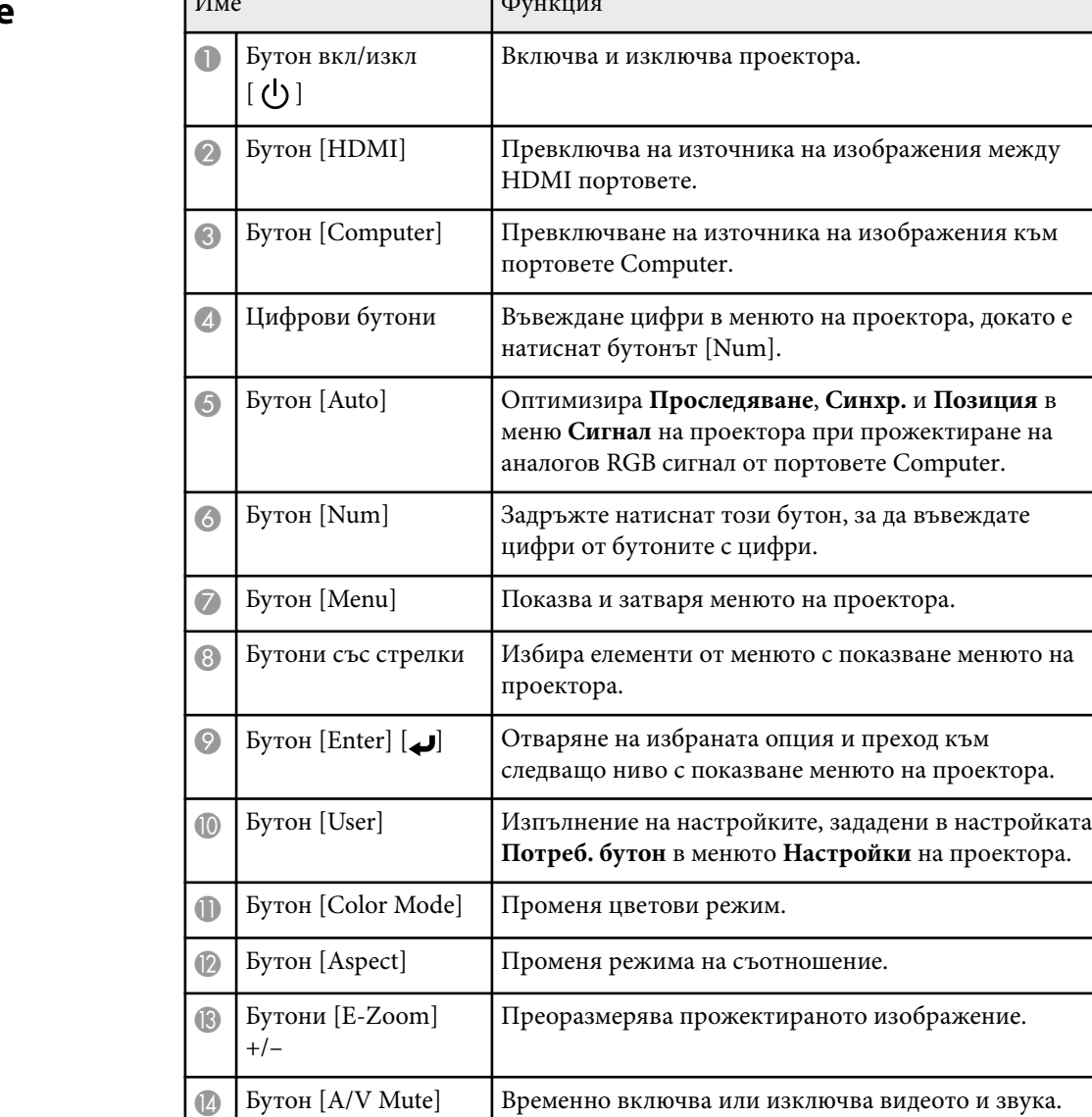

O Бутон [Split] Прожектира едновременно два образа от различни

източници на картина, като разделя екрана.

## <span id="page-24-0"></span>**Части на проектора - дистанционно управление Мира Бронгия**

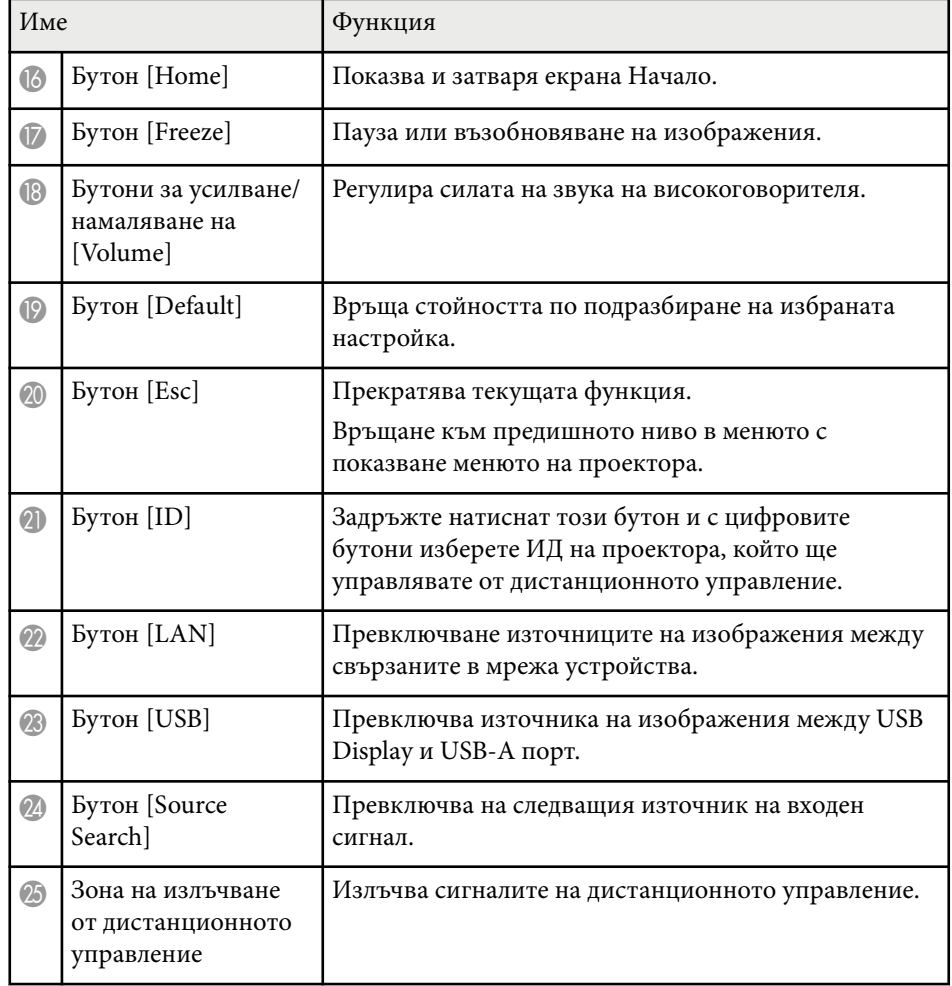

- **(Вързани теми**
- ["Настройки на входния сигнал меню "Сигнал"" стр.141](#page-140-0)
- ["Съотношение на картината" стр.64](#page-63-0)
- ["Настройки за инсталиране на проектора меню "Допълнит."" стр.144](#page-143-0)
- ["Прожектиране на PC Free презентация" стр.74](#page-73-0)
- ["Прожектиране на два образа едновременно" стр.71](#page-70-0)
- ["Регулиране на качеството на изображението \(Цветови режим\)" стр.67](#page-66-0)
- ["Използване на проектора в мрежа" стр.94](#page-93-0)
- ["Свързване на компютър за USB видео и аудио" стр.32](#page-31-0)
- ["Начален екран" стр.45](#page-44-0)

# <span id="page-26-0"></span>**Настройка на проектора**

Следвайте инструкциите в тези раздели, за да настроите проектора.

### $H$  **Свързани теми**

- ["Местоположение на проектора" стр.28](#page-27-0)
- ["Свързване на проектора" стр.31](#page-30-0)
- ["Поставяне на батерии в дистанционното управление" стр.40](#page-39-0)
- ["Работа с дистанционното управление" стр.41](#page-40-0)
- ["Отваряне на капачето на лещата" стр.42](#page-41-0)

## <span id="page-27-0"></span>**Местоположение на проектора <sup>28</sup>**

Можете да поставите проектора на почти всяка равна повърхност и да прожектирате изображение.

Можете също така да монтирате проектора на стойка за окачване на таван, ако искате да го използвате само от едно местоположение. При окачване на проектора на тавана е необходимо да използвате стойка за окачване на таван.

Обърнете внимание на следните моменти при избор на местоположение за проектора:

• Поставете проектора на стабилна, равна повърхност или го монтирайте върху подходяща стойка.

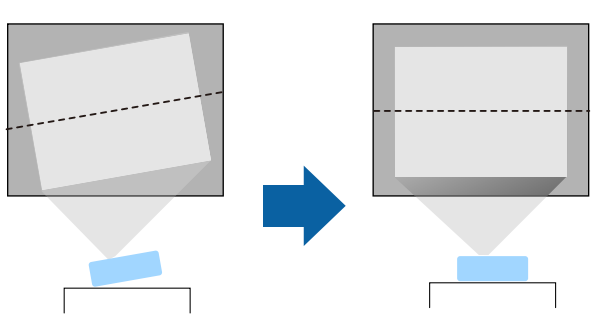

• Оставете достатъчно място около и под проектора за вентилация. Не поставяйте върху проектора предмети, които биха могли да блокират вентилационните отвори.

• Поставете проектора, така че да е под прав ъгъл спрямо екрана, не под различен ъгъл.

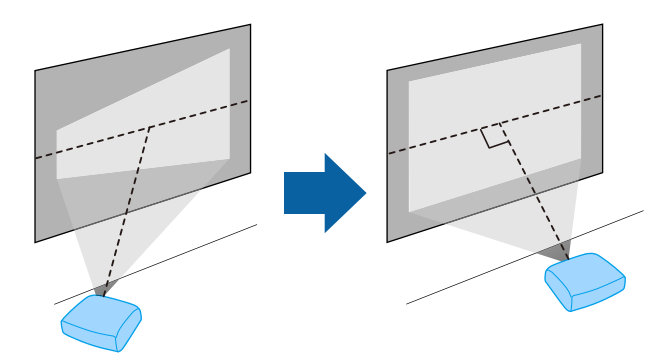

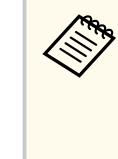

Ако не можете да монтирате проектора под прав ъгъл спрямо екрана, коригирайте всякакво трапецовидното изкривяване в резултат, като използвате командите на проектора. За най-добро качество на образите препоръчваме регулирането на позицията на инсталация на проектора за постигане на правилни размер и форма на образа.

### **Ледупреждение**

- Трябва да монтирате стойка за окачване на таван, ако искате да окачите проектора. Ако не монтирате проектора правилно, той може да падне и да се повреди или да причини нараняване.
- Не използвайте лепила върху точките за фиксиране към тавана с цел да предотвратите разхлабване на винтовете. Не използвайте смазки или масла върху проектора - кутията на проектора може да се пукне и да причини падането му от стойката. Това може да причини тежки наранявания на всеки, застанал под стойката, както и да повреди самия проектор.
- Неуспешното монтиране на стойката за таван и проектора може да причини падането на проектора. След монтиране на съответната стойка Epson, която издържа проектора, се уверете, че сте закрепили стойката за таван на проектора във всички нейни фиксиращи точки. Също така фиксирайте проектора и монтажните конзоли с кабел, който е достатъчно здрав, за да издържи теглото им.
- Не монтирайте проектора на място, изложено на високи нива на прах или влажност или на място, изложено на дим или пара. В противен случай той би могъл да причини пожар или да се получи токов удар. Корпусът на проектора също може да се наруши и повреди и да доведе до падането на проектора от монтажната стойка.

#### **Примери за среди, които биха довели до падане на проектора поради нарушаване на корпуса**

- Места, изложени на прекомерен дим или частици масло във въздуха, като заводи или кухни
- Места, съдържащи летливи разтворители или химически вещества, като заводи или лаборатории
- Места, където проекторът може да е изложен на почистващи препарати или химически вещества, като заводи или кухни
- Места, в които се използват често ароматни масла, като помещения за релакс
- Близо до устройства, които произвеждат прекомерно много дим, частици масло във въздуха или пяна по време на събития

### **А Предупреждение**

- Не покривайте отвора за всмукване и изпускателните отвори на проектора. Ако вентилационните отвори са покрити, вътрешната температура може да се повиши и да причини пожар.
- Не използвайте или не съхранявайте проектора на места, където ще бъде изложен на прах или замърсяване. В противен случай, качеството на прожектираното изображение може да намалее или въздушният филтър може да се запуши, което би довело до неизправност или пожар.
- Проекторът да не се инсталира върху нестабилна повърхност или на място, което няма да издържи тежестта на проектора. В противен случай проекторът може да падне или да се преобърне, причинявайки злополука или нараняване.
- При инсталиране на проектора на високо вземете мерки да предотвратите падане, като използвате кабели за подсигуряване при аварийни случаи като земетресение, както и за избягване на злополуки. Ако не бъде инсталиран правилно, проекторът може да падне и да причини злополука или нараняване.
- Проекторът да не се инсталира на места, където може да настъпи повреда от сол или на места, изложени на корозивен газ, като серен газ от горещи извори. В противен случай корозията може да доведе до падането на проектора. Това би могло да доведе до неправилно функциониране на проектора.

#### **Внимание**

- Не поставяйте проектора на страни. Това може да повреди проектора.
- Ако използвате проектора на място с надморска височина над 1 500 м, задайте за **Режим голяма вис.** Да бъде **Вкл.** за осигуряване правилно регулиране на вътрешната температура на проектора.
	- **Допълнит.** > Операция > Режим голяма вис.
- Опитайте да не инсталирате проектора на места с висока влажност и запрашеност или на места, където ще бъде изложен на дим от огън или на цигарен дим.

## <span id="page-29-0"></span>**Местоположение на проектора <sup>30</sup>**

### $H$  **Свързани теми**

- "Настройка на проектора и опции при инсталиране" стр.30
- "Разстояние за прожектиране" стр.30
- ["Форма на изображението" стр.55](#page-54-0)
- ["Настройки за инсталиране на проектора меню "Допълнит."" стр.144](#page-143-0)

### **Настройка на проектора и опции при инсталиране**

Можете да настроите или инсталирате проектора по следните начини: Предна/Задна

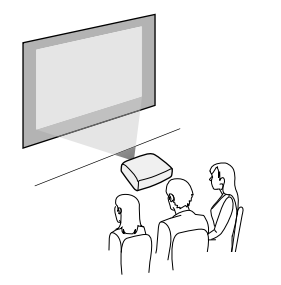

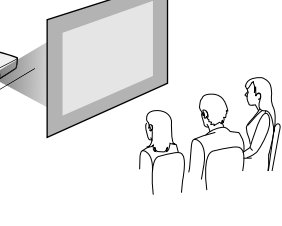

Предно, таван/задно, таван

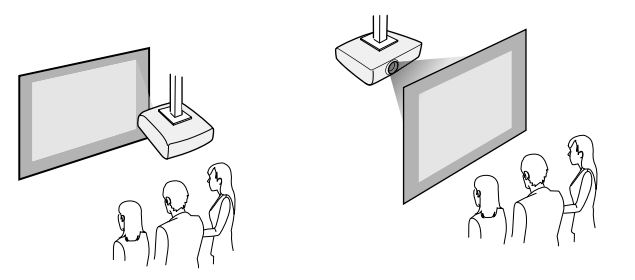

Уверете се, че сте избрали правилната опция **Проектиране** в менюто **Допълнит.** на проектора според използвания метод на инсталиране.

### $\bigtriangledown$  **Свързани теми**

• ["Режими на прожектиране" стр.51](#page-50-0)

### **Разстояние за прожектиране**

Разстоянието от проектора до екрана определя приблизителната големина на образа. Колкото по-далеч е проекторът от екрана, толкова по-голям е образът, но може да варира в зависимост от коефициента на увеличение, съотношението на картината и други настройки.

Вижте в приложението на какво разстояние от екрана да поставите проектора в зависимост от размера на прожектираната картина.

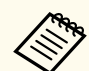

При коригиране на трапецовидно изкривяване изображението ще бъде малко по-малко.

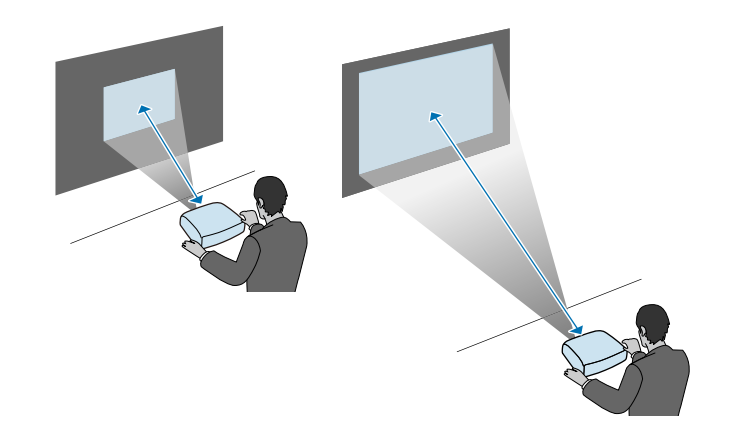

#### $\leftrightarrow$  **Свързани теми**

• ["Размер на екрана и разстояние на прожектиране" стр.202](#page-201-0)

<span id="page-30-0"></span>Вижте тези раздели за свързване на проектора към разнообразни източници за прожектиране.

#### **Внимание**

Проверете формата и ориентацията на конекторите на всеки кабел, който възнамерявате да свържете. Ако даден конектор не пасва в определен порт, не използвайте сила. Това може да причини повреда или неправилно функциониране на устройството или проектора.

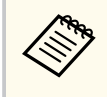

Вижте *Ръководство за бърз старт* за списък с кабели, доставени заедно с проектора. Купете допълнителни или кабели от магазин, ако е необходимо.

### $\bigtriangledown$  **Свързани теми**

- "Свързване на компютър" стр.31
- ["Свързване към видео източници" стр.34](#page-33-0)
- ["Свързване към външни USB устройства" стр.35](#page-34-0)
- ["Свързване на камера за документи" стр.37](#page-36-0)
- ["Свързване към външни устройства" стр.37](#page-36-0)

### **Свързване на компютър**

Следвайте инструкциите в тези раздели, за да свържете компютър към проектора.

#### $\rightarrow$  **Свързани теми**

- "Свързване на компютър за VGA видео и аудио" стр.31
- ["Свързване на компютър за USB видео и аудио" стр.32](#page-31-0)
- ["Свързване на компютър за HDMI видео и аудио" стр.33](#page-32-0)

### **Свързване на компютър за VGA видео и аудио**

Можете да свържете проектора към своя компютър с VGA компютърен кабел.

Можете да пуснете звук от системата високоговорители на проектора през аудио кабел с 3,5 mm мини жак.

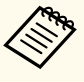

- За свързване с компютър, който няма VGA видео порт, трябва да се снабдите с адаптер, който позволява свързване към VGA порта на проектора.
- Можете също така да използвате аудио входа от менюто **Допълнит.** на проектора.
	- s**Допълнит.** > **A/V настройки** > **Аудио настр.** > **Аудио изход**
- Аудио кабелът трябва да е маркиран с "No resistance" (Без съпротивление).

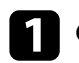

a Свържете VGA компютърен кабел към порта за монитор на компютъра.

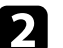

b Свържете другия край към порта Computer на проектора.

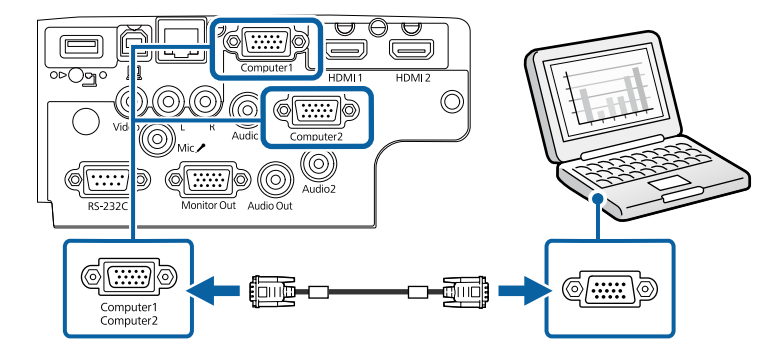

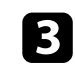

Затегнете болтовете на VGA конектора.

<span id="page-31-0"></span>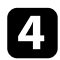

Свържете аудио кабела към порта за слушалки или аудио изхода на лаптоп, порта за високоговорители или аудио изхода на настолен компютър.

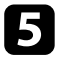

e Свържете другия край към Audio порта, който отговаря на порта Computer, който използвате.

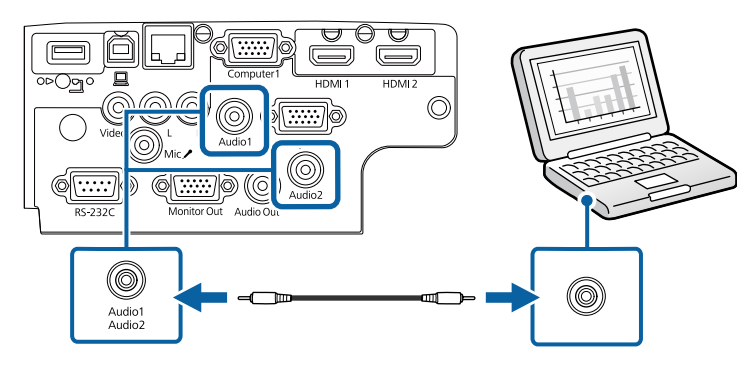

### **(Вързани теми**

- ["Настройки за инсталиране на проектора меню "Допълнит."" стр.144](#page-143-0)
- ["Списък с функции" стр.12](#page-11-0)

### **Свързване на компютър за USB видео и аудио**

Ако компютърът удовлетворява системните изисквания, можете да изпращате видео и аудио сигнал към проектора през USB порта на компютъра. Тази функция се нарича USB Display. Свържете проектора към компютъра с USB кабел.

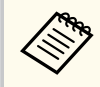

• Ако използвате USB хъб, връзката може да не функционира правилно. Свържете USB кабела директно към проектора.

a Свържете кабела към порта USB-B на проектора.

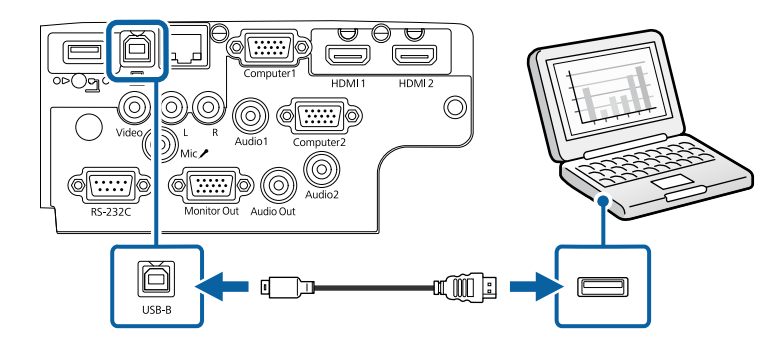

- - b Свържете другия край към свободен USB порт на компютъра.
- - c Включете проектора и компютъра.
	- d С някоя от следните стъпки можете да инсталирате софтуера Epson USB Display:

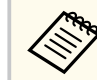

Инсталирането на софтуера се извършва веднъж при първото включване на проектора към компютъра.

- Windows: Изберете **Изпълни EMP\_UDSE.EXE** в показания диалогов прозорец за инсталиране на софтуера Epson USB Display.
- Mac: Папката за настройки Epson USB Display се извежда на екрана. Изберете **USB Display Installer** и следвайте указанията на екрана за инсталиране на софтуера Epson USB Display. Ако папката USB Display **Setup** не се появи автоматично на екрана, щракнете два пъти върху **EPSON\_PJ\_UD** > **USB Display Installer**.

### e Следвайте инструкциите на екрана.

Не откачайте USB кабела и не изключвайте проектора, докато проекторът не изведе картина.

<span id="page-32-0"></span>Проекторът показва картина от работния плот на компютъра и се чува звук, ако презентацията съдържа звук.

- Ако проекторът не показва никаква картина, направете една от следните операции:
	- Windows: Щракнете върху **All Programs** > **EPSON Projector** > **Epson USB Display** > **Epson USB Display Ver.x.xx**.
	- Mac: Щракнете два пъти върху иконата **USB Display** в папката **Application**.
	- Когато приключите с прожектирането, изберете една от следните възможности:
		- Windows: Изключете USB кабела. Няма нужда да използвате **Безопасно премахване на хардуер**.
		- Mac: Изберете **Disconnect** от менюто на иконата **USB Display** или **Dock**, а след това откачете USB кабела.

#### $\leftrightarrow$  **Свързани теми**

- ["Системни изисквания на USB Display" стр.222](#page-221-0)
- ["Списък с функции" стр.12](#page-11-0)

### **Свързване на компютър за HDMI видео и аудио**

Ако компютърът има HDMI порт, можете да го свържете към проектора с помощта на HDMI кабел и да изведете звука от компютъра заедно с прожектираното изображение.

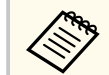

За свързване с Mac компютър, който няма HDMI порт, трябва да се снабдите с адаптер, който позволява свързване към HDMI порта на проектора. Свържете се с Apple за опциите за съвместими адаптери. По-старите Mac компютри (от 2009 г. и по-рано) не поддържат звук през HDMI порта.

a Свържете HDMI компютърен кабел към HDMI изхода на компютъра.

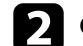

b Свържете другия край към HDMI порта на проектора.

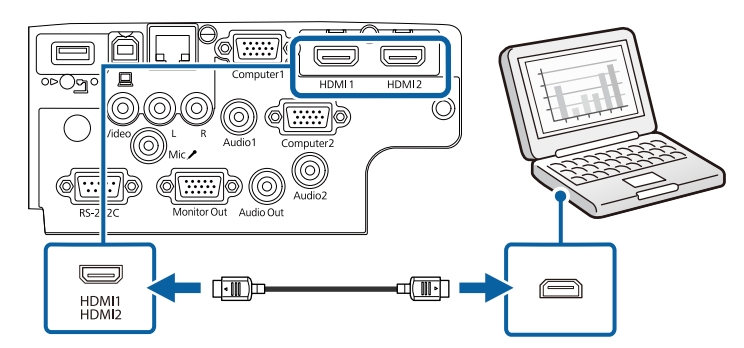

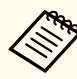

Ако звукът не се чува добре през HDMI връзката, свържете единия край на кабел, наличен в търговската мрежа, с 3,5 mm стерео мини жак с Audio порта на проектора, а другия край свържете към аудио изхода на Вашия компютър. Изберете подходящ порт за входен аудио сигнал към меню **Допълнит.** на проектора.

s**Допълнит.** > **A/V настройки** > **Аудио настр.** > **HDMI аудио изход**

s**Допълнит.** > **A/V настройки** > **Аудио настр.** > **HDMI1 аудио изход**

s**Допълнит.** > **A/V настройки** > **Аудио настр.** > **HDMI2 аудио изход**

#### $H$  **Свързани теми**

- ["Настройки за инсталиране на проектора меню "Допълнит."" стр.144](#page-143-0)
- ["Списък с функции" стр.12](#page-11-0)

### <span id="page-33-0"></span>**Свързване към видео източници**

Следвайте инструкциите в тези раздели, за да свържете видео устройства към проектора.

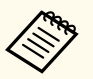

- Ако свързваното устройство има нестандартен порт, използвайте кабела, доставен с устройството или друг подходящ кабел за свързване към проектора.
- Кабелът се различава в зависимост от изходния сигнал от свързаните видеоустройства.
- Някои устройства могат да извеждат различни типове сигнали. Вижте ръководството на видеоустройството, за да проверите какви типове сигнали могат да се извеждат.

### **Н** Свързани теми

- "Свързване на HDMI видео източник" стр.34
- "Свързване към композитен (пълен) видео източник" стр.34

### **Свързване на HDMI видео източник**

Ако видео източникът има HDMI порт, можете да го свържете към проектора с HDMI кабел и да изведете звука от източника заедно с прожектираното изображение.

#### **Внимание**

Не включвайте източника на видео сигнал преди да го свържете с проектора. Това може да повреди проектора.

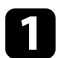

a Свържете HDMI кабел към HDMI изхода на източника на видео.

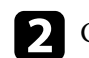

b Свържете другия край към HDMI порта на проектора.

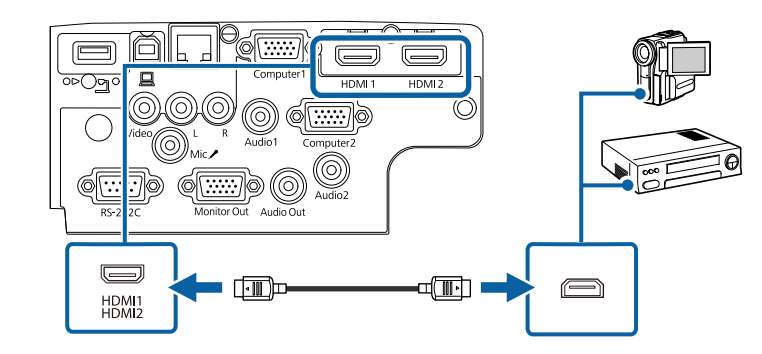

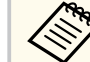

Ако звукът не се чува добре през HDMI връзката, свържете единия край на закупен кабел с 3,5 mm стерео мини жак към порта Audio на проектора, а другия край към аудио изхода на видео източника. Изберете подходящ порт за входен аудио сигнал към меню **Допълнит.** на проектора.

s**Допълнит.** > **A/V настройки** > **Аудио настр.** > **HDMI аудио изход**

s**Допълнит.** > **A/V настройки** > **Аудио настр.** > **HDMI1 аудио изход**

s**Допълнит.** > **A/V настройки** > **Аудио настр.** > **HDMI2 аудио изход**

#### $\leftrightarrow$  **Свързани теми**

- ["Настройки за инсталиране на проектора меню "Допълнит."" стр.144](#page-143-0)
- ["Списък с функции" стр.12](#page-11-0)

### **Свързване към композитен (пълен) видео източник**

Ако видео източникът има композитен видео порт, можете да го свържете към проектора с RCA видео или A/V кабел.

<span id="page-34-0"></span>Можете да слушате звук от високоговорителите на проектора, като го свържете с RCA аудио кабел.

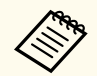

Аудио кабелът трябва да е маркиран с "No resistance" (Без съпротивление).

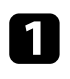

Свържете кабела с жълт конектор към жълтия изход на видео източника.

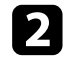

**В Свържете другия край към порта Video на проектора.** 

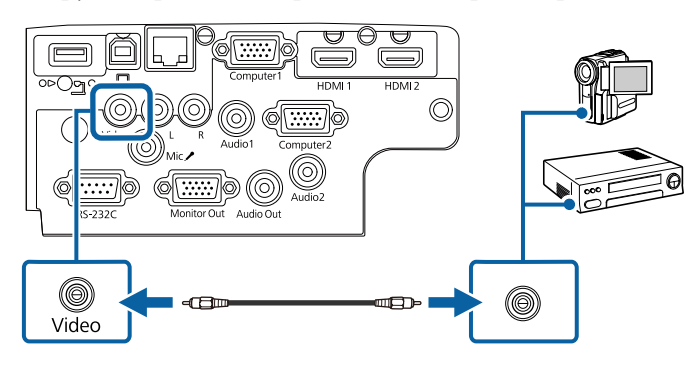

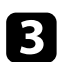

c Свържете аудио кабела към аудио изхода на източника на видео.

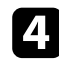

d Свържете другия край към портовете L-Audio-R на проектора.

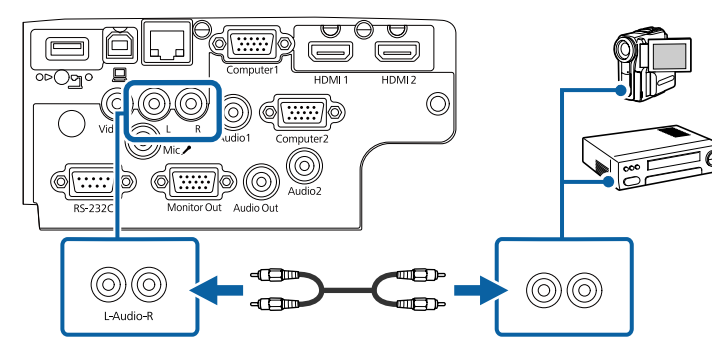

#### **(Вързани теми**

• ["Списък с функции" стр.12](#page-11-0)

### **Свързване към външни USB устройства**

Следвайте инструкциите в тези раздели, за да свържете външни USB устройства към проектора.

#### $\bigtriangledown$  **Свързани теми**

- "Защита на USB устройства" стр.35
- ["Свързване към USB устройство" стр.36](#page-35-0)
- ["Откачане на USB устройството" стр.36](#page-35-0)

### **Защита на USB устройства**

Можете да прожектирате образи и друго съдържание без да използвате компютър или видео устройство, като свържете някое от тези устройства към проектора:

- USB флаш памет
- Цифрова камера или смартфон
- USB твърд диск

- <span id="page-35-0"></span>• Цифровите камери или смартфоните трябва да са устройства, монтирани през USB, а не устройства, съвместими с TWAIN. Те също така трябва да поддържат USB устройства за съхранение на данни с голям обем.
	- USB твърдите дискове трябва да отговарят на следните изисквания:
		- Съвместимо с USB Mass Storage Class (не всички USB Mass Storage Class устройства са поддържани)
		- Форматирано във FAT16/32
		- Захранвани от собствен източник на променлив ток (не се препоръчват твърди дискове със захранване от шина)
		- Избягвайте използването на твърди дискове с множество раздели

Можете да прожектирате слайдшоута от файлове с изображения на свързано USB устройство.

### $H$  **Свързани теми**

- ["Прожектиране на PC Free презентация" стр.74](#page-73-0)
- ["Списък с функции" стр.12](#page-11-0)

### **Свързване към USB устройство**

Можете да свържете USB устройство към порт USB-A на проектора и да го използвате за прожектиране на изображения и друго съдържание.

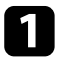

a Ако USB устройството има захранващ адаптер, включете го в електрически контакт.

b Свържете USB кабела или USB флаш устройството към USB-A порта на проектора, както е показано.

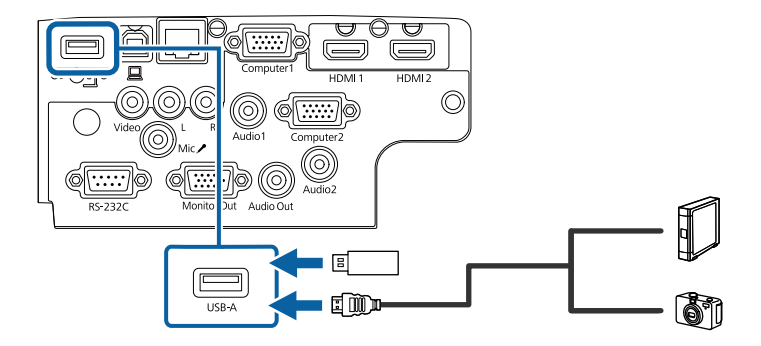

### **Внимание**

- Използвайте USB кабела, доставен с устройството или одобрен модел.
- Не свързвайте USB концентратор или USB кабел с дължина повече от 3 метра. Ако го направите, устройството може да не функционира правилно.

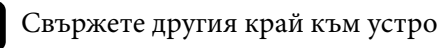

### c Свържете другия край към устройството.

#### $\bigtriangledown$  **Свързани теми**

• ["Списък с функции" стр.12](#page-11-0)

### **Откачане на USB устройството**

Когато завършите презентацията от USB устройството, откачете го от проектора.

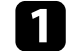

a Ако е необходимо, изключете устройството преди да го извадите.

Откачете USB устройството от проектора.
## **Свързване на проектора <sup>37</sup>**

### **Свързване на камера за документи**

Можете да свържете камера за документи към проектора и да прожектирате изображенията, които виждате на камерата.

Методът на свързване е различен в зависимост от модела на камерата за документи на Epson. Вижте ръководството на камерата за документи за повече информация.

### **Н** Свързани теми

• ["Списък с функции" стр.12](#page-11-0)

### **Свързване към външни устройства**

Следвайте инструкциите в тези раздели, за да свържете външни устройства към проектора.

### **(Вързани теми**

- "Свързване към VGA монитор" стр.37
- ["Свързване на външни високоговорители" стр.38](#page-37-0)
- ["Свързване на микрофон" стр.38](#page-37-0)

### **Свързване към VGA монитор**

Ако свържете проектор към компютър чрез порта Computer, можете да свържете външен монитор към проектора. Това Ви позволява да виждате презентацията си на външен монитор, дори и когато прожектираното изображение не се вижда.

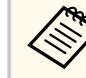

• Ако искате да извеждате изображения на външен монитор, когато проекторът е изключен, изберете **Винаги** като настройка **A/V изход** в менюто **Допълнит.** на проектора.

- s**Допълнит.** > **A/V настройки** > **A/V изход**
- Мониторите, които използват честота на опресняване по-малка от 60 Hz може да не показват изображенията както трябва.

a Уверете се, че Вашият компютър е свързан към порта Computer на проектора.

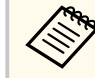

- Ако има два компютърни порта, трябва да използвате порт Computer1.
- От порт Computer1 към външен монитор могат да бъдат изведени само аналогови RGB сигнали. Не можете да извеждате сигнали от други портове.

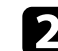

b Свържете кабела на външния монитор към порта Monitor Out.

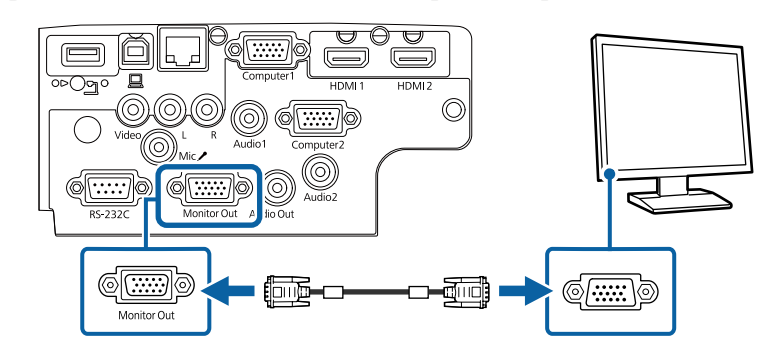

#### $\blacktriangleright$  **Свързани теми**

- ["Настройки за инсталиране на проектора меню "Допълнит."" стр.144](#page-143-0)
- ["Списък с функции" стр.12](#page-11-0)

## <span id="page-37-0"></span>**Свързване на проектора <sup>38</sup>**

#### **Свързване на външни високоговорители**

За да подобрите звука на Вашата презентация, можете да свържете проектора към външни високоговорители с автономно захранване. Можете да управлявате силата на звука с дистанционното управление на проектора.

- 
- Ако искате да извеждате звук на външни високоговорители, когато проекторът е изключен, изберете **Винаги** като настройка **A/V изход** в менюто **Допълнит.** на проектора.
	- s**Допълнит.** > **A/V настройки** > **A/V изход**
- Можете също да свържете проектора към усилвател с високоговорители.
- Вградената система с високоговорители на проектора се изключва, когато свържете външни високоговорители.
- 

Уверете се, че Вашият компютър или източникът на видео е свързан към проектора с аудио и видео кабел, ако е необходимо.

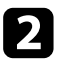

b изберете подходящ кабел за свързване на външни високоговорители като стерео мини жак към жак с щифтове или друг вид кабел или адаптер.

Свържете единия край на кабела към външните високоговорители, както е необходимо.

d Свържете края на кабела със стерео мини жака към порта Audio Out на проектора.

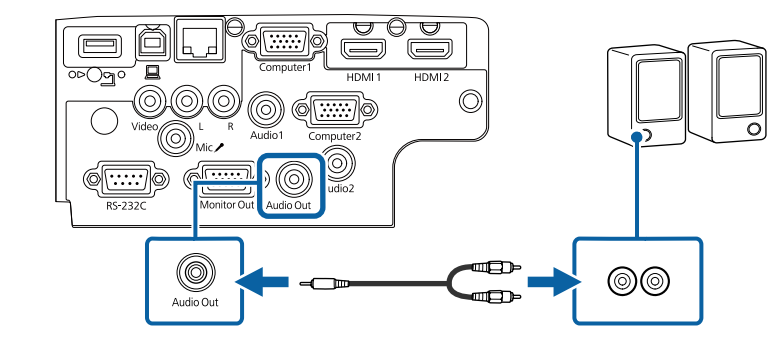

#### $H$  **Свързани теми**

- ["Настройки за инсталиране на проектора меню "Допълнит."" стр.144](#page-143-0)
- ["Списък с функции" стр.12](#page-11-0)

### **Свързване на микрофон**

Можете да свържете микрофон към порта Mic на проектора, за да осигурите звукова поддръжка по време на презентации.

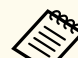

- Няма захранване от кабела.
- Ако искате да извеждате звук от микрофон, когато проекторът е изключен, изберете **Винаги** като настройка **A/V изход** в меню **Допълнит.** на проектора.
	- s**Допълнит.** > **A/V настройки** > **A/V изход**
- Коригирайте **Сила звук вх. мик.**, ако звукът от микрофона е слаб или твърде силен, което води до пращене.
	- **Настройки** > Сила звук вх. мик.

## **Свързване на проектора <sup>39</sup>**

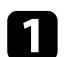

a Свържете другия край на кабела към порта Mic на проектора.

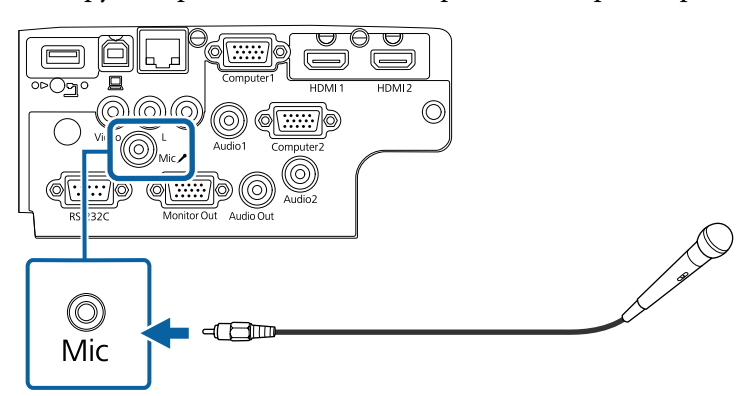

Включете микрофона, ако е необходимо.

### **Н** Свързани теми

- ["Настройки за инсталиране на проектора меню "Допълнит."" стр.144](#page-143-0)
- ["Настройки на функциите на проектора меню "Настройки"" стр.142](#page-141-0)
- ["Списък с функции" стр.12](#page-11-0)

## **Поставяне на батерии в дистанционното управление <sup>40</sup>**

Дистанционното управление работи с две батерии тип AA, които се доставят заедно с проектора.

#### **Внимание**

Уверете се, че сте прочели *Инструкции за безопасност*, преди да смените батериите.

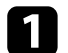

a Отстранете капачето на отделението за батерията, както е показано.

b Отстранете старите батерии, ако е необходимо.

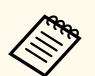

Изхвърлете използваните батерии съгласно местните разпоредби.

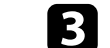

c Поставете батериите с полюсите **+** и **–** в показаната посока.

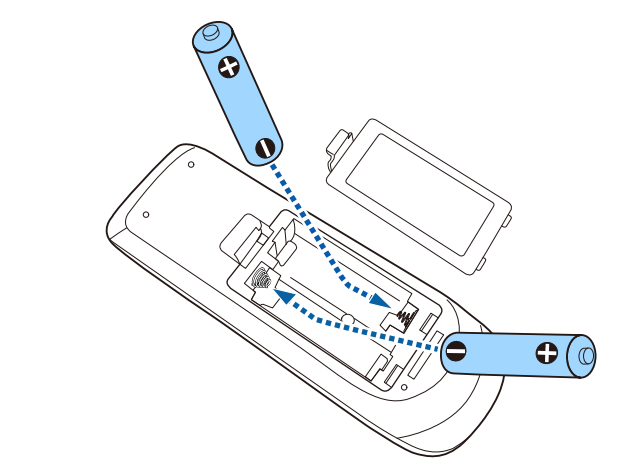

### **<sup>1</sup>** Предупреждение

Проверете маркировките (+) и (-) в държача за батериите, за да сте сигурни, че батериите са поставени правилно. Ако батериите не се използват правилно, те могат да експлодират или протекат, причинявайки пожар, нараняване или повреда на продукта.

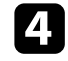

d Поставете обратно капачето на отделението за батерията и го натиснете, докато не щракне.

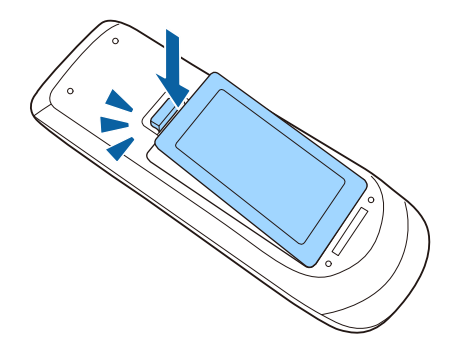

## **Работа с дистанционното управление <sup>41</sup>**

Дистанционното управление позволява управление на проектора от всяка точка в помещението.

Насочването на дистанционното управление към приемниците на проектора трябва да е на разстояние и под ъгъл, насочено по-долу.

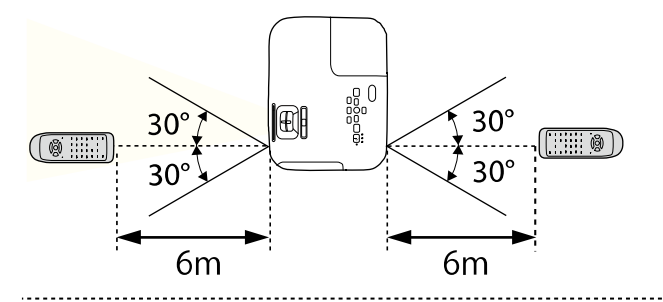

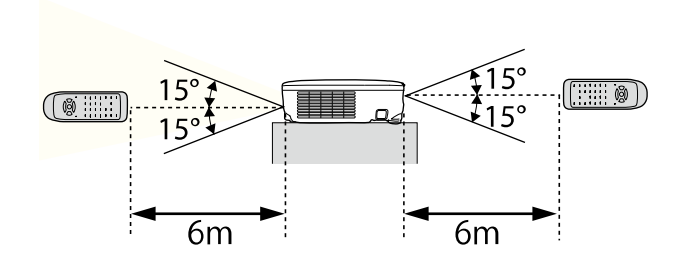

### **EB‑E20/EB‑E10/EB‑E01/EB‑E500**

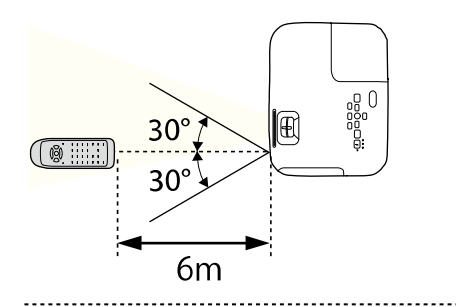

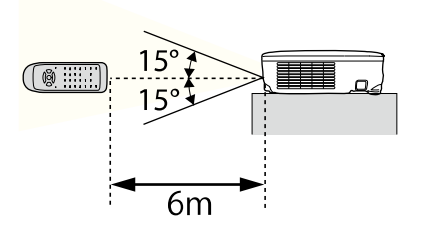

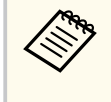

Избягвайте използването на дистанционното управление при ярка флуоресцентна светлина и силна слънчева светлина, защото е възможно проекторът да не реагира на командите. Ако няма да използвате дистанционното управление дълго време, извадете батериите.

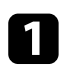

Ва отваряне на капака на лещата на проектора плъзнете лостчето на A/V Mute до щракване.

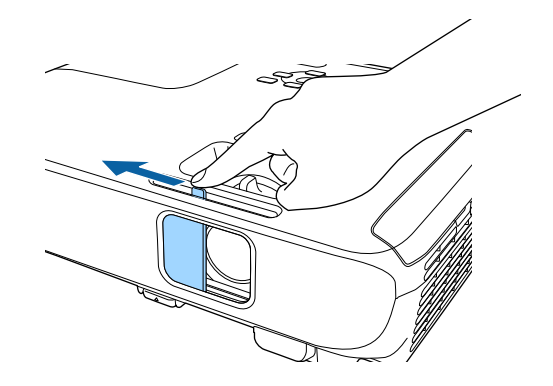

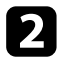

Э За покриване на лещата или временно изключване на прожектираната картина и звука затворете капачето на лещата.

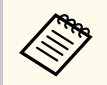

Захранването на проектора се изключва автоматично 30 минути след активиране на Без A/V. Може да забраните тази функция.

**• ECO** > Таймер капак леща

### **Н** Свързани теми

• ["Списък с функции" стр.12](#page-11-0)

## **Използване на основните функции на проектора**

Следвайте инструкциите в тези раздели, за да използвате основните функции на проектора.

### **Н** Свързани теми

- ["Включване на проектора" стр.44](#page-43-0)
- ["Изключване на проектора" стр.47](#page-46-0)
- ["Задаване на дата и час" стр.48](#page-47-0)
- ["Избор на езика за менютата на проектора" стр.50](#page-49-0)
- ["Режими на прожектиране" стр.51](#page-50-0)
- ["Показване на тестови модел." стр.53](#page-52-0)
- ["Настройка на височината на изображението" стр.54](#page-53-0)
- ["Форма на изображението" стр.55](#page-54-0)
- ["Преоразмеряване на изображението с пръстен за увеличаване" стр.60](#page-59-0)
- ["Фокусиране на изображението с помощта на фокусиращия пръстен" стр.61](#page-60-0)
- ["Избор на източник на картина" стр.62](#page-61-0)
- ["Съотношение на картината" стр.64](#page-63-0)
- ["Регулиране на качеството на изображението \(Цветови режим\)" стр.67](#page-66-0)
- ["Управление на звука с бутоните за сила на звука" стр.69](#page-68-0)

### <span id="page-43-0"></span>**Включване на проектора <sup>44</sup>**

Включете компютъра или видео оборудването, което искате да използвате, след като включите проектора.

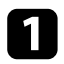

a Поставете захранващия кабел в куплунга на проектора и го включете в контакта.

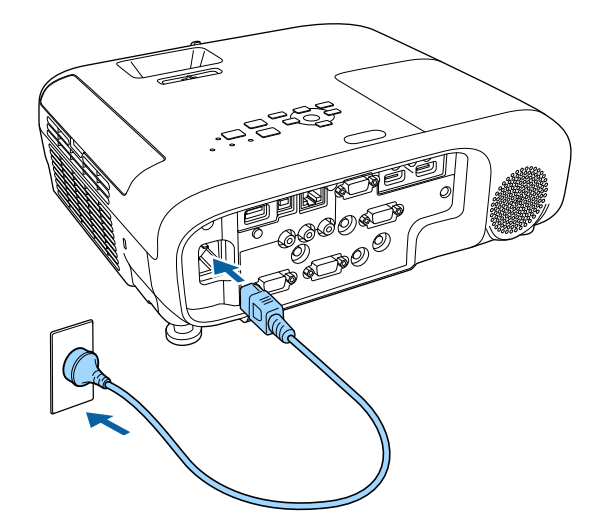

Индикаторът за захранване свети в синьо. Това показва, че има захранване до проектора, но той все още не е включен (режим на готовност).

b Натиснете бутона за включване и изключване на контролния панел или на дистанционното управление, за да включите проектора. Чува се звук и индикаторът за статуса мига в синьо, докато проекторът загрява. След края на загряването индикаторът за статус престава да мига и светва в синьо.

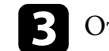

c Отворете капачето на лещата на проектора.

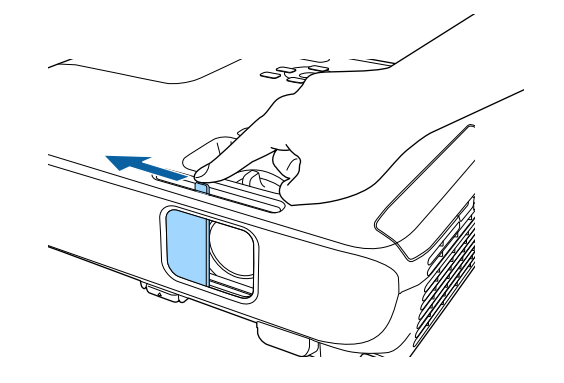

Ако не виждате прожектираното изображение, опитайте следните действия:

- Проверете дали капачето на лещата е напълно отворено.
- Включете свързания компютър или свързаното видео устройство.
- Променете изходния сигнал на екрана от компютъра, когато използвате лаптоп.
- Поставете DVD или друго мултимедийно устройство и натиснете възпроизвеждане (ако е необходимо).
- Натиснете бутона [Source Search] на контролния панел или дистанционното управление за откриване на източник.
- Натиснете бутона за желания източник на видео сигнал на дистанционното управление.
- Ако е показан Екран Начало, изберете източника, от който ще прожектирате.

### **Включване на проектора <sup>45</sup>**

### **А Предупреждение**

- Не гледайте в лещата на проектора, докато лампата свети. Това може да повреди очите Ви и е особено опасно за деца.
- Когато включвате проектора от разстояние с помощта на дистанционното управление, уверете се, че никой не гледа към лещата.
- По време на прожекция не блокирайте светлината от проектора с книга или други предмети. Ако светлината от проектора е блокирана, осветената повърхност се нагрява и може да се стопи, изгори или да предизвика пожар. Също и лещата може да се прегрее от отразената светлина и да причини неизправна работа на проектора. За спиране на прожекцията използвайте функция Без A/V или изключете проектора.
- Източник на светлина в проектора е живачна лампа с високо вътрешно налягане. Ако лампата е подложена на вибрации или удари или работи прекалено дълго време, тя може да се счупи или да не се включва. Ако лампата експлодира, се отделят газове и се пръскат малки парченца стъкло, които могат да причинят наранявания. Следвайте стриктно инструкциите по-долу.
	- Не се опитвайте да разглобите или повредите лампата, пазете я от удари.
	- Не приближавайте лице към проектора по време на работа.
	- Трябва да се работи особено внимателно при окачване на проектора на тавана - при отваряне капачето на лампата могат да паднат малки парченца стъкло. Ако сами почиствате проектора или сменяте лампата, внимавайте парченца стъкло да не попаднат в очите или устата.

Ако лампата се счупи, незабавно проветрете помещението и потърсете лекарска помощ, ако парченца счупено стъкло са вдишани или попаднали в очите или устата.

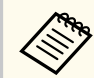

• Когато за настройка **Директно вкл.** е зададено **Вкл.** в менюто **Допълнит.** на проектора, той се включва при вкарване на щепсела в контакта. Помнете, че проекторът се включва автоматично също при възстановяване на захранването след прекъсване на тока.

- s**Допълнит.** > **Операция** > **Директно вкл.**
- Ако посочите определен порт като настройката за **Авт. вкл.** в менюто **Допълнит.** на проектора, той се включва при откриване на сигнал или кабелна връзка от този порт.
	- s**Допълнит.** > **Операция** > **Авт. вкл.**

#### $\rightarrow$  **Свързани теми**

- "Начален екран" стр.45
- ["Настройки за инсталиране на проектора меню "Допълнит."" стр.144](#page-143-0)
- ["Списък с функции" стр.12](#page-11-0)

### **Начален екран**

Функцията Екран Начало дава възможност за лесен избор на източник на образи и достъп до полезни функции. За извикване на Екран Начало натиснете бутона [Home] на контролния панел или дистанционното управление. Екран Начало също се извежда при включване на проектора без наличие на входен сигнал.

## **Включване на проектора <sup>46</sup>**

Натиснете бутоните със стрелки на командния панел или дистанционното управление за избор на позиция от менюто и после натиснете [Enter].

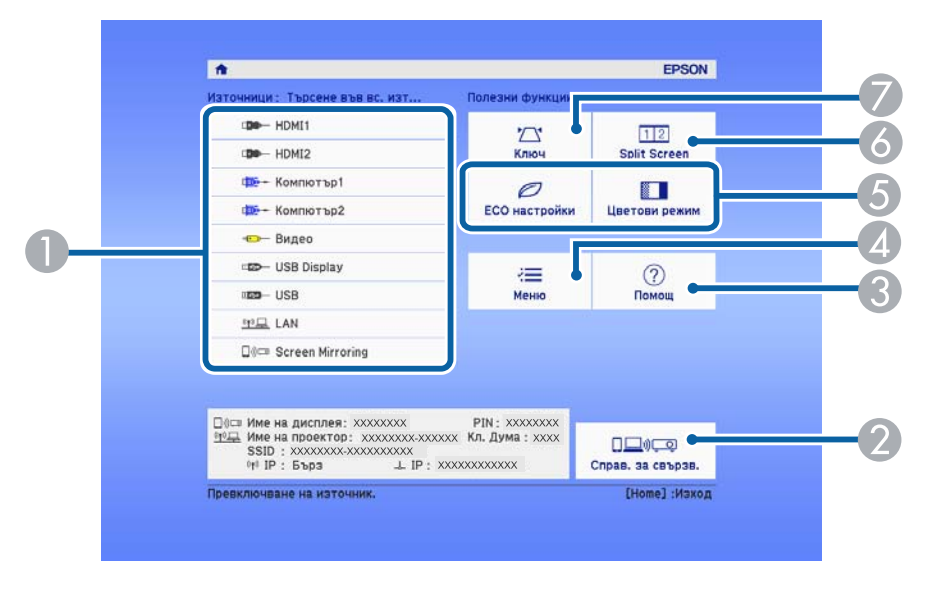

- A Изберете източника, от който желаете да проектирате.
- B Показва Справ. за свързв. Можете да изберете методи а безжична връзка според устройствата, които използвате, като смартфони или компютри.
- C Показва екрана Помощ.
- Д Показва менюто на проектора.
- E Изпълнява опциите на менюто, зададени на **Екран Начало** в менюто **Допълнит.** на проектора.
- F Прожектира едновременно два образа от различни източници на картина, като разделя екрана.
- G Коригира формата на картина, която представлява неправилен правоъгълник.

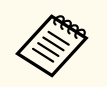

Екран Начало изчезва след 10 минути липса на активност.

#### $\bigtriangledown$  **Свързани теми**

- ["Форма на изображението" стр.55](#page-54-0)
- ["Настройки за инсталиране на проектора меню "Допълнит."" стр.144](#page-143-0)
- ["Използване на менютата на проектора" стр.137](#page-136-0)
- ["Използване на помощните екрани на проектора" стр.186](#page-185-0)
- ["Прожектиране на два образа едновременно" стр.71](#page-70-0)
- ["Списък с функции" стр.12](#page-11-0)

## <span id="page-46-0"></span>**Изключване на проектора <sup>47</sup>**

#### Изключва проектора след работа.

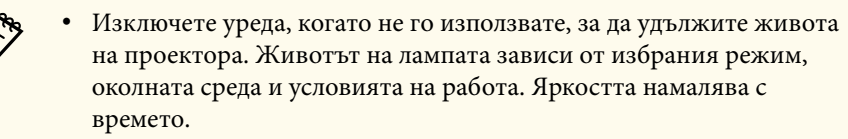

• Проекторът поддържа функция за директно изключване и може да се изключи направо от прекъсвача.

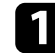

a Натиснете бутона за включване и изключване на контролния панел или на дистанционното управление.

Проекторът показва екран за потвърждение на изключването.

### Изключване?

Да: Натиснете бутон (Ф) Не: Натиснете някой друг бутон

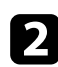

b Натиснете отново бутона за включване и изключване. (за да оставите проектора включен, натиснете някой друг бутон.)

Прожектираното изображение изчезва, проекторът издава звуков сигнал два пъти и индикаторът на състоянието се изключва.

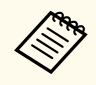

С технологията за незабавно изключване на Epson няма период за охлаждане, така че можете веднага да опаковате проектора за транспорт.

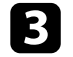

c Преди транспортиране или съхраняване на проектора се уверете, че индикаторът за захранване свети в синьо (не мига) и индикаторът за статуса не свети, тогава откачете захранващия кабел.

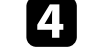

Затворете капачето на лещата на проектора.

### $\bigtriangledown$  **Свързани теми**

• ["Списък с функции" стр.12](#page-11-0)

### <span id="page-47-0"></span>**Задаване на дата и час <sup>48</sup>**

Можете да зададете датата и часа на проектора.

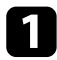

- Включете проектора.
- 
- b Натиснете бутона [Menu] на контролния панел или на дистанционното управление.

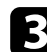

- c Изберете менюто **Допълнит.** и натиснете [Enter].
- 
- d Изберете настройка **Операция** и натиснете [Enter].
- **Изберете настройката Дата&Час** и натиснете [Enter]. Извежда се този екран:

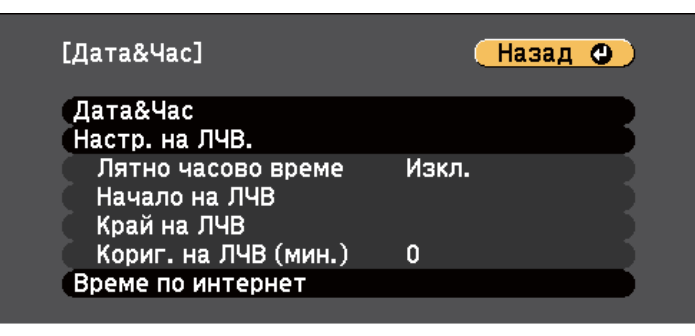

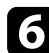

f Изберете настройката **Дата&Час** и натиснете [Enter].

### Извежда се този екран:

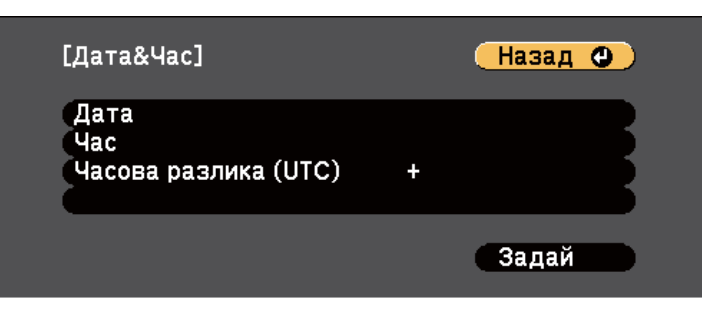

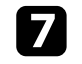

g Изберете **Дата**, натиснете [Enter] и използвайте показаната клавиатура, за да въведете днешна дата.

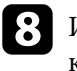

h Изберете **Час**, натиснете [Enter] и използвайте показаната клавиатура, за да въведете текущия час.

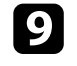

i Изберете **Часова разлика (UTC)**, натиснете [Enter] и задайте часовата разлика от Координираното универсално време.

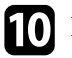

j Когато сте готови, изберете **Задай** и натиснете [Enter].

k За активиране на лятно часово време изберете настройката **Лятно часово време** и натиснете [Enter]. След това изберете настройки.

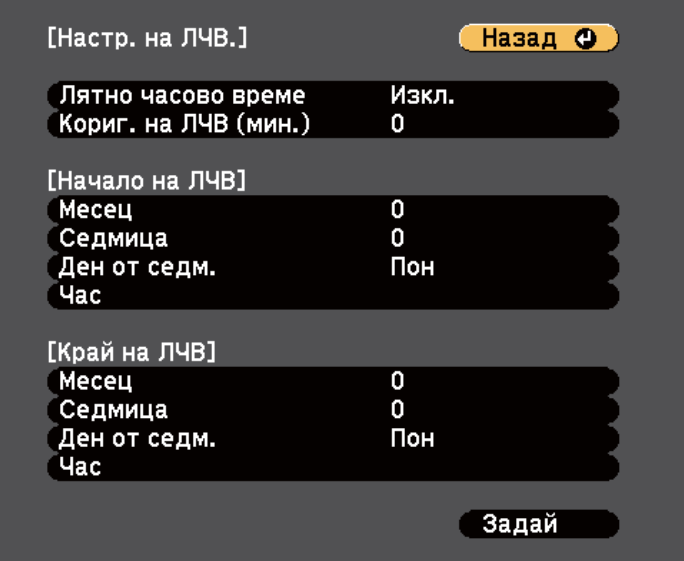

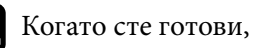

l Когато сте готови, изберете **Задай** и натиснете [Enter].

## **Задаване на дата и час <sup>49</sup>**

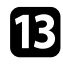

m За автоматично актуализиране на времето чрез часови сървър, изберете настройката **Време по интернет** и натиснете [Enter]. След това изберете настройки.

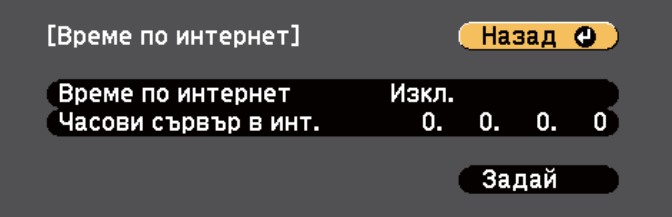

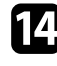

n Когато сте готови, изберете **Задай** и натиснете [Enter].

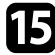

 $\sum$  Натиснете [Menu] или [Esc] за изход от менютата.

### $H$  **Свързани теми**

• ["Списък с функции" стр.12](#page-11-0)

## <span id="page-49-0"></span>**Избор на езика за менютата на проектора <sup>50</sup>**

Ако искате менютата на проектора и съобщенията да са на друг език, можете да промените настройката **Език**.

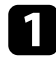

Включете проектора.

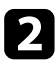

 $\bullet$  Натиснете бутона [Menu] на контролния панел или на дистанционното управление.

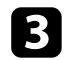

c Изберете менюто **Допълнит.** и натиснете [Enter].

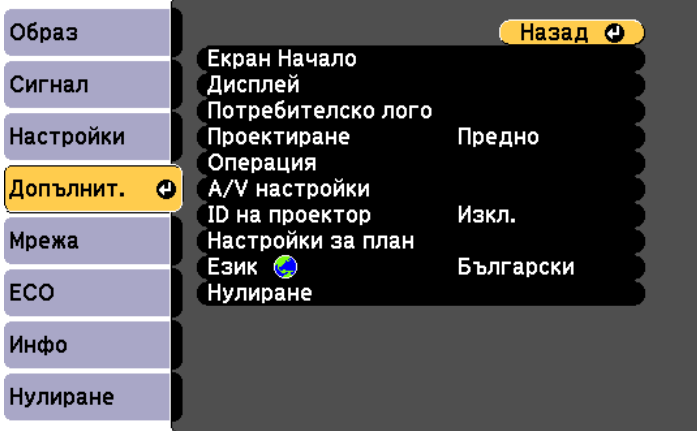

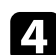

d Изберете настройката **Език** и натиснете [Enter].

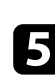

**5** Изберете езика, който искате да използвате, и натиснете [Enter].

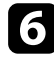

 $\bigodot$  Натиснете [Menu] или [Esc] за изход от менютата.

### <span id="page-50-0"></span>**Режими на прожектиране <sup>51</sup>**

В зависимост от начина на монтиране на проектора може да се наложи да промените режима на прожектиране за правилно прожектиране на изображенията.

- **Предно** Ви дава възможност да прожектирате от маса пред екрана.
- **Предно/Таван** обръща изображението, за да се прожектира надолу с главата от тавана или стойка на стената.
- **Задно** обръща изображението хоризонтално за прожектиране иззад прозрачен екран.
- **Задно/Таван** обръща изображението надолу с главата и хоризонтално за прожектиране от тавана и иззад прозрачен екран.

### $H$  **Свързани теми**

- "Промяна на режима на прожектиране с помощта на дистанционното управление" стр.51
- "Промяна на режима на прожектиране с помощта на менютата" стр.51
- ["Настройка на проектора и опции при инсталиране" стр.30](#page-29-0)

### **Промяна на режима на прожектиране с помощта на дистанционното управление**

Можете да промените режима на прожектиране и да обърнете изображението надолу с главата.

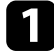

a Включете проектора и покажете изображението.

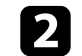

**В Задръжте бутона [A/V Mute] на дистанционното за 5 секунди.** 

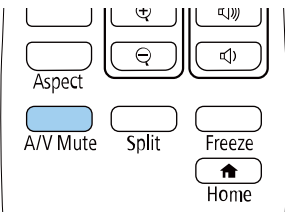

Изображението изчезва за момент, след което се появява отново, обърнато с главата надолу.

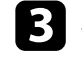

За да върнете прожектирането в първоначалния режим, отново задръжте бутона [A/V Mute] за 5 секунди.

### **Промяна на режима на прожектиране с помощта на менютата**

Можете да промените режима на прожектиране и да обърнете изображението надолу с главата или да го обърнете хоризонтално с помощта на менютата.

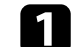

a Включете проектора и покажете изображението.

## **Режими на прожектиране <sup>52</sup>**

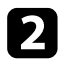

**• Натиснете бутона [Menu] на контролния панел или на** дистанционното управление.

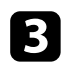

c Изберете менюто **Допълнит.** и натиснете [Enter].

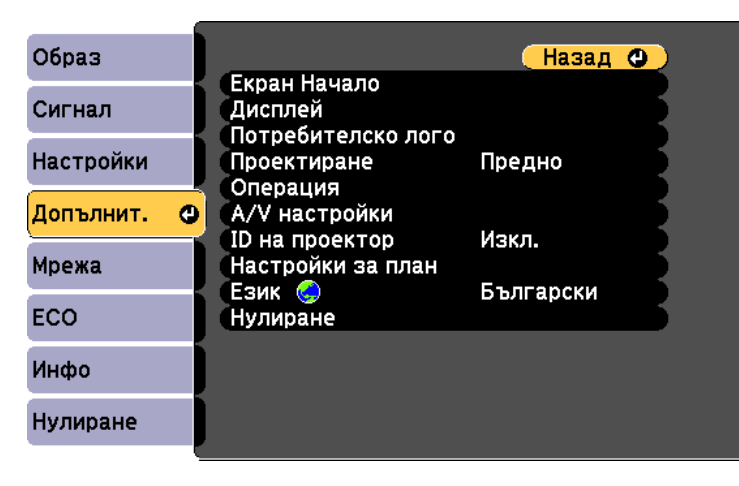

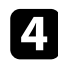

d Изберете **Проектиране** и натиснете [Enter].

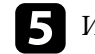

**5** Изберете режим на прожектиране и натиснете [Enter].

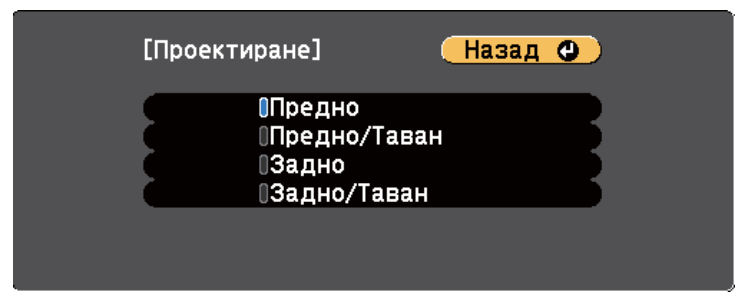

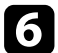

f Натиснете [Menu] или [Esc] за изход от менютата.

## <span id="page-52-0"></span>**Показване на тестови модел. <sup>53</sup>**

Може да покажете тестови шаблон за регулиране на прожектираното изображение без да свързвате компютър и ли видео устройство.

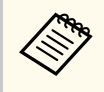

За задаване на елементи, които не може да се конфигурират по време на тестовия шаблон или фината настройка на прожектираното изображение, по ще бъде от свързаното устройство.

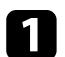

Включете проектора.

**• Натиснете бутона [Menu] на контролния панел или на** дистанционното управление.

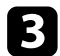

c Изберете меню **Настройки** и натиснете [Enter].

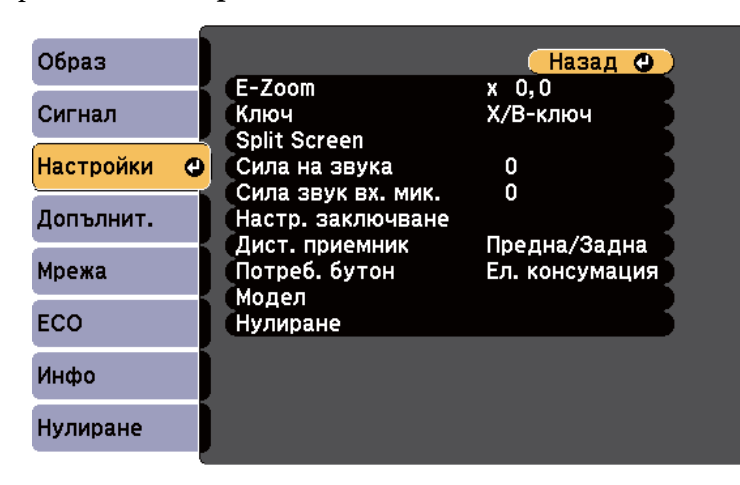

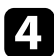

d Изберете **Модел** > **Тестов модел** и натиснете [Enter]. Показва се тестовия шаблон?

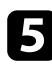

e Регулирайте образа на изображението.

f Натиснете [Esc] за изчистване на тестовия шаблон.

## <span id="page-53-0"></span>**Настройка на височината на изображението <sup>54</sup>**

Ако прожектирате от маса или друга равна повърхност и изображението е прекалено високо или прекалено ниско, можете да настроите височината с помощта на регулируемите крачета на проектора.

Колкото по-голям е ъгълът на накланяне, толкова по-трудно става фокусирането. Поставете проектора така, че да е необходим малък наклон.

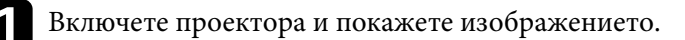

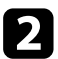

Э За регулиране на предното краче, издърпайте нагоре лостчето за освобождаване на крачето и повдигнете предната част на проектора.

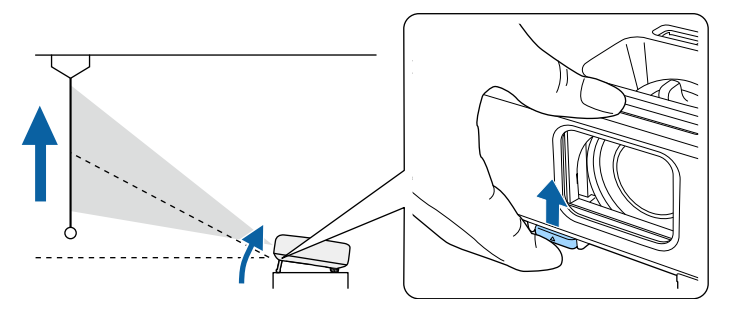

Така удължавате крачето.

Можете да нагласите положението до приблизително 12 градуса.

c Освободете лостчето за фиксиране на крачето.

d Ако изображението е наклонено, завъртете задните крачета, за да регулирате тяхната височина.

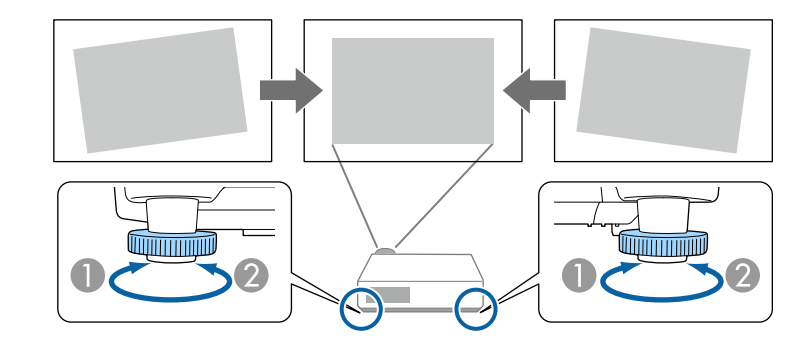

- A Удължете задното краче
- B Приберете задното краче

Ако прожектираното изображение е изкривено, можете да регулирате формата.

#### $\bigtriangledown$  **Свързани теми**

• ["Форма на изображението" стр.55](#page-54-0)

## <span id="page-54-0"></span>**Форма на изображението <sup>55</sup>**

Можете да прожектирате правоъгълен образ, като поставите проектора точно пред центъра на екрана в хоризонтално положение. Ако проекторът е под ъгъл спрямо екрана или наклонен нагоре, надолу или настрани, трябва да коригирате формата на образа.

След корекцията изображението ще бъде по-малко.

За най-добро качество на образите препоръчваме регулирането на позицията на инсталация на проектора за постигане на правилни размер и форма на образа.

### $H$  **Свързани теми**

- "Авто В-ключ" стр.55
- "Коригиране формата на картината с хоризонталния плъзгач за корекция" стр.55
- ["Коригиране на изображението с бутоните за корекция на](#page-55-0) [трапецовидно изкривяване" стр.56](#page-55-0)
- ["Коригиране на изображението чрез Quick Corner" стр.57](#page-56-0)

### **Авто В-ключ**

Когато проекторът е преместен или наклонен, **Авто В-ключ** автоматично коригира вертикалното трапецовидно изкривяване.

**Авто В-ключ** може да коригира прожектираното изображение при следните условия:

- Ъгълът на прожектиране е до 30º нагоре или надолу.
- За настройка **Проектиране** е зададено **Предно** в меню **Допълнит.** на проектора
	- Ако не искате да използвате функцията **Авто В-ключ**, трябва да зададете **Авто В-ключ** да бъде **Изкл.** в менюто на проектора.
		- s**Настройки** > **Ключ** > **Х/В-ключ** > **Авто В-ключ**

### $\bigtriangledown$  **Свързани теми**

- ["Режими на прожектиране" стр.51](#page-50-0)
- ["Настройки за инсталиране на проектора меню "Допълнит."" стр.144](#page-143-0)
- ["Настройки на функциите на проектора меню "Настройки"" стр.142](#page-141-0)
- ["Списък с функции" стр.12](#page-11-0)

### **Коригиране формата на картината с хоризонталния плъзгач за корекция**

Можете да използвате плъзгача за хоризонтална корекция за коригиране на картина с неправилна форма, например когато проекторът е поставен странично на зоната за прожекция. (Достъпно само за модели с плъзгач за хоризонтална корекция.)

Можете да правите ефективни корекции, когато ъгълът на проектора е около 30º надясно или наляво.

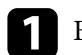

Включете проектора и покажете изображението.

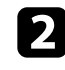

b Нагласете плъзгача за оформяне на правилен правоъгълник на образа.

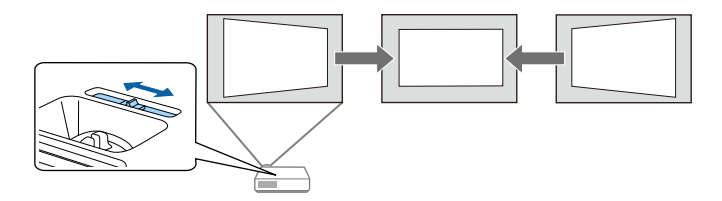

След корекцията изображението ще бъде по-малко.

## <span id="page-55-0"></span>**Форма на изображението <sup>56</sup>**

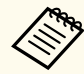

• При използване на хоризонталния плъзгач за корекция задайте за Хор.корекция Вкл. в меню Настройки на проектора. **Хор.корекция** да бъде **Вкл.** в менюто **Настройки** на проектора.

s**Настройки** > **Ключ** > **Х/В-ключ** > **Хор.корекция**

- Можете също така да коригирате формата на изображението хоризонтално в менюто **Настройки** на проектора.
	- **Настройки** > Ключ > X/В-ключ

### **(Вързани теми**

- ["Настройки на функциите на проектора меню "Настройки"" стр.142](#page-141-0)
- ["Списък с функции" стр.12](#page-11-0)

### **Коригиране на изображението с бутоните за корекция на трапецовидно изкривяване**

Можете да използвате бутоните за корекция на трапецовидното изкривяване, за да коригирате образа, ако не е правоъгълен.

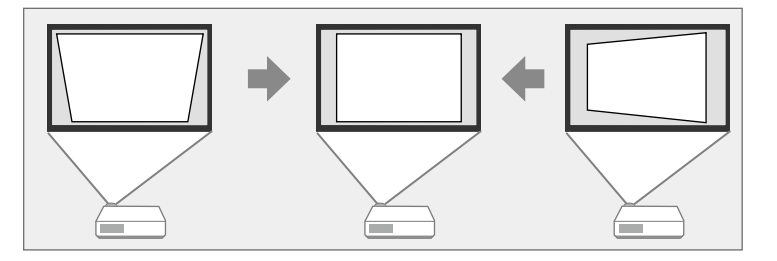

Можете да използвате бутоните за коригиране на трапецовидно изкривяване, за да коригирате изображението до 30º надясно, наляво, нагоре или надолу.

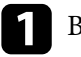

a Включете проектора и покажете изображението.

Р Натиснете бутон за корекция на трапецовидно изкривяване на контролния панел, за да отворите екрана за настройка Ключ.

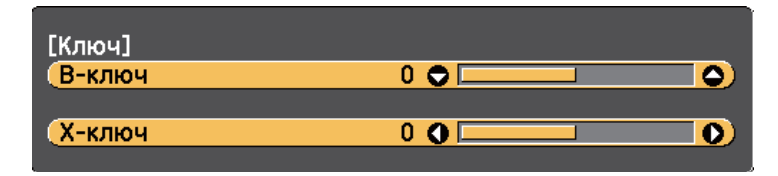

<span id="page-56-0"></span>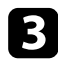

c Натиснете бутон за корекция на изкривяване за регулиране на образа.

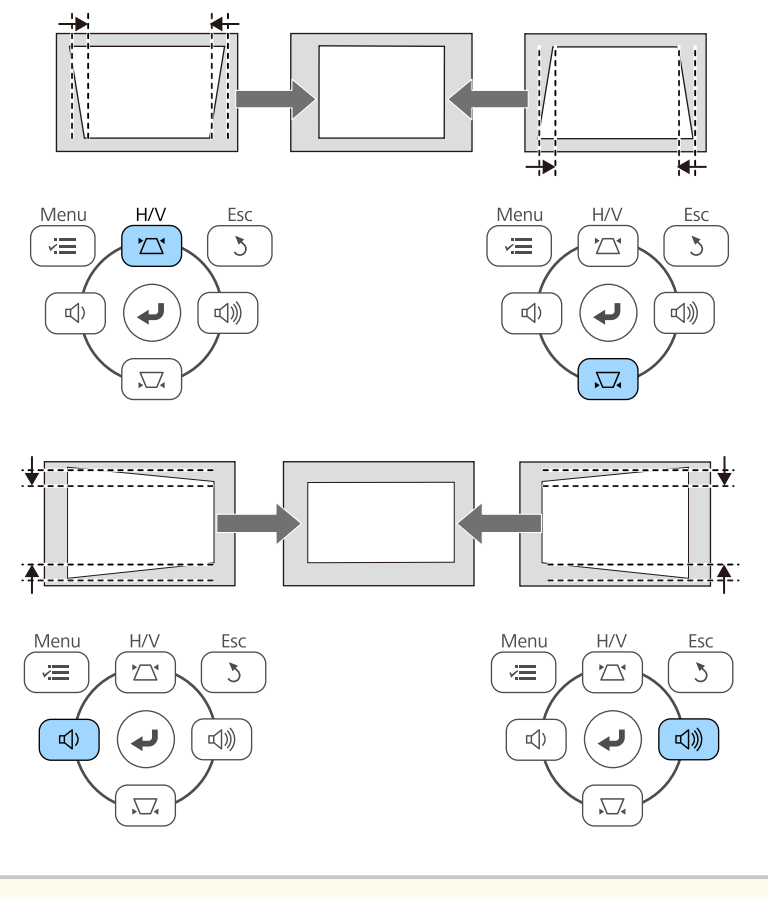

• Ако проекторът е инсталиран извън обхват, можете да коригирате формата на изображението с помощта на дистанционното управление.

s**Настройки** > **Ключ** > **Х/В-ключ**

### **Н** Свързани теми

**Company** 

• ["Настройки на функциите на проектора - меню "Настройки"" стр.142](#page-141-0)

### **Коригиране на изображението чрез Quick Corner**

Можете да използвате настройката **Quick Corner**, за да коригирате изображението, ако не е правоъгълно.

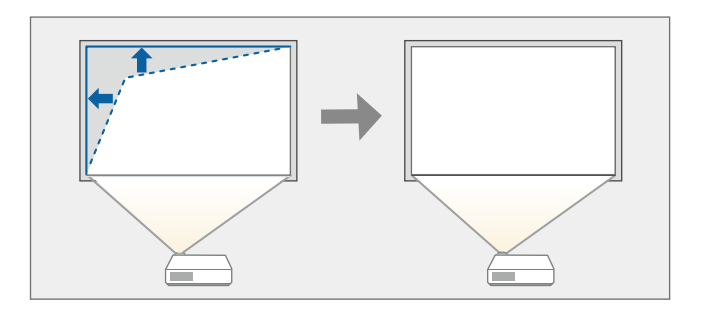

a Включете проектора и покажете изображението.

- **Натиснете бутона [Menu] на контролния панел или на** дистанционното управление.
	-

c Изберете меню **Настройки** и натиснете [Enter].

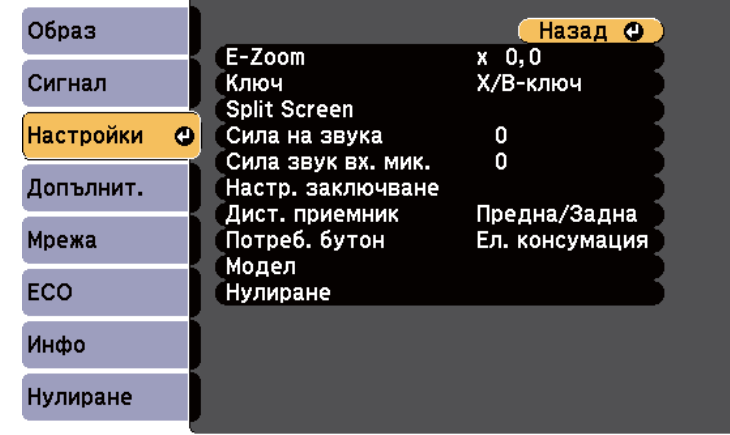

## **Форма на изображението <sup>58</sup>**

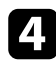

d Изберете **Ключ** и натиснете [Enter].

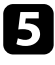

e Изберете **Quick Corner** и натиснете [Enter]. После натиснете [Enter] отново, ако е необходимо.

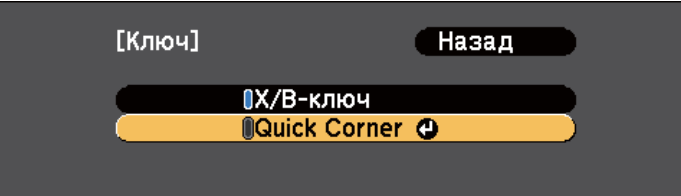

Ще видите екрана за избор на област.

f Използвайте бутоните със стрелки и преместете курсора в ъгъла, който искате да коригирате. След това натиснете [Enter].

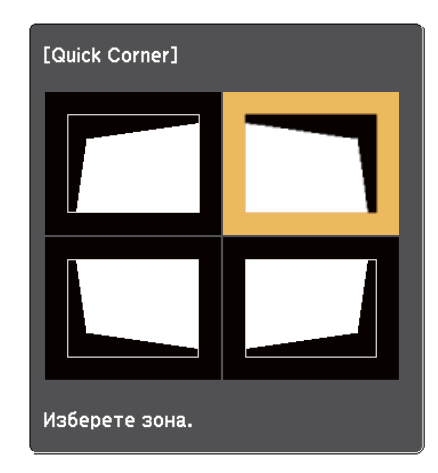

Натиснете бутоните със стрелки, за да нагласите изображението, ако е необходимо.

За да се върнете на екрана за избор на област, натиснете [Enter].

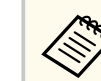

• Ако се появи този екран, не можете повече да регулирате формата по посоката, означена от сивия триъгълник.

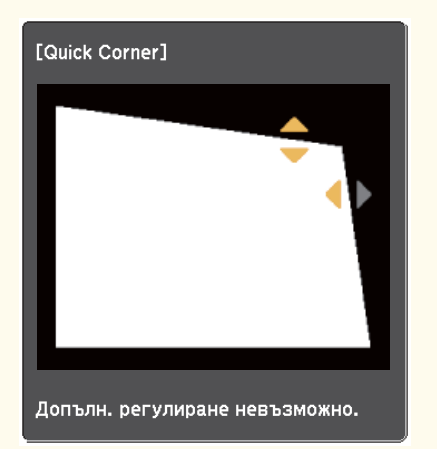

• За нулиране на корекциите Quick Corner, задръжте натиснат бутона [Esc] за около 2 секунди, докато е показан екранът Quick Corner, и изберете **Нулир. Quick Corner**. Изберете **Превкл. към Х/В-Ключ** за превключване на метода за коригиране на формата на Х/В-ключ.

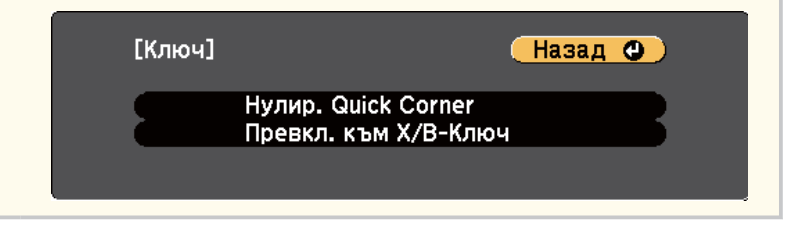

h Повторете стъпки 6 и 7, ако е необходимо да нагласите останалите ъгли.

**• Когато приключите, натиснете [Esc].** 

Настройката **Ключ** е зададена да бъде **Quick Corner** в меню **Настройки** на проектора. Следващия път, когато натиснете бутоните за коригиране

# **Форма на изображението <sup>59</sup>**

на изкривяването на командния панел, ще се появи екранът за избор на област.

### g **Свързани теми**

• ["Настройки на функциите на проектора - меню "Настройки"" стр.142](#page-141-0)

# <span id="page-59-0"></span>**Преоразмеряване на изображението с пръстен за увеличаване <sup>60</sup>**

Можете да преоразмерите изображението с пръстена за увеличаване на проектора. (Достъпно само за модели с пръстен за увеличаване.)

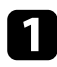

Включете проектора и покажете изображението.

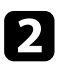

Завъртете пръстена за увеличаване, за да увеличите или намалите изображението.

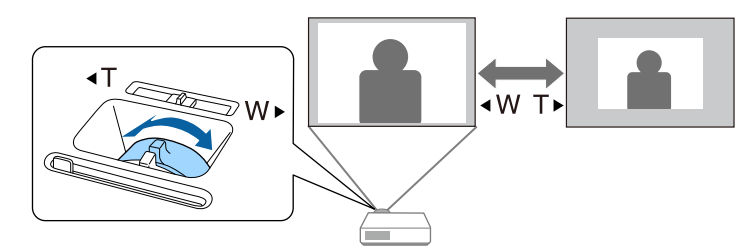

### **Н** Свързани теми

• ["Списък с функции" стр.12](#page-11-0)

<span id="page-60-0"></span>Можете да коригирате фокуса с помощта на фокусиращия пръстен.

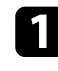

a Включете проектора и покажете изображението.

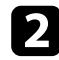

b Завъртете фокусиращия пръстен, за да регулирате фокуса.

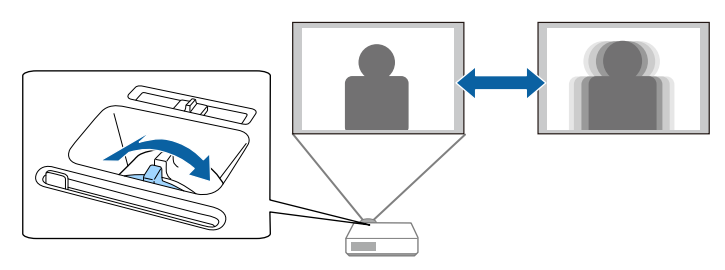

## <span id="page-61-0"></span>**Избор на източник на картина <sup>62</sup>**

Когато към проектора са свързани няколко източника на картина, например компютър и DVD плейър, можете да превключвате от един източник на картина на друг.

Наличните източници варират според модела на проектора.

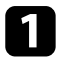

Уверете се, че източникът на картина, който искате да използвате, е включен.

**3** За видео източници на картина поставете DVD или друг носител с видео и натиснете бутона за възпроизвеждане.

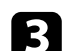

c Извършете една от следните стъпки:

• Натиснете бутона [Source Search] на контролния панел или дистанционното управление, докато се появи картината от желания източник.

 $H/V$ 

Ń

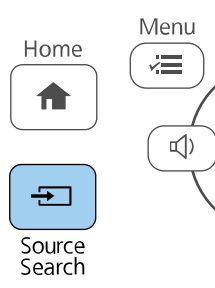

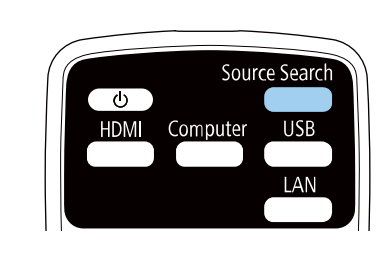

Този екран се появява, когато не е открит сигнал. Проверете свързването на кабелите между проектора и източника на картина.

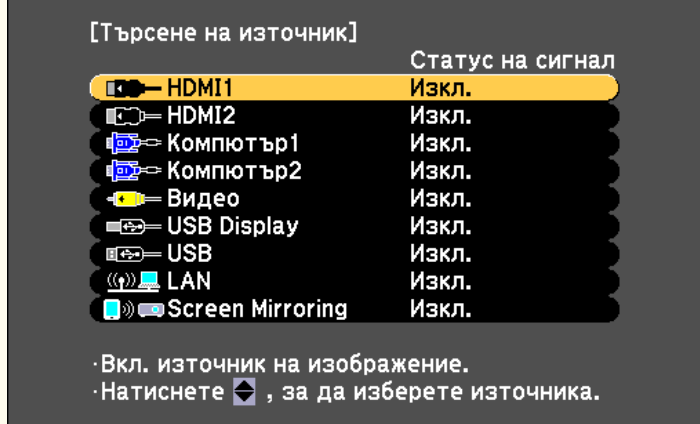

• Натиснете бутона за желания източник на дистанционното управление. Ако има повече от един порт за въпросния източник, натискайте бутона отново, за да превъртите източниците.

• Натиснете бутона [Home] на командния панел или дистанционното управление.

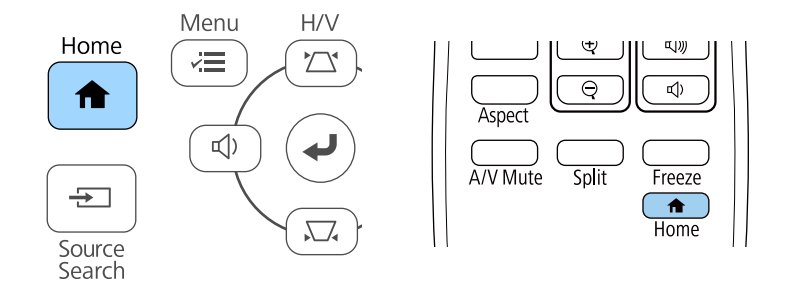

### Изберете желания източник от показания екран.

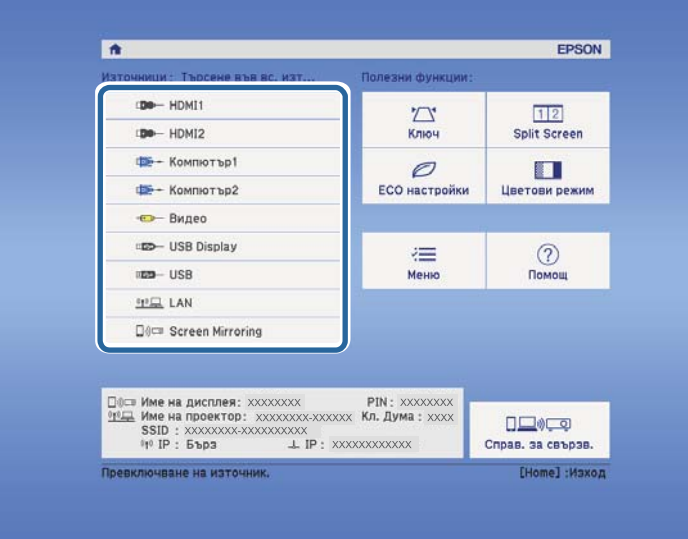

### **(Вързани теми**

• ["Списък с функции" стр.12](#page-11-0)

## <span id="page-63-0"></span>**Съотношение на картината <sup>64</sup>**

Проекторът може да показва изображения в различни съотношения ширина/височина, които се наричат съотношения. Обикновено входният сигнал от видео източника определя съотношението на прожектирания образ. За определени образи можете да промените съотношението, за да се побере в екрана.

Ако искате да използвате точно определен формат на образа за даден видео източник, можете да го изберете от менюто **Сигнал** на проектора.

#### $H$  **Свързани теми**

- "Промяна на съотношението на образа" стр.64
- "Зададени съотношения на картината" стр.64
- ["Изглед на прожектирания образ при всеки аспект" стр.65](#page-64-0)
- ["Настройки на входния сигнал меню "Сигнал"" стр.141](#page-140-0)

### **Промяна на съотношението на образа**

Можете да промените съотношението на картината на показаното изображение.

Включете проектора и превключете на желания източник на картина.

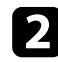

b Натиснете бутон [Aspect] на дистанционното управление.

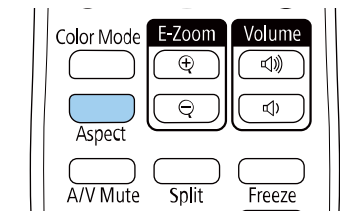

Формата и размера на показаното изображение се променя, а името на пропорцията се появява на кратко на екрана.

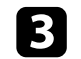

За превъртане през достъпните съотношения на картината от входния сигнал натискайте бутона [Aspect].

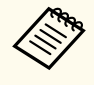

За показване на образи без черни ленти задайте **Резолюция** да бъде **Широк** или **Нормален** в менюто **Сигнал** на проектора според разделителната способност на компютъра.

#### $\leftrightarrow$  **Свързани теми**

• ["Настройки на входния сигнал - меню "Сигнал"" стр.141](#page-140-0)

### **Зададени съотношения на картината**

Можете да изберете следните съотношения на картината в зависимост от входния сигнал от източника.

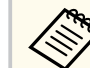

- Наличната настройка за пропорция варира в зависимост от входния сигнал.
- Помнете, че използването на функцията Съотн. на картината на проектора за намаляване, уголемяване или разделяне на прожектираното изображение за комерсиални цели или публично показване може да нарушава авторските права на въпросното изображение съобразно закона за авторските права.

### **За проектори с разделителна способност Full HD (1 920 × 1 080) или WXGA (1 280 × 800)**

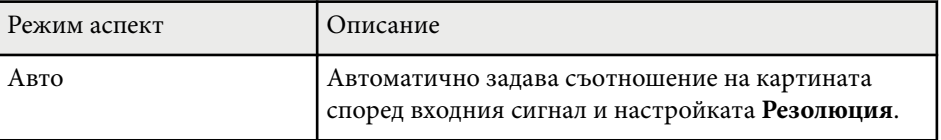

## <span id="page-64-0"></span>**Съотношение на картината <sup>65</sup>**

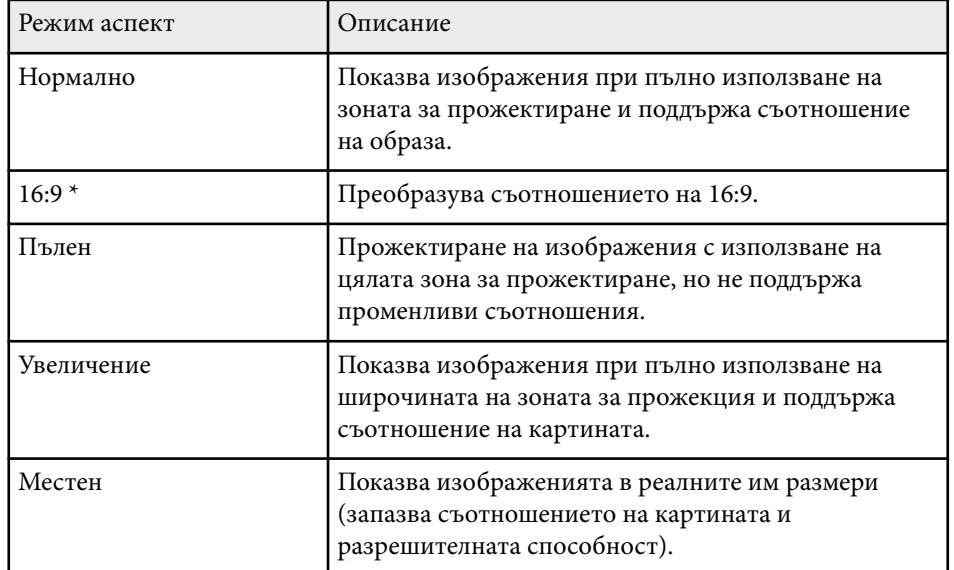

 $*$  Достъпно само за проектори с разделителна способност WXGA (1 280  $\times$ 800).

#### **За проектори с разделителна способност XGA (1 024 × 768)**

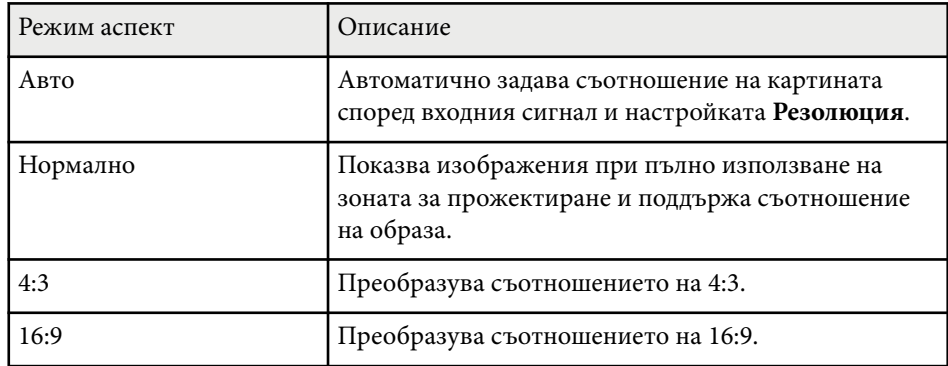

### **(Вързани теми**

• ["Списък с функции" стр.12](#page-11-0)

### **Изглед на прожектирания образ при всеки аспект**

Възможно е черни ленти и изрязани картини да се прожектират при определени съотношения в зависимост от зададеното съотношение и разрешителната способност на входния сигнал. В таблицата по-долу определете позицията на черните ленти и изрязаните изображения.

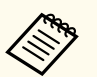

Изображението за **Местен** варира в зависимост от входния сигнал.

#### **За проектори с разделителна способност Full HD (1 920 × 1 080) или WXGA (1 280 × 800)**

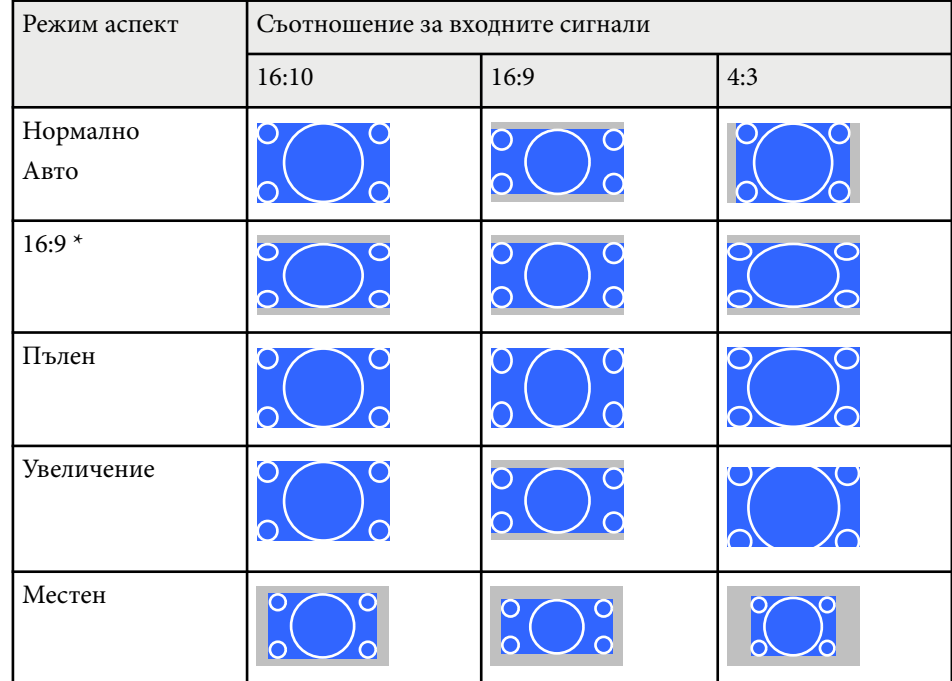

\* Достъпно само за проектори с разделителна способност WXGA (1 280 × 800).

## **Съотношение на картината <sup>66</sup>**

### **За проектори с разделителна способност XGA (1 024 × 768)**

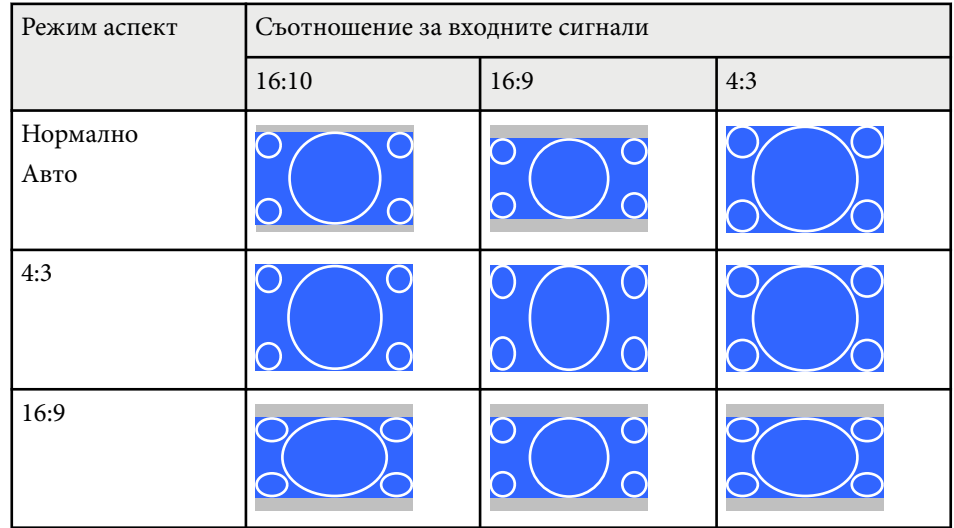

### g **Свързани теми**

• ["Списък с функции" стр.12](#page-11-0)

## <span id="page-66-0"></span>**Регулиране на качеството на изображението (Цветови режим) <sup>67</sup>**

Проекторът предлага различни цветови режими за оптимална яркост, контраст и цвят при различни среди на гледане и типове изображения. Можете да изберете режим, създаден за Вашето изображение и среда, или да експериментирате с достъпните режими.

### **Н Свързани теми**

- "Промяна на цветови режим" стр.67
- "Достъпни цветови режими" стр.67
- "Настройка на Авто ирис" стр.67

### **Промяна на цветови режим**

Можете да промените Цветови режим на проектора с помощта на дистанционното управление, за да оптимизирате образа спрямо средата на гледане.

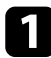

Включете проектора и превключете на желания източник на картина.

b Натиснете бутона [Color Mode] на дистанционното управление, за да промените Цветови режим.

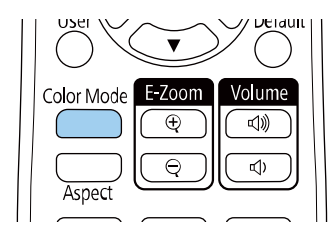

Името на режима Цветови режим се извежда за кратко на екрана и изгледът на образа се променя.

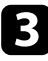

За превъртане на достъпните цветови режими за входен сигнал натискайте многократно бутона [Color Mode].

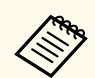

Можете също така да изберете настройка **Цветови режим** в менюто **Образ** на проектора.

### $\bigtriangledown$  **Свързани теми**

• ["Настройки за качеството на образа - меню "Образ"" стр.139](#page-138-0)

### **Достъпни цветови режими**

Можете да зададете на проектора да използва тези цветови режими в зависимост от източника на входен сигнал, който използвате:

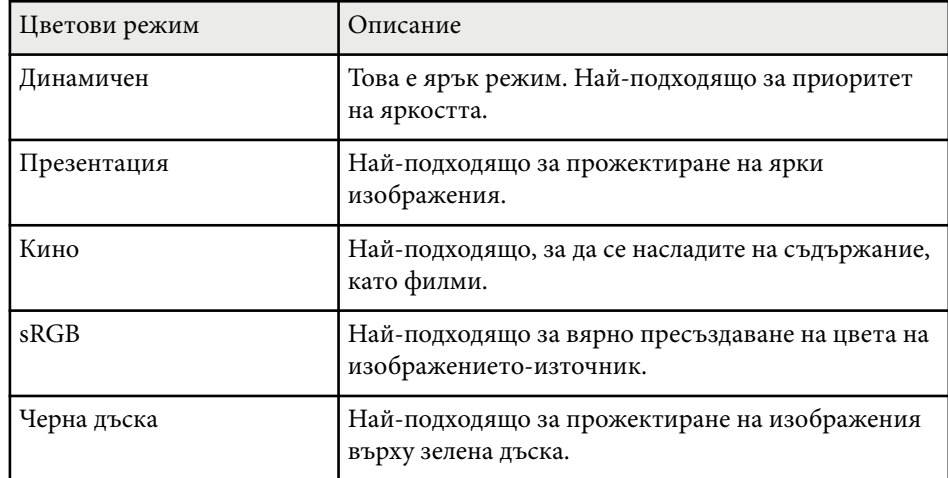

### **Настройка на Авто ирис**

Можете да включите **Авто ирис** за автоматично оптимизиране на изображението според яркостта на съдържанието.

Тази настройка е достъпна за цветови режими **Динамичен** или **Кино**.

## **Регулиране на качеството на изображението (Цветови режим) <sup>68</sup>**

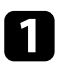

Включете проектора и превключете на желания източник на картина.

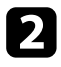

 $\sum$  Натиснете бутона [Menu] на контролния панел или на дистанционното управление.

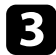

c Изберете менюто **Образ** и натиснете [Enter].

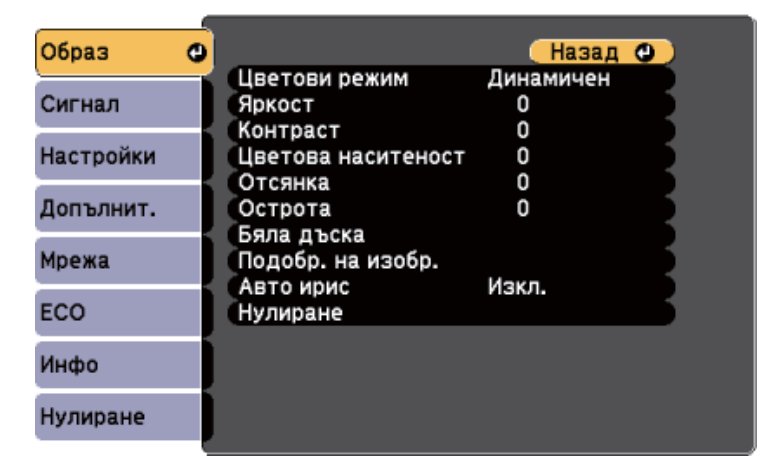

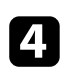

d Изберете **Авто ирис** и натиснете [Enter].

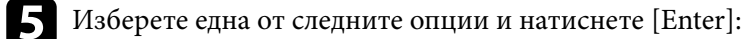

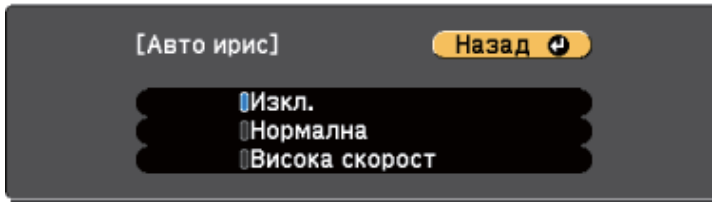

• **Нормален** за стандартна настройка на яркостта.

• **Висока скорост** за бързо регулиране на яркостта при промяна на сцената.

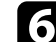

f Натиснете [Menu] или [Esc] за изход от менютата.

## <span id="page-68-0"></span>**Управление на звука с бутоните за сила на звука <sup>69</sup>**

Бутоните за силата на звука управляват системата вътрешни високоговорители на проектора.

Можете също да регулирате силата на звука на външни високоговорители, свързвани към проектора.

Трябва да регулирате силата на звука поотделно за всеки свързан източник на входен сигнал.

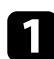

a Включете проектора и стартирайте презентация.

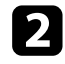

Э За да намалите или увеличите силата на звука, натиснете бутоните [Volume] на панела или дистанционното, както е показано.

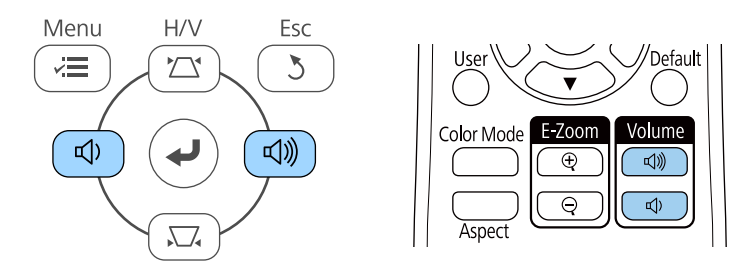

На екрана се появява скала за силата на звука.

 $\left| \mathbf{S} \right|$  За да зададете определено ниво на звука на източника на входен сигнал, изберете **Сила на звука** в менюто **Настройки** на проектора.

### **Внимание**

Не стартирайте презентацията при увеличена сила на звука. Резките силни шумове могат да доведат до загуба на слуха.

Винаги намалявайте силата на звука, преди да изключите проектора, за да може постепенно да я увеличите, след като го включите отново.

#### **(Вързани теми**

• ["Настройки на функциите на проектора - меню "Настройки"" стр.142](#page-141-0)

## **Регулиране функциите на проектора**

Следвайте инструкциите в тези раздели, за да използвате функции за настройка на проектора.

### $H$  **Свързани теми**

- ["Прожектиране на два образа едновременно" стр.71](#page-70-0)
- ["Прожектиране на PC Free презентация" стр.74](#page-73-0)
- ["Временно изключване на картината и звука" стр.79](#page-78-0)
- ["Временно спиране на действието във видео" стр.80](#page-79-0)
- ["Увеличаване/Намаляване на изображения \(E-Zoom\)" стр.81](#page-80-0)
- ["Запис на изображение с потребителско лого" стр.83](#page-82-0)
- ["Запис на потребителски шаблон" стр.85](#page-84-0)
- ["Корекция на цветови разлики при прожектиране от множество проектори" стр.86](#page-85-0)
- ["Функции за защита на проектора" стр.89](#page-88-0)

## <span id="page-70-0"></span>**Прожектиране на два образа едновременно <sup>71</sup>**

Можете да използвате функцията Split screen за едновременно прожектиране на два образа от различни източници на картина. Можете да управлявате функцията Split screen от дистанционното управление или от менютата на проектора.

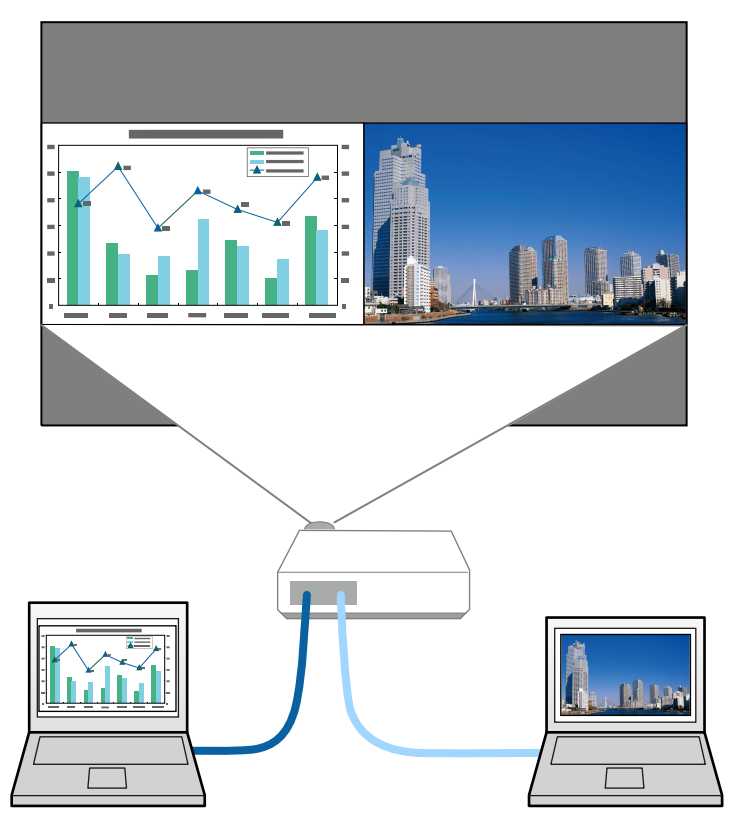

• Когато използвате функцията Split screen, възможно е другите функции на проектора да не са достъпни, а някои настройки да не могат да се приложат за двата образа.

**1** Натиснете бутона [Split] на дистанционното управление.

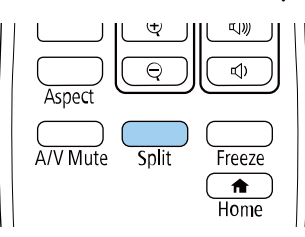

Изображението от избрания входен източник се мести в лявата страна на екрана.

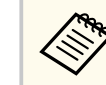

Можете да извършите същите действия от **Split Screen** в менюто **Настройки** на проектора.

### **• Натиснете бутона [Menu].**

Извежда се този екран:

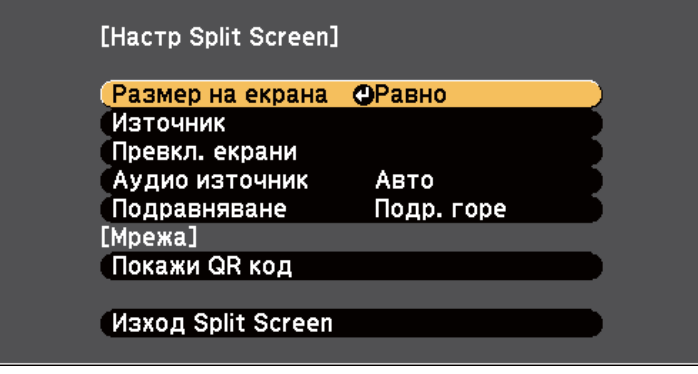

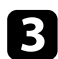

За да изберете източник на входен сигнал за другия образ, изберете настройка **Източник**, натиснете [Enter], изберете източника на входен сигнал, изберете **Изпълнение** и натиснете [Enter].

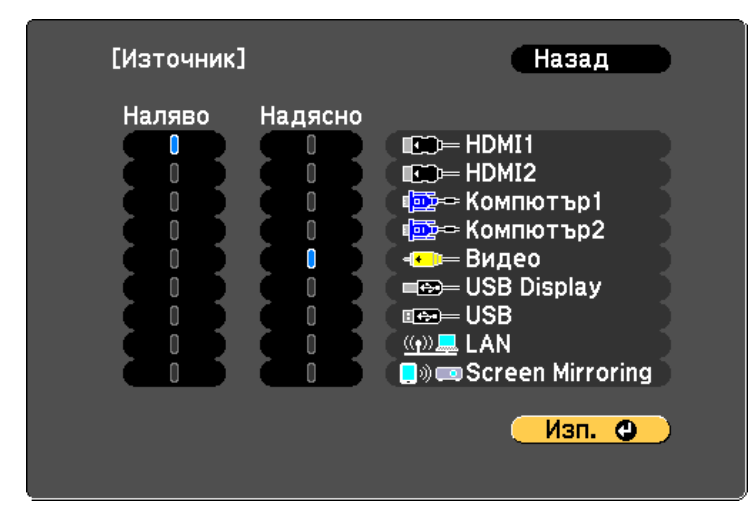

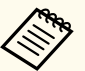

• Можете да избирате само източници на входен сигнал, които могат да се комбинират.

• Когато използвате функцията Split screen, екранът **Източник** се появява при смяна на източника на входен сигнал от дистанционното управление.

d За превключване на изображенията изберете **Превкл. екрани**<sup>и</sup> натиснете [Enter].

Прожектираните отляво и отдясно изображения разменят местата си.

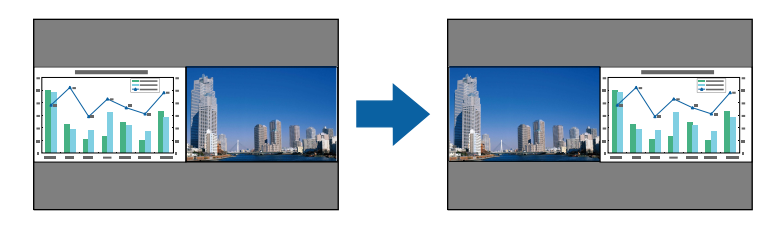

За уголемяване на единия образ и намаляване на другия изберете **Размер на екрана**, натиснете [Enter], изберете размер и натиснете [Enter]. За изход от менюто натиснете [Menu].

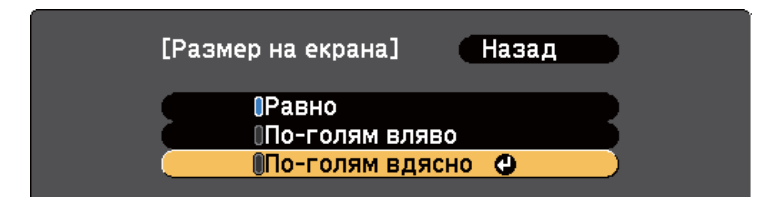

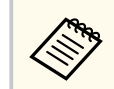

В зависимост от входния видео сигнал изображенията може да не са с една и съща големина даже и ако изберете **Равно**.

f За да изберете звука, изберете **Аудио източник**, натиснете [Enter], изберете опция за звука и натиснете [Enter]. За изход от менюто натиснете [Menu].

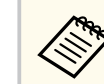

Изберете **Авто**, за да чувате звука от по-големия екран или от левия екран.

За подравняване на прожектираните образи изберете **Подравняване**, натиснете [Enter], изберете настройката и натиснете [Enter] отново. За изход от менюто натиснете [Menu].

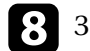

За изход от функцията Split screen натиснете [Split] или [Esc].

### $\theta$  **Свързани теми**

- ["Неподдържани комбинации входни източници за Split Screen](#page-72-0) [прожектиране" стр.73](#page-72-0)
- ["Ограничения при прожектиране със Split Screen" стр.73](#page-72-0)
- ["Списък с функции" стр.12](#page-11-0)
# **Прожектиране на два образа едновременно <sup>73</sup>**

# **Неподдържани комбинации входни източници за Split Screen прожектиране**

Следните комбинации от източници на входен сигнал не могат да се прожектират при Split screen.

- Компютър1 и Компютър2
- Компютър1/Компютър2 и Video
- HDMI1/HDMI2 и Screen Mirroring
- **HDMI1** и **HDMI2**
- USB Display и USB/LAN
- USB и LAN

#### **• Свързани теми**

• ["Списък с функции" стр.12](#page-11-0)

### **Ограничения при прожектиране със Split Screen**

#### **Ограничения при работа**

Описаните по-долу операции не могат да бъдат изпълнявани по време на прожектиране върху разделен екран.

- Настройка на менюто на проектора
- E-Zoom
- Превключване на съотношението на картината (режимът на съотношение на картината ще бъде зададен на **Нормална**)
- Операции с използване на бутон [User] на дистанционното управление
- Авто ирис

#### **Ограничения на образа**

- Ако въвеждате настройки, като **Яркост**, **Контраст**, **Цветова наситеност**, **Отсянка** и **Острота** в менюто **Образ** на проектора, можете да приложите тези настройки само за картината отляво. За картината отдясно се прилагат настройките по подразбиране. Настройки, влияещи на целия прожектиран образ, като **Цветови режим** и **Цветова темп.** се прилагат за картини както отляво, така и отдясно.
- Даже и ако сте задали стойности за **Намаляване на шум** и **Прем. презр. разв.** в менюто **Образ** на проектора, **Намаляване на шум** е 0 и **Прем. презр. разв.** Е **Изкл.** за картината отдясно.
	- s**Образ** > **Подобр. на изобр.** > **Намаляване на шум**
	- s**Образ** > **Подобр. на изобр.** > **Прем. презр. разв.**
- Даже и ако сте задали **Фон на дисплея** да бъде **Лого** в менюто **Допълнит.** на проектора, при липса на входен сигнал ще се появи син екран.

#### $\rightarrow$  **Свързани теми**

- ["Съотношение на картината" стр.64](#page-63-0)
- ["Регулиране на качеството на изображението \(Цветови режим\)" стр.67](#page-66-0)
- ["Настройки на функциите на проектора меню "Настройки"" стр.142](#page-141-0)
- ["Настройки за инсталиране на проектора меню "Допълнит."" стр.144](#page-143-0)
- ["Настройки за качеството на образа меню "Образ"" стр.139](#page-138-0)
- ["Увеличаване/Намаляване на изображения \(E-Zoom\)" стр.81](#page-80-0)
- ["Настройка на Авто ирис" стр.67](#page-66-0)

Можете да използвате функцията PC Free на проектора, когато свържете USB устройство с файлове с презентации, поддържани от проектора. Така бързо и лесно показвате презентацията и я управлявате с помощта на дистанционното управление.

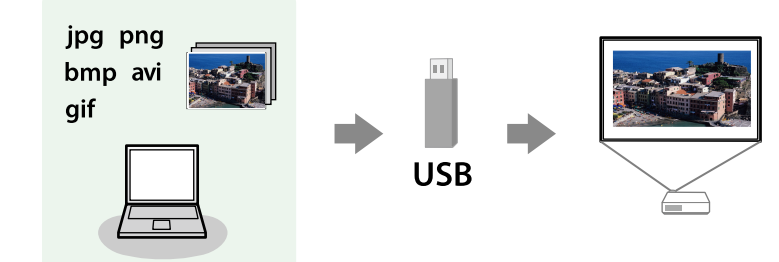

#### **Н** Свързани теми

- "Поддържани типове файлове от PC Free" стр.74
- "Предпазни мерки при прожектиране с РС Free" стр.75
- ["Стартиране на PC Free слайдшоуw" стр.75](#page-74-0)
- ["Стартиране на PC Free Movie презентация" стр.77](#page-76-0)
- ["Опции на PC Free Display" стр.78](#page-77-0)
- ["Списък с функции" стр.12](#page-11-0)

### **Поддържани типове файлове от PC Free**

Можете да прожектирате следните типове файлове с функцията PC Free.

- За най-добри резултати запишете файловете на носител, форматиран в система FAT16/32.
- При проблем с прожектирането от носители, форматирани за не-Windows системи, опитайте се да форматирате носителя за Windows.

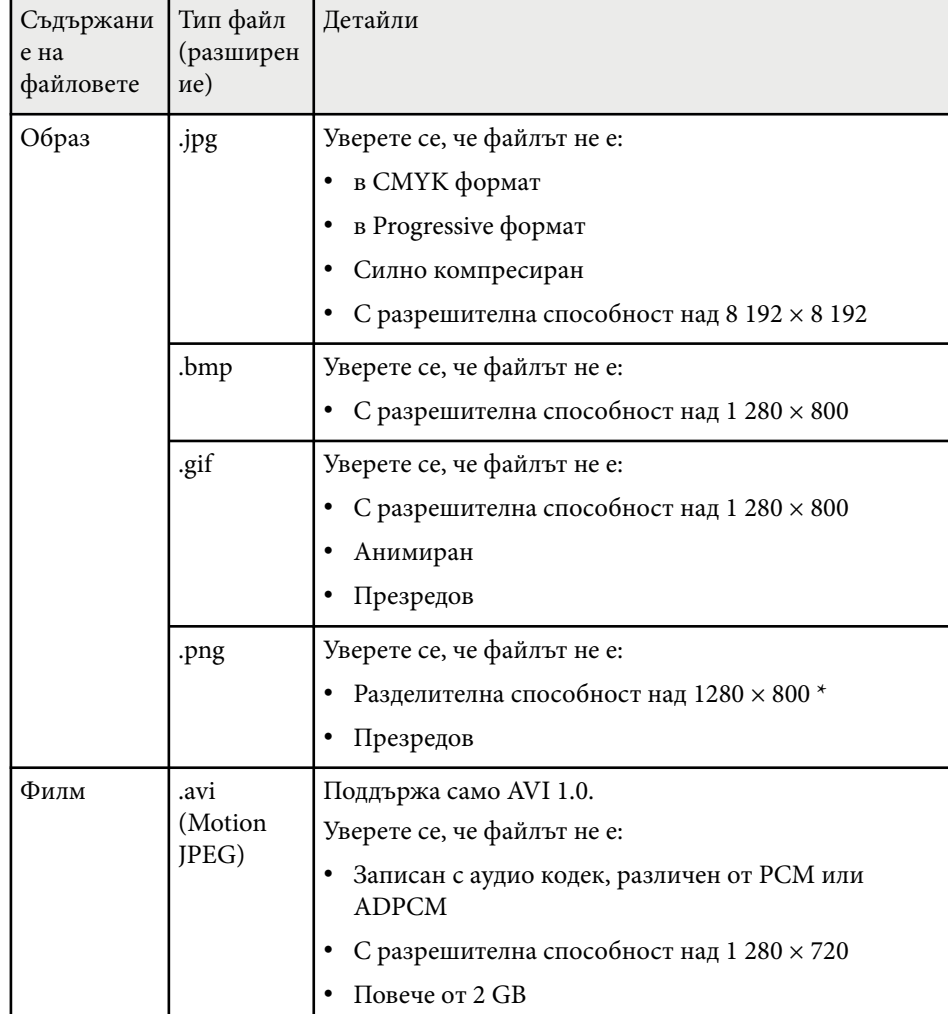

\* Когато използвате проектор с разделителна способност Full HD, може да прожектирате файл с максимална разделителна способност 1 920 × 1 080.

### <span id="page-74-0"></span>**Предпазни мерки при прожектиране с PC Free**

Обърнете внимание на следните предпазни мерки при използване на функциите PC Free.

- Не можете да използвате USB ключ за PC Free функции.
- Не изключвайте USB устройството за съхранение, докато проекторът го използва. В противен случай е възможно PC Free да не функционира правилно.
- Възможно е да не работят функциите за защита на някои USB устройства за съхранение с функции PC Free.
- При свързване на USB устройство, което има адаптер за променлив ток, включете адаптера в контакта при използване на устройството с проектора.
- Някои закупени USB четци на карти може да не са съвместими с проектора.
- Проекторът може да разпознава до 5 карти, вкарани едновременно в свързания четец на карти.
- Не можете да коригирате трапецовидното изкривяване при прожектиране в PC Free, затова коригирайте формата на изображението преди да стартирате презентацията.
- Можете да използвате следните функции при прожектиране в PC Free.
	- Пауза
	- Без A/V
	- E-Zoom

#### $H$  **Свързани теми**

- ["Временно спиране на действието във видео" стр.80](#page-79-0)
- ["Временно изключване на картината и звука" стр.79](#page-78-0)
- ["Увеличаване/Намаляване на изображения \(E-Zoom\)" стр.81](#page-80-0)

### **Стартиране на PC Free слайдшоуw**

След свързване на USB устройство към проектора, можете да превключите на USB източник на входен сигнал и да стартирате своето слайдшоу.

- 
- Можете да увеличите възможностите за работа на PC Free или да добавяте специални ефекти, като маркирате **Опция** отдолу на екрана и натиснете [Enter].
- Натиснете бутон [USB] на дистанционното управление. Показан е екранът със списък на PC Free файлове.

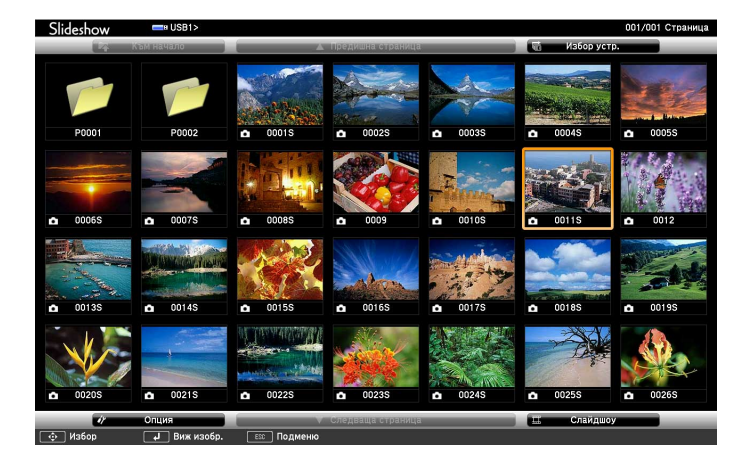

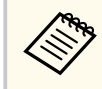

- Ако се покаже екранът Избор на устройство, натиснете бутоните със стрелки, за да изберете устройство и натиснете [Enter].
- За да покажете изображения на друго USB устройство, маркирайте **Избор на устройство** в горната част на списъка с файлове и натиснете [Enter].

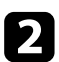

Извършете една от следните стъпки, за да откриете файловете си:

- Ако трябва да покажете файловете в подпапка на устройството, натиснете бутоните със стрелки, за да маркирате папката, след което натиснете [Enter].
- За да се върнете обратно с едно ниво нагоре на устройството, маркирайте **Към начало** и натиснете [Enter].

#### Извършете една от следните стъпки:

- За показване на отделно изображение натиснете бутоните със стрелки, за да маркирате изображението и натиснете [Enter]. (Натиснете бутона [Esc], за да се върнете на екрана със списъка с файлове).
- За показване в слайдшоу на всички изображения в дадена папка натиснете бутоните със стрелки, маркирайте опцията **Слайдшоу** в долната част на екрана и натиснете [Enter].
	- Можете да променяте интервала за превключване на картини чрез маркиране на **Опция** в долната част на екрана и натискане на [Enter].
	- Ако имена на файлове са по-дълги от зоната за показване или включват символи, които не се поддържат, имената ще бъдат съкратени или променени само при показване на екрана.

При прожектиране използвайте следните команди за управление на дисплея:

• За завъртане на показаното изображение натиснете стрелка нагоре или надолу.

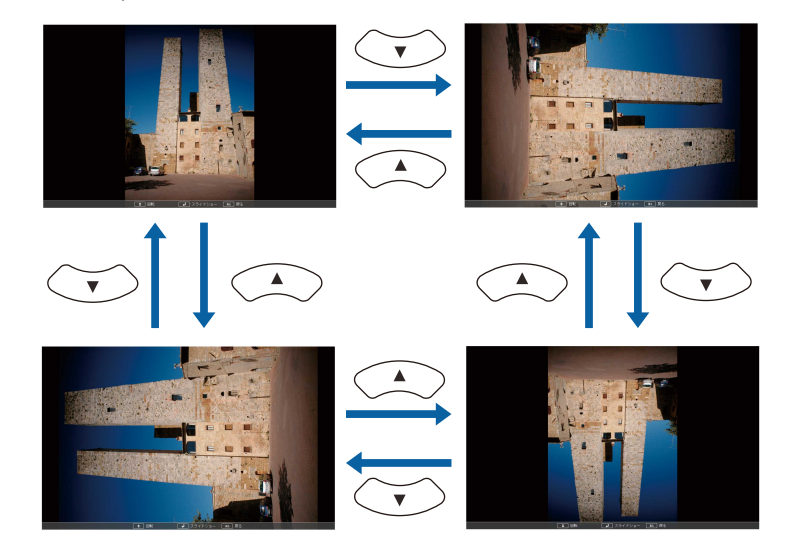

- За показване на следващото или предишното изображение натиснете лява или дясна стрелка.
- За спиране на показването следвайте инструкциите на екрана или натиснете бутона [Esc].

Връщате се в екрана със списъка с файлове.

f Изключете USB устройството, ако е необходимо, след което откачете устройството от проектора.

#### $\bigtriangledown$  **Свързани теми**

- ["Опции на PC Free Display" стр.78](#page-77-0)
- ["Свързване към USB устройство" стр.36](#page-35-0)

### <span id="page-76-0"></span>**Стартиране на PC Free Movie презентация**

След свързване на USB устройство към проектора, можете да превключите на USB източник на входен сигнал и да стартирате филма.

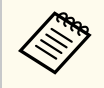

• Можетет да апромените опциите за работа на PC Free, като маркирате **Опция** в дъното на екрна и натискайте [Enter].

a Натиснете бутон [USB] на дистанционното управление. Показан е екранът със списък на PC Free файлове.

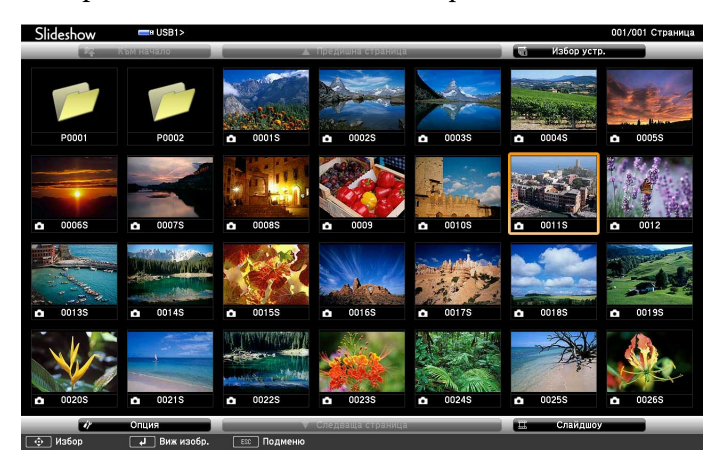

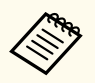

• Ако се покаже екранът Избор на устройство, натиснете бутоните със стрелки, за да изберете устройство и натиснете [Enter].

• За да покажете файлове с филми на друго USB устройство, маркирайте **Избор на устройство** в горната част на списъка с файлове и натиснете [Enter].

b Извършете една от следните стъпки, за да откриете файловете си:

- Ако трябва да покажете файловете в подпапка на устройството, натиснете бутоните със стрелки, за да маркирате папката, след което натиснете [Enter].
- За да се върнете обратно с едно ниво нагоре на устройството, маркирайте **Към начало** и натиснете [Enter].
- За възпроизвеждане на филм натиснете бутоните със стрелки, за да маркирате файла, и натиснете [Enter].
- - Ако имена на файлове са по-дълги от зоната за показване или включват символи, които не се поддържат, имената ще бъдат съкратени или променени само при показване на екрана.
	- Ако искате да възпроизведете всички филми в дадена папка подред, изберете опцията **Слайдшоу** в долната част на екрана.
- За да спрете възпроизвеждането натиснете бутона [Esc], маркирате **Изход** и натиснете [Enter].

Връщате се в екрана със списъка с файлове.

Изключете USB устройството, ако е необходимо, след което откачете устройството от проектора.

#### $\bigtriangledown$  **Свързани теми**

- ["Опции на PC Free Display" стр.78](#page-77-0)
- ["Свързване към USB устройство" стр.36](#page-35-0)

# <span id="page-77-0"></span>**Опции на PC Free Display**

Можете да избирате тези опции за дисплей, когато ползвате PC Free. За достъп до този екран маркирайте **Опция** в дъното на списъка с файлове PC Free и натиснете [Enter].

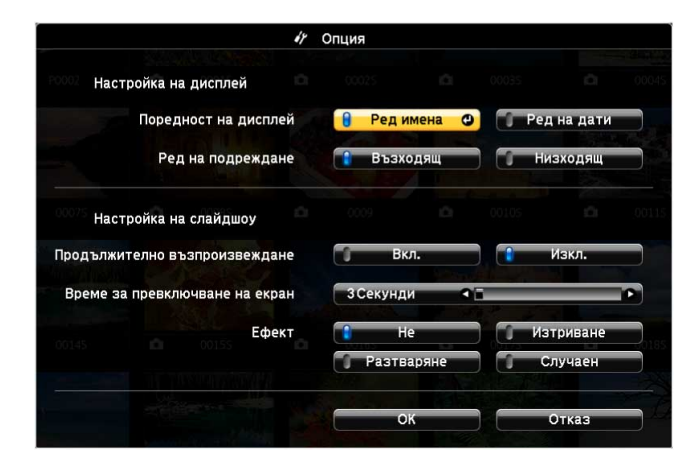

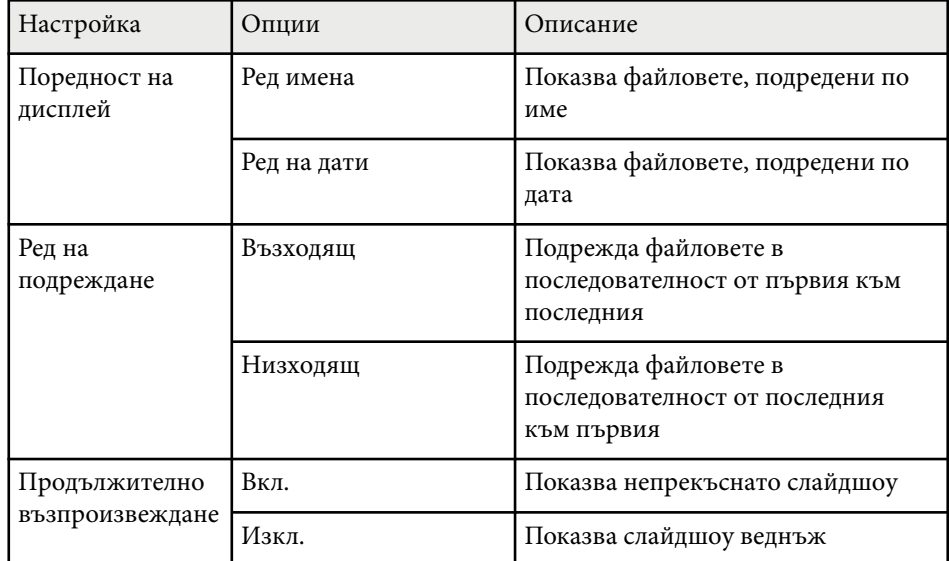

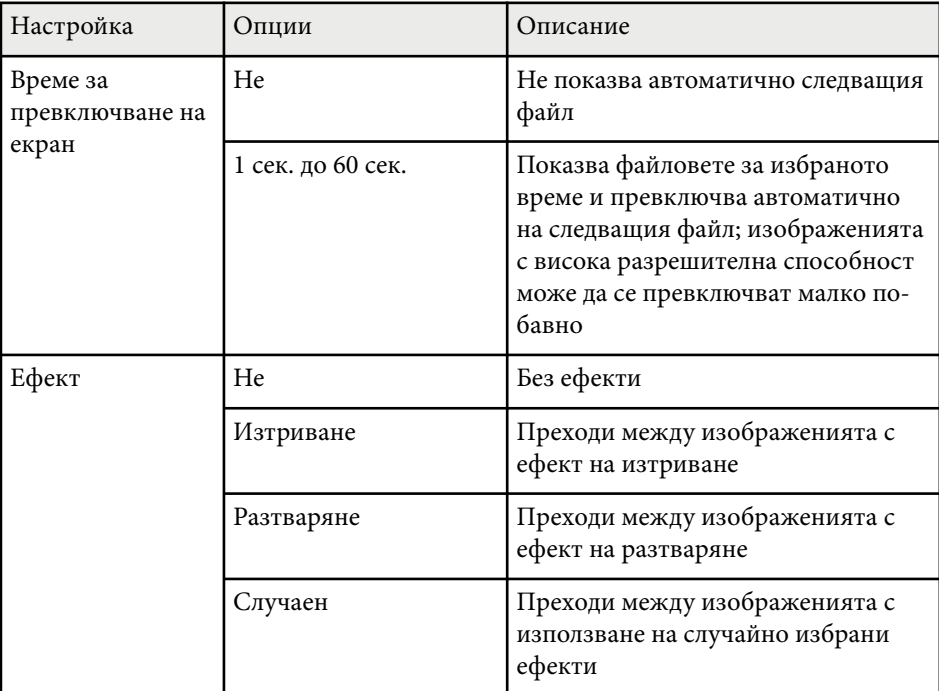

# <span id="page-78-0"></span>**Временно изключване на картината и звука <sup>79</sup>**

Можете временно да изключите картината и звука на проектора, ако искате да насочите вниманието на публиката другаде по време на презентация. Звукът или действието във видеото продължават да се възпроизвеждат, така че не можете да възобновите прожектирането от мястото, където сте го спрели.

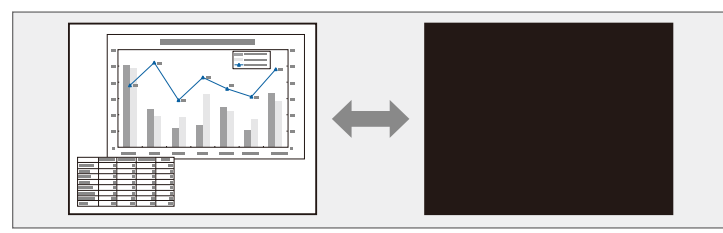

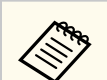

Ако искате да покажете изображение, като лого на фирма или картина, когато натиснете бутона [A/V Mute], можете да изберете екрана, който да се показва в настройка **Без A/V** в менюто **Допълнит.** на проектора.

s**Допълнит.** > **Дисплей** > **Без A/V**

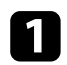

a Натиснете бутона [A/V Mute] на дистанционното управление за временно спиране на прожектирането и заглушаване на звука.

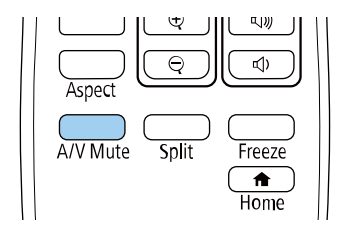

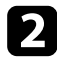

b За да включите отново картината и звука, натиснете отново [A/V Mute].

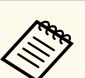

#### • Можете да спрете прожектирането с лостчето Без А/V на проектора.

- Захранването на проектора се изключва автоматично 30 минути след активиране на Без A/V. Може да забраните тази функция.
	- s**ECO** > **Таймер A/V Mute**
- Лампата продължава да работи по време на Без A/V, така че работните часове продължават да се натрупват.

#### $\rightarrow$  **Свързани теми**

- ["Настройки за инсталиране на проектора меню "Допълнит."" стр.144](#page-143-0)
- ["Настройки за инсталиране на проектора меню ECO" стр.159](#page-158-0)

# <span id="page-79-0"></span>**Временно спиране на действието във видео <sup>80</sup>**

Можете временно да спрете действието във видео или компютърна презентация и да оставите текущото изображение на екрана. Звукът или действието във видеото продължават да се възпроизвеждат, така че не можете да възобновите прожектирането от мястото, където сте го спрели.

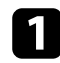

a Натиснете бутона [Freeze] на дистанционното управление за спиране на действието във видео.

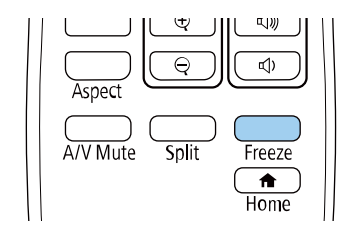

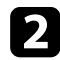

b За рестартиране на действието във видеото, натиснете отново [Freeze].

# <span id="page-80-0"></span>**Увеличаване/Намаляване на изображения (E-Zoom) <sup>81</sup>**

Можете да увеличавате или намалявате прожектираното изображение с помощта на бутона [E-Zoom] на дистанционното управление.

Размерът и позицията на мащабираното изображение се запазват, дори след смяна на източника на входен сигнал или изключване на проектора.

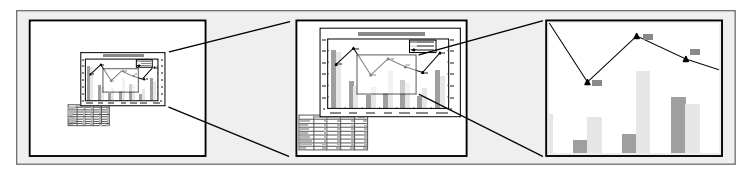

#### **(Вързани теми**

- "Увеличаване на изображения" стр.81
- "Намаляване на изображения" стр.81

### **Увеличаване на изображения**

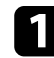

a Натиснете бутон [E-Zoom] + на дистанционното управление.

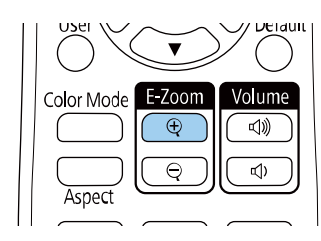

Проектираното изображение е увеличено с фокус около центъра на изображението. Можете да увеличите изображението от един до четири пъти в 25 стъпки на нарастване.

- Използвайте следните бутони на дистанционното управление, за да регулирате мащабираното изображение, докато се показва коефициентът на мащабиране:
	- Натискайте бутона [E-Zoom] + многократно, за да увеличите изображението.
	- За панорамен изглед около увеличеното изображение използвайте бутоните със стрелки.
	- За намаляване на изображението натиснете бутона [E-Zoom] .
	- За връщане на оригиналните размери на изображението, натиснете бутона [Default].

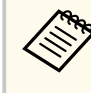

Когато прожектирате изображения от камера за документи на Epson, можете да увеличавате изображението от един до осем пъти от размера му с 57 стъпки, като използвате бутона [E-Zoom] + на камерата за документи.

Когато изчезне показаният коефициент на мащабиране, размерът и позицията на мащабираното изображение ще бъдат запаметени. Натиснете бутоните [E-Zoom] +/- за нова настройка.

### **Намаляване на изображения**

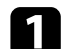

a Натиснете бутон [E-Zoom] - на дистанционното управление.

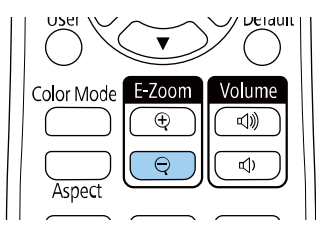

# **Увеличаване/Намаляване на изображения (E-Zoom) <sup>82</sup>**

Прожектираното изображение е намалено. Можете да намалите из ображението между 100% до 50% в стъпки на нарастване.

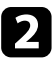

 $\ll$ 

b Използвайте следните бутони на дистанционното управление, за да регулирате намаленото изображение, докато се показва коефициентът на мащабиране:

- Натискайте бутона [E-Zoom] многократно, за да намалите прожектираното изображение.
- За преместване на увеличеното изображение в зоната на проектиране използвайте бутоните със стрелки.
- За да увеличите изображението, натиснете бутона [E-Zoom] +.
- За връщане на оригиналните размери на изображението, натиснете бутона [Default].

Когато прожектирате изображения от камера за документи на Epson, можете също така да намалите изображението с помощта на бутона [E-Zoom] - на камерата за документи.

Когато изчезне показаният коефициент на мащабиране, размерът и п озицията на мащабираното изображение ще бъдат запаметени. Натиснете бутоните [E-Zoom] +/- за нова настройка.

# **Запис на изображение с потребителско лого <sup>83</sup>**

Можете да запишете изображение на проектора и то да се показва при всяко включване на проектора. Можете също така да покажете изображението, когато проекторът не получава входен сигнал. Това изображение се нарича екран с потребителско лого.

Можете да изберете снимка, графика или фирмено лого като потребителско лого - това е полезно за идентифициране на собственика на проектора и предотвратяване на кражба. Можете да блокирате смяната на потребителското лого като зададете защита с парола.

- Ако настройката **Защита потреб. лого** в менюто с настройки **Защита с парола** е зададена на **Вкл.**, настройте я на **Изкл.**, преди да запазите потребителското лого.
	- Когато копирате настройките на менюто от един проектор на друг с помощта на функцията за пакетна настройка, потребителското лого също ще бъде копирано. Не записвайте информация, която не желаете да споделите с много проектори, например потребителското лого.
	- Не можете да запишете съдържание, защитено с HDCP.

a Покажете изображението, което искате да се прожектира като потребителско лого.

b Натиснете бутона [Menu], изберете менюто **Допълнит.** и натиснете [Enter].

Образ Назад © Екран Начало Сигнал Дисплей Потребителско лого **Настройки** Предно Проектиране Операция  $\bullet$ Допълнит. A/V настройки Изкл. ID на проектор Мрежа Настройки за план Български Език © ECO Нулиране Инфо Нулиране

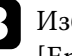

c Изберете **Потребителско лого** > **Старт на настройка** и натиснете [Enter].

Виждате диалогов прозорец с въпрос дали искате да използвате показаното изображение като потребителско лого.

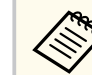

Настройки като Ключ, E-Zoom или Аспект са временно отменени, когато избирате **Потребителско лого**.

d Изберете **Да** и натиснете [Enter].

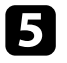

e Проверете показаното изображение, след което изберете **Да**, за да го запишете като потребителско лого.

Потребителското лого се записва върху логото по подразбиране и се показва съобщение, че процесът е приключил.

f Натиснете [Esc] за изход от екрана със съобщението.

# **Запис на изображение с потребителско лого <sup>84</sup>**

g Изберете менюто **Д опълнит.** и натиснете [Enter].

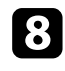

**В Изберете Дисплей** и натиснете [Enter].

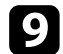

- i Изберете кога да се показва екранът Потребителско лого: За показване при липса на входен сигнал изберете **Фон на дисплея** и задайте **Лого** .
	- s**Допълнит.** > **Дисплей** > **Фон на дисплея**
	- За показване при всяко включване на проектора изберете **Стартов екран** и задайте **Вкл.**
		- s**Допълнит.** > **Дисплей** > **Стартов екран**
	- За показване при всяко натискане на бутона [A/V Mute], изберете **Без A/V** и задайте **Лого** .
		- s**Допълнит.** > **Дисплей** > **Без A/V**

За да избегнете промени в настройките Потребителско лого без въвеждане на парола, задайте настройката **Защита потреб. лого** да бъде **Вкл.** в менюто с настройки **Защита с парола** и задайте паролата.

#### $H$  **Свързани теми**

- ["Временно изключване на картината и звука" стр.79](#page-78-0)
- ["Избор на видове защита с парола" стр.91](#page-90-0)

# **Запис на потребителски шаблон <sup>85</sup>**

Има четири вида шаблони, предварително регистрирани на проектора, като водещи линии или решетки. Можете да прожектирате тези шаблони с цел подпомагане на презентациите си като използвате настройките **Извеж. на Модел**.

Можете също да запазите текущо прожектирания образ като Потр. Модел.

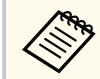

След като Потр. Модел е запаметен, фабричната му настройка не може да бъде върната.

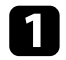

a Прожектирайте образа, който искате да използвате като Потр. Модел, след което натиснете бутона [Menu] на контролния панел или на дистанционното управление.

#### b Изберете меню **Настройки** и натиснете [Enter].

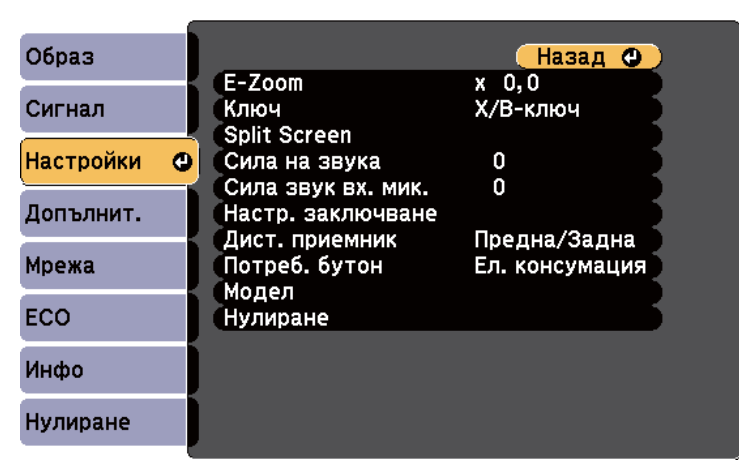

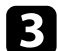

c Изберете **Модел** > **Потр. Модел** и натиснете [Enter].

Виждате диалогов прозорец с въпрос дали искате да използвате показаното изображение като Потр. Модел.

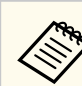

- Настройките Ключ, E-Zoom или Аспект са временно отменени, когато избирате **Потр. Модел**.
- Не можете да запазвате цифрови изображения, защитени с HDCP технология, като Потр. Модел.

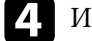

#### d Изберете **Да** и натиснете [Enter].

Виждате диалогов прозорец с въпрос дали искате да запишете изображението като Потр. Модел.

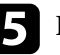

e Изберете **Да** и натиснете [Enter]. Ще видите съобщение за край.

# **Корекция на цветови разлики при прожектиране от множество проектори <sup>86</sup>**

При подреждане на множество проектори за прожектиране на образи можете да коригирате яркостта и тона на цвета на всеки прожектиран образ за пълно съвпадение на образите.

Можете да зададете уникален ИД на всеки проектор за индивидуално управление на всеки с дистанционното управление и да коригирате яркостта и цвета на отделните проектори.

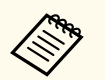

• В някои случаи яркостта и цветовият тон може да не съвпадат изцяло дори и след коригиране.

• Ако с течение на времето разликите в яркостта и тона на цвета станат по-изразени, повторете настройките.

#### $H$  **Свързани теми**

- "Задаване на ID на проектор" стр.86
- "Избор на проектора, който ще управлявате" стр.86
- ["Еднакво качество на картина на множество екрани" стр.87](#page-86-0)

# **Задаване на ID на проектор**

За да управлявате множество проектори от едно дистанционно управление, дайте на всеки проектор уникален ID.

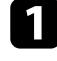

a Натиснете бутона [Menu], изберете менюто **Допълнит.** и натиснете [Enter].

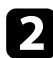

b Изберете настройка **ID на проектор** и натиснете [Enter].

Използвайте стрелките за избор на идентификационен номер, който да използвате за проектора. След това натиснете [Enter].

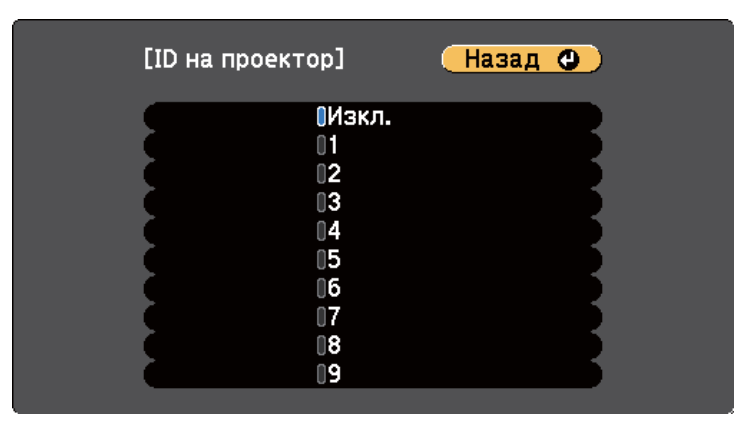

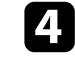

Натиснете [Menu] или [Esc] за изход от менютата.

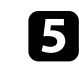

Повторете тези стъпки за всеки проектор, който ще управлявате от едно дистанционно управление.

### **Избор на проектора, който ще управлявате**

След като настроите ID на проекторите, изберете ID на проектора, който да управлявате с дистанционното управление.

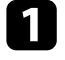

Насочете дистанционното управление към целевия проектор и натиснете бутона [ID].

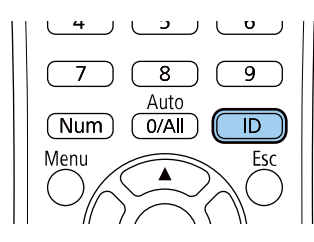

<span id="page-86-0"></span>ИД на текущия проектор се показва на прожектирания екран. След около 3 секунди изчезва.

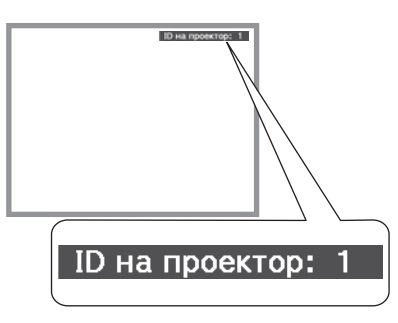

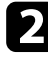

Докато държите натиснат бутона [ID], натиснете бутона с цифрата, която съвпада с ID на проектора, с който желаете да работите.

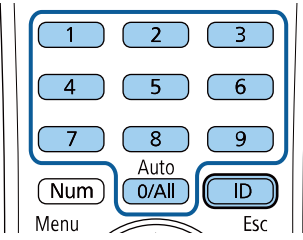

Проекторът, с който искате да работите, е избран.

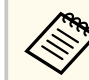

- Когато изберете [0/All] на дистанционното управление, можете да управлявате всички проектори, независимо от настройката **ID на проектор**.
- Когато зададете настройката **ID на проектор** да бъде **Изкл.**, можете да управлявате проектора с дистанционното управление, независимо от избраното ID на дистанционното управление.
- Настройката ИД на проектора е записана в дистанционното управление. Дори и батериите на дистанционното управление да бъдат извадени и сменени с нови и т.н., записаната ИД настройка остава. Ако обаче дистанционното управление е без батерии продължително време, ИД се връща на настройката по подразбиране ( 0/All).
- Когато използвате едновременно няколко дистанционни, може да не успеете да работите с проекторите по предназначение поради инфрачервени смущения.

### **Еднакво качество на картина на множество екрани**

Можете да настроите еднакво качество на картината, прожектирана от множество проектори един до друг.

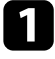

Включете всички проектори, за които искате да постигнете съвпадащо качество на картината.

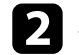

b Задайте ID номера на всички проектори.

Уверете се, че всички проектори използват една и съща настройка Цветови режим.

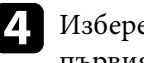

Изберете ИД на дистанционното управление за съответствие с първия проектор.

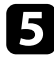

e Натиснете бутона [Menu], изберете менюто **Образ** и натиснете [Enter].

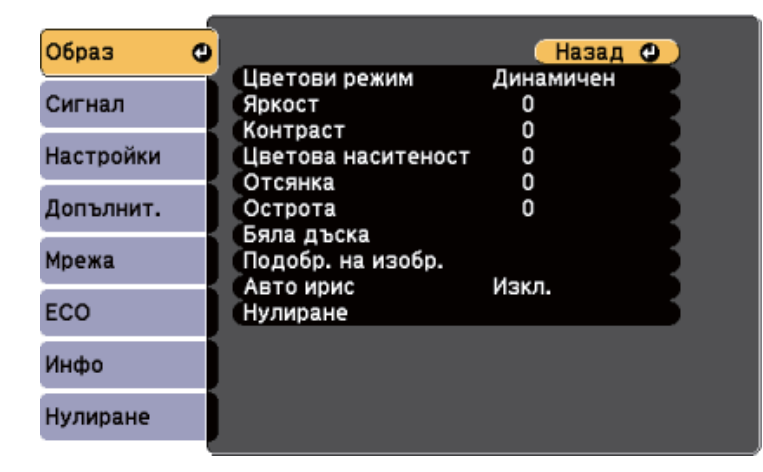

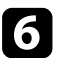

 $\sigma$  Избира необходимите настройки.

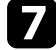

g Изберете ИД на дистанционното управление за съответствие със следващия проектор, след това повторете настройките в менюто Образ за съответствие на прожектираното от проекторите.

# **Функции за защита на проектора <sup>89</sup>**

Можете да защитите проектора и да предотвратите кражба или непозволени действия, като конфигурирате следните настройки за защита:

- Защитата с парола пречи на лица, които не знаят паролата, да използват проектора и блокира промените в стартовия екран и други настройки. Тя действа като функция против кражба, тъй като проекторът не може да се използва дори и да е откраднат, а същевременно ограничава кой може да използва проектора.
- Защитата заключване на бутоните блокира работата с проектора от бутоните на командния панел.

Това е полезно при събития или демонстрации, когато искате да деактивирате всички бутони по време на проектиране или в училища, когато искате да ограничите работата на бутоните.

• Осигурителен кабел за физическа защита на проектора.

#### **(Вързани теми**

- "Видове защита с парола" стр.89
- ["Заключване на бутоните на проектора" стр.92](#page-91-0)
- ["Инсталиране на заключващ кабел" стр.93](#page-92-0)

### **Видове защита с парола**

Можете да зададете следните видове защита с парола, като използвате една споделена парола:

• Паролата **Защита - включване** не позволява никой да използва проектора, без да е въвел парола. При свързване на захранващия кабел и включване на проектора за първи път трябва да въведете правилната парола. Това се отнася и за **Директно вкл.** и **Авт. вкл.**

- Паролата **Защита потреб. лого** не позволява на никого да променя потребителския екран, показван при включване на проектора, при липса на входен сигнал или при използване на функцията Без A/V. Задаването на потребителски екран е мярка за защита от кражба, защото идентифицира собственика на проектора.
- Паролата **Мрежова защита** не позволява на никого да променя настройките **Мрежа** на проектора.
- Паролата **График за защита** не позволява смяна на настройките за графиците на проектора.
- Паролата **Защ. Screen Mirroring** предотвратява промяна на настройките Screen Mirroring на проектора.

#### $\leftrightarrow$  **Свързани теми**

- "Задаване на парола" стр.89
- ["Избор на видове защита с парола" стр.91](#page-90-0)
- ["Въвеждане на парола за използване на проектора" стр.91](#page-90-0)
- ["Списък с функции" стр.12](#page-11-0)

#### **Задаване на парола**

При първото използване на проектора трябва да зададете парола.

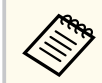

По подразбиране не е зададена парола. Трябва да зададете парола.

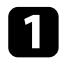

a Задръжте бутона [Freeze] на дистанционното за около 5 секунди.

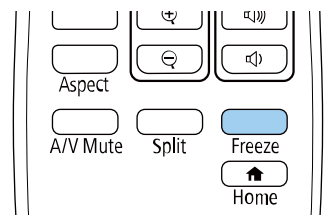

Ще видите меню за настройки Защита с парола.

- Ако не бъде зададена парола, ще се показва прозорец, подканящ ви да зададете парола, преди да можете да видите менюто с настройки **Защита с парола**.
- Ако опцията **Защита с парола** вече е активирана, трябва да въведете правилна парола за достъп до менюто за настройки **Защита с парола**.

b Изберете **Парола** и натиснете [Enter].

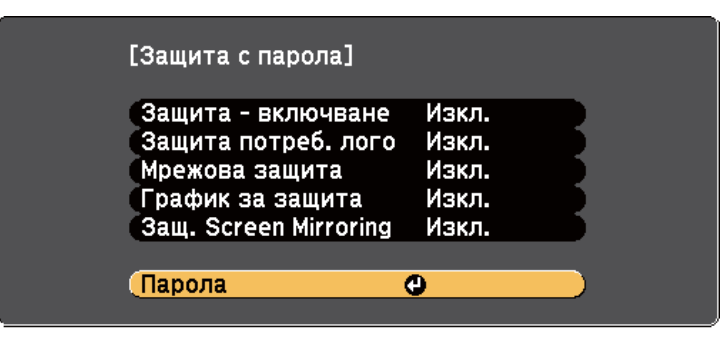

Ще видите диалогов прозорец **Променяте ли паролата?**

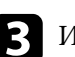

c Изберете **Да** и натиснете [Enter].

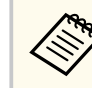

Ако изберете **Не**, менюто за настройки Защита с парола се отваря отново.

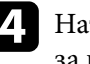

d Натиснете и задръжте бутона [Num] на дистанционното управление за въвеждане на 4-цифрена парола от цифровите бутони.

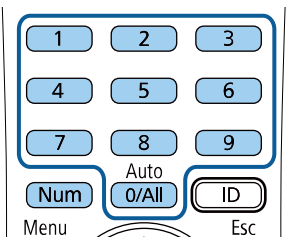

Когато въвеждате паролата, ще виждате \*\*\*\*. Появява се диалогов прозорец за потвърждение, след като въведете четвъртата цифра.

#### e Въведете паролата отново.

Ще видите съобщението **Паролата приета.** Ако сте въвели паролата погрешно, ще се появи съобщение, което ви приканва да въведете паролата отново.

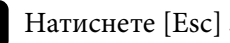

f Натиснете [Esc] за връщане към менюто.

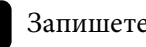

Запишете паролата и я пазете на сигурно място.

#### <span id="page-90-0"></span>**Избор на видове защита с парола**

След като изберете парола, ще видите меню с възможности за избор на видовете защита, които да използвате.

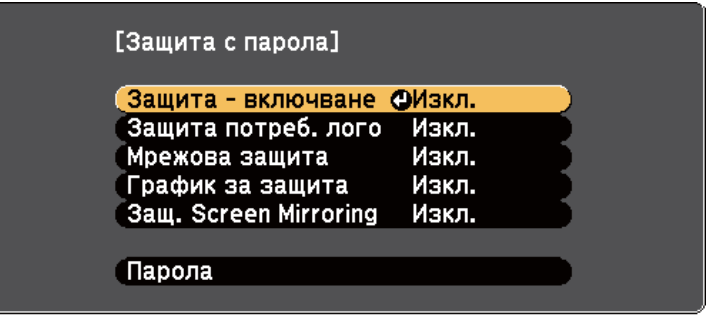

Ако не виждате това меню, задръжте бутона [Freeze] на дистанционното управление за 5 секунди, докато менюто не се появи.

- За блокиране на неупълномощено използване на проектора изберете **Вкл.** като настройка **Защита - включване**.
- За блокиране на промени в екрана Потребителско лого или свързаните с екрана настройки, изберете **Вкл.** като настройка **Защита потреб. лого**.
- За блокиране на промени в мрежовите настройки изберете **Вкл.** като настройка **Мрежова защита**.
- За предотвратяване на промените в настройките за плана на проектора задайте **Вкл.** за настройката **График за защита**.
- За предотвратяване на промените в настройките Screen Mirroring изберете **Вкл.** като настройка **Защ. Screen Mirroring**.

Можете да поставите стикер "проекторът е защитен с парола" като допълнителна мярка срещу кражба.

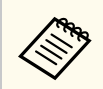

Уверете се, че дистанционното управление е на безопасно място - ако го изгубите, не можете да въведете паролата.

#### **Въвеждане на парола за използване на проектора**

Когато се появи екранът с паролата, въведете правилната парола.

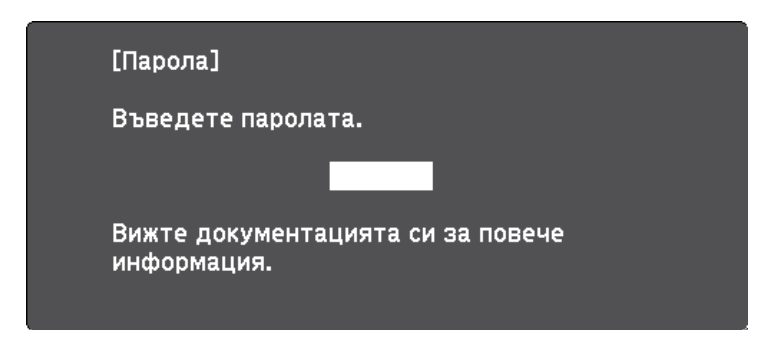

a Задръжте бутона [Num] на дистанционното управление, докато въвеждате паролата с помощта на бутоните с цифри.

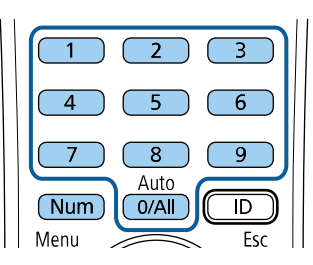

Екранът с паролата се затваря.

<span id="page-91-0"></span>

Ако паролата е грешна, ще видите съобщение и подкана да опитате отново. Въведете правилната парола,за да продължите.

#### **Внимание**

- Ако въведете грешна парола три пъти, съобщението **Работата на проектора ще бъде блокирана.** се появява за около 5 минути, след което проекторът преминава в режим на готовност. В такъв случай извадете щепсела от контакта, включете го в контакта и включете проектора отново. Дисплеят на проектора отново извежда екрана за въвеждане на парола, за да въведете правилната парола.
- Ако сте забравили паролата си, запишете номера " **Изискване на код**: xxxxx", показан на екрана и се свържете с Epson за помощ.
- Ако продължите да повтаряте тази операция и въведете неправилна парола 30 пъти последователно, появява се съобщение **Работата на проектора ще бъде блокирана. Показва се Свържете се с Epson, както е описано в документацията.** и проекторът няма да приема повече пароли. Свържете се с Epson за помощ.

### **Заключване на бутоните на проектора**

Можете да заключите бутоните на командния панел, за да не позволите друг да използва проектора. Все още можете да работите с проектора, като използвате дистанционното управление.

- a Натиснете бутона [Menu] на контролния панел или на дистанционното управление.
- b Изберете меню **Настройки** и натиснете [Enter].

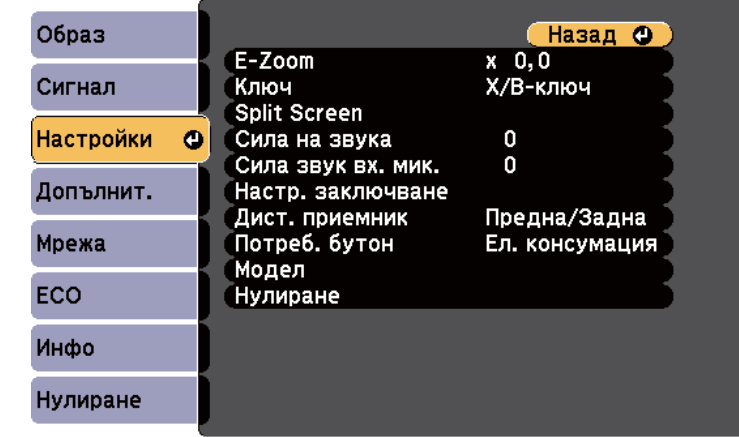

- 
- c Изберете **Настр. заключване** > **Закл. контр. панел** и натиснете [Enter].
- 
- Изберете един от следните видове заключване и натиснете [Enter]:
- За да заключите всички бутони на проектора, изберете **Пълно заключване**.
- За да заключите всички бутони освен бутона за включване и изключване, изберете **Частично заключ.**

Ще видите прозорец за потвърждение.

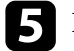

### e Изберете **Да** и натиснете [Enter].

Настройката **Закл. контр. панел** влиза в сила.

# <span id="page-92-0"></span>**Функции за защита на проектора <sup>93</sup>**

#### **(Вързани теми**

• "Отключване на бутоните на проектора" стр.93

#### **Отключване на бутоните на проектора**

Ако бутоните на проектора са заключени, изберете едно от следните действия за отключване.

- Задръжте натиснат бутона [Enter] на контролния панел в продължение на 7 секунди. Появява се съобщение и заключването се освобождава.
- Изберете **Изкл.** като настройка **Закл. контр. панел** в менюто **Настройки** на проектора.
	- s**Настройки** > **Настр. заключване** > **Закл. контр. панел**

#### **(Вързани теми**

• ["Настройки на функциите на проектора - меню "Настройки"" стр.142](#page-141-0)

### **Инсталиране на заключващ кабел**

Можете да инсталирате кабела против кражба на проектора.

• Използвайте гнездото за заключване на проектора, за да прикрепите системата за защита Kensington Microsaver.

> Повече подробности за системата Microsaver Security ще намерите в уеб сайта на Kensington. <https://www.kensington.com/>

• Прекарайте метален кабел в точката за прикрепване на проектора и го закрепете към фиксиран елемент или тежки мебели.

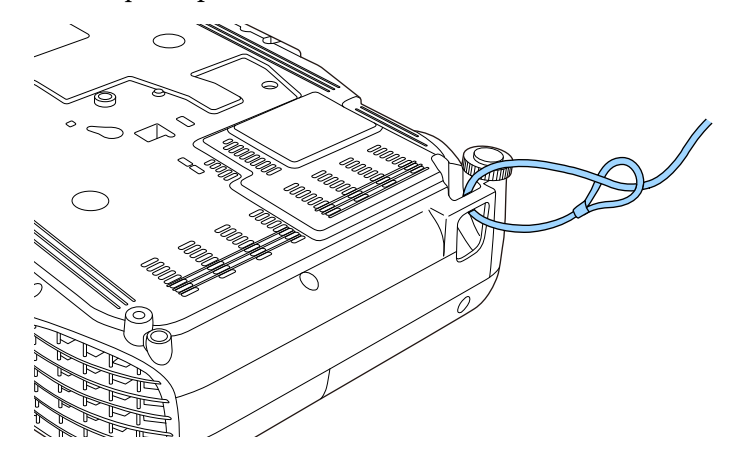

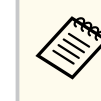

Можете да използвате ключалка с кабел от търговската мрежа. Вижте документацията на заключващия кабел за инструкции как да го заключите.

# **Използване на проектора в мрежа**

Следвайте инструкциите в тези раздели, за да настроите проектора за работа в мрежа.

#### $H$  **Свързани теми**

- ["Прожектиране по кабелна мрежа" стр.95](#page-94-0)
- ["Прожектиране по безжична мрежа" стр.98](#page-97-0)
- ["Прожектиране от мобилно устройство чрез безжична мрежа \(Screen Mirroring\)" стр.107](#page-106-0)
- "Защитен  $HTTP$ " стр.112

# <span id="page-94-0"></span>**Прожектиране по кабелна мрежа <sup>95</sup>**

Можете да изпращате изображения към Вашия проектор през кабелна мрежа. За да направите това, свържете проектора към мрежата, след което конфигурирайте проектора и компютъра за мрежово прожектиране.

След свързване и настройка на проектора, както е описано тук, инсталирайте Epson iProjection (Windows/Mac) от Epson Projector Software CD-ROM (ако разполагате с него) или от уеб сайта.

#### [epson.sn/](http://epson.sn)

Софтуерът Epson iProjection настройва компютъра за прожектиране в мрежа. Той също позволява да организирате интерактивни срещи като прожектирате екраните на компютрите на потребители в мрежата. Вижте *Ръководство за работа с Epson iProjection (Windows/Mac)* за инструкции.

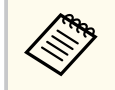

Ако **Парола уеб контрол** не е зададена, ще се показва прозорец, подканващ ви да зададете парола, когато запазвате мрежовите настройки. За да зададете паролата, следвайте инструкциите на екрана.

#### $\bigstar$  **Свързани теми**

- "Свързване към кабелна мрежа" стр.95
- "Избор на настройки на кабелна мрежа" стр.95
- ["Списък с функции" стр.12](#page-11-0)

### **Свързване към кабелна мрежа**

За свързване на проектора към локална кабелна мрежа (LAN), използвайте 100Base-TX или 10Base-T мрежов кабел. За да се гарантира правилно предаване на данни, използвайте екраниран кабел от категория 5 или по-добър.

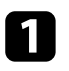

Свържете единия край на мрежовия кабел към мрежов хъб, суич или рутер.

**• Свържете другия край към LAN порта на проектора LAN.** 

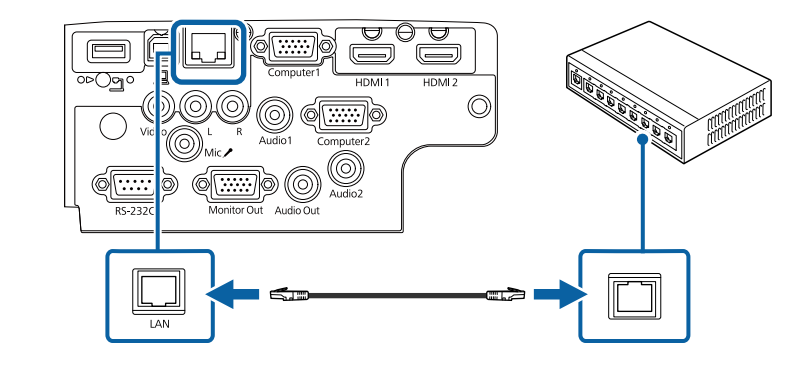

#### $\leftrightarrow$  **Свързани теми**

• ["Списък с функции" стр.12](#page-11-0)

### **Избор на настройки на кабелна мрежа**

Преди да прожектирате от компютри в мрежата, трябва да изберете мрежовите настройки на проектора.

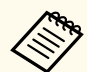

Уверете се, че проекторът е свързан към кабелната ви мрежа чрез LAN LAN порта.

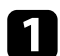

a Натиснете бутона [Menu], изберете **Мрежа** и натиснете [Enter].

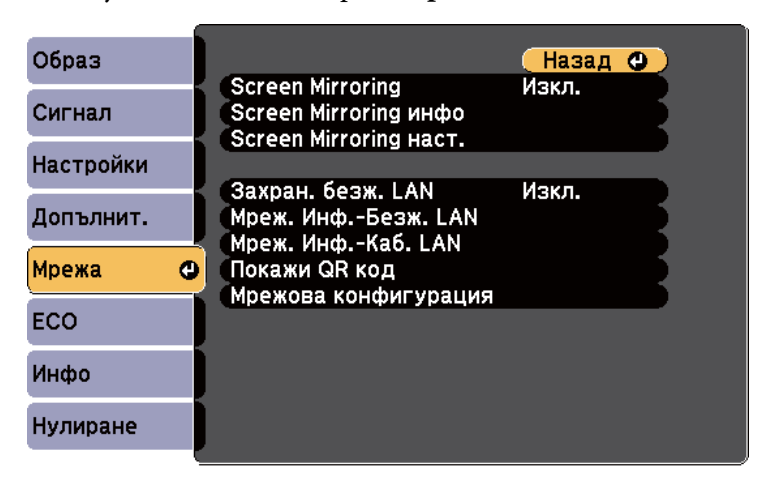

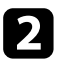

b Изберете **Мрежова конфигурация** и натиснете [Enter].

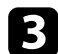

Изберете менюто **Основен** и натиснете [Enter].

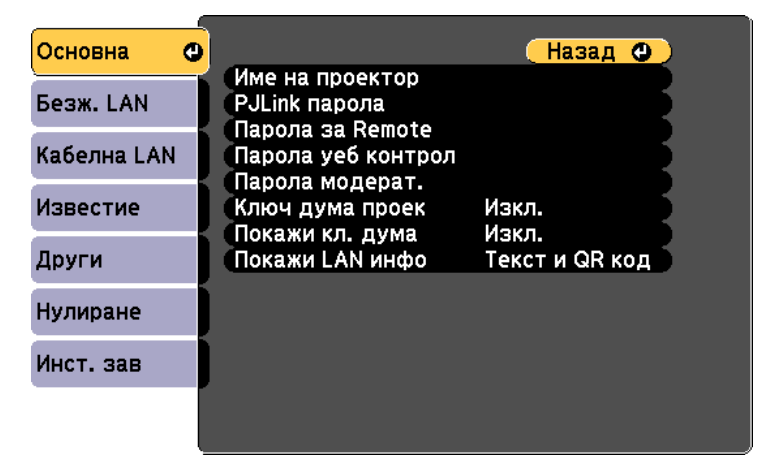

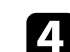

Изберете необходимите основни опции.

- **Име на проектор** ви дава възможност да въведете име с не повече от 16 букви и цифри за идентифициране на проектора по мрежа
- **PJLink парола** Ви позволява да въведете парола с не повече от 32 букви и цифри за използване на PJLink протокол за управление на проектора.
- **Парола за Remote** ви позволява да въведете парола с не повече от 8 буквено-цифрови знака за достъп до проектора чрез Основно управление. (Потребителското име е EPSONREMOTE. По подразбиране не е зададена парола.)
- **Парола уеб контрол** ви позволява да въведете парола с не повече от 8 букви и цифри за достъп до проектора по мрежа. (Потребителското име е EPSONWEB. По подразбиране не е зададена парола.)
- **Парола модерат.** ви позволява да въведете 4-цифрена парола за достъп до проектора като модератор с помощта на Epson iProjection. (По подразбиране не е зададена парола.)
- **Ключова дума на проектор** ви позволява да включите защита с парола за блокиране достъпа до проектора на лица извън помещението. Трябва да въведете показаната случайна ключова дума от компютъра с Epson iProjection за достъп до проектора и споделяне на текущия екран.
- **Покажи кл. дума** ви позволява да изберете дали да покажете ключова дума на проектора при достъп до проектора чрез Epson iProjection.
- **Покажи LAN инфо** дава възможност да покажете формата за мрежовата информация на проектора.

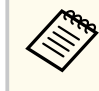

Използвайте показаната клавиатура, за да въведете цифри и букви. Натиснете стрелките на дистанционното за маркиране на символите и натиснете [Enter], за да ги изберете.

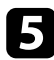

e Изберете менюто **Кабелна LAN** и натиснете [Enter].

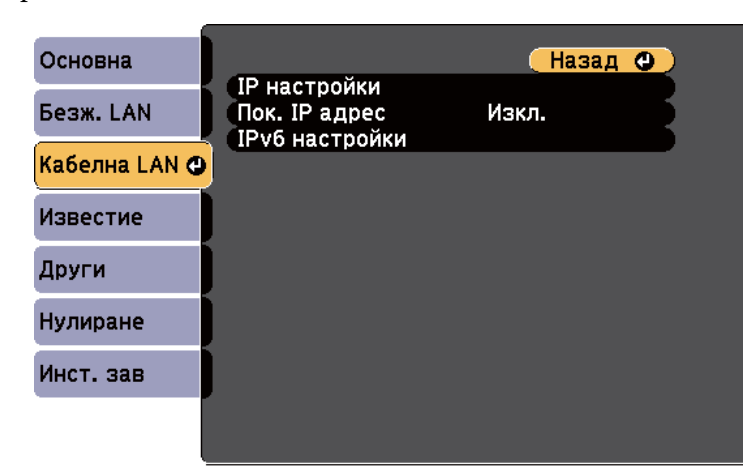

f Задайте IP настройки за Вашата мрежа, когато е необходимо.

- Ако мрежата приписва автоматично адреси, изберете **IP настройки** да бъде **DHCP** на **Вкл.**
- Ако трябва ръчно да задавате адреси, изберете **IP настройки**, за да зададете настройката **DHCP** да бъде **Изкл.** и после въведете **IP адрес**, **Подмреж. маска** и **Адрес на гейтуей**, както е необходимо.
- Ако искате да свържете проектора към мрежата чрез IPv6, изберете **IPv6 настройки** да бъдат настройка **IPv6** да бъде **Вкл.** и после задайте **Авт. Конфигурация** и **Изп. временен адрес**.

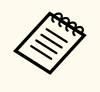

За да откроите желаните цифри от показаната клавиатура, натиснете бутоните със стрелки на дистанционното управление. Изберете откроена цифра и натиснете [Enter].

g За да не се показва IP адресът на екрана LAN в готовност и Начален екран, задайте настройка **Показване на IP адрес** да бъде **Изкл.**

h Когато приключите с настройките, изберете **Завършено** и следвайте инструкциите на екрана за запис на настройките и изход от менютата.

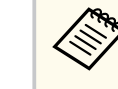

Ако не е зададена **Парола уеб контрол**, ще се показва прозорец, подканващ ви да зададете парола, преди да можете да запишете настройките. За да зададете паролата, следвайте инструкциите на екрана.

### i Натиснете бутон [LAN] на дистанционното управление. Настройките за кабелна мрежа са завършени, когато е показан

правилният ІР адрес на екрана на готовност на LAN.

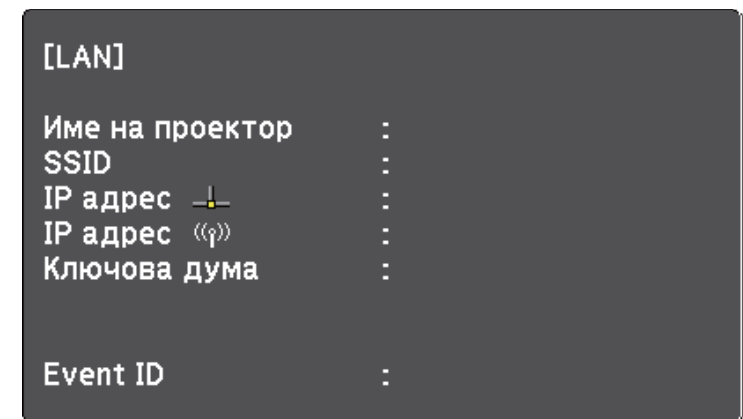

<span id="page-97-0"></span>Можете да изпращате изображения към Вашия проектор през безжична мрежа.

- За тази цел трябва да инсталирате Epson 802.11b/g/n безжичен LAN модул и да настроите проектора и компютъра за безжично прожектиране.
- Някои модели имат вградени модули за безжична LAN мрежа. Не е необходимо да инсталирате модула Epson 802.11b/g/n за безжична мрежа.

Можете да свържете проектора към Вашата безжична мрежа като конфигурирате връзката ръчно с помощта на менютата **Мрежа** на проектора.

След инсталиране на безжиния LAN модул на проектора, изтеглете и инсталирайте необходимия мрежов софтуер. Използвайте следния софтуер и документация за настройка и управление на прожектирането по безжична мрежа.

- Софтуерът Epson iProjection (Windows/Mac) Ви позволява да организирате интерактивни срещи като прожектирате екраните на компютрите на потребители в мрежата. Вижте *Ръководство за работа с Epson iProjection (Windows/Mac)* за инструкции.
- Приложението Epson iProjection (iOS/Android) ви позволява да прожектирате от iOS или Android устройства.

Можете да свалите Epson iProjection от App Store или Google Play. Всички разходи за комуникация с App Store или Google Play се поемат от потребителя.

• Приложението Epson iProjection (Chromebook) ви позволява да прожектирате от Chromebook устройства.

Можете да свалите Epson iProjection от Chrome Web Store. Всички разходи за комуникация с Chrome Web Store се поемат от потребителя.

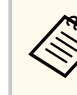

Ако **Парола уеб контрол** не е зададена, ще се показва прозорец, подканващ ви да зададете парола, когато запазвате мрежовите настройки. За да зададете паролата, следвайте инструкциите на екрана.

#### $\blacktriangleright$  **Свързани теми**

- "Инсталиране на модула за безжична LAN" стр.98
- ["Ръчно избиране на настройките на безжичната мрежа" стр.99](#page-98-0)
- ["Избор на настройки на безжична мрежа в Windows" стр.102](#page-101-0)
- ["Избор на настройки на безжична мрежа в Mac" стр.102](#page-101-0)
- ["Настройка на защитата на безжичната мрежа" стр.102](#page-101-0)
- ["Използване на QR код за връзка с мобилно устройство" стр.105](#page-104-0)
- ["Използване на USB ключ за свързване с Windows компютър" стр.106](#page-105-0)
- ["Списък с функции" стр.12](#page-11-0)

### **Инсталиране на модула за безжична LAN**

За да използвате проектора по безжична мрежа, инсталирайте модул Epson 802.11b/g/n за безжична мрежа. Не инсталирайте друг вид модул за безжична мрежа.

#### **Внимание**

Не откачайте модула, докато индикаторът му свети синьо или мига, или докато прожектирате безжично. Това може да повреди модула или да доведе до загуба на данни.

<span id="page-98-0"></span>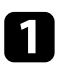

a За отвиване на винта, фиксиращ капака на модула за безжична LAN мрежа, използвайте кръстата отвертка.

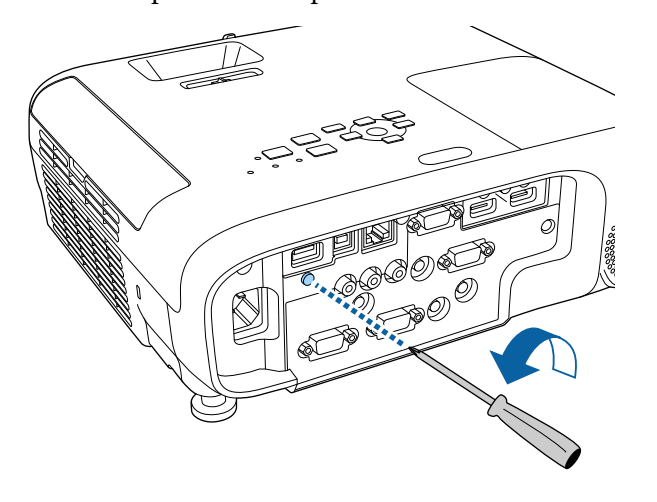

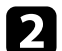

**• Свържете модула за безжична LAN мрежа към USB-А порт.** 

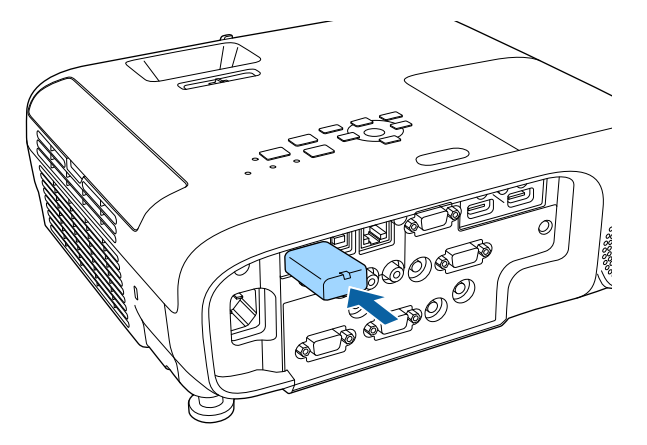

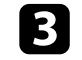

**3** Поставете капака на модула за безжична LAN мрежа и го фиксирайте с винта.

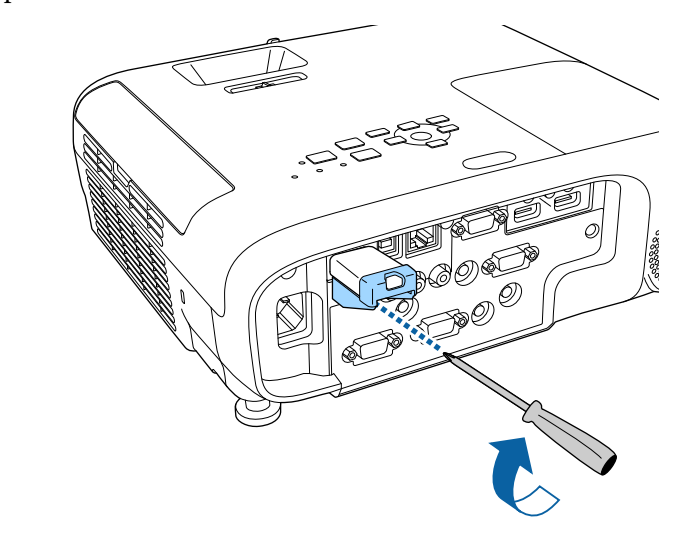

#### $\bigtriangledown$  **Свързани теми**

• ["Списък с функции" стр.12](#page-11-0)

# **Ръчно избиране на настройките на безжичната мрежа**

Преди да прожектирате от компютри по безжична мрежа трябва да зададете мрежовите настройки на проектора.

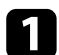

a Натиснете бутона [Menu], изберете **Мрежа** и натиснете [Enter].

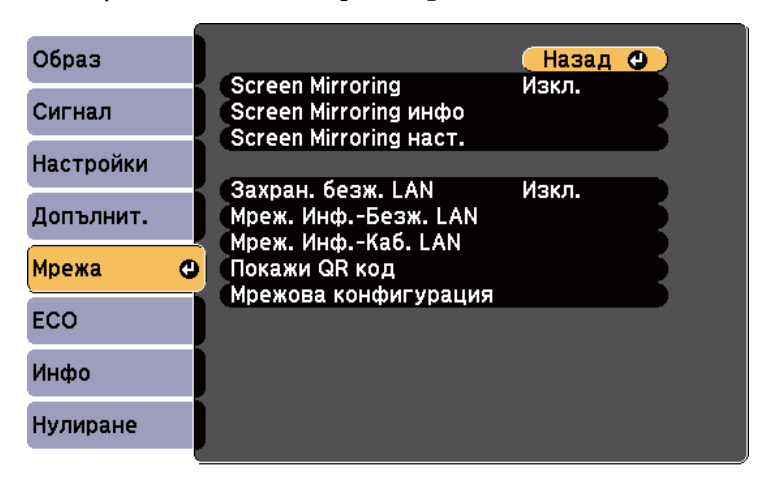

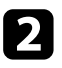

b Изберете **Вкл.** като настройкак **Захранв. безж. LAN** setting.

c Изберете **Мрежова конфигурация** и натиснете [Enter].

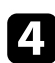

d Изберете менюто **Основен** и натиснете [Enter].

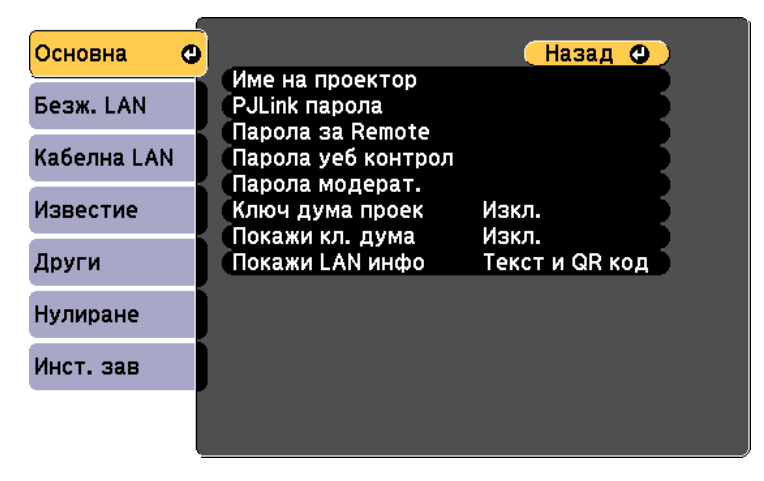

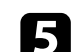

В Изберете необходимите основни опции.

- **Име на проектор** ви дава възможност да въведете име с не повече от 16 букви и цифри за идентифициране на проектора по мрежа
- **PJLink парола** Ви позволява да въведете парола с не повече от 32 букви и цифри за използване на PJLink протокол за управление на проектора.
- **Парола за Remote** ви позволява да въведете парола с не повече от 8 буквено-цифрови знака за достъп до проектора чрез Основно управление. (Потребителското име е EPSONREMOTE. По подразбиране не е зададена парола.)
- **Парола уеб контрол** ви позволява да въведете парола с не повече от 8 букви и цифри за достъп до проектора по мрежа. (Потребителското име е EPSONWEB. По подразбиране не е зададена парола.)
- **Парола модерат.** ви позволява да въведете 4-цифрена парола за достъп до проектора като модератор с помощта на Epson iProjection. (По подразбиране не е зададена парола.)
- **Ключова дума на проектор** ви позволява да включите защита с парола за блокиране достъпа до проектора на лица извън помещението. Трябва да въведете показаната случайна ключова дума от компютъра с Epson iProjection за достъп до проектора и споделяне на текущия екран.
- **Покажи кл. дума** ви позволява да изберете дали да покажете ключова дума на проектора при достъп до проектора чрез Epson iProjection.
- **Покажи LAN инфо** дава възможност да покажете формата за мрежовата информация на проектора.

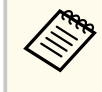

Използвайте показаната клавиатура, за да въведете цифри и букви. Натиснете стрелките на дистанционното за маркиране на символите и натиснете [Enter], за да ги изберете.

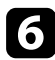

Изберете менюто Безжичен LAN и натиснете [Enter].

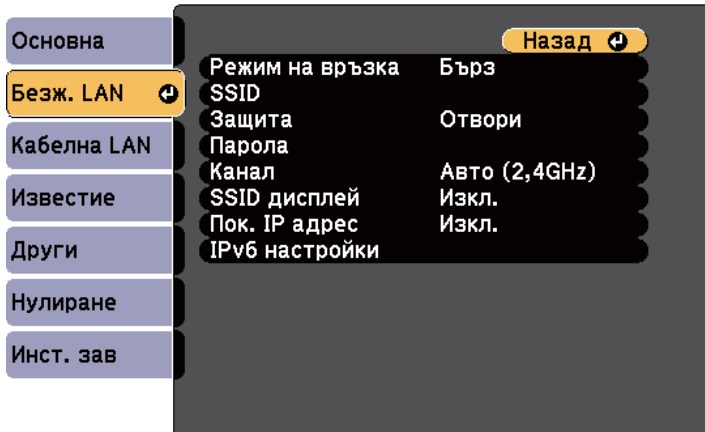

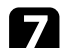

#### g Изберете настройката **Режим на връзка**.

- **Бърз** ви позволява да свържете множество смартфони, таблети или компютри чрез използване на безжична комуникация.
- **Разширен** Ви позволява да свържете смартфони, таблети или компютри чрез точка за безжичен достъп.
- 

h Ако сте избрали **Разширен** режим на връзка, изберете **Търсене на точка за достъп** за избор на точка на достъп, към която да се свържете.

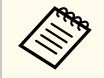

Ако трябва да зададете SSID ръчно, изберете SSID и въведете SSID. **SSID**.

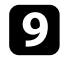

i За **Разширени** режим на връзка припишете необходимите IP настройки за мрежата при необходимост.

• Ако мрежата приписва автоматично адреси, изберете **IP настройки** да бъде **DHCP** на **Вкл.**

- Ако трябва ръчно да задавате адреси, изберете **IP настройки**, за да зададете настройката **DHCP** да бъде **Изкл.** и после въведете **IP адрес**, **Подмреж. маска** и **Адрес на гейтуей**, както е необходимо.
- Ако искате да свържете проектора към мрежата чрез IPv6, изберете **IPv6 настройки** да бъдат настройка **IPv6** да бъде **Вкл.** и после задайте **Авт. Конфигурация** и **Изп. временен адрес**.
- 

**ј За да не се показва SSID или IP адреса на екрана за LAN готовност и** началния екран, задайте настройката **SSID дисплей** или настройката **Показване на IP адрес** да бъде **Изкл.**

k Когато приключите с настройките, изберете **Завършено** и следвайте инструкциите на екрана за запис на настройките и изход от менютата.

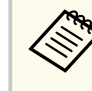

Ако не е зададена **Парола уеб контрол**, ще се показва прозорец, подканващ ви да зададете парола, преди да можете да запишете настройките. За да зададете паролата, следвайте инструкциите на екрана.

<span id="page-101-0"></span>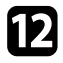

**12** Натиснете бутон [LAN] на дистанционното управление.

Настройките за безжична мрежа са завършени, когато е показан правилният ІР адрес на екрана на готовност на LAN.

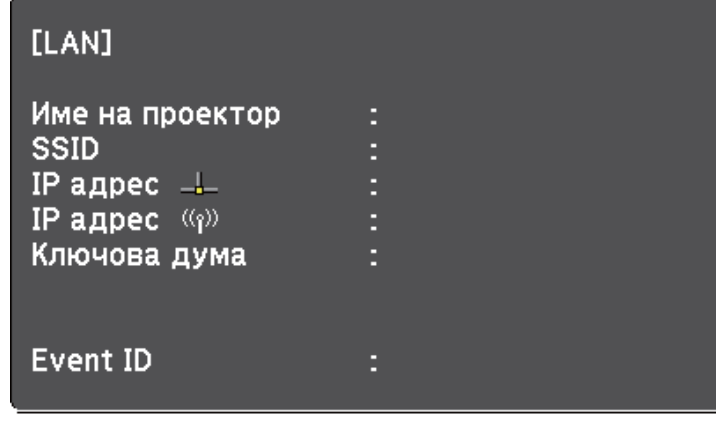

Когато приключите с конфигурирането на безжичните настройки, трябва да зададете и безжичната мрежа на компютъра. Стартирайте мрежов софтуер за изпращане изображения към проектора през безжичната мрежа.

# **Избор на настройки на безжична мрежа в Windows**

Преди да се свържете към проектора, изберете подходяща безжична мрежа на компютъра.

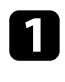

a За достъп до помощната програма за безжична мрежа щракнете върху мрежовата икона в лентата със задачи на Windows.

b При свързване в режим на връзка Разширен, изберете името (SSID) на мрежата, към която се свързва проекторът.

c Щракнете върху **Свързване**.

### **Избор на настройки на безжична мрежа в Mac**

Преди да се свържете към проектора, изберете подходяща безжична мрежа в Mac.

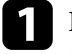

a Щракнете върху иконата Wi-Fi в лентата с менюто в горната част на екрана.

b При свързване в режим на връзка Разширен проверете дали Wi-Fi е включен и изберете името (SSID) на мрежата, към която се свързва проекторът.

### **Настройка на защитата на безжичната мрежа**

Можете да настроите защитата на проектора за използване в безжична мрежа. Конфигурирайте една от следните опции за защита, според използваните настройки на мрежата.

- WPA2-PSK защита
- WPA3-PSK защита<sup>\*</sup>
- WPA2/WPA3-PSK защита<sup>\*</sup>
- WPA3-EAP защита \*
- WPA2/WPA3-EAP защита \*
- \* Достъпно само за режим на връзка Разширен.

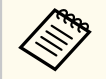

Свържете се с мрежовия администратор за инструкции как да въведете правилната информация.

a Ако искате да конфигурирате WPA3-EAP или WPA2/WPA3-EAP защита, уверете се, че Вашият файлът с цифровия сертификат е съвместим с регистрацията на проектора и се намира направо в USB устройството за съхранение.

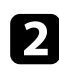

b Натиснете бутона [Menu], изберете **Мрежа** и натиснете [Enter].

c Изберете **Мрежова конфигурация** и натиснете [Enter].

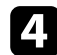

d Изберете менюто **Безжичен LAN** и натиснете [Enter].

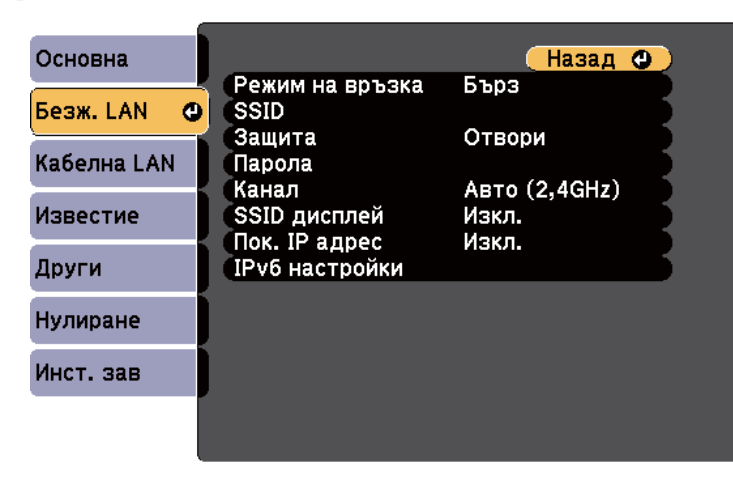

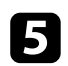

e Изберете настройка **Защита** и натиснете [Enter].

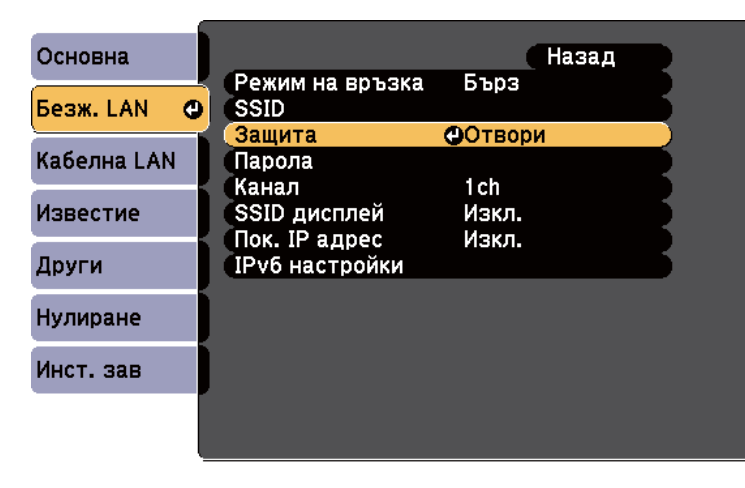

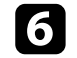

f Изберете настройки за защита, отговарящи на мрежовите настройки.

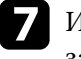

g Изберете някоя от следните стъпки в зависимост от избраната защита.

- **WPA3-PSK** или **WPA2/WPA3-PSK**: Изберете **Парола**, натиснете [Enter] и въведете парола с дължина от 8 до 63 знака. За да въведете повече от 32 символа, използвайте своя уеб браузър. След това преминете към стъпка 16.
- **WPA3-EAP** или **WPA2/WPA3-EAP**: Изберете **EAP настройка** и натиснете [Enter].
- **В Изберете протокол за удостоверяване в настройката EAP тип.**

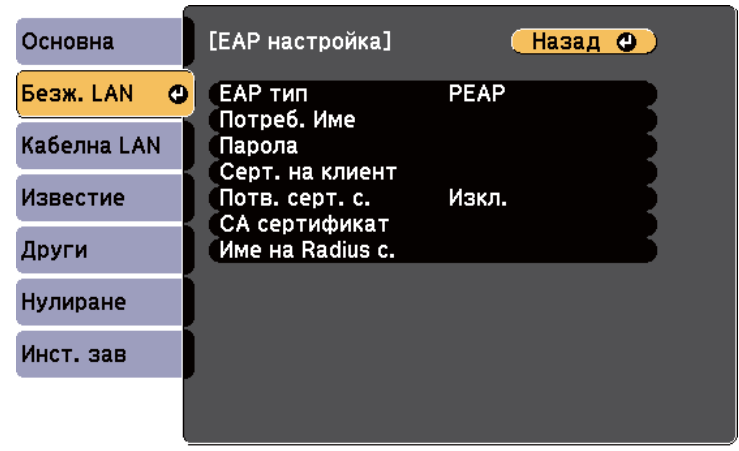

О За импортиране на вашия сертификат изберете типа на сертификата и натиснете [Enter].

- **Серт. на клиент** за тип **PEAP-TLS** или **EAP-TLS**
- **CA сертификат** за всички EAP типове

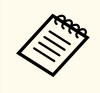

Можете също да регистрирате цифрови сертификати от вашия уеб браузър. Не се регистрирайте повече от веднъж или сертификатът може да не се инсталира правилно.

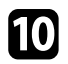

j Избретете **Регистрирай** и натиснете [Enter].

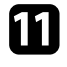

k Следвайте инструкциите на екрана, за да свържете USB устройство за съхранение към USB-A порта на проектора.

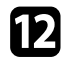

**12** Натиснете [Enter], за да покажете списъка със сертификати.

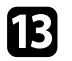

Изберете сертификат за импортиране с помощта на показания списък.

Показва се подканване да въведете парола за сертификата.

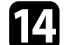

n Въведете парола и натиснете [Enter].

Сертификатът се импортира и се появява съобщение, че процесът е приключил.

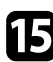

**Б** Изберете EAP настройки, каквито са необходими.

- **Потребителско име** ви позволява да въведете потребителско име с до 64 буквено-цифрови знака. За да въведете повече от 32 символа, използвайте своя уеб браузър. При импортиране на клиентски сертификат името, на което е издаден сертификатът, се задава автоматично.
- **Парола** позволява ви да въведете парола до 64 буквено-цифрови знака за удостоверяване, когато използвате тип **PEAP** или **EAP-FAST**. За да въведете повече от 32 символа, използвайте своя уеб браузър.
- **Потв. серт. с.** Ви позволява да изберете дали да проверява сертификата на сървъра, когато е зададен CA сертификат.

• **Име на Radius с.** въведете име на сървъра, за да го потвърдите.

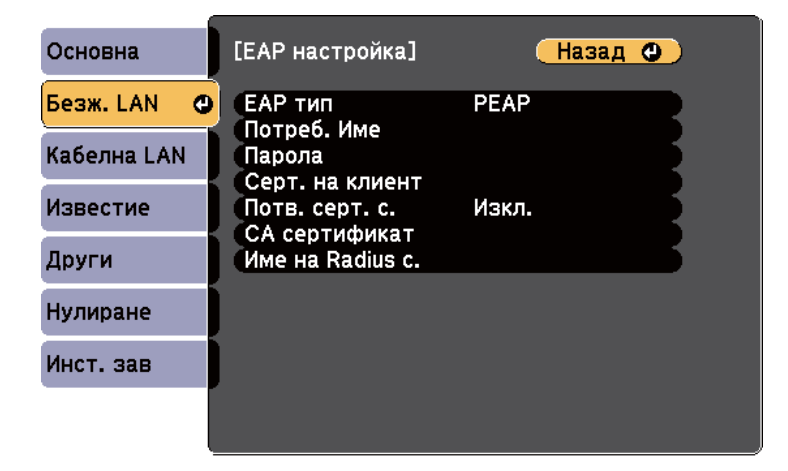

p Когато приключите с конфигурирането на настройки, изберете **Завършено** и следвайте инструкциите на екрана за запис на настройките и изход от менютата.

#### $\blacktriangleright$  **Свързани теми**

- "Поддържани клиентски и CA сертификати" стр.104
- ["Меню "Мрежа" меню "Безжична LAN"" стр.151](#page-150-0)

#### **Поддържани клиентски и CA сертификати**

Можете да регистрирате тези типове цифрови сертификати.

#### **Клиентски сертификат (PEAP-TLS/EAP-TLS)**

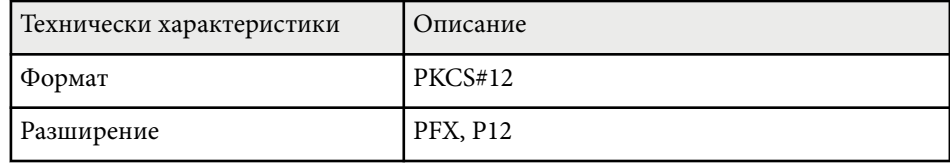

<span id="page-104-0"></span>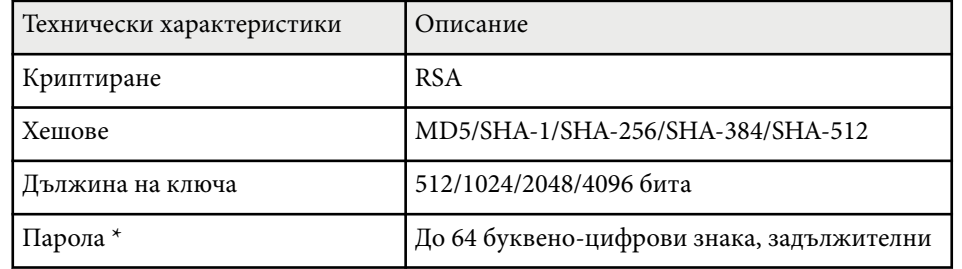

#### **CA сертификат (PEAP/PEAP-TLS/EAP-TLS/EAP-FAST)**

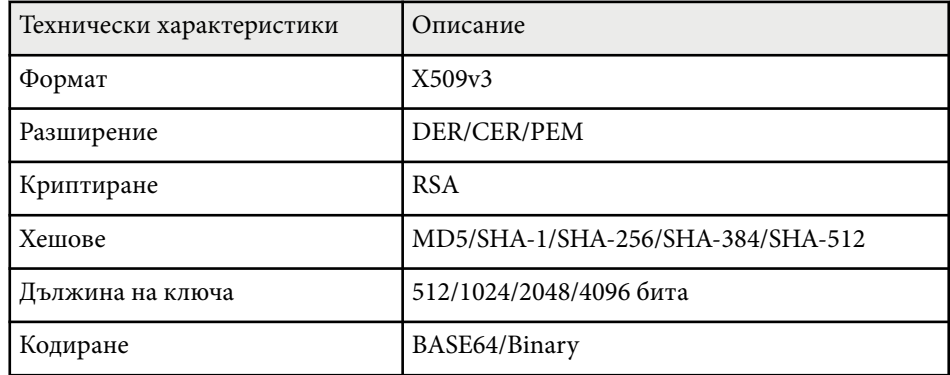

\* Можете да зададете парола като използвате до 64 буквено-цифрови знака. Трябва обаче да използвате своя уеб браузър за въвеждане на повече от 32 символа.

# **Използване на QR код за връзка с мобилно устройство**

След избора на настройките за безжична мрежа на проектора можете да покажете QR код на екрана и да го използвате за връзка с мобилното устройство с приложение Epson iProjection (iOS/Android).

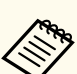

- Проверете дали сте инсталирали най-новата версия на Epson iProjection на устройството.
- Можете да изтеглите безплатно Epson iProjection от App Store или Google Play. Всички разходи за комуникация с App Store или Google Play се поемат от потребителя.
- Когато използвате Epson iProjection в режим на свързване Бърз, препоръчваме Ви да конфигурирате настройките за защита.

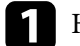

a Натиснете бутон [LAN] на дистанционното управление. Кодът QR се прожектира върху прожекционната повърхност.

> • Ако не виждате QR кода, задайте настройка да бъде в меню Мрежа на проектора. **Покажи LAN инфо** да бъде **Текст и QR код** в **прожекционната** прожекционната.

s**Мрежа** > **Мрежова конфигурация** > **Основна** > **Покажи LAN инфо**

- За да скриете OR кода, натиснете [Esc].
- Когато QR кодът е скрит, натиснете бутона [Enter], за да покажете кода.
- b Стартирайте Epson iProjection на мобилното устройство.

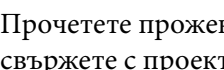

c Прочетете прожектирания QR код с Epson iProjection, за да го свържете с проектора.

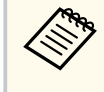

За правилно прочитане на QR кода поставете устройството близо и точно пред екрана, така че кодът да се регистрира от водача на четеца на QR кода на мобилното устройство. Ако сте прекалено далеч от екрана, кодът може да не бъде прочетен.

<span id="page-105-0"></span>Когато е установена връзка, изберете меню Contents от меню Съдържание от меню =, след което изберете файла, който искате да прожектирате.

# **Използване на USB ключ за свързване с Windows компютър**

Можете да конфигурирате USB флаш устройство като USB ключ за бързо свързване на проектора към безжична LAN мрежа, поддържана от Windows компютър. След създаване на USB ключ можете бързо да прожектирате изображения от мрежовия проектор.

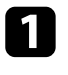

a Настройте USB ключ с помощта на софтуер Epson iProjection (Windows/Mac).

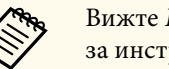

Вижте *Ръководство за работа с Epson iProjection (Windows/Mac)* за инструкции.

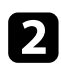

b Уверете се, че модулът за безжична LAN мрежа е инсталиран или вграден във Вашия проектор.

- Включете проектора.
- Натиснете бутон [LAN] на дистанционното управление. Появява се екранът за готовност на LAN мрежа. Уверете се, че е показан SSID и IP адрес.

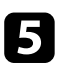

За свързване на USB ключ, извършете едно от следните действия:

• Свържете USB флашката към USB-A порта на проектора. (Модели с вграден безжичен LAN модул.)

• Отстранете безжичния LAN модул от проектора и поставете USB ключа в същия порт, който се използва за безжичния LAN модул. (Модели с инсталиран допълнителен безжичен LAN модул.) Извежда се прожектирано съобщение, че актуализирането на мрежовата информация е завършено.

#### f Извадете USB флашката.

Ако е необходим модул за безжична LAN мрежа, включете отново този модул. (Модели с инсталиран допълнителен безжичен LAN модул.)

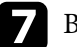

g Вкарайте USB флашката към USB порта на компютъра.

Следвайте указанията на екрана, за да инсталирате необходимото приложение.

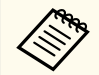

- Ако се появи съобщение на защитната стена на Windows, щракнете върху **Да** за забрана на защитната стена.
- За инсталиране на софтуера трябва да имате администраторски права.
- Ако не се инсталира автоматично, щракнете двукратно върху **MPPLaunch.exe** в USB ключа.

След няколко минути проекторът ще покаже изображението от компютъра.

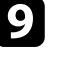

i Когато приключите с безжичното прожектиране, изберете опцията **Безопасно премахване на хардуер** в лентата със задачи на Windows и извадете USB флаш паметта от компютъра.

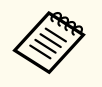

Може да се наложи да рестартирате компютъра, за да активирате отново безжичната LAN връзка.

# <span id="page-106-0"></span>**Прожектиране от мобилно устройство чрез безжична мрежа (Screen Mirroring) <sup>107</sup>**

Можете да изпратите изображение към проектора от мобилни устройства като лаптопи, смартфони и таблети с технология Miracast.

Ако Вашето устройство поддържа Miracast, не е необходимо да инсталирате допълнителен софтуер. Когато използвате Windows компютър, уверете се, че адаптерът, необходим за Miracast връзка е достъпен.

Обърнете внимание на следните ограничения при използване на функциите на Screen Mirroring.

- Не можете да възпроизвеждате презредов образ.
- Не можете да възпроизвеждате мултиканален звук по 3ch (канал 3).
- Не можете да прожектирате изображения с разрешителна способност над 1 920 × 1 080 и кадрова честота над 30 кад./сек.
- Не можете да възпроизвеждате 3D видео.
- Няма да се показва съдържание, защитено за авторски права (copyright) при Miracast връзка в зависимост от Вашето устройство.
- Не променяйте Screen Mirroring наст. на проектора по време на прожектиране Screen Mirroring. Ако направите това, проекторът може да се изключи и е възможно повторното свързване да отнеме известно време.
	- s**Мрежа** > **Screen Mirroring наст.**
- Не изключвайте проектора директно от прекъсвача по време на прожектирането Screen Mirroring.
	- Мобилни устройства с инсталиран Android или Windows 8.1 или по-нова версия поддържат главно Miracast. Поддръжката на Miracast варира според мобилното устройство.

За повече информация вижте ръководството на мобилното устройство.

• Ако **Парола уеб контрол** не е зададена, ще се показва прозорец, подканващ ви да зададете парола, когато запазвате мрежовите настройки. За да зададете паролата, следвайте инструкциите на екрана.

#### **(Вързани теми**

- "Избор на настройки на Screen Mirroring" стр.107
- ["Свързване чрез Screen Mirroring с функция Miracast" стр.109](#page-108-0)
- ["Списък с функции" стр.12](#page-11-0)

### **Избор на настройки на Screen Mirroring**

Трябва да изберете настройки на Screen Mirroring за проектора, за да прожектирате от мобилно устройство.

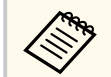

Ако зададете парола **Защ. Screen Mirroring**, първо изключете паролата на **Защ. Screen Mirroring**.

#### a Натиснете бутона [Menu], изберете **Мрежа** и натиснете [Enter].

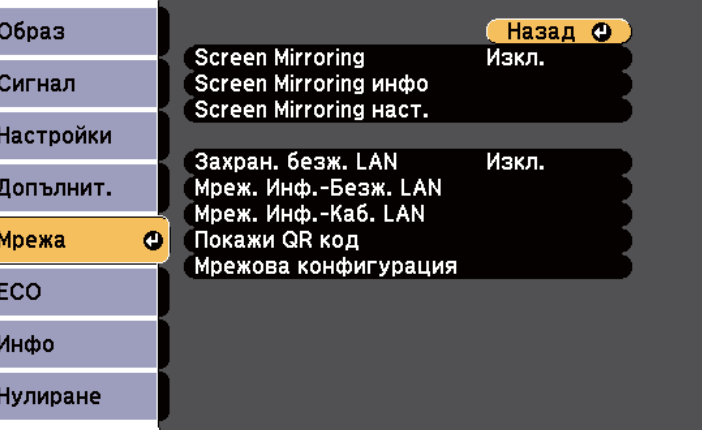

# **Прожектиране от мобилно устройство чрез безжична мрежа (Screen Mirroring) <sup>108</sup>**

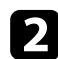

#### b Изберете **Вкл.** като настойка **Screen Mirroring**.

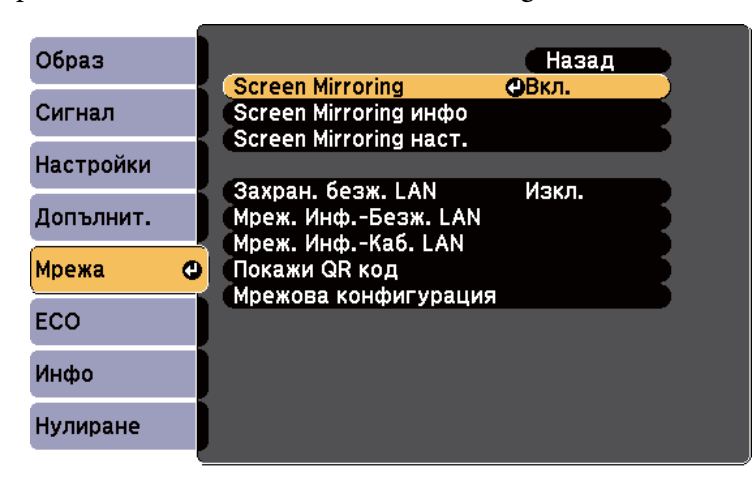

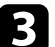

Изберете Screen Mirroring наст. и натиснете [Enter].

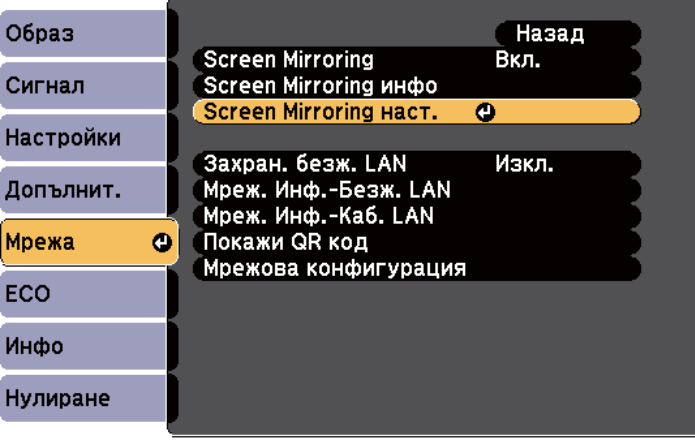

d Задайте настройката **Име на дисплея**, както е необходимо.

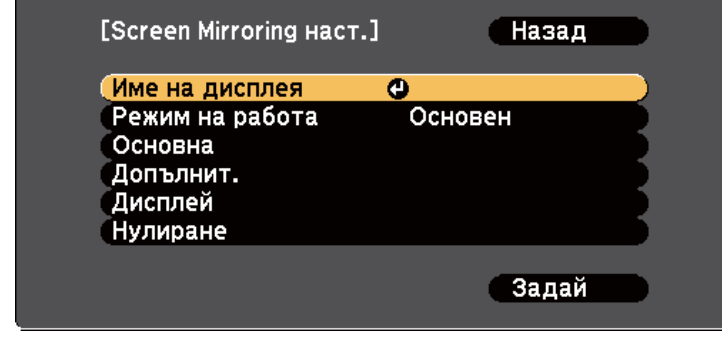

#### e Изберете настройката **Режим на работа**.

- **Основен** ви позволява да се свързвате с основни опции.
- **Удълж.** ви позволява да се свързвате с разширените опции.
- f Изберете настройката **Основен**, както е необходимо.
	- **Безж.LAN с-ма** ви позволява да изберете типа на безжичната локална система, към която се свързва проекторът.
	- **Настр. на раб.** и дава възможност да регулирате скоростта/ качеството на Screen Mirroring. Изберете малко число, за да подобрите качеството или голямо число, за да увеличите скоростта.
	- **Режим на връзка** Ви позволява да изберете вида защита. Достъпно само за режим на работа **Основен**.
- 

g За режим на работа **Удължен** изберете настройката **Допълнит.**

• **Режим за срещи** ви дава възможност да изберете типа среща. Изберете **Може прекъсв.** за свързване с друго мобилно устройство по време на прожектиране Screen Mirroring или **Не може прекъсв.** за свързване само към едно устройство.
# **Прожектиране от мобилно устройство чрез безжична мрежа (Screen Mirroring) <sup>109</sup>**

- **Канал** ви позволява да изберете безжичния канал, използван от Screen Mirroring.
- 
- h Изберете настройката **Дисплей**, както е необходимо.
- **Съобщ. за ПИН код** ви позволява да покажете ПИН кода на прожектираното изображение при прожектиране от източници, различни от Screen Mirroring.
- **Съобщ. име устр.** ви позволява да покажете името на наскоро свързаното устройство на прожектираното изображение при прожектиране от източници, различни от Screen Mirroring.
- i Когато приключите с избора на настройки, изберете **Задай**<sup>и</sup> следвайте инструкциите на екрана за запис на настройките и изход от менютата.

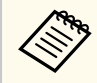

Ако не е зададена **Парола уеб контрол**, ще се показва прозорец, подканващ ви да зададете парола, преди да можете да запишете настройките. За да зададете паролата, следвайте инструкциите на екрана.

**[1]** Натиснете бутона [Home] на дистанционното управление. Настройките са завършени, когато видите Име на дисплея на Началния екран.

### **Свързване чрез Screen Mirroring с функция Miracast**

Ако Вашето мобилно устройство като смартфон поддържа функция Miracast, можете да се свържете безжично с проектора и да прожектирате изображения. Може да слушате звук от системата високоговорители на проектора при свързване чрез Screen Mirroring.

a Изберете **Screen Mirroring наст.** на вашия проектор, ако е необходимо.

b Натиснете [LAN] на дистанционното управление, за да превключите на източника на Screen Mirroring.

Извежда се екран за готовност на Screen Mirroring.

c На мобилното устройство използвайте функция Miracast, за да търсите проектора.

Показва се списък на налични устройства.

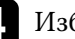

Изберете име на дисплея Име на дисплея от списъка.

Ако видите екран за въвеждане на ПИН, въведете ПИН кода, показан на екрана за готовност на Screen Mirroring в долната дясна част на образа.

Проекторът показва изображението от Вашето мобилно устройство.

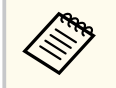

Установяването на връзката може да отнеме известно време. При установяване на връзка, не изключвайте захранващия кабел на проектора. Ако го изключите, устройството може да блокира или да не работи нормално.

В зависимост от мобилното устройство може да се наложи да изтриете устройство при свързване. Следвайте инструкциите на екрана на устройството.

#### $\bigtriangledown$  **Свързани теми**

- "Свързване и работа със Screen Mirroring в Windows 10" стр.109
- ["Свързване и работа със Screen Mirroring в Windows 8.1" стр.110](#page-109-0)

#### **Свързване и работа със Screen Mirroring в Windows 10**

Можете да настроите компютъра си за безжично прожектиране и да възпроизвеждате звук през системата високоговорители на проектора при свързване чрез Screen Mirroring.

### <span id="page-109-0"></span>**Прожектиране от мобилно устройство чрез безжична мрежа (Screen Mirroring) <sup>110</sup>**

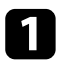

a Изберете **Screen Mirroring наст.** на вашия проектор, ако е необходимо.

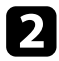

b Натиснете [LAN] на дистанционното управление, за да превключите на източника на Screen Mirroring.

Извежда се екран за готовност на Screen Mirroring.

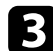

c Извежда се **Работен център**, след което изберете **Свързване**.

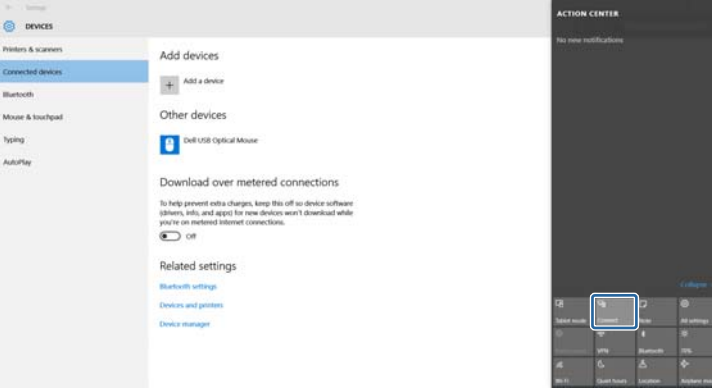

Показва се списък на налични устройства.

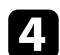

Изберете име на дисплея Име на дисплея от списъка.

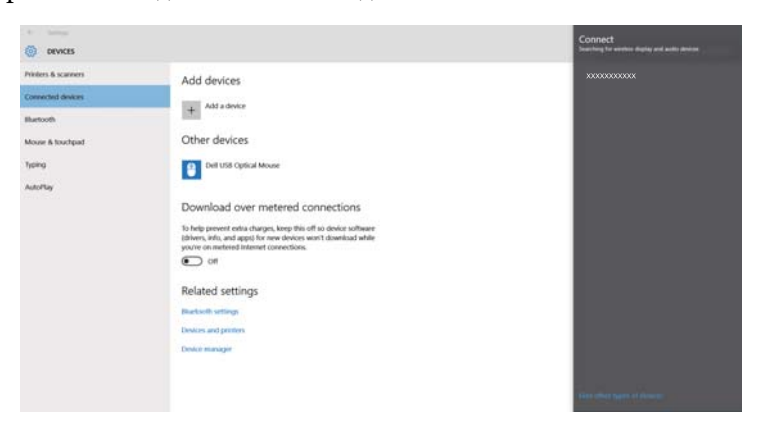

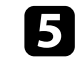

Ако видите екран за въвеждане на ПИН на Вашия компютър, въведете ПИН кода, показан в екрана в готовност Screen Mirroring или долу вдясно на прожектираното изображение.

Проекторът показва изображение от компютъра.

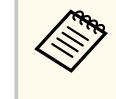

Установяването на връзката може да отнеме известно време. При установяване на връзка, не изключвайте захранващия кабел на проектора. Ако го изключите, устройството може да блокира или да не работи нормално.

#### **Свързване и работа със Screen Mirroring в Windows 8.1**

Можете да настроите компютъра за безжична прожекция от Препратки в Windows 8.1. Може да слушате звук от системата високоговорители на проектора при свързване чрез Screen Mirroring.

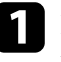

a Изберете **Screen Mirroring наст.** на вашия проектор, ако е необходимо.

b Натиснете [LAN] на дистанционното управление, за да превключите на източника на Screen Mirroring.

Извежда се екран за готовност на Screen Mirroring.

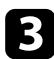

c Изберете на компютъра **Устройства** от Препратки и **Проект.**

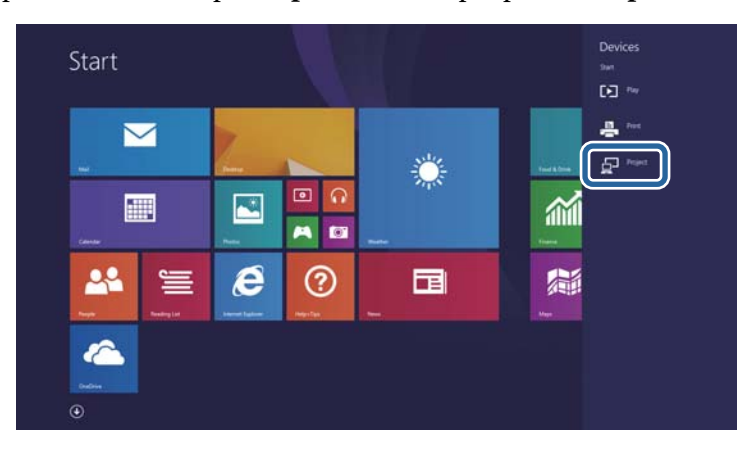

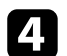

d Изберете **Добавяне на безжичен дисплей**.

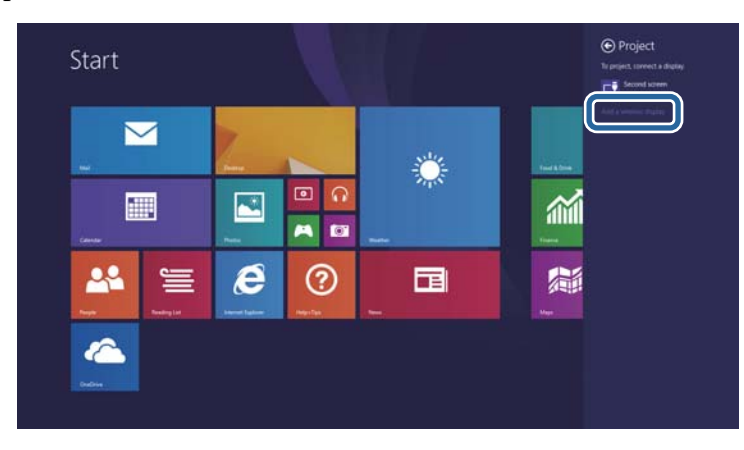

Показва се списък на налични устройства.

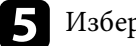

В Изберете име на дисплея Име на дисплея от списъка.

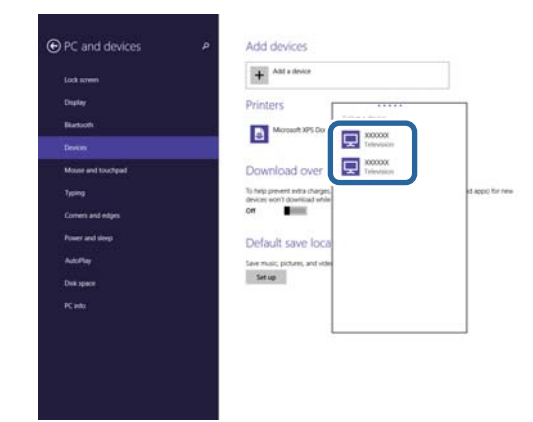

f Ако видите екран за въвеждане на ПИН на Вашия компютър, въведете ПИН кода, показан в екрана в готовност Screen Mirroring или долу вдясно на прожектираното изображение.

Проекторът показва изображение от компютъра.

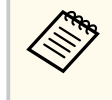

Установяването на връзката може да отнеме известно време. При установяване на връзка, не изключвайте захранващия кабел на проектора. Ако го изключите, устройството може да блокира или да не работи нормално.

### **Защитен HTTP <sup>112</sup>**

Можете да използвате HTTPS протокола за засилване на защитата между проектора и уеб браузъра, комуникиращ с него. За тази цел трябва да създадете сертификат на сървър, да го инсталирате на проектора и да включите настройката **Защитен HTTP** в менютата на проектора, за да удостоверите надеждността на уеб браузъра.

#### s**Мрежа** > **Мрежова конфигурация** > **Други** > **Защитен HTTP**

Дори и да не инсталирате сертификат за сървър, проекторът автоматично създава сертификат за собствен подпис и позволява комуникация. Тъй като този сертификат за собствен подпис не може да удостоверява надеждността от уеб браузър, при достъп до проектора през уеб браузър ще видите предупреждение относно надеждността на сървъра. Това предупреждение не прекъсва комуникацията.

#### **(Вързани теми**

- "Импортиране на сертификат за уеб сървър с помощта на менютата" стр.112
- ["Списък с функции" стр.12](#page-11-0)

### **Импортиране на сертификат за уеб сървър с помощта на менютата**

Можете да създадете сертификати за уеб сървъри и да импортирате с помощта на менюта и USB флаш устройство.

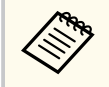

Можете също да регистрирате цифрови сертификати от вашия уеб браузър. Не се регистрирайте повече от веднъж или сертификатът може да не се инсталира правилно.

Уверете се, че вашият файл с цифров сертификат е съвместим с регистрацията на проектора и е в USB устройството за съхранение.

b Натиснете бутона [Menu], изберете **Мрежа** и натиснете [Enter].

c Изберете **Мрежова конфигурация** и натиснете [Enter].

d Изберете менюто **Други** и натиснете [Enter].

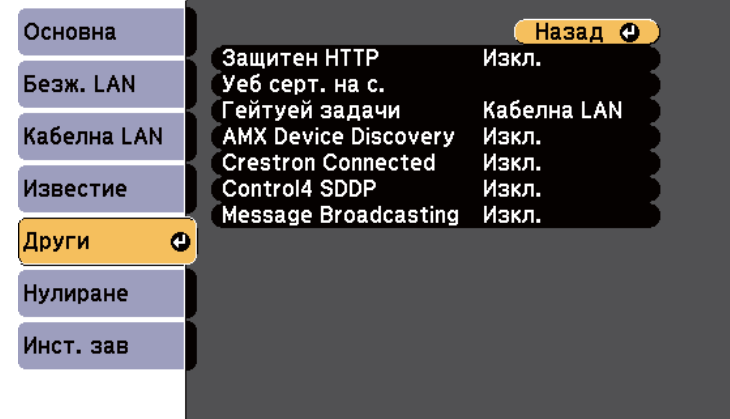

- e Задайте за **Защитен HTTP** настройка **Вкл**.
- - f Изберете **Уеб серт. на с.** и натиснете [Enter].
- - g Избретете **Регистрирай** и натиснете [Enter].
- - h Следвайте инструкциите на екрана, за да свържете USB устройство за съхранение към USB-A порта на проектора.

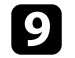

i Натиснете [Enter], за да покажете списъка със сертификати.

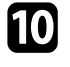

j Изберете сертификат за импортиране с помощта на показания списък.

Показва се подканване да въведете парола за сертификата.

### **Защитен HTTP <sup>113</sup>**

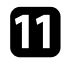

**Къведете парола и натиснете [Enter].** 

Сертификатът се импортира и се появява съобщение, че процесът е приключил.

#### **Н** Свързани теми

• "Поддържани сертификати на уеб сървър" стр.113

### **Поддържани сертификати на уеб сървър**

Можете да регистрирате тези типове цифрови сертификати.

#### **Сертификат на уеб сървър (Защитен HTTP)**

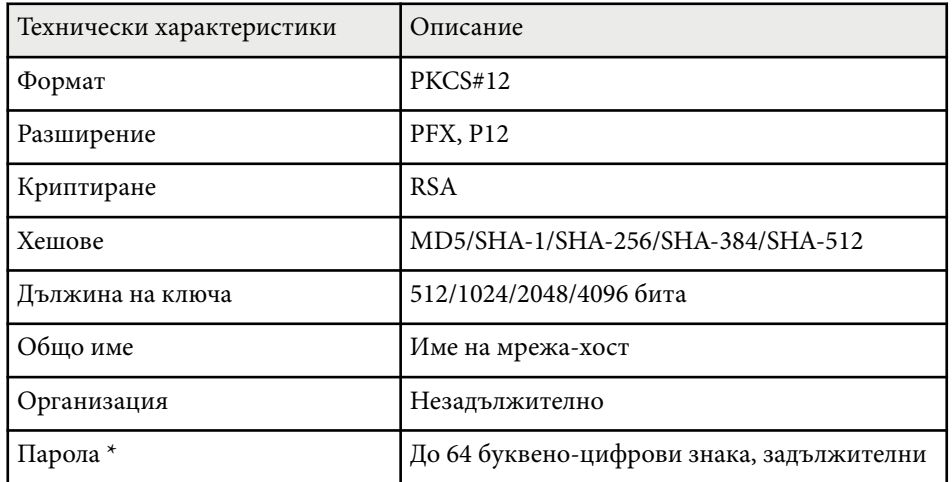

\* Можете да зададете парола като използвате до 64 буквено-цифрови знака. Трябва обаче да използвате своя уеб браузър за въвеждане на повече от 32 символа.

# **Наблюдение и управление на проектора**

Следвайте инструкциите в тези раздели за наблюдение и управление на проектора по мрежа.

#### $H$  **Свързани теми**

- ["Epson Projector Management" стр.115](#page-114-0)
- ["Управление на мрежов проектор чрез уеб браузър" стр.116](#page-115-0)
- ["Регистриране на цифрови сертификати от уеб браузър" стр.120](#page-119-0)
- ["Настройка на мрежови и-мейл предупреждения на проектора" стр.121](#page-120-0)
- ["Настройка на наблюдение чрез SNMP" стр.123](#page-122-0)
- ["Използване на ESC/VP21 команди" стр.124](#page-123-0)
- ["Поддръжка на PJLink" стр.126](#page-125-0)
- ["Поддръжка на Crestron Connected" стр.128](#page-127-0)
- ["Настройка на графици за събития на проектора" стр.133](#page-132-0)

# <span id="page-114-0"></span>**Epson Projector Management <sup>115</sup>**

Софтуерът Epson Projector Management (само за Windows) Ви дава възможност да наблюдавате и управлявате своя проектор по мрежата. Вижте *Ръководство за работа с Epson Projector Management* за инструкции. Можете да свалите Epson Projector Management от следния уебсайт. [epson.sn/](http://epson.sn)

#### **Н** Свързани теми

• ["Списък с функции" стр.12](#page-11-0)

### <span id="page-115-0"></span>**Управление на мрежов проектор чрез уеб браузър <sup>116</sup>**

Когато свържете проектора към мрежата, можете да изберете настройките на проектора и да управлявате прожектирането чрез съвместим уеб браузър. По този начин можете да прожектирате от разстояние.

- Уверете се, че компютърът и проекторът са свързани към мрежата. При прожектиране на образи чрез безжична LAN мрежа, свържете се в режим на връзка **Разширени**.
- Можете да използвате следните уеб браузъри.
	- Internet Explorer 11 или по-нова версия (Windows)
	- Microsoft Edge (Windows)
	- Safari (Mac, iOS)
	- Chrome (Android)
- При използване на уеб браузър не установявайте връзка с помощта на прокси сървър. Няма да можете да избирате всички настройки от менюто на проектора и да управлявате всички функции на проектора от уеб браузър.
- Ако зададете **Режим готовност** да бъде **Комуник. вкл.**, можете да използвате уеб браузъра, да изберете настройките и да управлявате прожектирането, дори и ако проекторът е в режим готовност.
	- s**ECO** > **Режим готовност** > **Режим готовност**
- Уверете се, че проекторът е включен.
- 

b Уверете се, че Вашият компютър или устройство са свързани към една и съща мрежа като проектора.

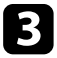

Стартирайте своя уеб браузър на компютъра или устройството.

d Отидете в екрана Epson Web Control, като въведете IP адреса на проектора в адресното поле на браузъра. При въвеждане на IPv6 адреси, те трябва да са обградени от [ и ]. Ще видите екрана Epson Web Control.

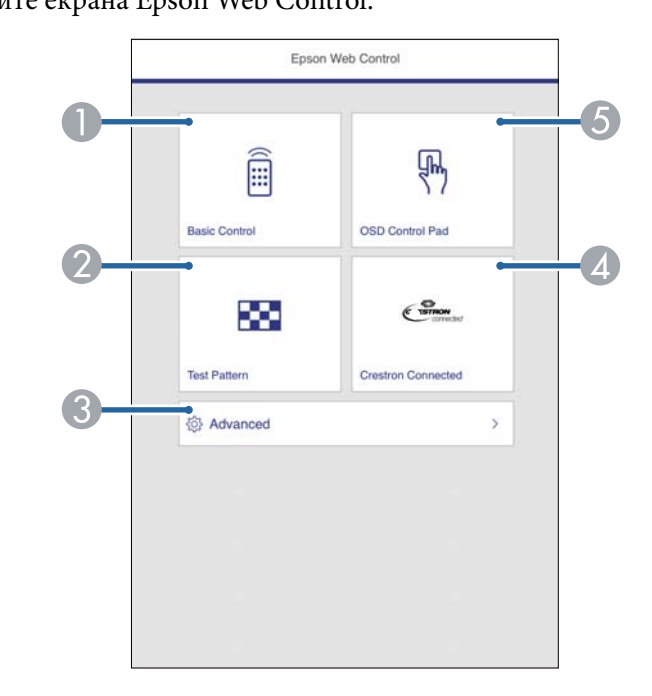

- A Управлява проектора дистанционно.
- B Показва тестови модел.
- C Задава подробни настройки на проектора.
- D Отваря прозореца за работа Crestron Connected. Налично само когато конфигурирате системата Crestron Connected.
- E Работете с настройките в менюто на проектора с пръст или с мишка.

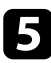

Избира опция, която отговаря на функцията на проектора, която искате да управлявате.

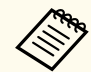

Възможно е да трябва да получите достъп до някои от опциите на екрана **Epson Web Control**. Първо задайте следните пароли.

• За достъп до опцията **Основно управление**, трябва да се регистрирате с **EPSONREMOTE** като потребителско име и Вашата **Парола за Remote**. (По подразбиране не е зададена парола.)

Задайте **Основно управление** да бъде **Вкл.** в менюто **Мрежа** на проектора, след което задайте паролата.

s**Мрежа** > **Мрежова конфигурация** > **Други** > **Основно управление**

• За достъп до опцията Основно управление, трябва да се регистрирате с **EPSONWEB**, като потребителско име и Вашата **Парола уеб контрол**. (По подразбиране не е зададена парола.)

Можете да промените паролата в менюто **Мрежа**.

s**Мрежа** > **Мрежова конфигурация** > **Основна** > **Парола уеб контрол**

#### **• Свързани теми**

- "Опции за уеб управление на проектора" стр.117
- ["Настройки за инсталиране на проектора меню ECO" стр.159](#page-158-0)
- ["Меню "Мрежа" меню "Основна"" стр.150](#page-149-0)
- ["Списък с функции" стр.12](#page-11-0)

### **Опции за уеб управление на проектора**

**Основно управление**

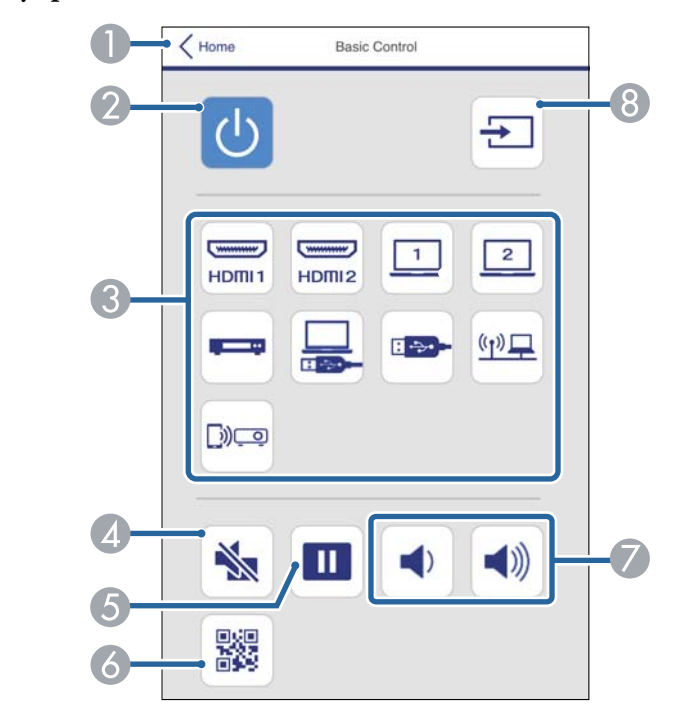

- A Връща се на екрана Epson Web Control.
- B Включва и изключва проектора.
- C Избира мрежовия източник.
- D Временно включва или изключва видеото и звука.
- E Пауза или възобновяване на изображения.
- **6** Показва QR кода.
- G Регулира силата на звука на високоговорителя.
- **•** Търсене на източници.

# **Управление на мрежов проектор чрез уеб браузър <sup>118</sup>**

#### **Пад за управление на екранното меню**

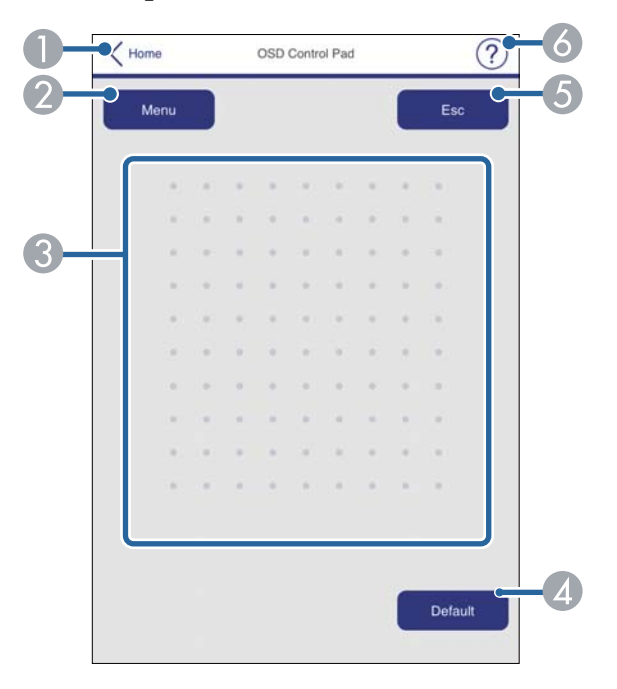

- A Връща се на екрана Epson Web Control.
- B Показва менюто с настройки на проектора.
- C Използвайте пръста си или мишката за навигация.
- D Връща стойността по подразбиране на избраната настройка.
- E Връщане към предишното меню.
- F Показва следните теми.

#### **Тестов модел**

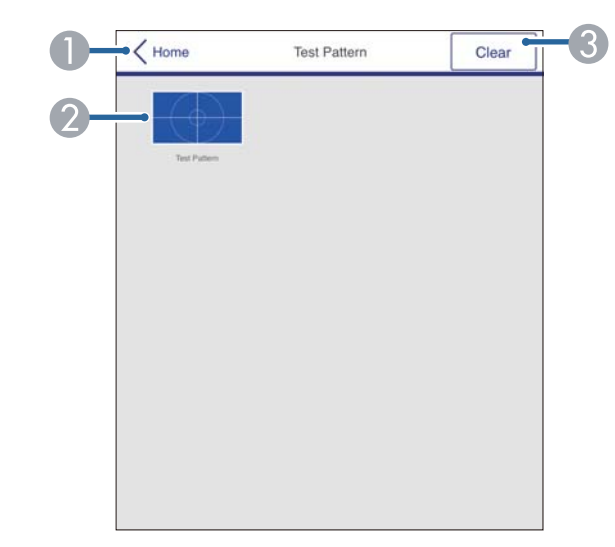

- A Връща се на екрана Epson Web Control.
- B Показва наличните тестови шаблони, за избор на тестов шаблон.
- C Изключва показването на тестови шаблон.

# **Управление на мрежов проектор чрез уеб браузър <sup>119</sup>**

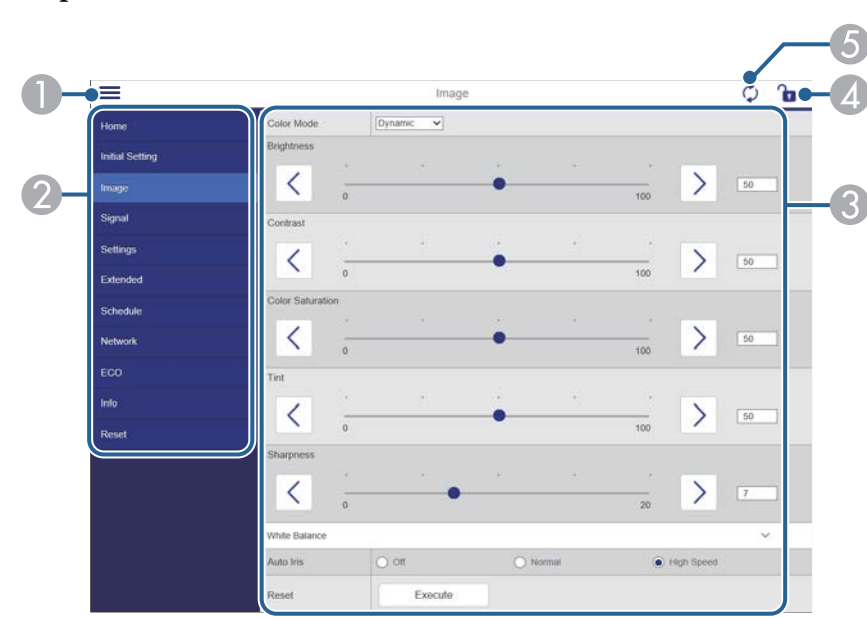

#### **Разширени**

#### A Отваря менютата.

- B Показва името на менюто, което сте избрали.
- C Посочва настройките на проектора.
- D Заключва/отключва настройките на проектора.
- E Актуализира настройките на проектора.

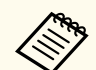

Не можете да промените следните настройки, когато използвате уеб браузър.

- Потреб. бутон
- Потребителско лого
- **HDMI EQ настройка**
- Език
- Нулир. часове на лампа

#### $H$  **Свързани теми**

• ["Списък с функции" стр.12](#page-11-0)

# <span id="page-119-0"></span>**Регистриране на цифрови сертификати от уеб браузър <sup>120</sup>**

Можете да регистрирате цифрови сертификати на проектора, за да осигурите защита на файловете на презентацията.

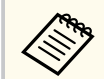

Можете също така да регистрирате цифровите сертификати в менюто **Мрежа** на проектора. Не се регистрирайте повече от веднъж или сертификатът може да не се инсталира правилно.

s**Мрежа** > **Мрежова конфигурация** > **Безжичен LAN** > **EAP настройка** > **Серт. на клиент**

s**Мрежа** > **Мрежова конфигурация** > **Безжичен LAN** > **EAP настройка** > **CA сертификат**

s**Мрежа** > **Мрежова конфигурация** > **Други** > **Сертификат на уеб сървър**

Уверете се, че файлът с цифровия сертификат е съвместим с регистрацията на проектора.

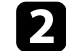

b Уверете се, че проекторът е включен.

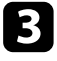

Стартирайте уеб браузъра на компютър или устройство, свързани към мрежата.

d Отидете в екрана Epson Web Control, като въведете IP адреса на проектора в адресното поле на браузъра. Ще видите екрана Epson Web Control.

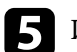

#### e Изберете **Разширени**.

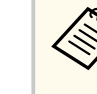

• Евентуално трябва да влезете в профила си преди да видите екрана Разширени. Ако бъде показан прозорец за влизане, въведете своето потребителско име и паролата си. (Потребителското име е **EPSONWEB**. По подразбиране не е зададена парола.)

• Можете да промените паролата в **Парола уеб контрол** в менюто **Мрежа** на проектора.

s**Мрежа** > **Мрежова конфигурация** > **Основна** > **Парола уеб контрол**

- f <sup>В</sup>**Мрежа** изберете **Сертификат**.
	- Изберете сертификата, който искате да регистрирате.
- Въведете паролата в полето Парола, след което щракнете върху **Задай**.
- 

i Когато приключите с регистрацията на сертификата, щракнете върху **Прилагане**, за да финализирате промените и завършите регистрацията.

#### **• Свързани теми**

• ["Списък с функции" стр.12](#page-11-0)

### <span id="page-120-0"></span>**Настройка на мрежови и-мейл предупреждения на проектора <sup>121</sup>**

Можете да настроите проектора да изпраща и-мейл предупреждения по мрежата, ако възникне проблем с проектора.

Ако зададете настройката **Режим готовност** е **Комуник. вкл.**, можете да получавате имейл предупреждения дори когато проекторът е в режим готовност (с изключено захранване).

s**ECO** > **Режим готовност** > **Режим готовност**

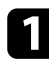

a Натиснете бутона [Menu], изберете **Мрежа** и натиснете [Enter].

- b Изберете **Мрежова конфигурация** и натиснете [Enter].
- 

#### Изберете менюто Известие и натиснете [Enter].

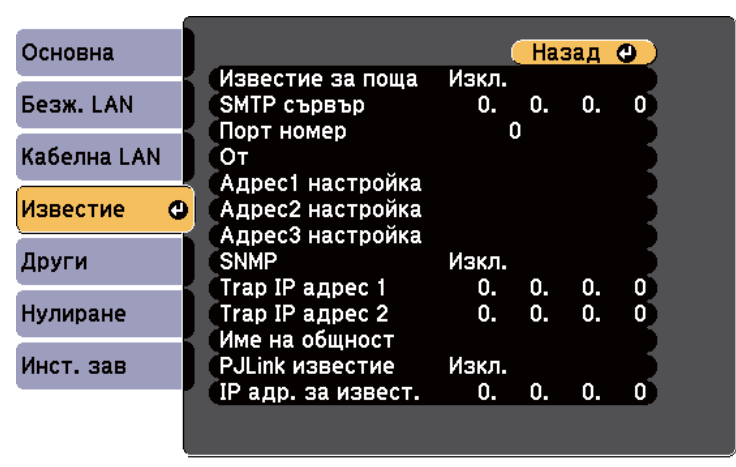

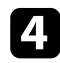

d Задайте настройката **Задайте за Известие за поща** да бъде **Вкл.**

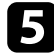

e Въведете IP адреса за опцията **SMTP сървър**.

Не използвайте "127.x.x.x" (където х е число от 0 до 255) за **SMTP сървър**.

f Изберете число за SMTP сървър **Номер на порт** Порт номер от 0 до 65535 (по подразбиране е 25).

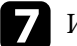

g Изберете тип от **Удостоверяване** на SMTP сървър.

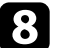

h Въведете **Потребителско име** за SMTP сървъра.

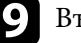

i Въведете **Парола** за удостоверяване на SMTP сървър.

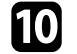

j Въведете имейл адреса, който да се показва като подател в **От**.

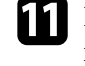

Изберете поле за адрес, въведете имейл адрес и изберете алармите, които ще получавате. Повторете процедурата за до три адреса.

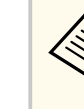

Всеки и-мейл адрес може да съдържа до 64 букви и цифри. За да въведете повече от 32 символа, използвайте своя уеб браузър.

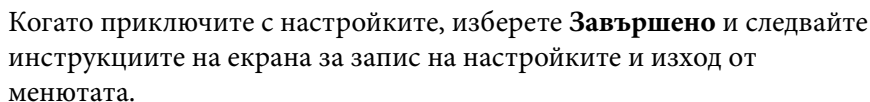

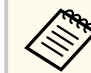

Ако проекторът се изключи поради критичен проблем, може да не получите и-мейл предупреждение.

#### $\bigtriangledown$  **Свързани теми**

- ["И-мейл съобщения с предупреждения за мрежов проектор" стр.122](#page-121-0)
- ["Настройки за инсталиране на проектора меню ECO" стр.159](#page-158-0)
- ["Списък с функции" стр.12](#page-11-0)

### <span id="page-121-0"></span>**И-мейл съобщения с предупреждения за мрежов проектор**

Когато възникне проблем с проектор в мрежата и сте избрали да получавате и-мейл известия, ще получите и-мейл със следната информация:

- Имейл адресът, зададен в **От** като основен изпращач
- **Epson Projector** на реда Относно
- Името на проектора, при който е възникнал проблем
- IP адресът на повлияния проектор
- Подробна информация за проблема

# <span id="page-122-0"></span>**Настройка на наблюдение чрез SNMP <sup>123</sup>**

Мрежовите администратори могат да инсталират софтуер SNMP (Simple Network Management Protocol) на мрежови компютри, за да могат да наблюдават проекторите. Ако мрежата използва този софтуер, можете да настроите проектора за SNMP наблюдение.

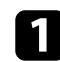

a Натиснете бутона [Menu], изберете **Мрежа** и натиснете [Enter].

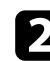

**• Изберете Мрежова конфигурация** и натиснете [Enter].

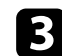

c Изберете менюто **Известие** и натиснете [Enter].

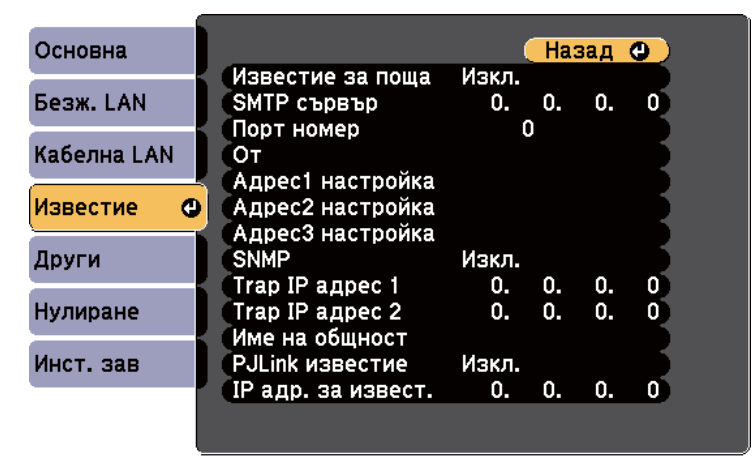

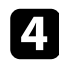

d Задайте настройката **SNMP** да бъде **Вкл.**

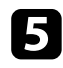

**• Въведете до два IP адреса за получаване на SNMP известия с числа от** 0 до 255 за всяко адресно поле.

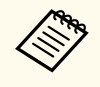

Тези адреси да не се използват: 224.0.0.0 до 255.255.255.255 (където x е число от 0 до 255). Този проектор поддържа SNMP agent версия 1 (SNMPv1).

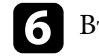

f Въведете **Име на общност** SNMP с до 32 буквено-цифрови знака.

g Когато приключите с настройките, изберете **Завършено** и следвайте инструкциите на екрана за запис на настройките и изход от менютата.

#### $H$  **Свързани теми**

• ["Списък с функции" стр.12](#page-11-0)

<span id="page-123-0"></span>Можете да управлявате проектора от външно устройство, използвайки ESC/VP21.

#### $H$  **Свързани теми**

- "Списък с ESC/VP21 команди" стр.124
- "Схеми на окабеляването" стр.124
- ["Списък с функции" стр.12](#page-11-0)

### **Списък с ESC/VP21 команди**

Когато командата power ON се предаде на проектора, захранването се включва и той влиза в режим на загряване. Когато захранването на проектора се включи, той връща двоеточие ":" (3Ah).

При въвеждане на команда проекторът я изпълнява и връща ":", след това приема следващата команда.

Ако изпълняваната команда не приключи нормално, се извежда съобщение за грешка и се връща ":".

Достъпни са следните команди.

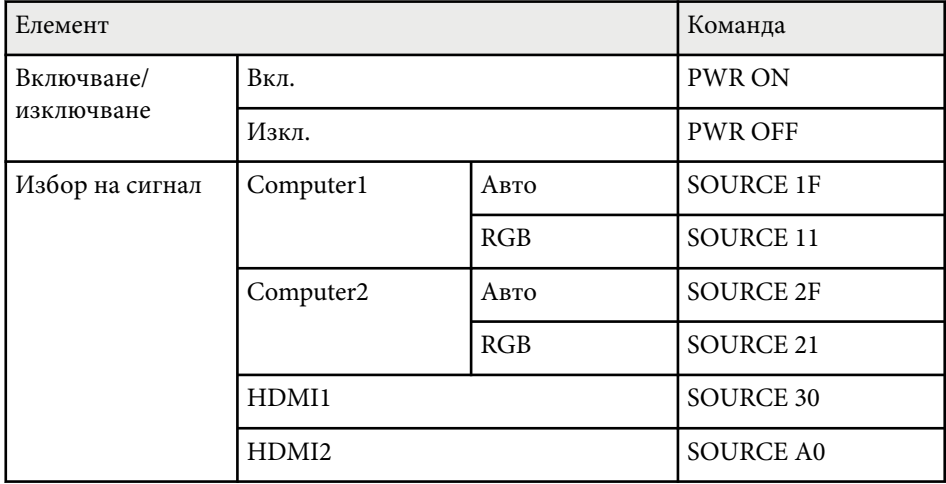

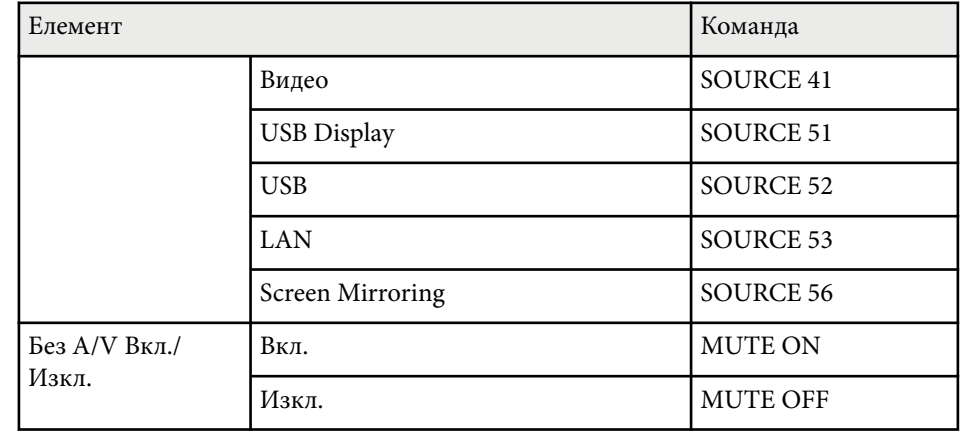

Добавяйте код за нов ред (CR) (0Dh) в края на всяка команда и предавайте.

Свържете се с Epson за повече информация.

### **Схеми на окабеляването**

#### **Серийно свързване**

- Форма на конектора: D-Sub 9-изводен (мъжки)
- Име на входния порт на проектора: RS-232C
- Тип кабел: кабел компютър-компютър (null modem)

Следната илюстрация показва изглед на проектора отляво и отдясно:

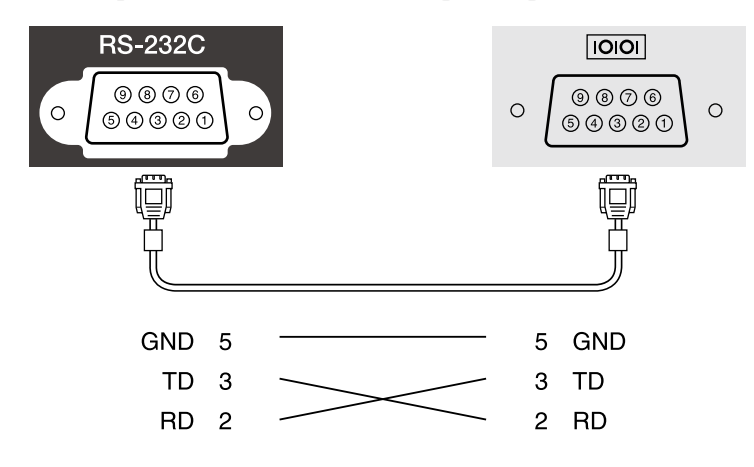

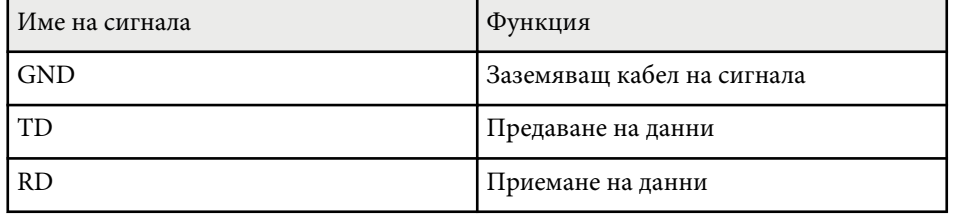

#### **Комуникационен протокол**

- Настройка по подразбиране за скорост на трансфер на данни: 9600 бода
- Дължина на данните: 8 битова
- Контрол по четност: не
- Стоп-бит: 1 бит
- Контрол на потока: не

# <span id="page-125-0"></span>**Поддръжка на PJLink <sup>126</sup>**

PJLink е създаден от JBMIA (Японска индустриална асоциация за бизнес оборудване и информационни системи) като стандартен протокол за управление на мрежово-съвместими проектори като част от техните усилия да стандартизират протоколите за управление на проектори. Проекторът отговаря на стандарта PJLink Class2, създаден от JBMIA. Номерът на порта, използван за функция за търсене PJLink е 4352 (UDP). Трябва да промените мрежовите настройки, преди да използвате PJLink. Той отговаря на всички команди, освен следните команди, определени от PJLink Class2, споразумението е потвърдено от PJLink с удостоверена приспособимост към стандарта.

<http://pjlink.jbmia.or.jp/english/>

• Несъвместими команди

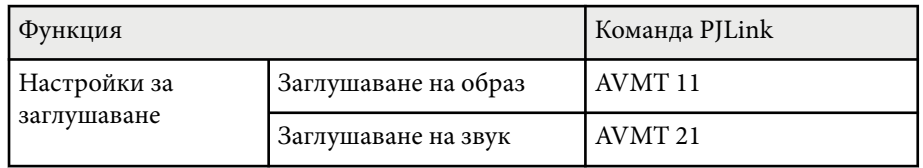

• Входни портове и съответния номер на източник на входен сигналr

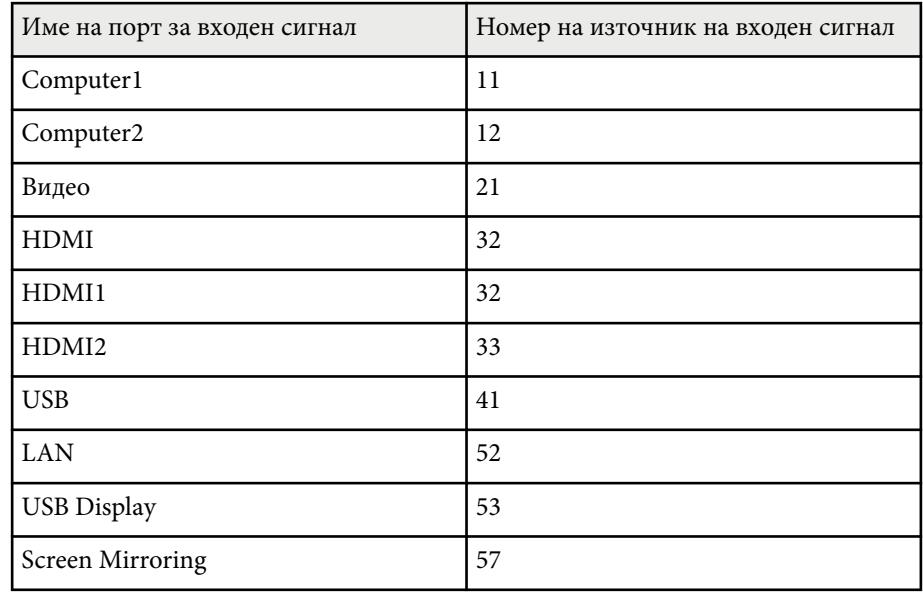

• Име на производител, изобразено за "Запитване за информация за име на производител"

#### **EPSON**

- Име на модел, изобразено за "Запитване за информация за име на продукт"
	- EPSON 992F
	- EPSON 982W
	- EPSON 972
	- EPSON 118
	- EPSON W49
	- EPSON X49

# **Поддръжка на PJLink <sup>127</sup>**

#### g **Свързани теми**

- ["Използване на проектора в мрежа" стр.94](#page-93-0) ["Списък с функции" стр.12](#page-11-0)
- 

### <span id="page-127-0"></span>**Поддръжка на Crestron Connected <sup>128</sup>**

Ако използвате мониторинг на мрежата и система за управление Crestron Connected, можете да конфигурирате проектора за използване в системата. Crestron Connected Ви позволява да управлявате и наблюдавате своя проектор чрез уеб браузър.

- 
- Не можете да използвате функцията Message Broadcasting в Epson Projector Management, когато използвате Crestron Connected.
- Ако зададете настройката **Режим готовност** да бъде **Комуник. вкл.**, можете да контролирате проектора дори когато проекторът е в режим готовност (с изключено захранване).

s**ECO** > **Режим готовност** > **Режим готовност**

За допълнителна информация относно Crestron Connected посетете уеб сайта на Crestron.

#### <https://www.crestron.com/>

За наблюдение на устройства в системата трябва да използвате Crestron RoomView Express или Crestron Fusion, предоставени от Crestron. Можете да общувате с центъра за помощ и изпращайте спешни съобщения. За повече подробности вижте следния уеб сайт.

#### <http://www.crestron.com/getroomview>

Това ръководство описва как да изпълнявате операции на вашия компютър с уеб браузър.

#### $\bigtriangledown$  **Свързани теми**

- "Настройка на поддръжка на Crestron Connected" стр.128
- ["Управление на мрежов проектор чрез Crestron Connected" стр.129](#page-128-0)
- ["Настройки за инсталиране на проектора меню ECO" стр.159](#page-158-0)
- ["Списък с функции" стр.12](#page-11-0)

### **Настройка на поддръжка на Crestron Connected**

За да настроите проектора за наблюдение и управление чрез системата Crestron Connected, уверете се, че компютърът и проекторът са свързани към мрежата. Ако се свързвате безжично, конфигурирайте проектора чрез Разширен режим на мрежово свързване.

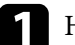

a Натиснете бутона [Menu], изберете **Мрежа** и натиснете [Enter].

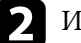

- b Изберете **Мрежова конфигурация** и натиснете [Enter].
- 

c Изберете менюто **Други** и натиснете [Enter].

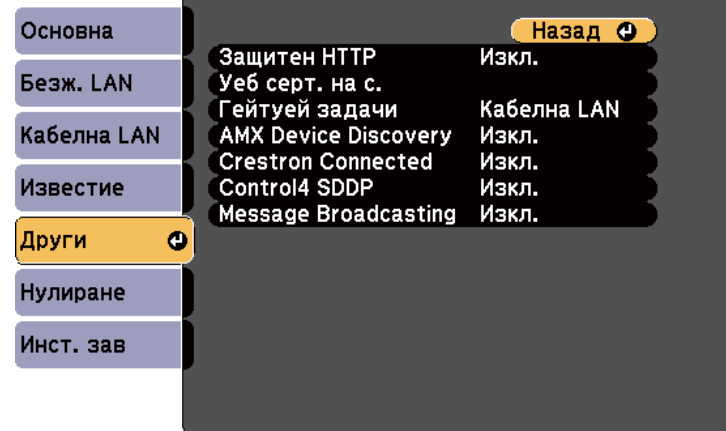

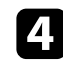

d Задайте настройката **Crestron Connected** да бъде **Вкл.**, за да разрешите откриване на проектора.

e Когато приключите с избора на настройки, изберете **Завършено**<sup>и</sup> следвайте инструкциите на екрана за запис на настройките и изход от менютата.

### <span id="page-128-0"></span>**Поддръжка на Crestron Connected <sup>129</sup>**

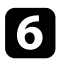

f Изключете проектора, след което го включете отново, за да разрешите новите настройки.

### **Управление на мрежов проектор чрез Crestron Connected**

Когато конфигурирате проектора за използване на Crestron Connected, можете да управлявате и наблюдавате прожектирането с помощта на съвместим уеб браузър.

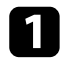

Стартирайте уеб браузъра на компютър, свързан към мрежата.

**Въведете IP адреса на проектора в адресната лента на браузъра и** натиснете клавиша **Enter** на компютъра. Ще видите екрана Epson Web Control.

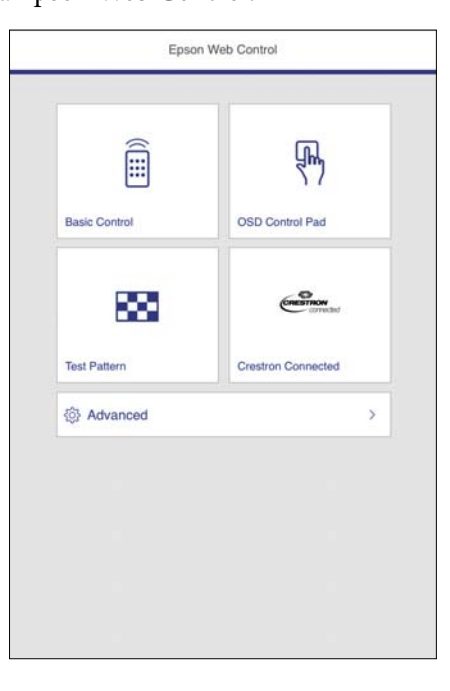

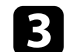

c Изберете **Crestron Connected**.

Извежда се този екран:

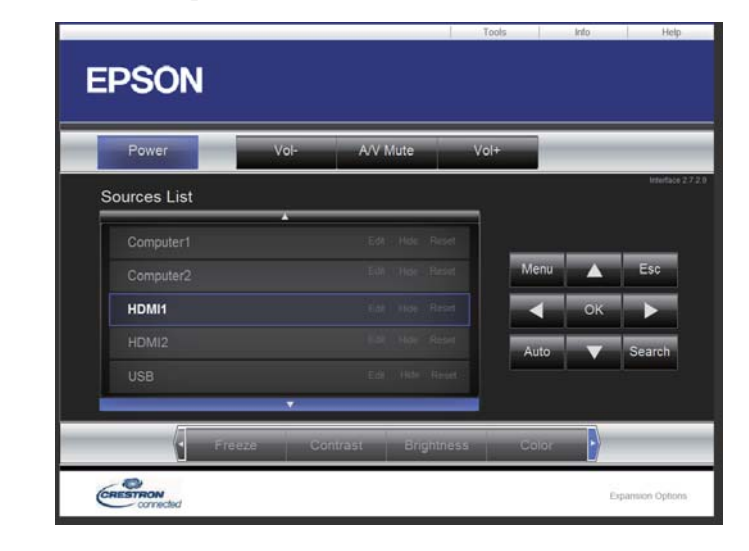

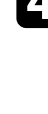

Изберете източника на входен сигнал, които искате да управлявате, в полето Sources List. Можете да превъртате достъпните източници със стрелките нагоре и надолу в полето.

e За отдалечено управление на прожектирането щракнете върху бутоните на екрана, които отговарят на бутоните на дистанционното управление на проектора. Можете да превъртате опциите на бутоните в долната част на екрана.

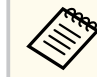

Бутоните на екрана не отговарят точно на бутоните на дистанционното управление на проектора:

- ОК функционира като бутона [Enter]
- Menu показва менюто на проектора

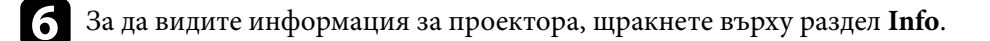

### **Поддръжка на Crestron Connected <sup>130</sup>**

За да промените настройките на проектора, Crestron Control и настройките на паролата, щракнете върху раздела Tools, изберете настройките на екранното меню и после щракнете върху Send.

h Когато приключите с избора на настройки, щракнете върху **Exit** за изход от програмата.

#### $H$  **Свързани теми**

- "Работен прозорец Crestron Connected" стр.130
- ["Прозорец с инструменти Crestron Connected" стр.131](#page-130-0)

#### **Работен прозорец Crestron Connected**

Настройките на прозореца за операции Ви позволява да управлявате проектора и да регулирате прожектираното изображение.

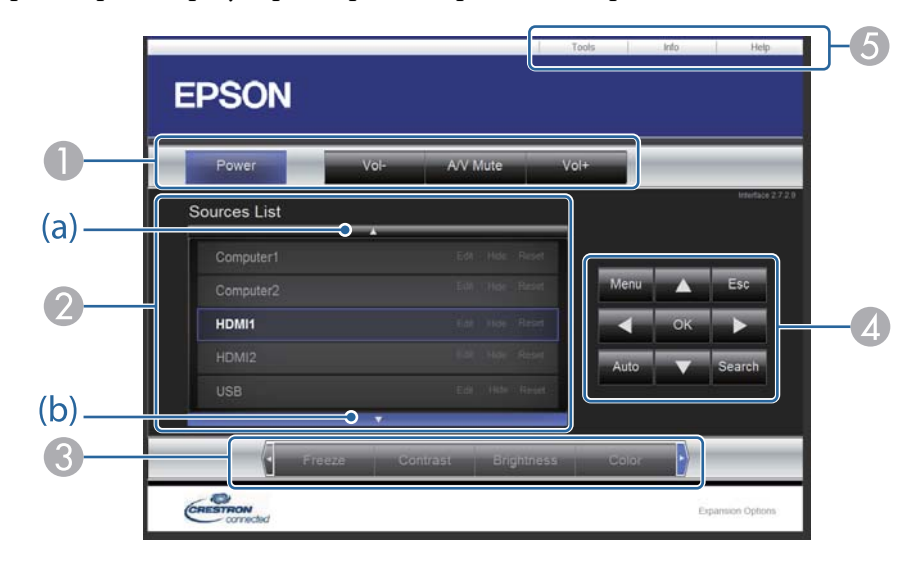

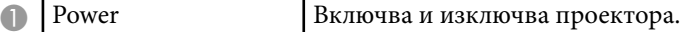

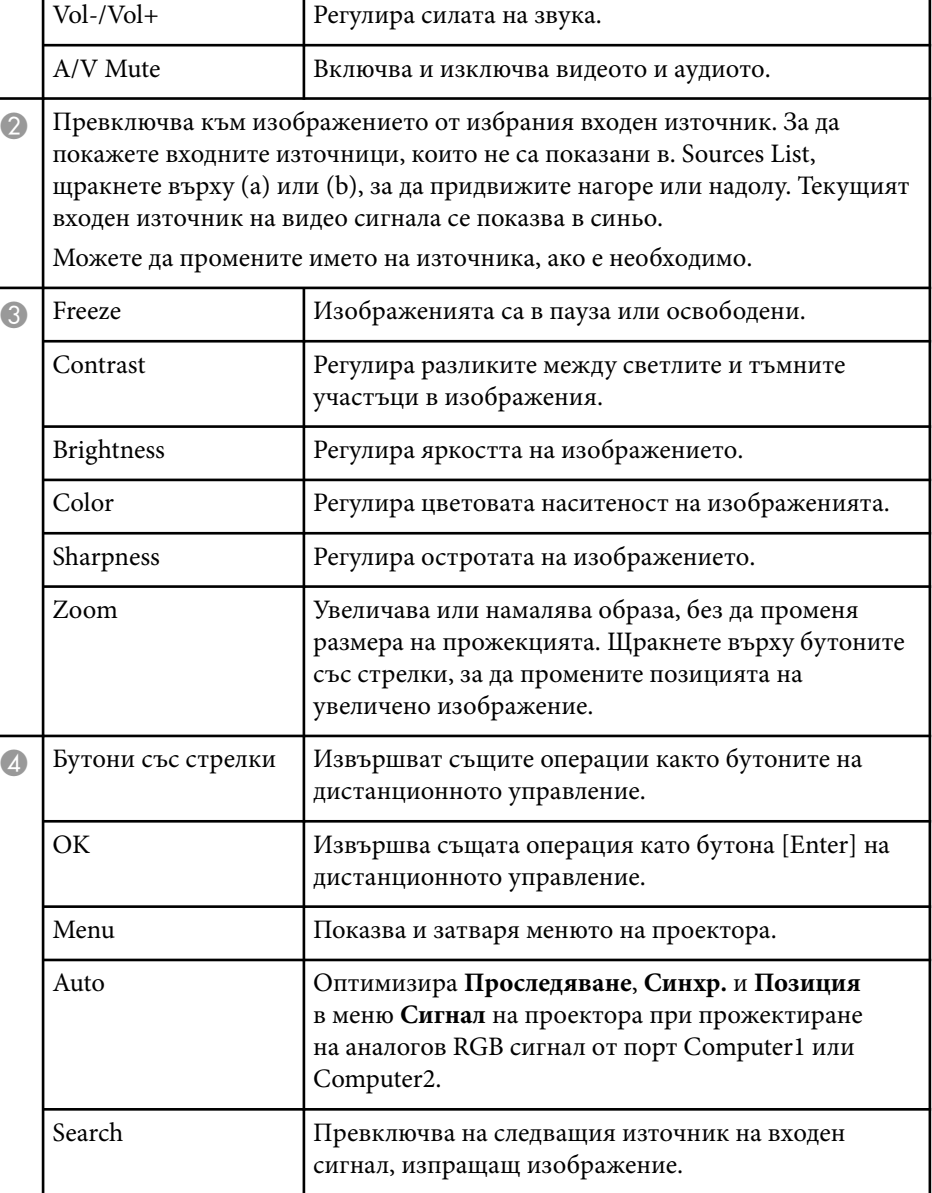

<span id="page-130-0"></span>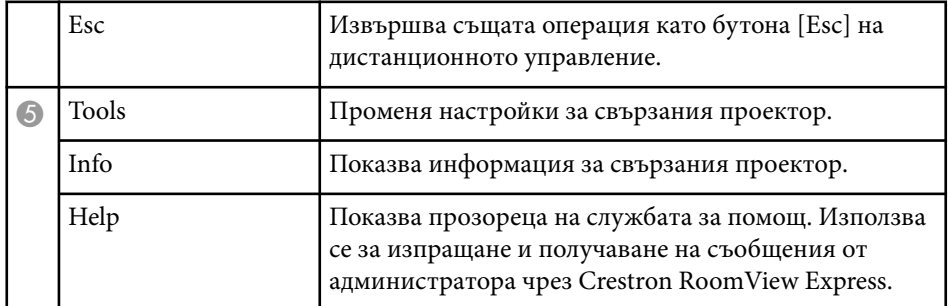

### **Прозорец с инструменти Crestron Connected**

Настройките в прозореца Tools Ви позволяват да персонализирате различни функции за настройка на проектора.

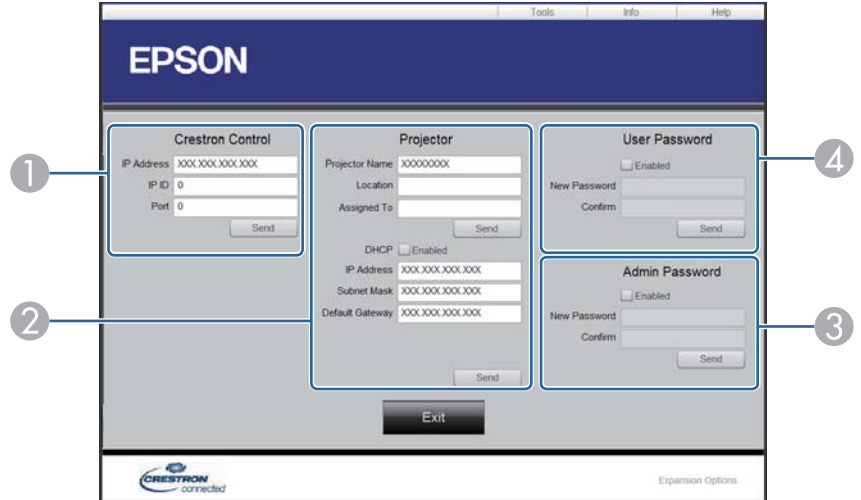

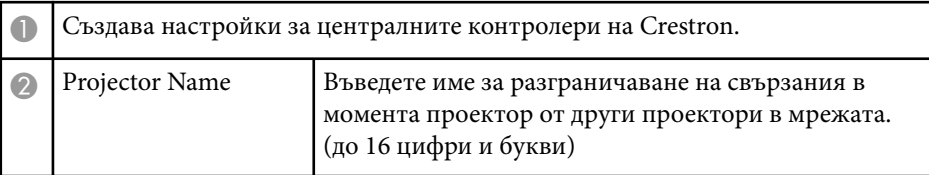

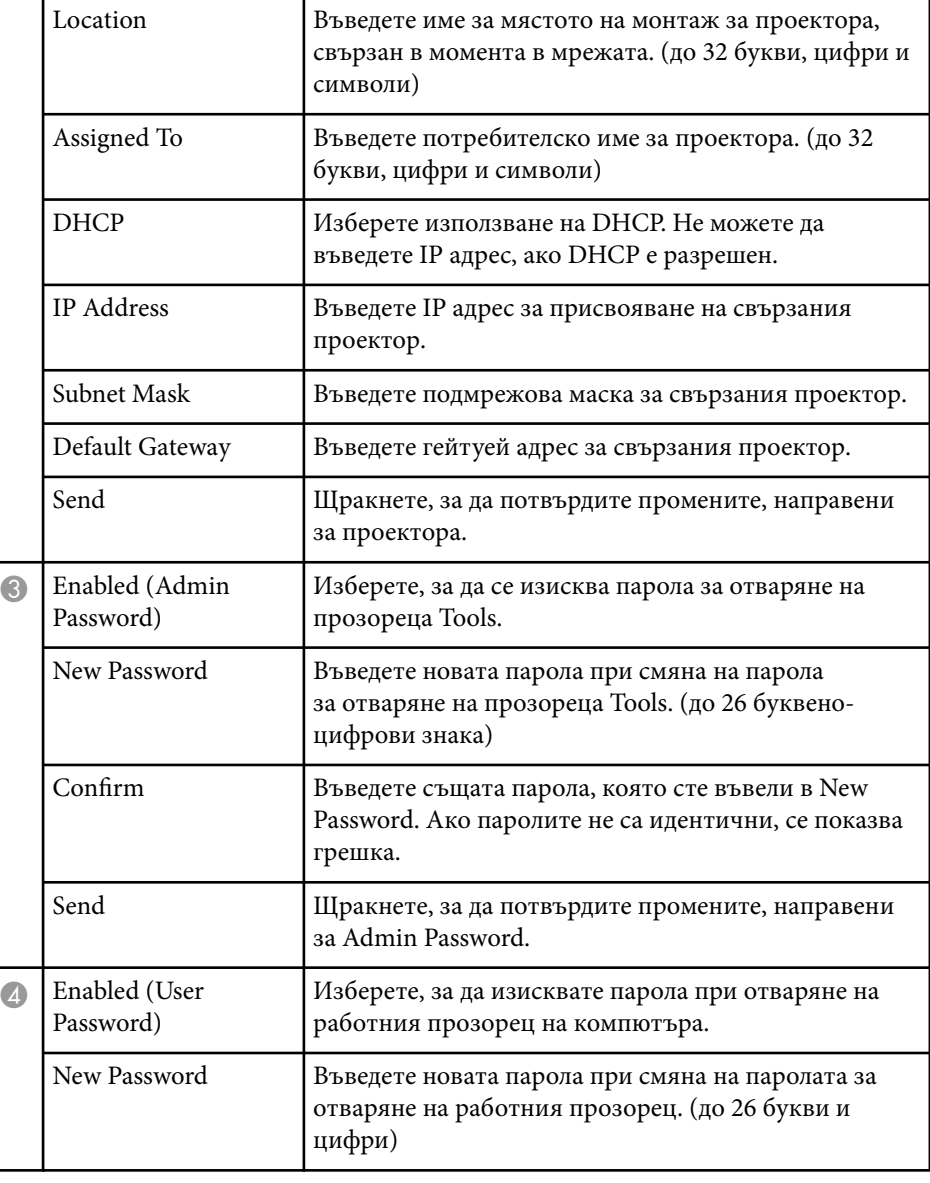

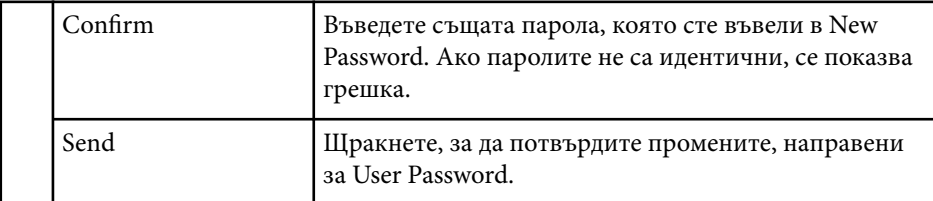

# <span id="page-132-0"></span>**Настройка на графици за събития на проектора <sup>133</sup>**

Можете да насрочите до 30 събития, които да се изпълнят автоматично на проектора, например включване и изключване на проектора или превключване на източника на входен сигнал. Проекторът извършва избраните събития в датата и часа, посочени в зададения график.

### **А Предупреждение**

Не поставяйте запалими предмети пред обектива. Ако настроите проектора да се включва автоматично, лесно запалими предмети пред лещата могат да се запалят.

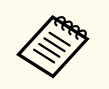

• Ако зададете парола **Schedule Protection** а График за защита, първо трябва да изключите **График за защита**.

- a Задайте датата и часа в менюто **Дата&Час**.
	- s**Допълнит.** > **Операция** > **Дата&Час**
- b Натиснете бутона [Menu], изберете менюто **Допълнит.** и натиснете [Enter].

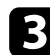

- c Изберете **Настройки за план** и натиснете [Enter].
	- d Изберете **График** и натиснете [Enter].

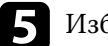

e Изберете **Добавяне на ново** и натиснете [Enter].

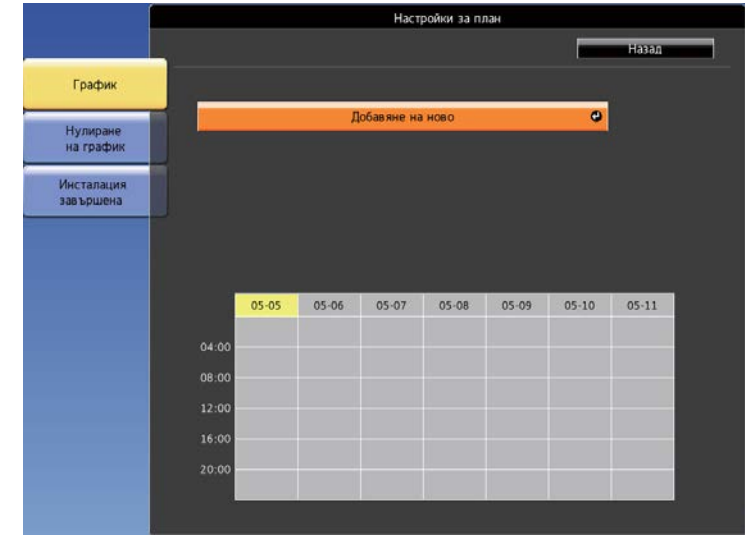

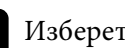

f Изберете събитието, което искате да се изпълни.

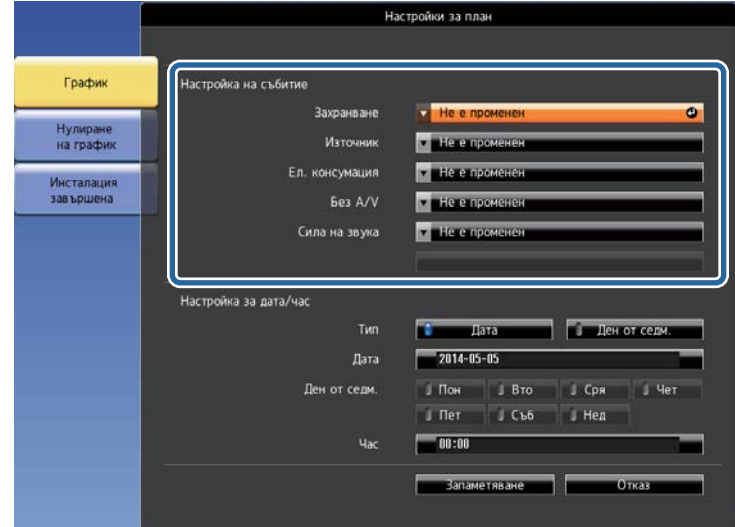

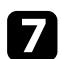

### **д Изберете датата и часа, когато събитието ще се изпълни. и изберете Запаметяване** и натиснете [Enter].

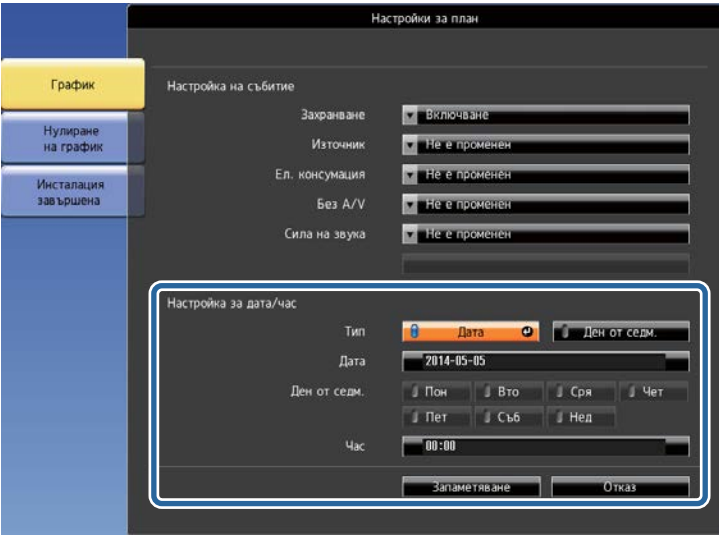

Зададените събития се показват на екрана с икони със статуса на съответното събитие.

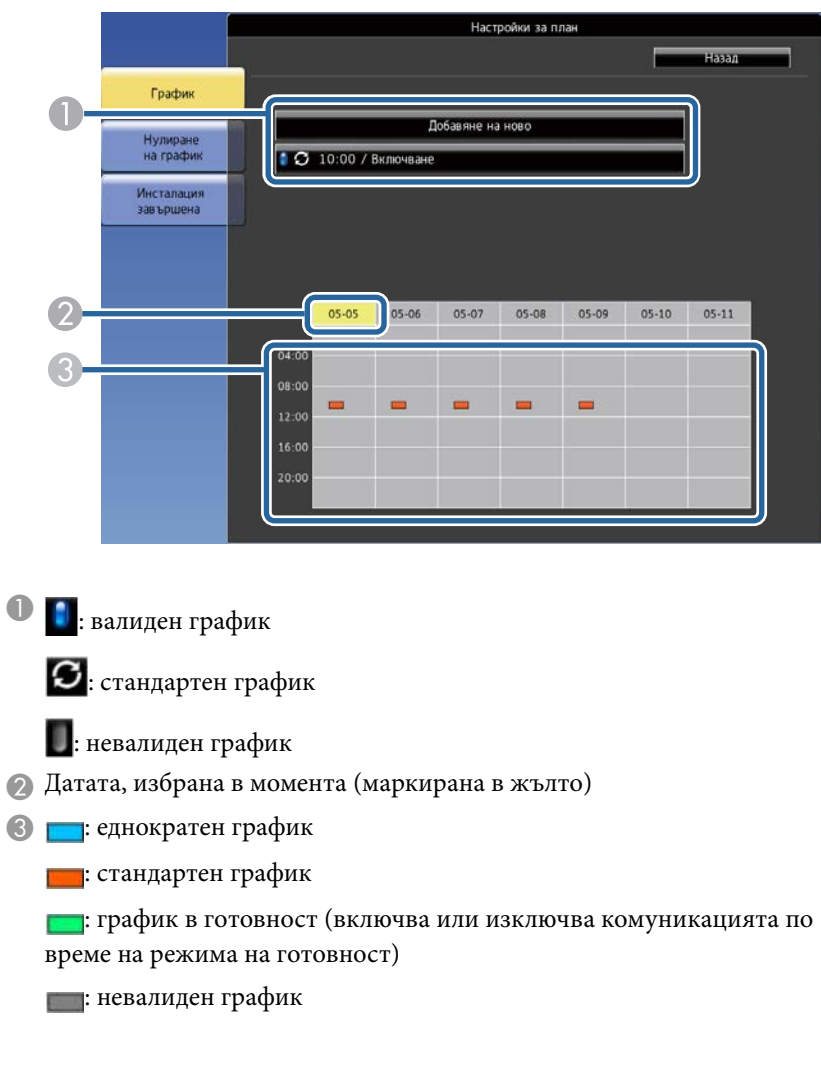

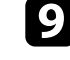

Э За редактиране на зададен график изберете графика и натиснете [Esc].

# **Настройка на графици за събития на проектора <sup>135</sup>**

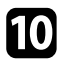

- j Изберете опция от показаното меню. **Вкл.** или **Изкл.** ви позволява разрешаване или забраняване на избраното събитие.
	- **Редактиране** ви дава възможност да променяте информацията за събитието, датата и часа.
	- **Изчисти** ви дава възможност да премахнете планирано събитие от списъка.

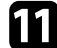

k Изберете **Завършено**, после изберете **Да** .

За изтриване на зададени събития изберете **Нулиране на график** .

#### $\bigtriangledown$  **Свързани теми**

- ["Задаване на дата и час" стр.48](#page-47-0) ["Задаване на парола" стр.89](#page-88-0) ["Списък с функции" стр.12](#page-11-0)
- 
- 

# **Промяна на настройките на менюто**

Следвайте инструкциите в тези раздели, за да получите достъп до менюто на проектора и да промените настройките.

#### $H$  **Свързани теми**

- ["Използване на менютата на проектора" стр.137](#page-136-0)
- ["Използване на показаната клавиатура" стр.138](#page-137-0)
- ["Настройки за качеството на образа меню "Образ"" стр.139](#page-138-0)
- ["Настройки на входния сигнал меню "Сигнал"" стр.141](#page-140-0)
- ["Настройки на функциите на проектора меню "Настройки"" стр.142](#page-141-0)
- ["Настройки за инсталиране на проектора меню "Допълнит."" стр.144](#page-143-0)
- ["Мрежови настройки на проектора меню "Мрежа"" стр.147](#page-146-0)
- ["Настройки за инсталиране на проектора меню ECO" стр.159](#page-158-0)
- ["Показване на информация за проектора меню "Инфо"" стр.161](#page-160-0)
- ["Опции за нулиране на проектора меню "Нулиране"" стр.164](#page-163-0)
- ["Копиране на настройките на менюто между проектори \(пакетни настройки\)" стр.165](#page-164-0)

### <span id="page-136-0"></span>**Използване на менютата на проектора <sup>137</sup>**

Можете да използвате менютата на проектора за промяна на настройките, които управляват работата на проектора. Проекторът показва менютата на екрана.

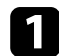

a Натиснете бутона [Menu] на контролния панел или на дистанционното управление.

Виждате екран за меню с настройките на меню **Образ**.

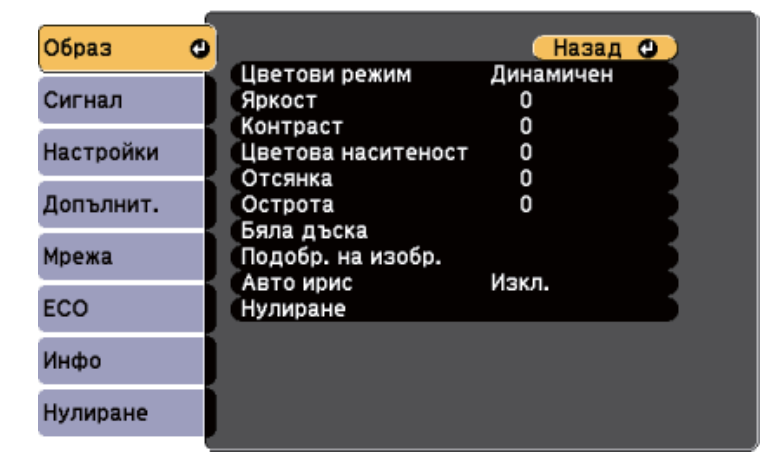

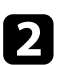

b Натиснете бутоните със стрелки нагоре и надолу, за да превъртите менютата отляво. Настройките на всяко меню ще бъдат показани отдясно.

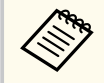

Достъпните настройки зависят от текущия източник на входен сигнал.

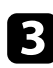

**3** За да промените настройките в показаното меню, натиснете [Enter].

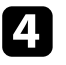

Натиснете бутона със стрелка нагоре или надолу, за да превъртите настройките.

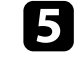

Променете настройките с бутоните в долната част на екраните с менюта.

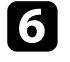

f За да върнете стандартните стойности на настройките на менютата, изберете **Нулиране**.

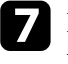

Когато приключите промяната на настройките в дадено меню, натиснете [Esc].

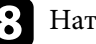

гиснете [Menu] или [Esc] за изход от менютата.

<span id="page-137-0"></span>Можете да използвате показаната клавиатура, за да въведете цифри и букви.

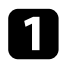

a Използвайте бутоните на контролния панел или дистанционното управление за маркиране на цифрата или буквата, която искате да въведете, и натиснете бутона [Enter].

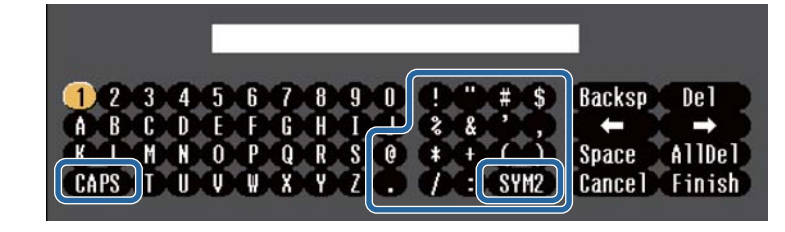

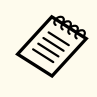

При всяко избиране на клавиш CAPS се превключва горен и долен регистър за символите. При всяко избиране на клавиш SYM1/2 се променят символите в рамката.

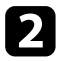

b След завършване въвеждането на текст изберете Finish на клавиатурата за потвърждаване на въведеното. Изберете Cancel за отказ от въвеждане на текст.

**Contraction** 

Можете да изберете настройките на проектора и да управлявате прожекцията чрез уеб браузъра от компютъра си.

Някои символи не могат да бъдат въведени от показаната клавиатура. Използвайте уеб браузъра за въвеждане на текст.

#### $H$  **Свързани теми**

- "Достъпен текст при използване на показаната клавиатура" стр.138
- ["Управление на мрежов проектор чрез уеб браузър" стр.116](#page-115-0)

### **Достъпен текст при използване на показаната клавиатура**

Можете да въведете следния текст от показаната клавиатура.

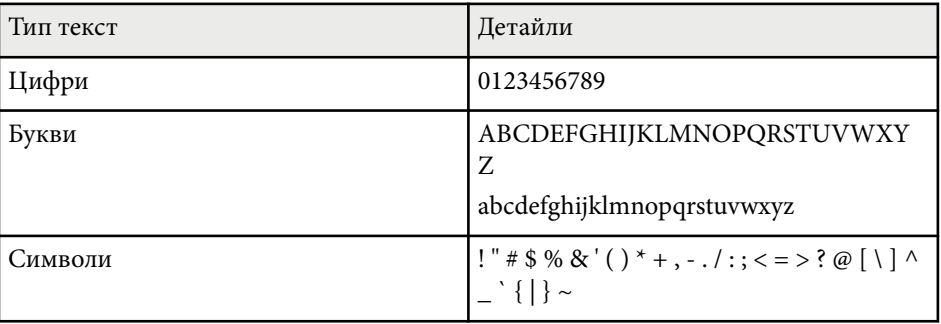

<span id="page-138-0"></span>Настройките в менюто **Образ** Ви позволяват да регулирате качеството на изображението спрямо източника на входен сигнал, използван в момента. Достъпните настройки зависят от източника на входен сигнал, който е избран в момента.

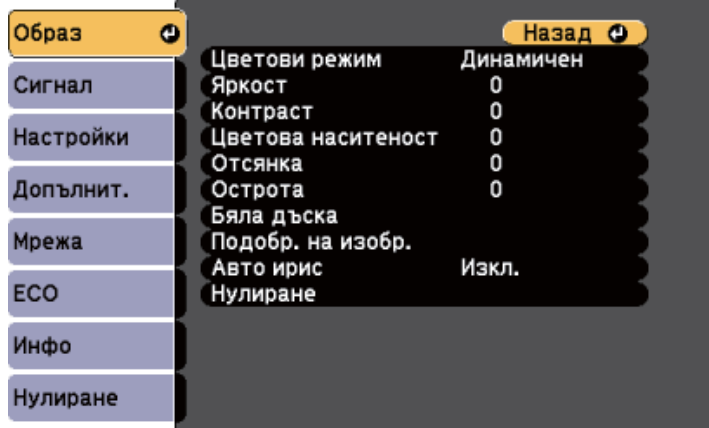

При промяна на настройките на входния сигнал се уверете, че източникът е свързан и изберете този източник.

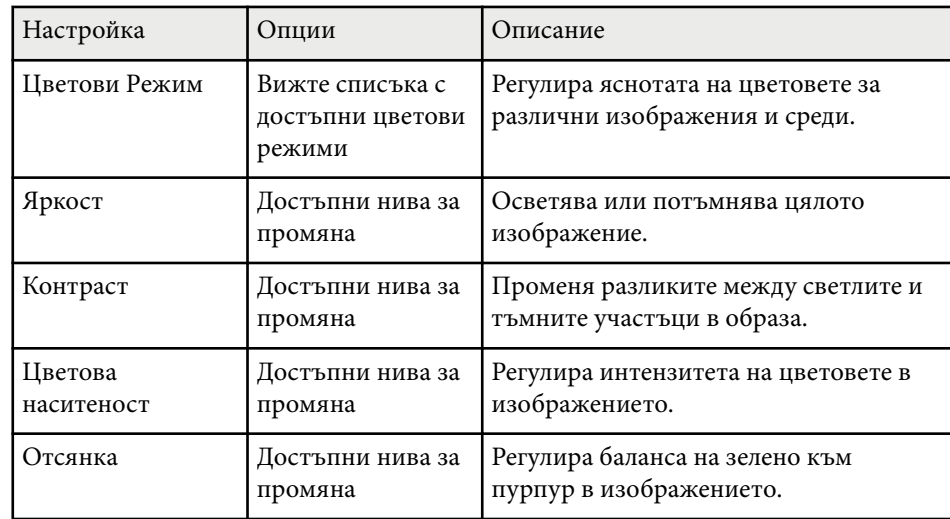

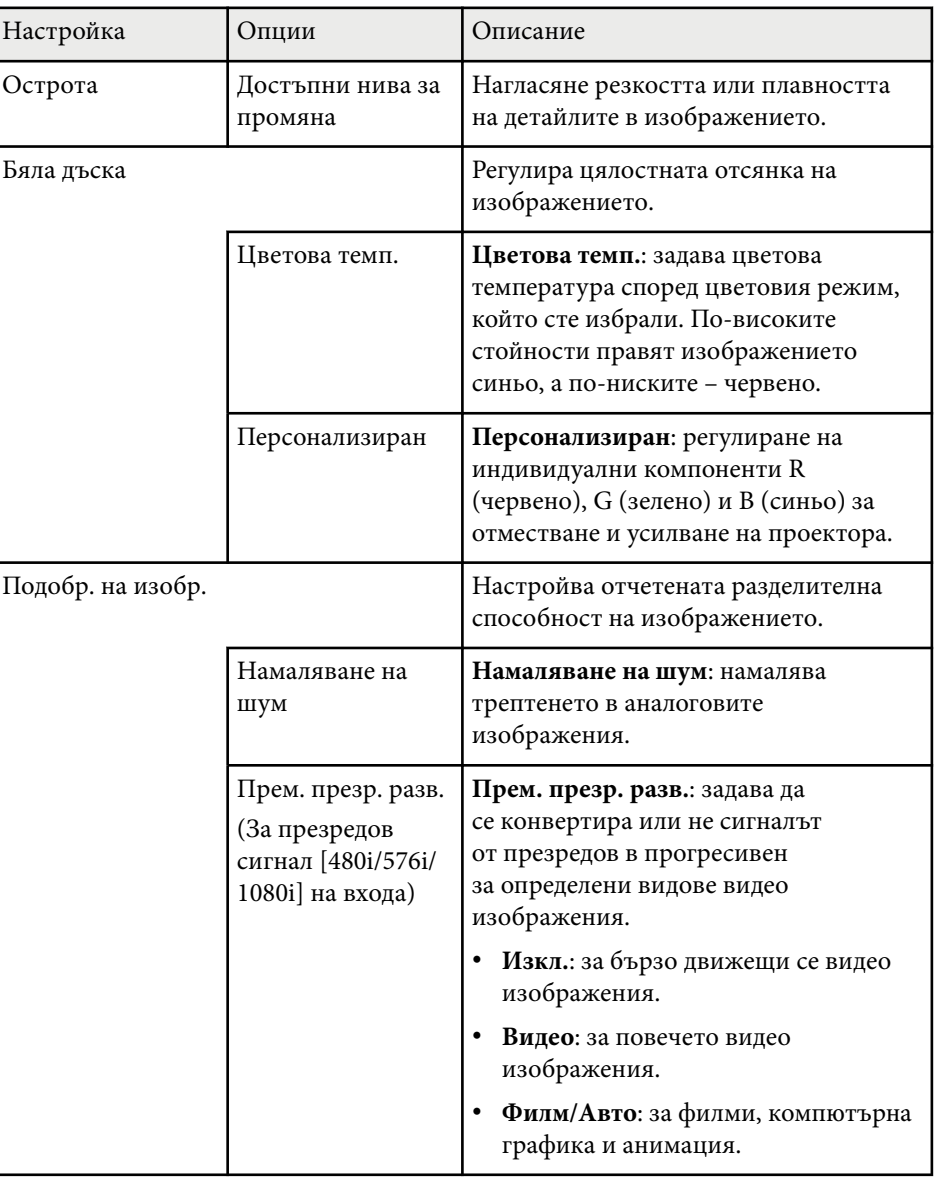

# **Настройки за качеството на образа - меню "Образ" <sup>140</sup>**

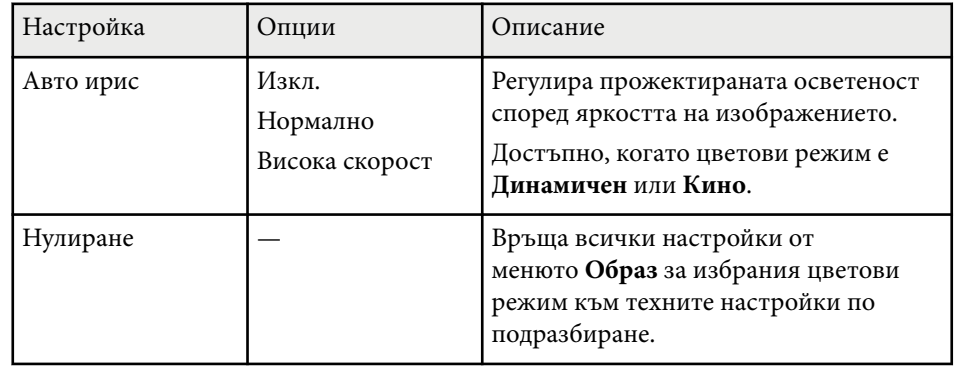

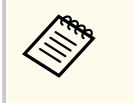

• Настройката **Яркост** не влияе на яркостта на лампата. За да промените режима на яркост на лампата, използвайте настройката **Ел. консумация** в менюто **ECO** на проектора.

#### **Н** Свързани теми

• ["Достъпни цветови режими" стр.67](#page-66-0)

<span id="page-140-0"></span>Обикновено проекторът автоматично открива и оптимизира настройките на входния сигнал. Ако се налага да персонализирате настройките, можете да използвате менюто **Сигнал**. Достъпните настройки зависят от източника на входен сигнал, който е избран в момента.

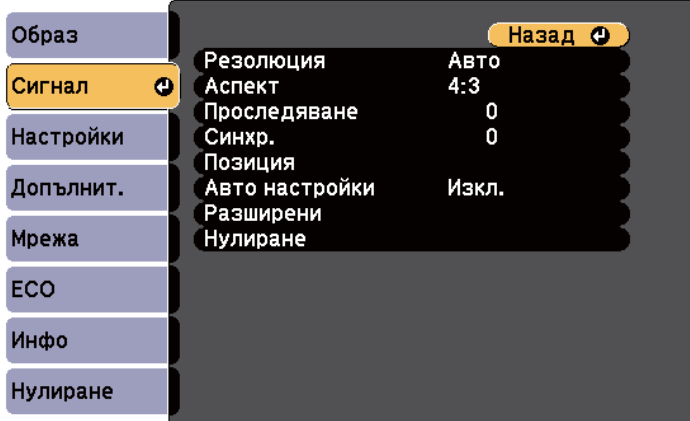

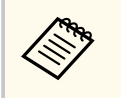

Можете да възстановите стойностите по подразбиране на настройките **Проследяване**, **Синхр.** и **Позиция** с натискане на бутона [Auto] на дистанционното управление.

При промяна на настройките на входния сигнал се уверете, че източникът е свързан и изберете този източник.

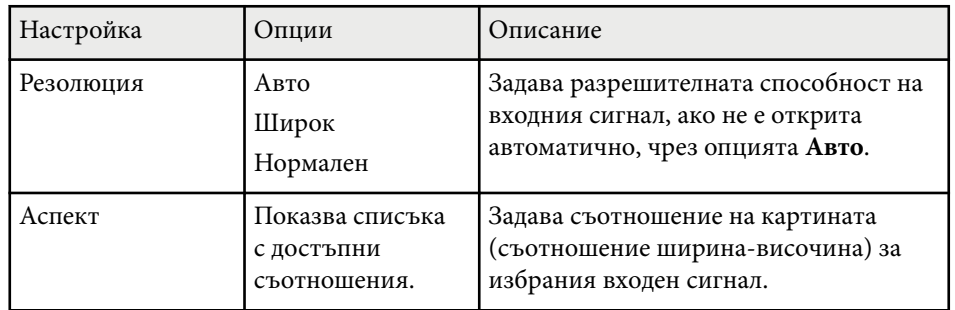

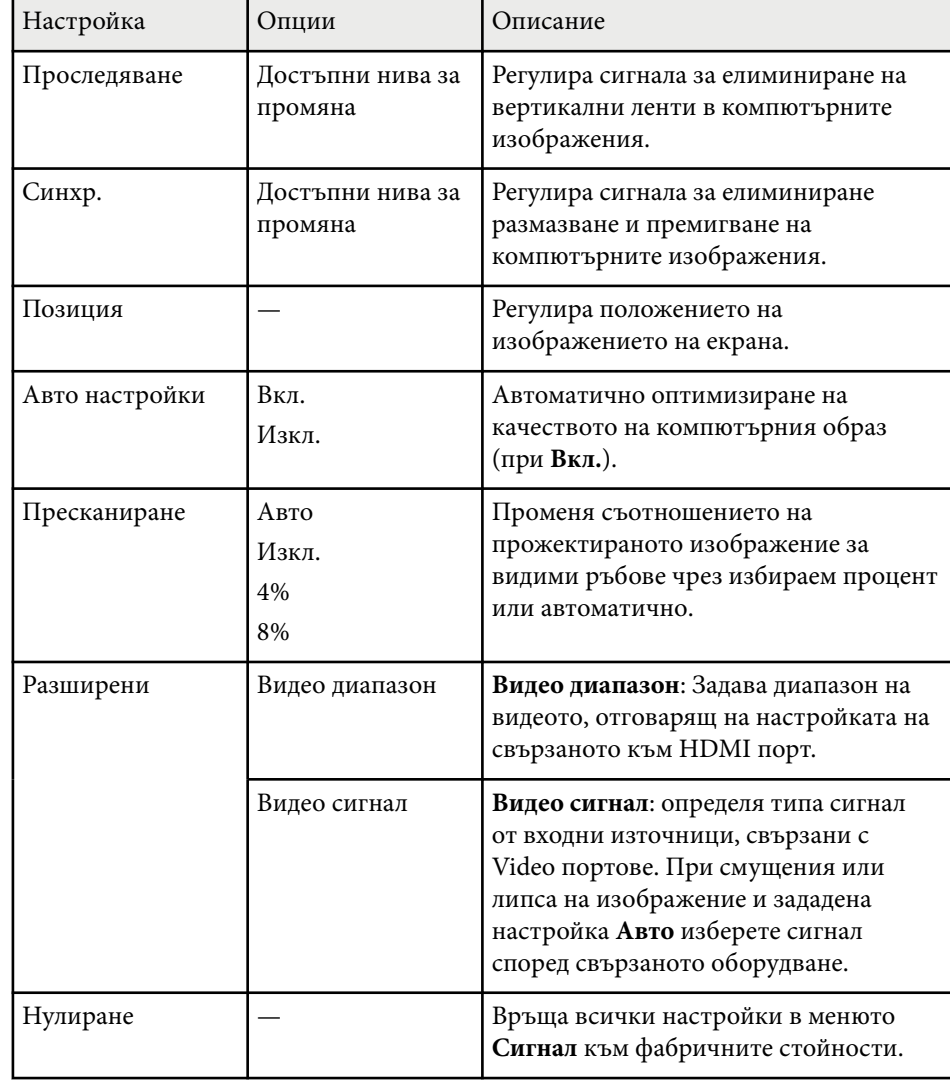

#### $H$  **Свързани теми**

• ["Зададени съотношения на картината" стр.64](#page-63-0)

# <span id="page-141-0"></span>**Настройки на функциите на проектора - меню "Настройки" <sup>142</sup>**

Опциите в менюто **Настройки** дават възможност да персонализирате различните функции на проектора.

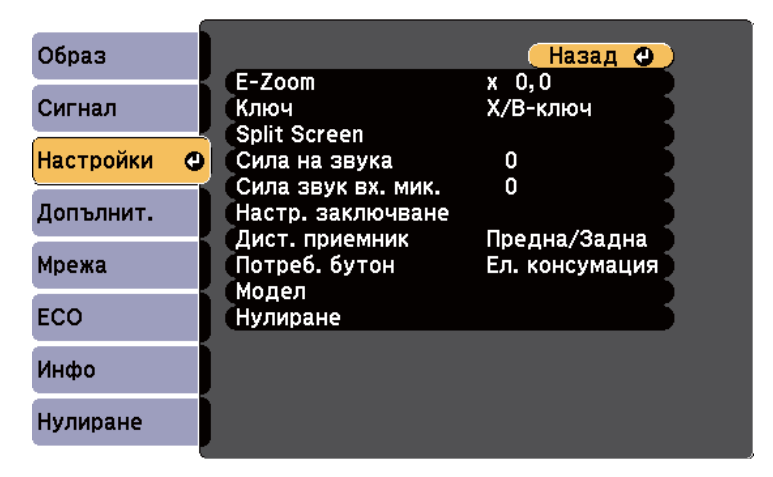

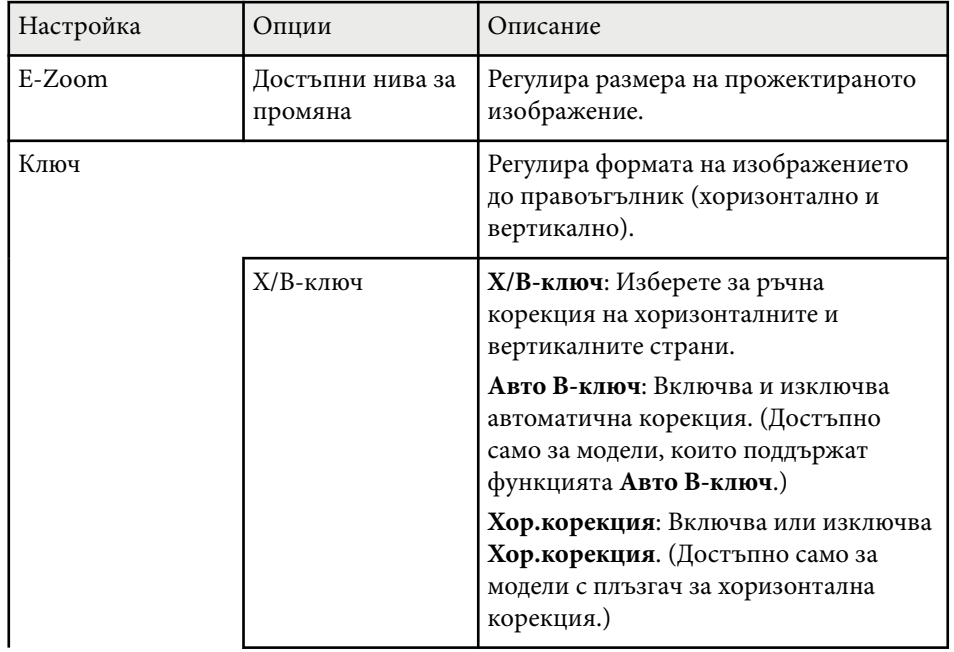

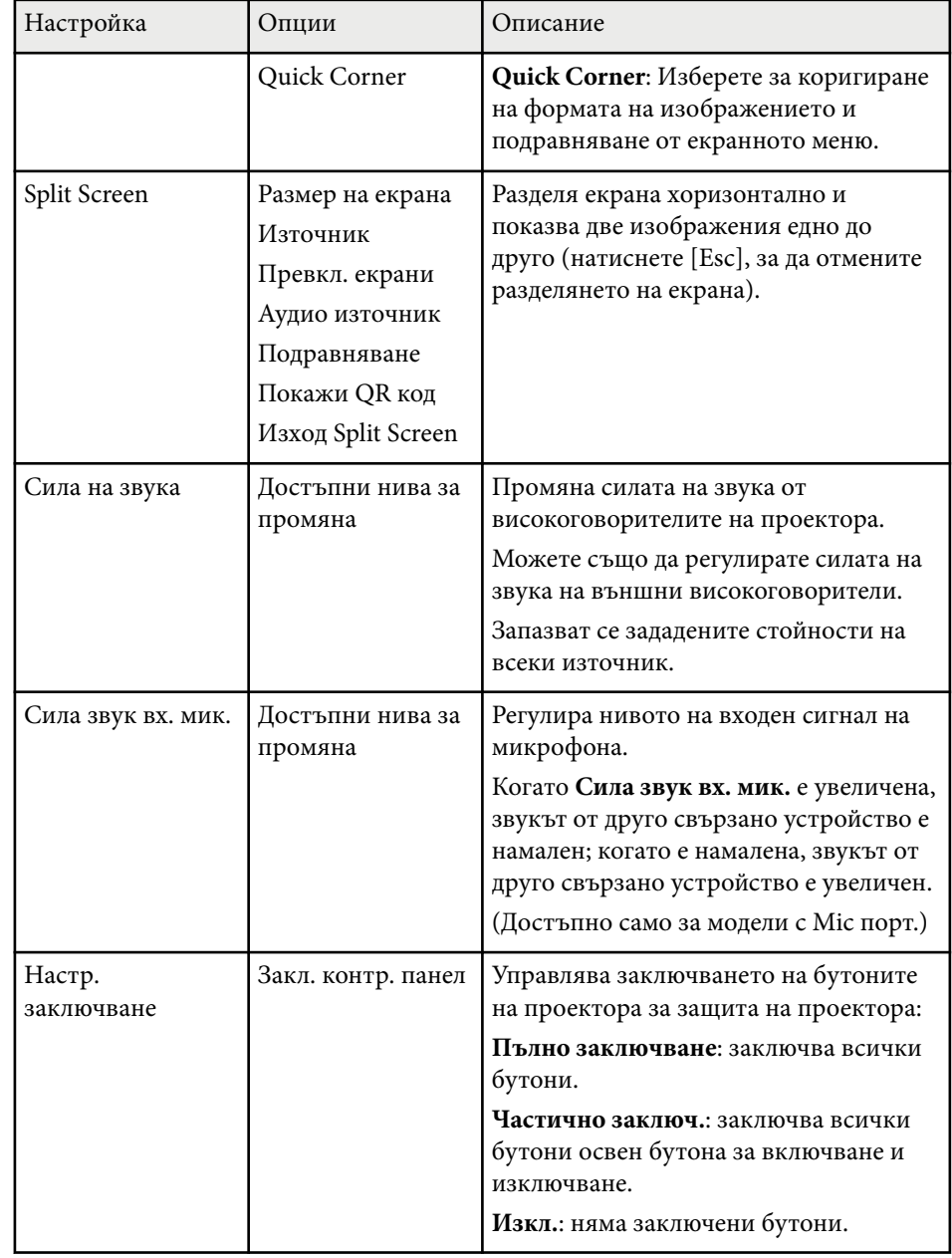

# **Настройки на функциите на проектора - меню "Настройки" <sup>143</sup>**

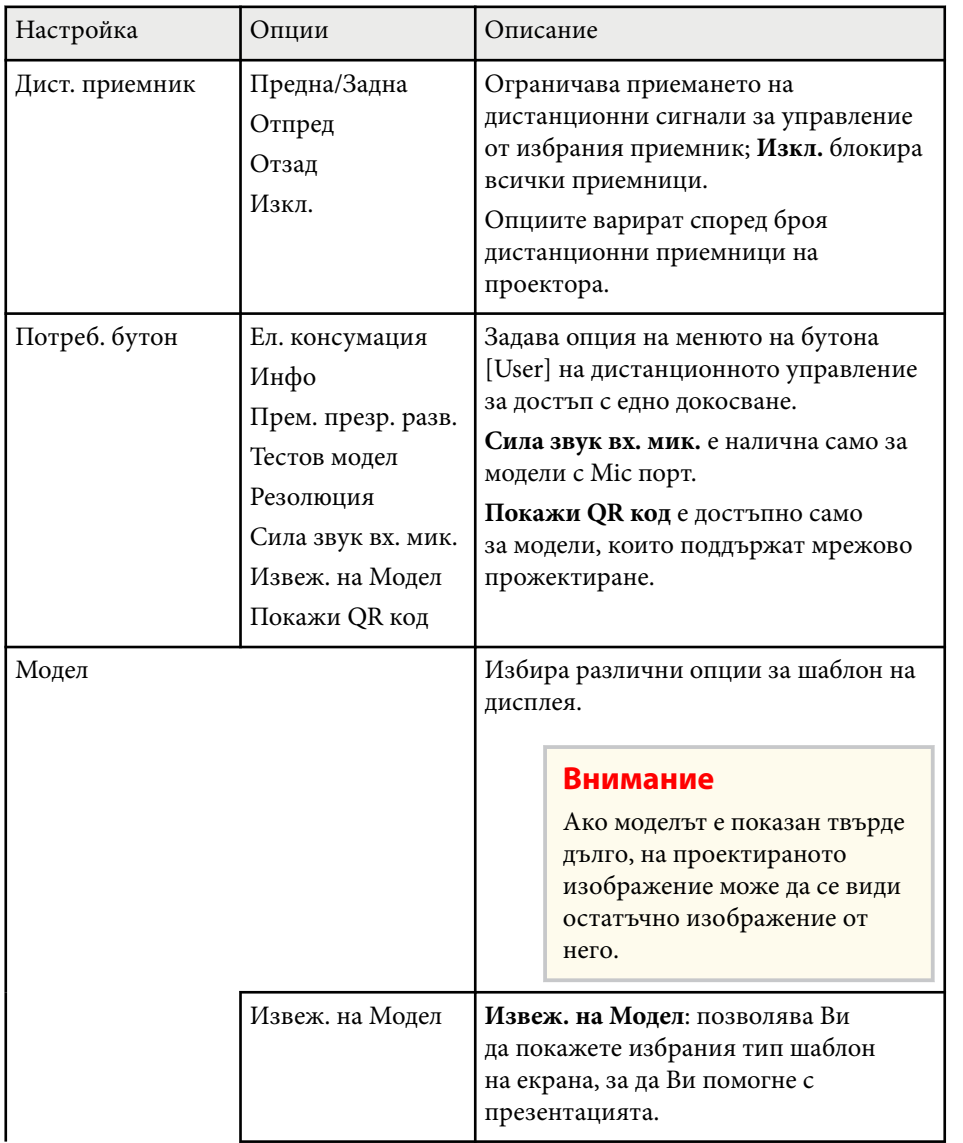

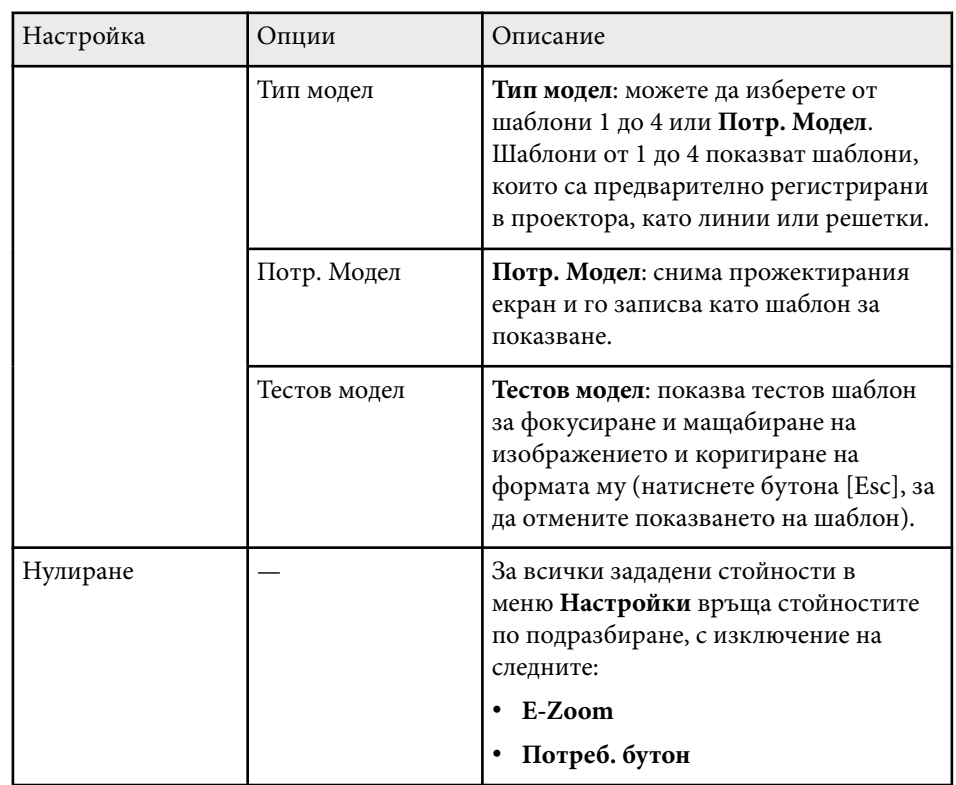

### $H$  **Свързани теми**

• ["Списък с функции" стр.12](#page-11-0)

# <span id="page-143-0"></span>**Настройки за инсталиране на проектора - меню "Допълнит." <sup>144</sup>**

Настройките на менюто **Допълнит.** Ви позволяват да персонализирате различни функции за настройка на проектора.

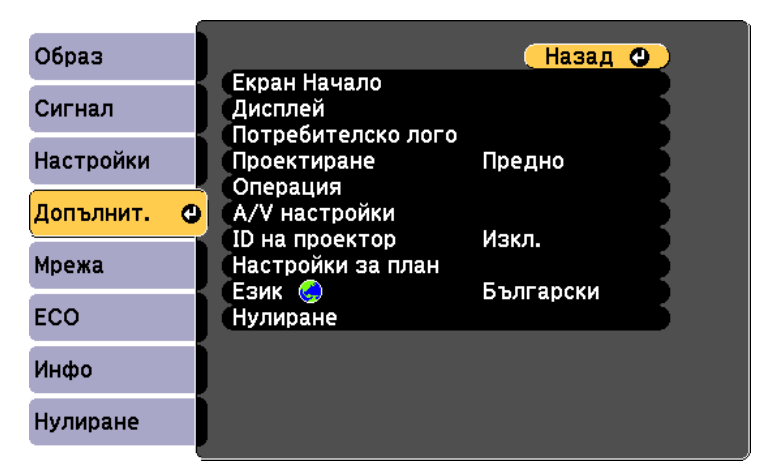

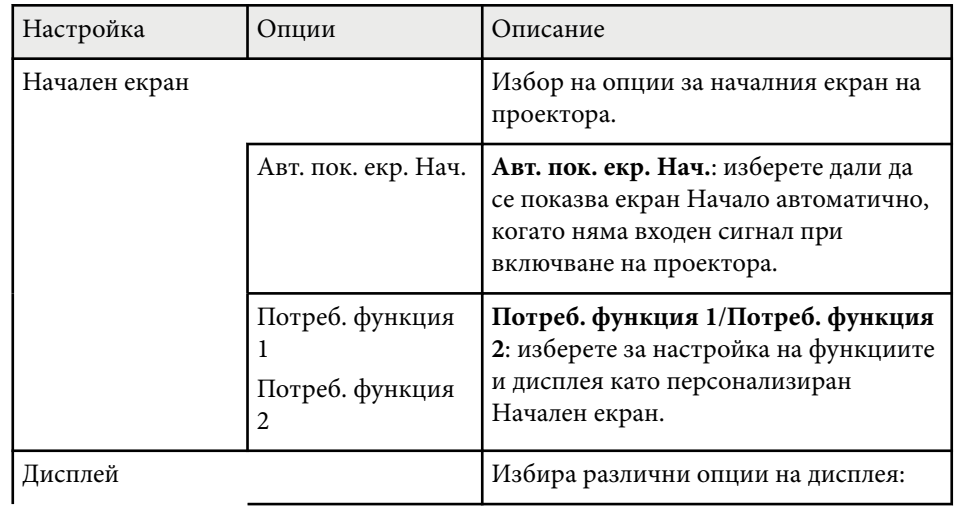

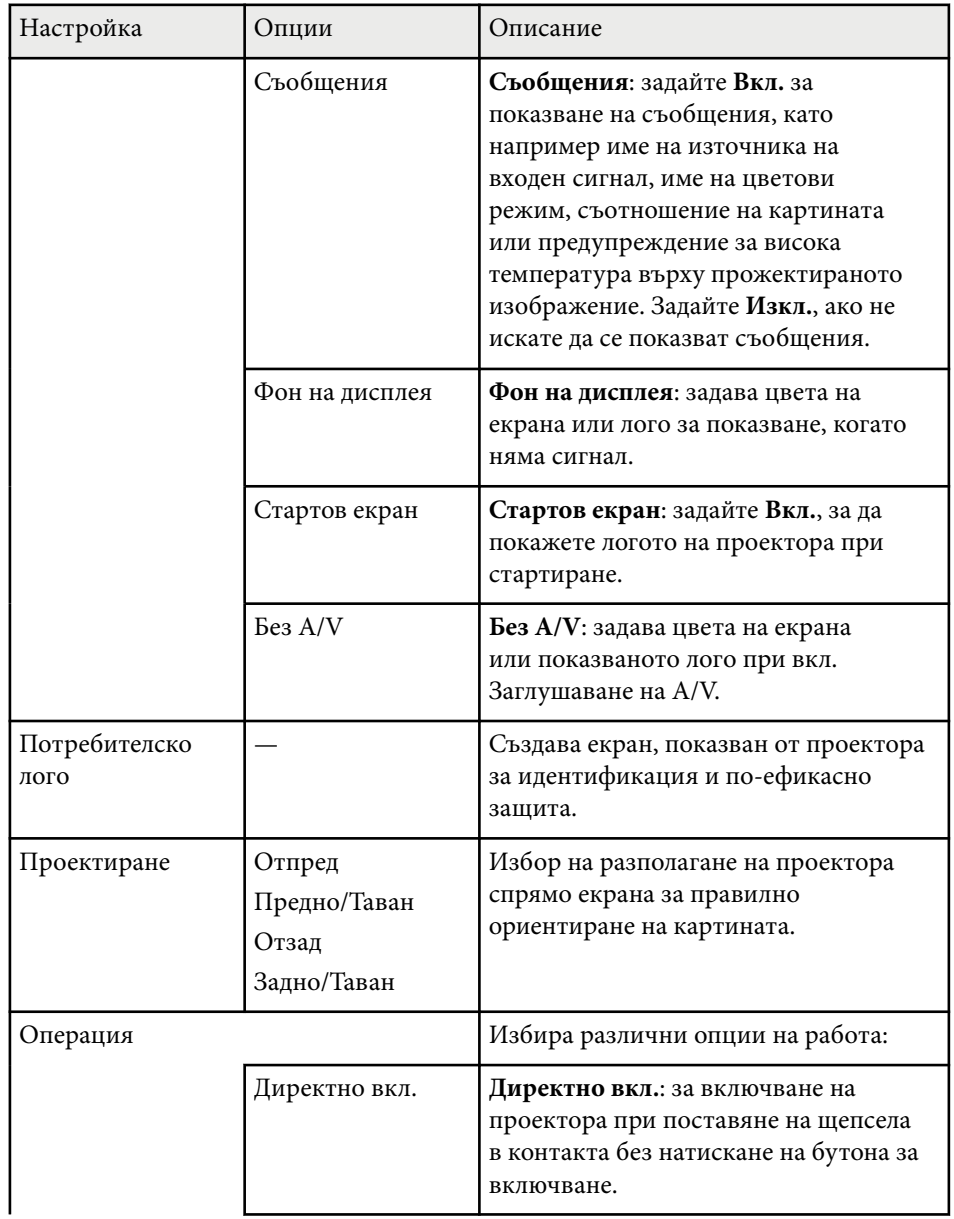
# **Настройки за инсталиране на проектора - меню "Допълнит." <sup>145</sup>**

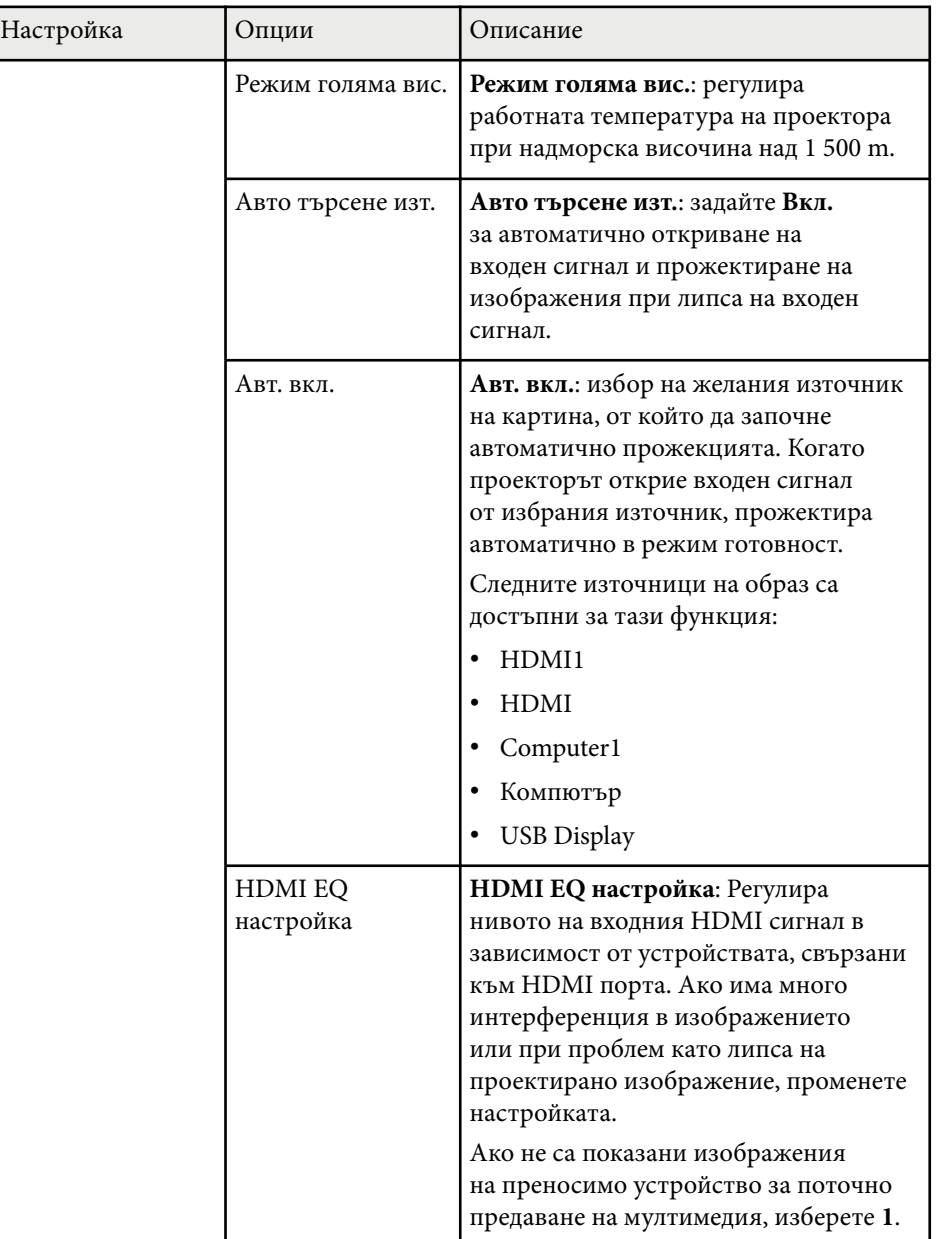

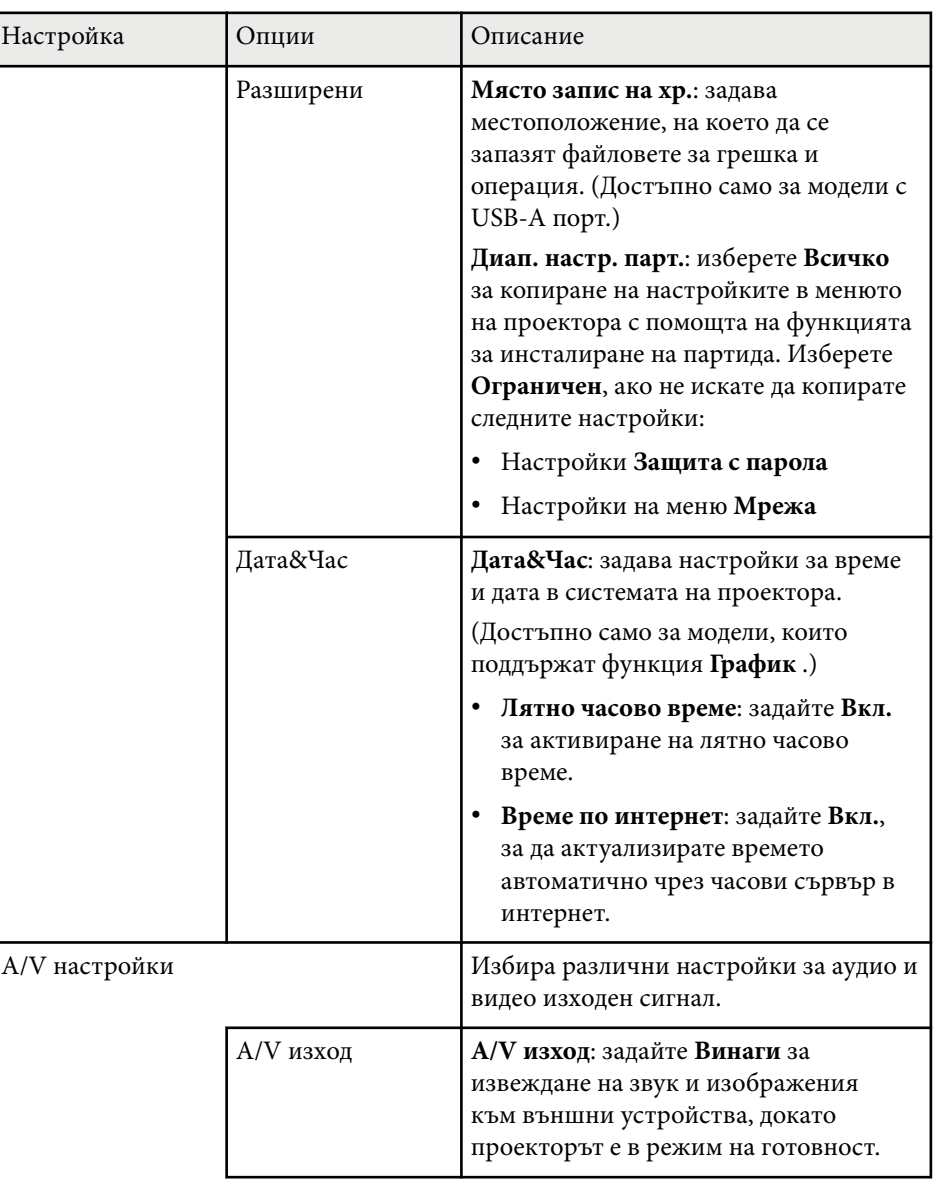

# **Настройки за инсталиране на проектора - меню "Допълнит." <sup>146</sup>**

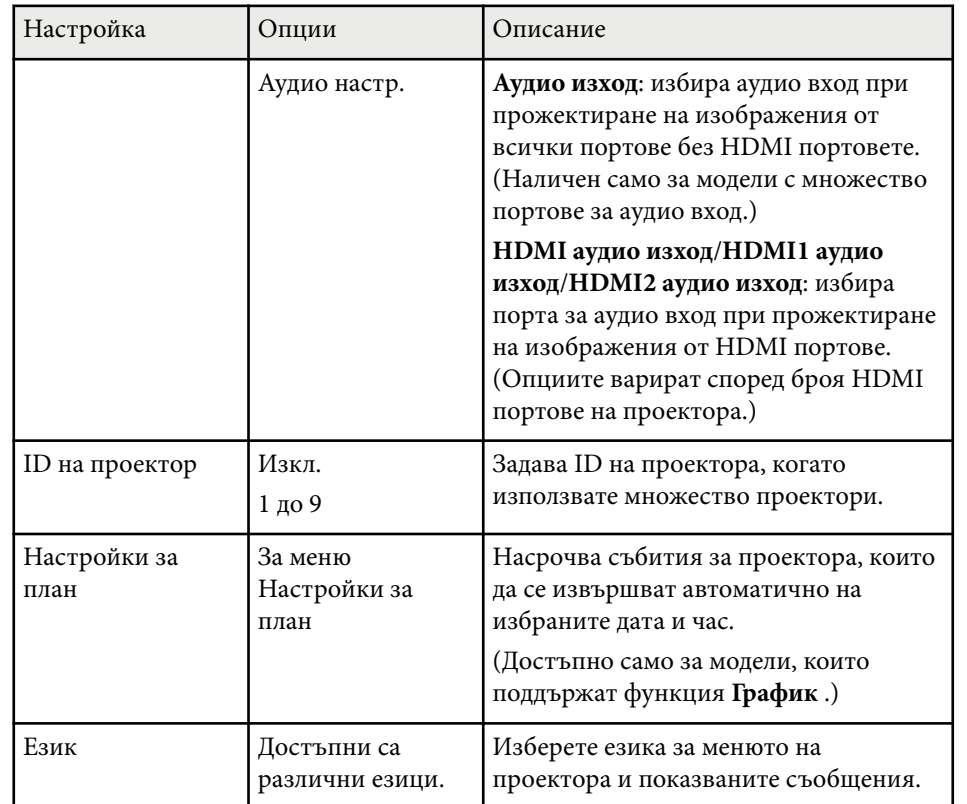

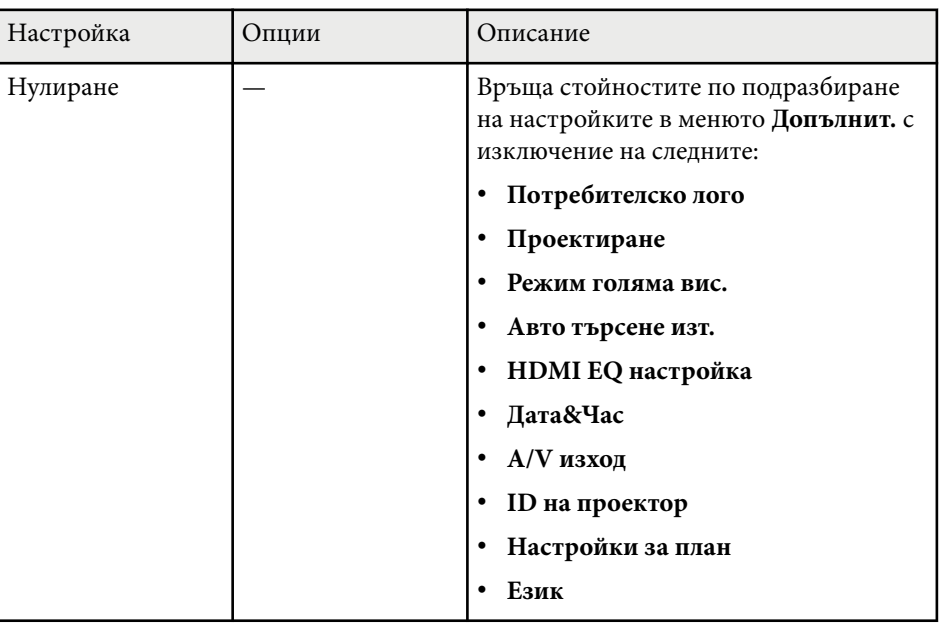

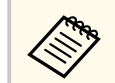

Когато зададете **Защита потреб. лого** да бъде **Вкл.** в екрана **Защита с парола**, няма да можете да променяте настройки, свързани с екрана на потребителско лого (**Фон на дисплея**, **Стартов екран**, **Без A/V** в настройката **Дисплей**). Първо задайте **Защита потреб. лого** да бъде **Изкл.**

#### $H$  **Свързани теми**

- ["Избор на видове защита с парола" стр.91](#page-90-0)
- ["Списък с функции" стр.12](#page-11-0)

Настройките в меню **Мрежа** позволяват да видите информация за мрежата и да настроите проектора за следене и управление през мрежата.

Това меню е достъпно само за модели, които поддържат мрежово прожектиране.

Когато зададете **Мрежова защита** да е **Вкл.** в екрана **Защита с парола**, не може да променяте мрежовите настройки. Първо задайте **Мрежова защита** да бъде **Изкл.**

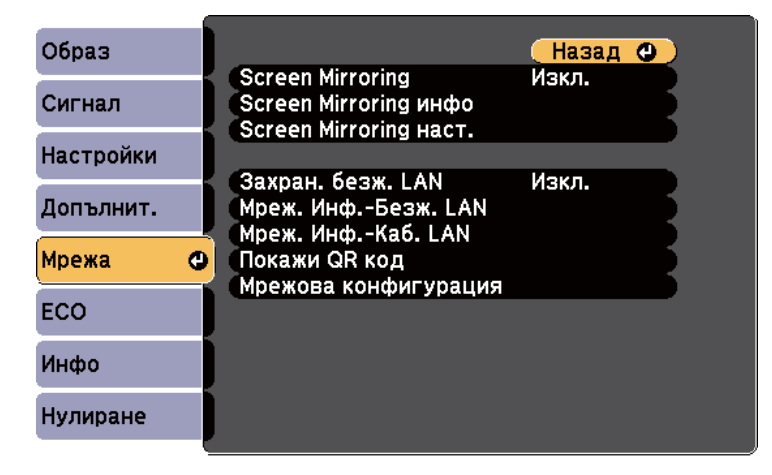

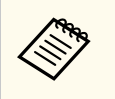

Ако не е зададена **Парола уеб контрол**, ще се показва прозорец, подканящ ви да зададете парола, преди да можете да видите екрана Разширени. За да зададете паролата, следвайте инструкциите на екрана.

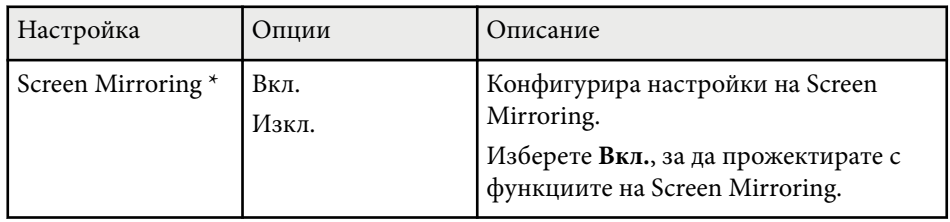

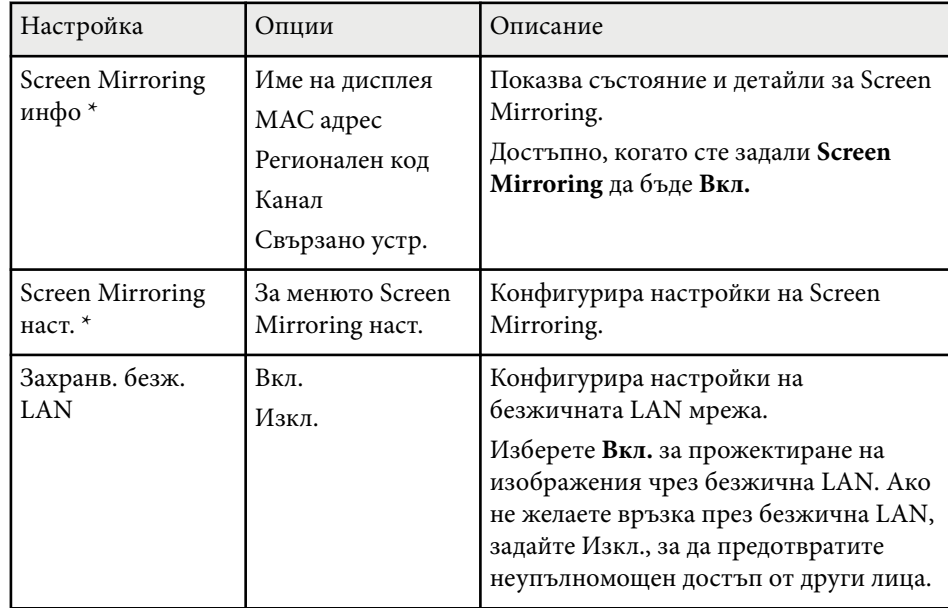

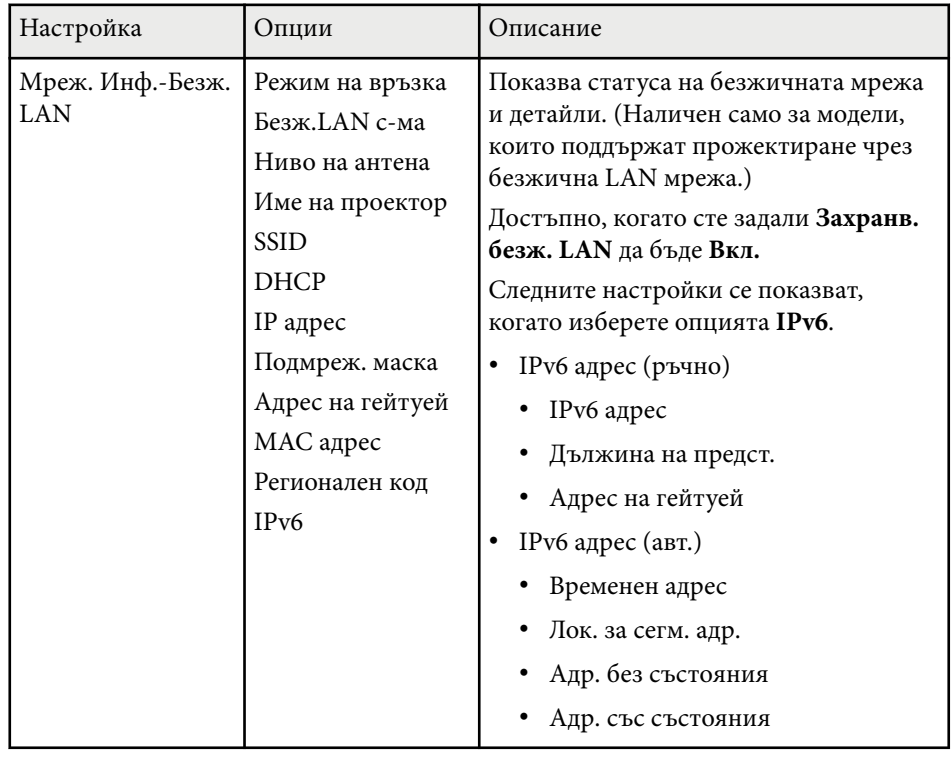

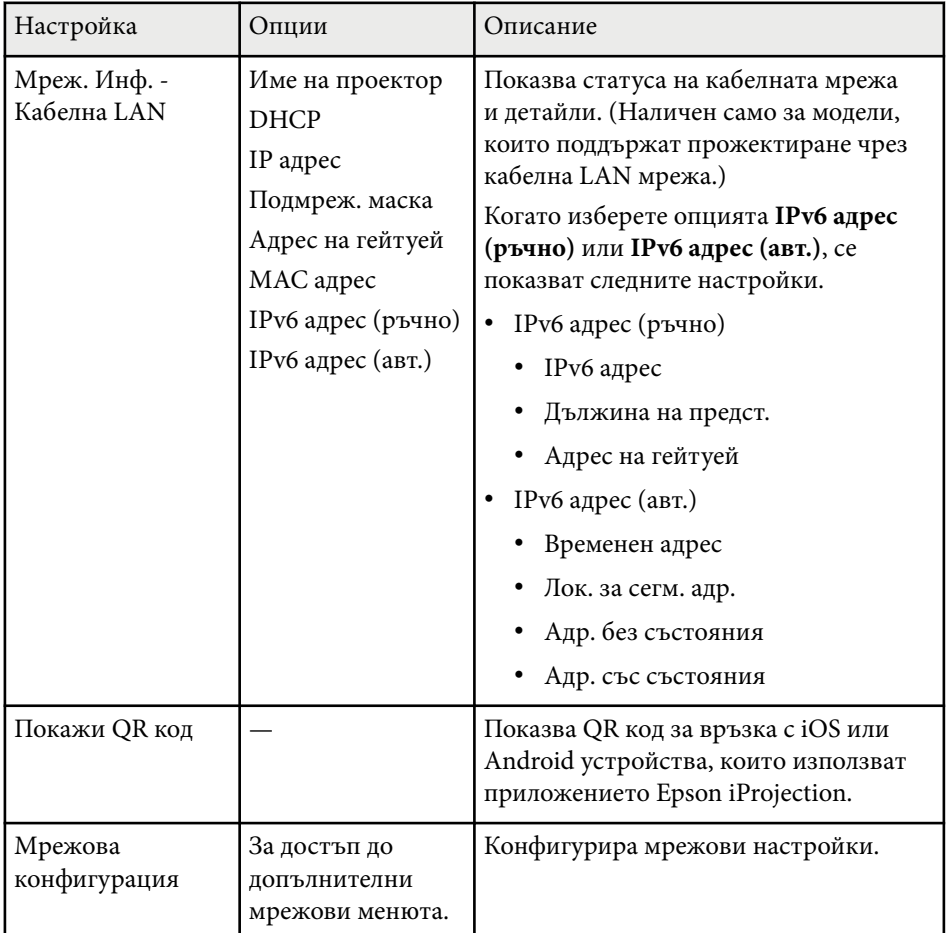

\* Достъпно само за модели, които поддържат Screen Mirroring.

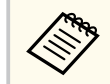

Когато свържете проектора към мрежата, можете да изберете настройките на проектора и да управлявате прожектирането чрез съвместим уеб браузър. По този начин можете да получите достъп до проектора от разстояние.

#### **(Вързани теми**

- "Меню "Мрежа" настройки на Screen Mirroring" стр.149
- ["Меню "Мрежа" меню "Основна"" стр.150](#page-149-0)
- ["Меню "Мрежа" меню "Безжична LAN"" стр.151](#page-150-0)
- ["Меню "Мрежа" меню "Кабелна LAN"" стр.154](#page-153-0)
- ["Меню "Мрежа" меню "Известия"" стр.155](#page-154-0)
- ["Меню "Мрежа" меню "Други"" стр.156](#page-155-0)
- ["Меню "Мрежа" меню "Нулиране"" стр.158](#page-157-0)
- ["Избор на видове защита с парола" стр.91](#page-90-0)
- ["Списък с функции" стр.12](#page-11-0)

### **Меню "Мрежа" - настройки на Screen Mirroring**

Настройките в меню **Screen Mirroring наст.** позволяват избор на настройките на Screen Mirroring.

s**Мрежа** > **Screen Mirroring наст.**

Това меню е достъпно само за модели, които поддържат Screen Mirroring.

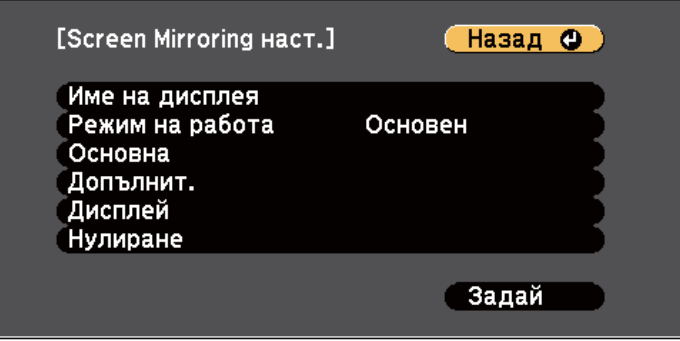

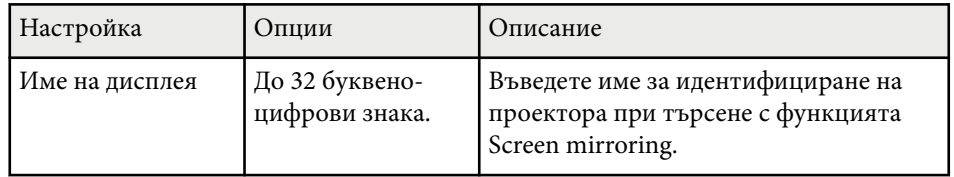

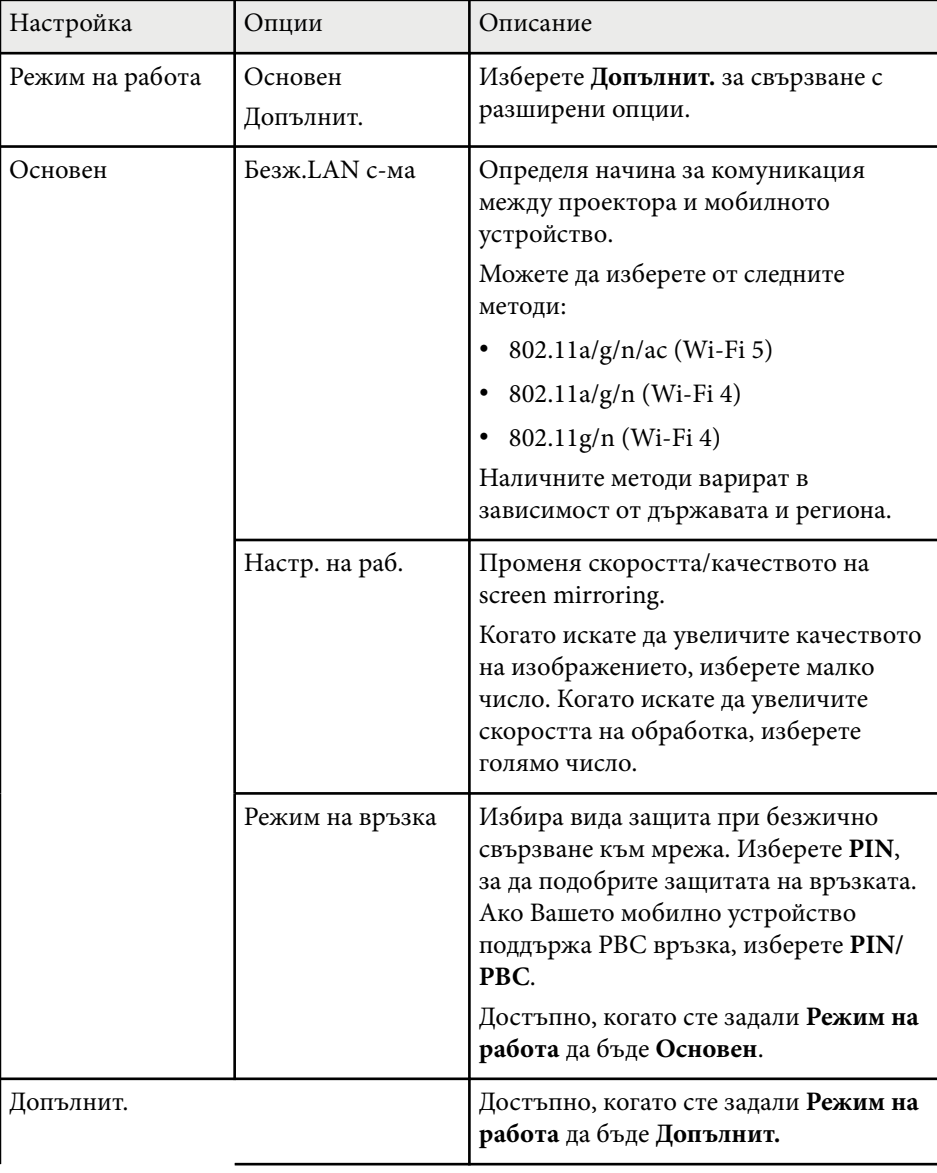

<span id="page-149-0"></span>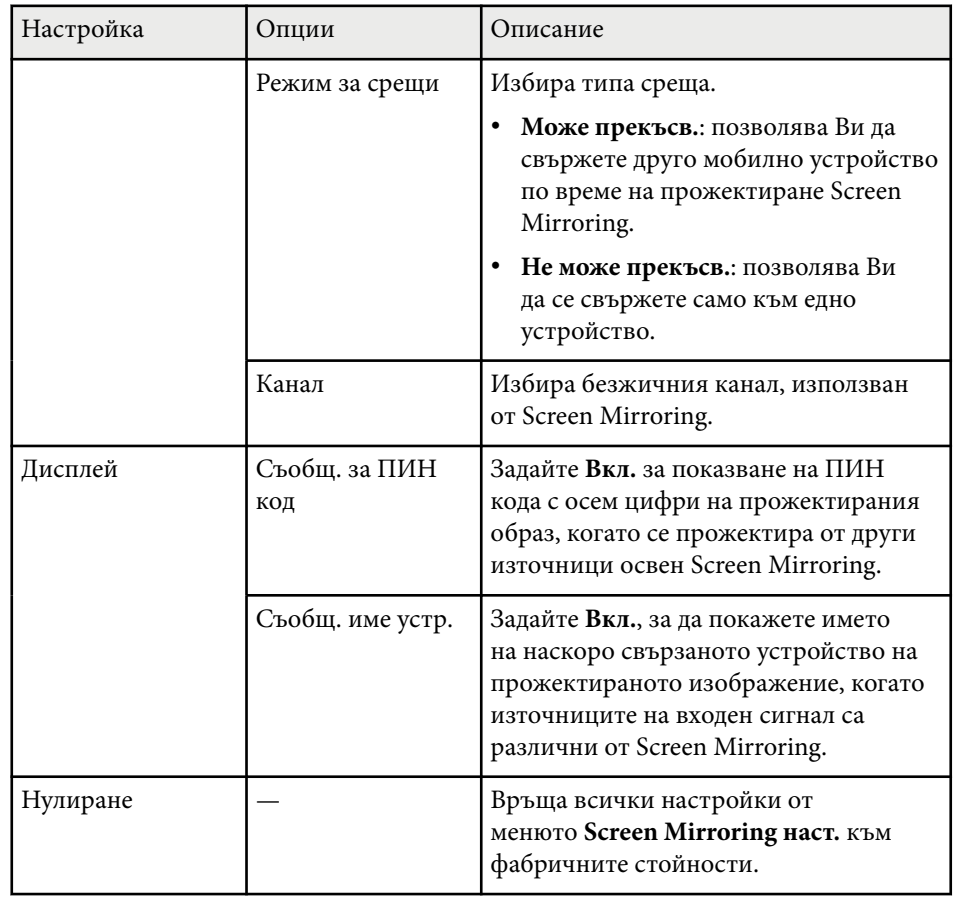

#### $H$  **Свързани теми**

• ["Списък с функции" стр.12](#page-11-0)

## **Меню "Мрежа" - меню "Основна"**

Настройките в менюто **Основна** дават възможност за избор на основните мрежови настройки.

#### (Назад Ф) Основна  $\bullet$ Име на проектор Безж. LAN PJLink парола Парола за Remote Кабелна LAN Парола уеб контрол Парола модерат. Известие Ключ дума проек Изкл. Покажи кл. дума Изкл. Други Покажи LAN инфо Текст и QR код Нулиране Инст. зав

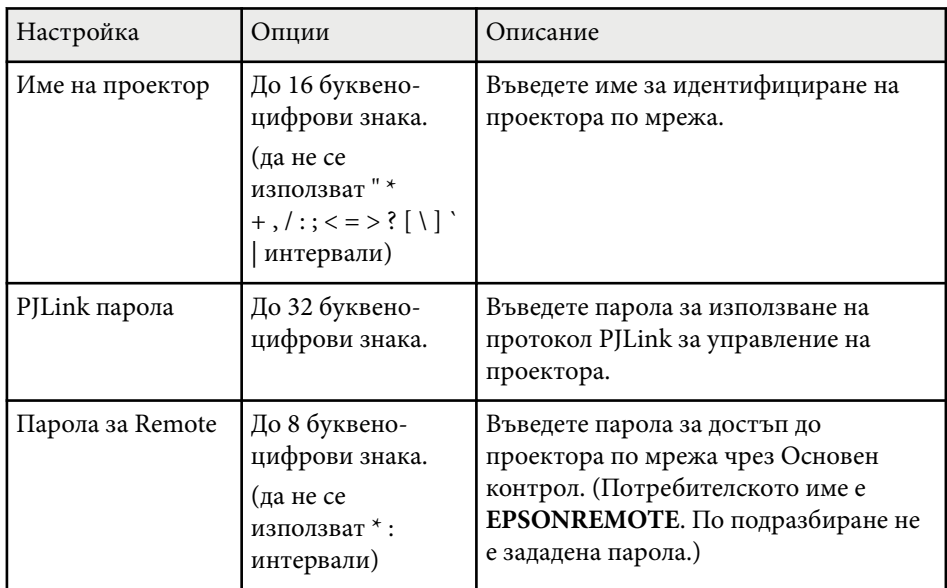

#### s**Мрежа** > **Мрежова конфигурация** > **Основна**

<span id="page-150-0"></span>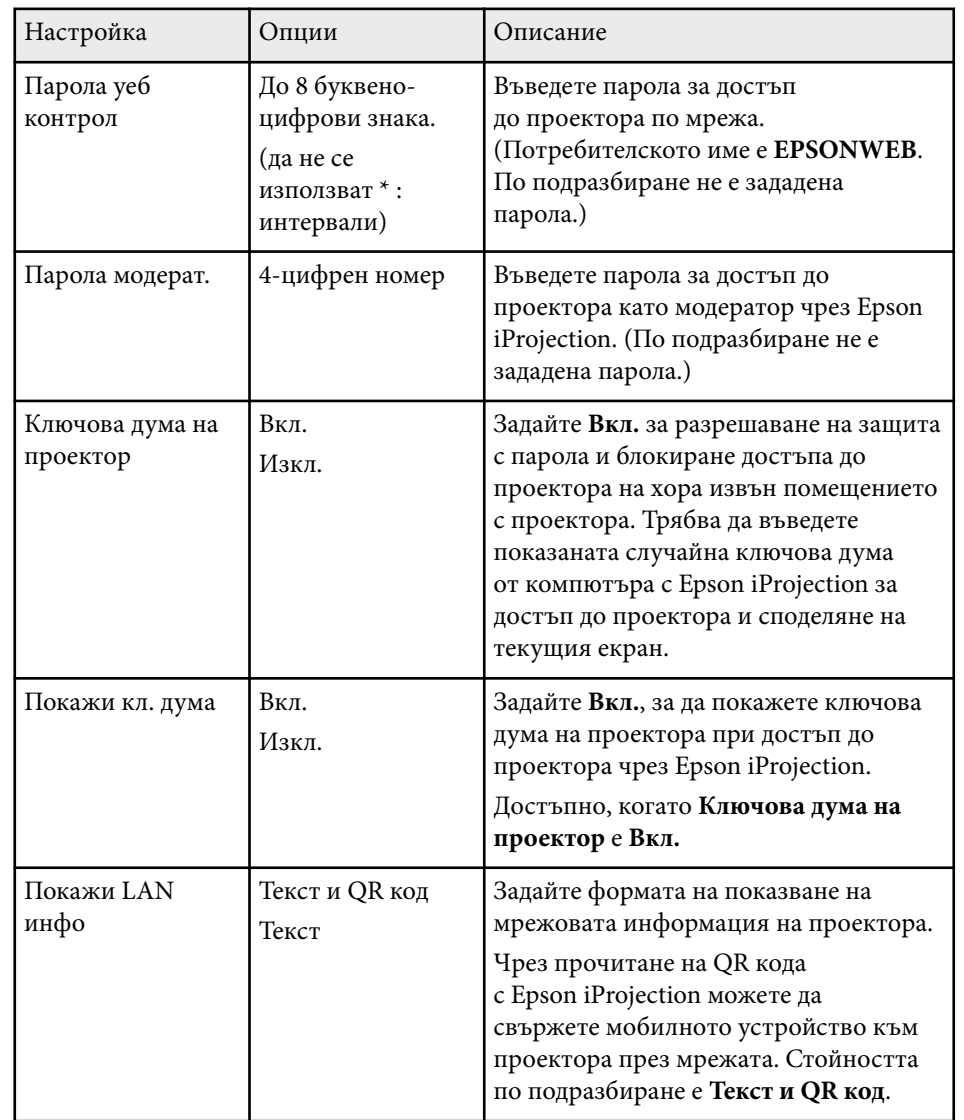

### **Н** Свързани теми

• ["Списък с функции" стр.12](#page-11-0)

## **Меню "Мрежа" - меню "Безжична LAN"**

Настройките в меню **Безжичен LAN** дават възможност за избор на LAN настройки.

#### s**Мрежа** > **Мрежова конфигурация** > **Безжичен LAN**

Това меню е достъпно само за модели, които поддържат прожектиране чрез безжична LAN мрежа.

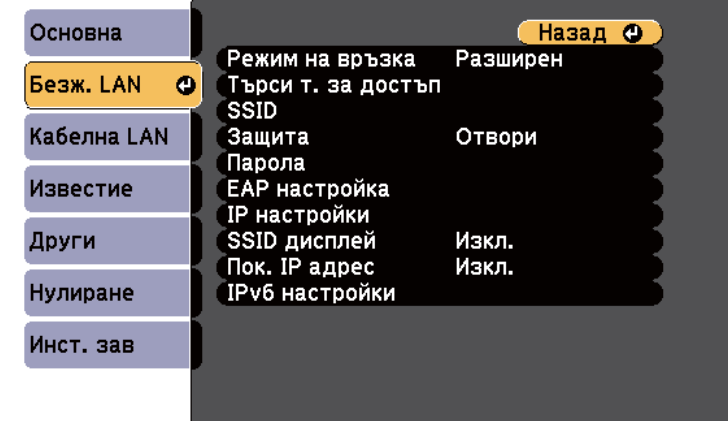

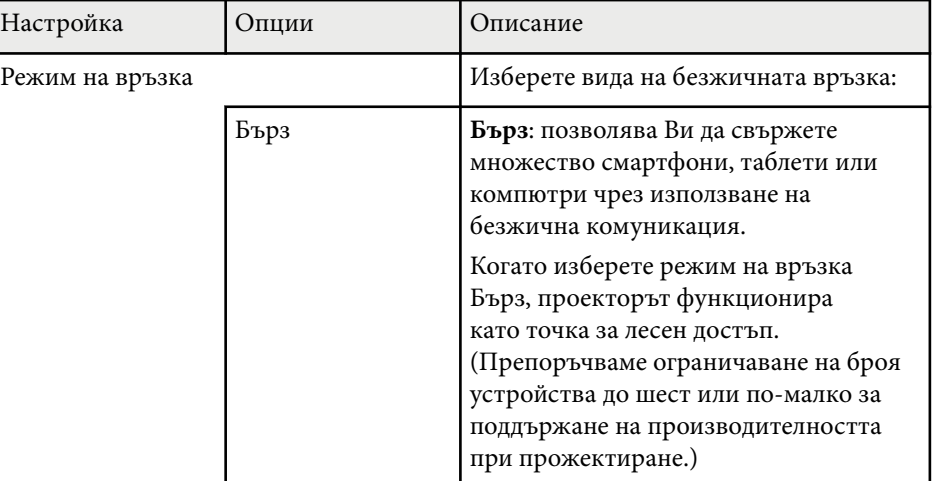

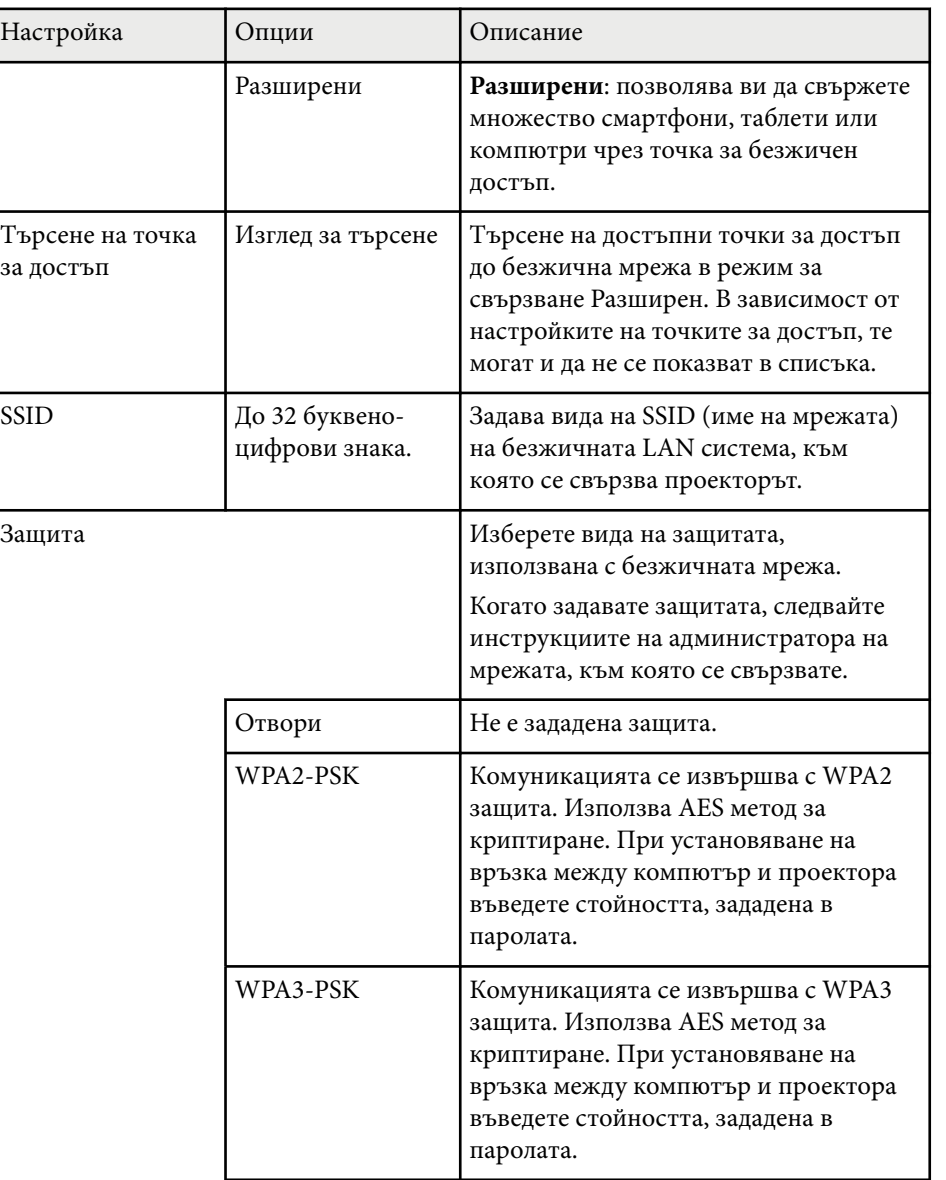

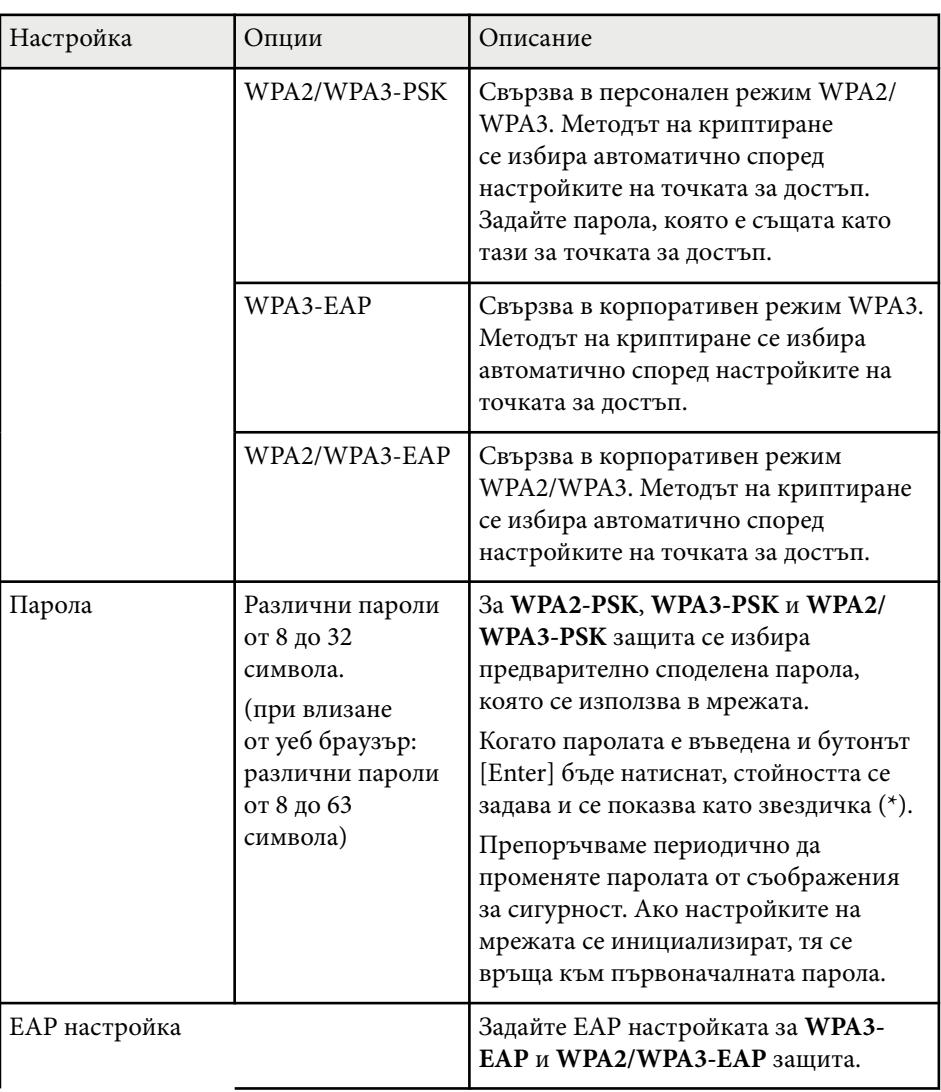

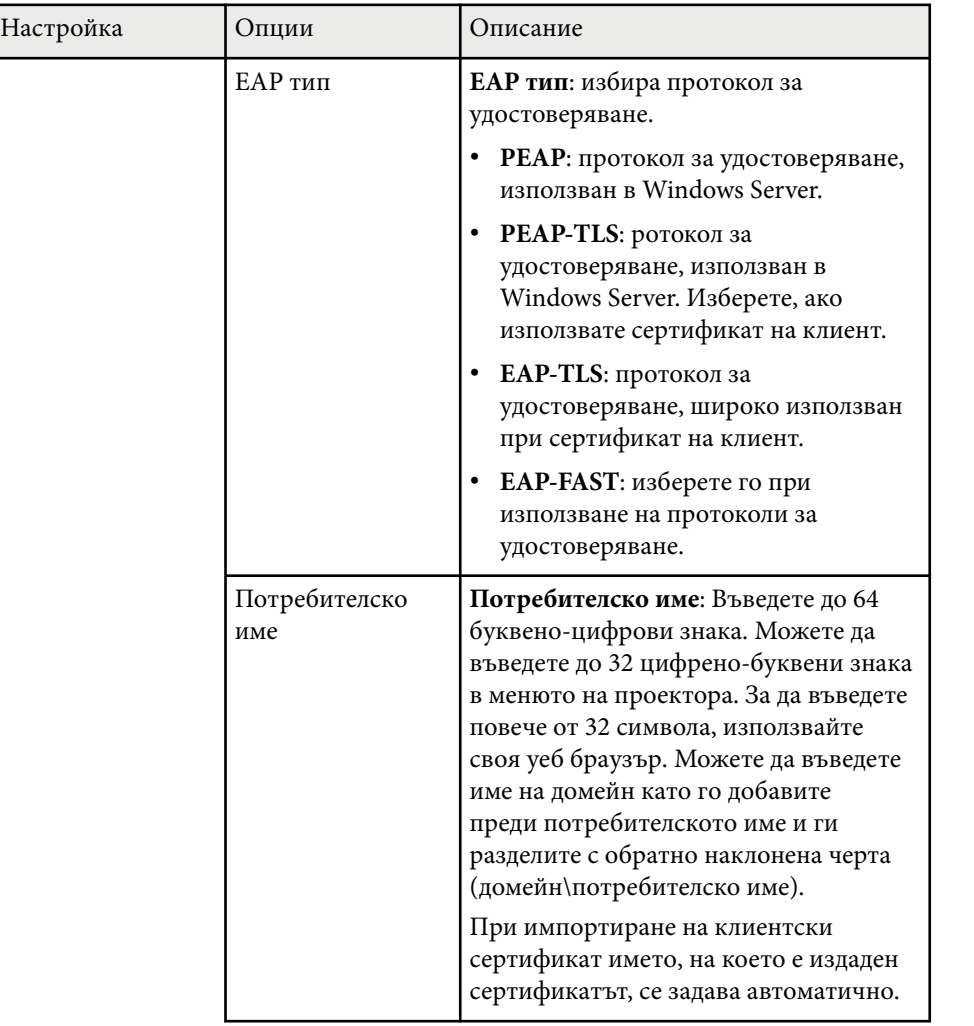

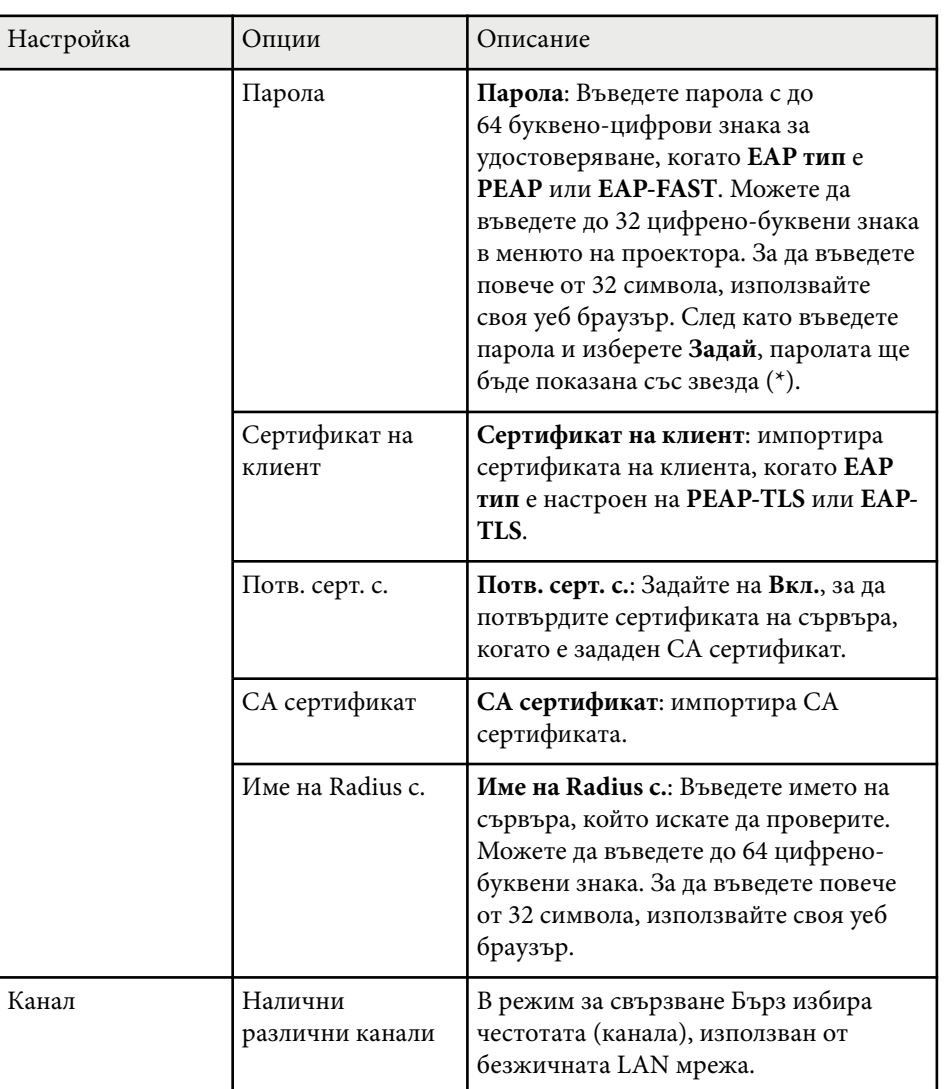

<span id="page-153-0"></span>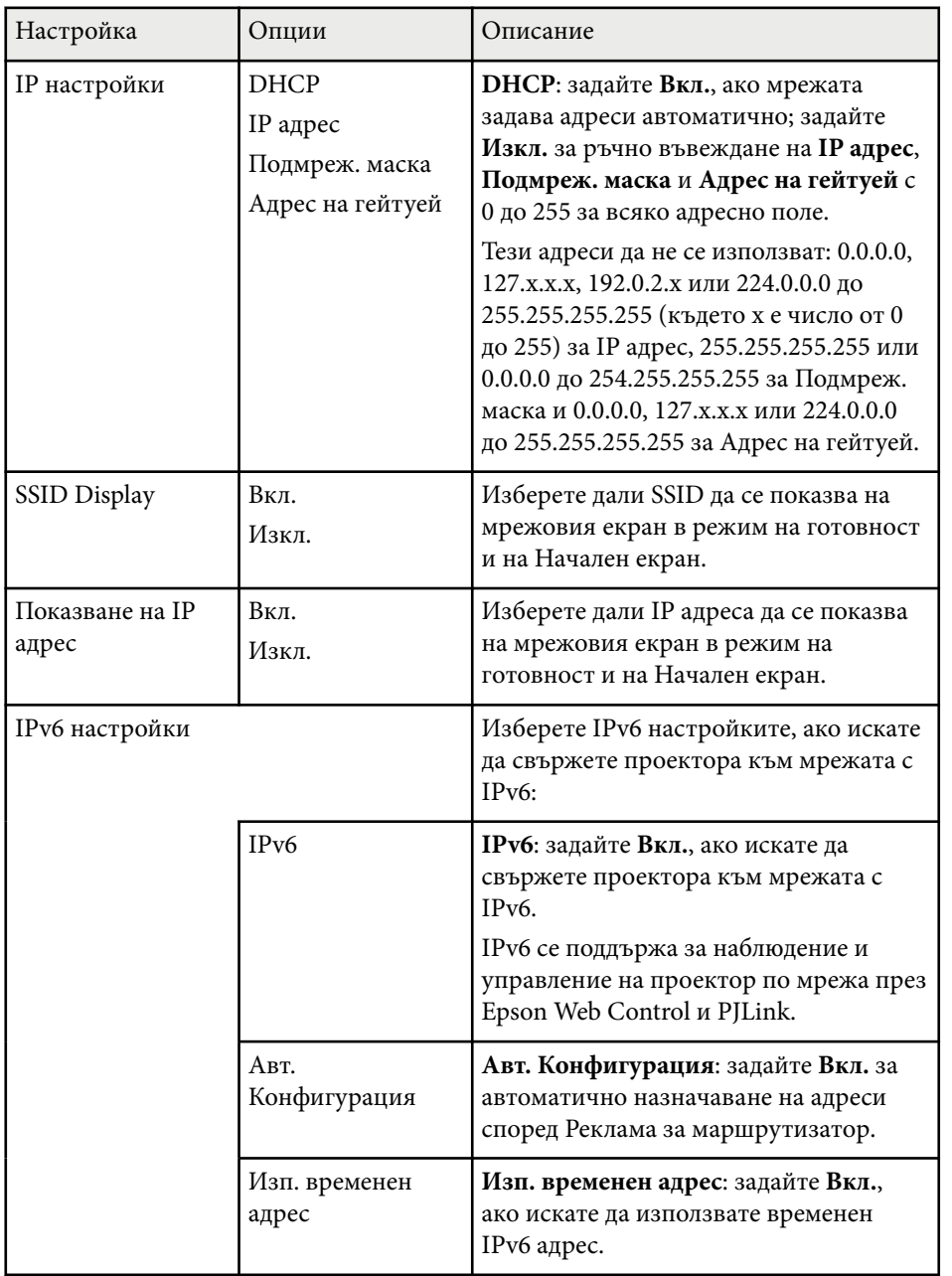

#### $H$  **Свързани теми**

• ["Списък с функции" стр.12](#page-11-0)

## **Меню "Мрежа" - меню "Кабелна LAN"**

Настройките в меню **Кабелна LAN** дават възможност за избор на LAN настройки.

### s**Мрежа** > **Мрежова конфигурация** > **Кабелна LAN**

Това меню е достъпно само за модели, които поддържат прожектиране чрез кабелна LAN мрежа.

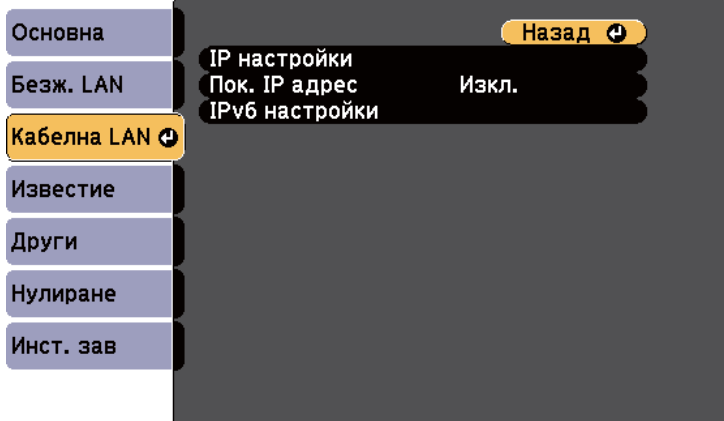

<span id="page-154-0"></span>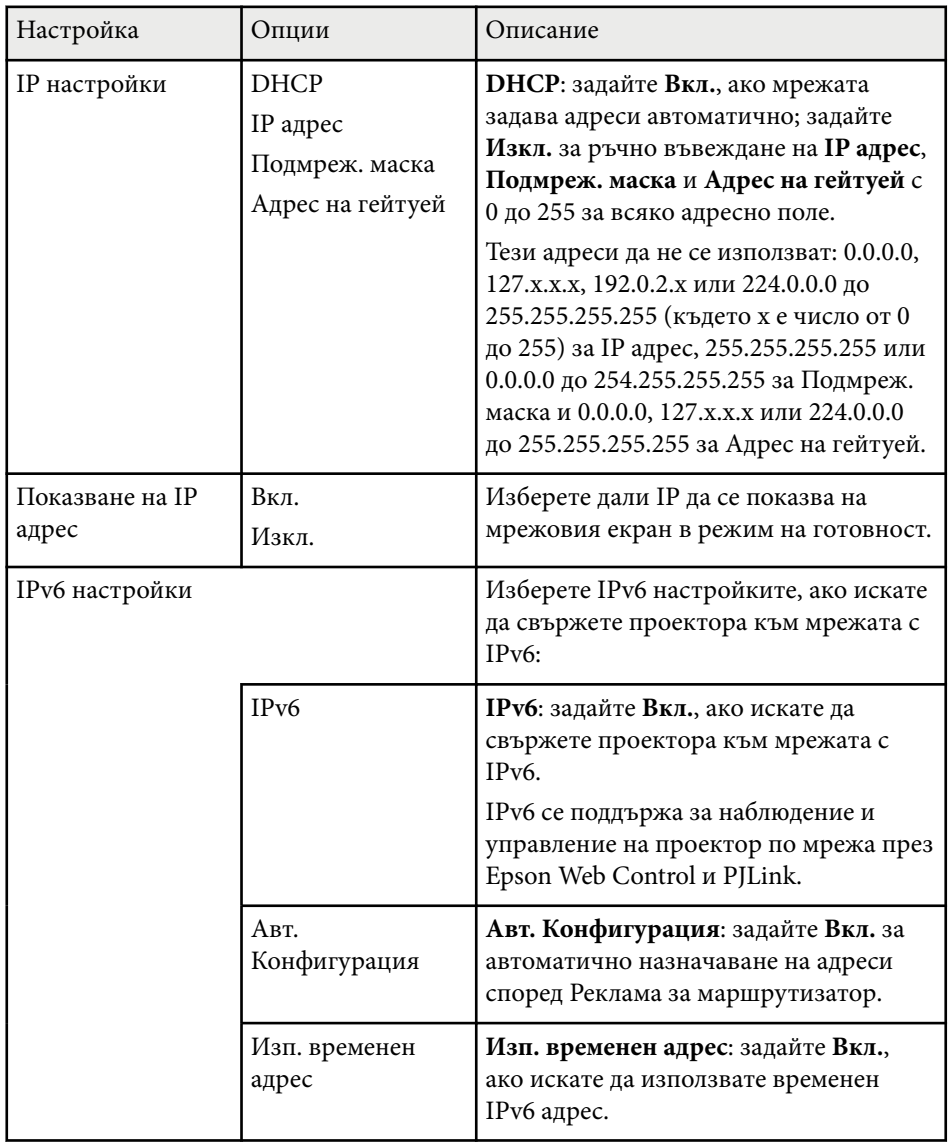

## **Меню "Мрежа" - меню "Известия"**

Настройките на менюто **Известие** дават възможност да получавате имейл известие при проблеми или предупреждения от проектора.

s**Мрежа** > **Мрежова конфигурация** > **Известие**

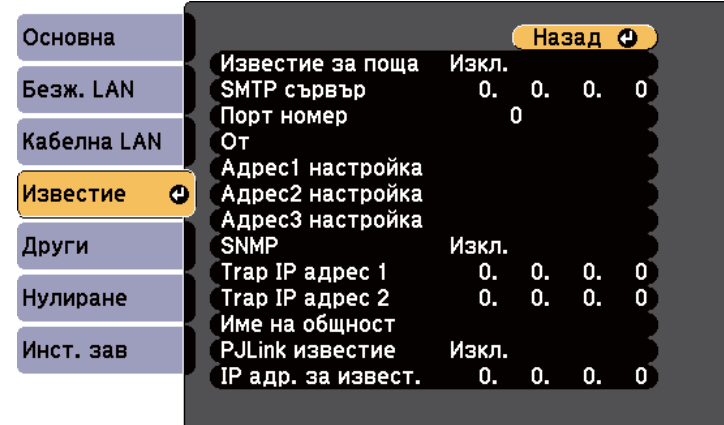

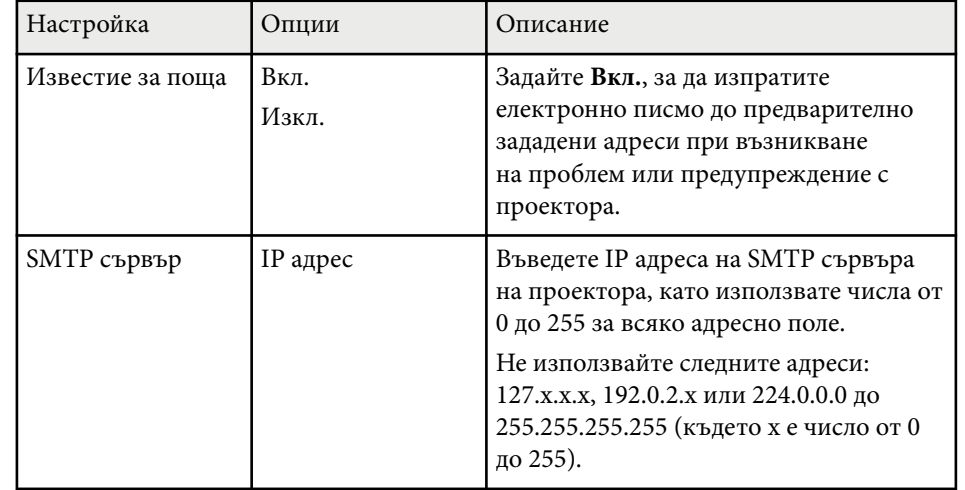

**Н** Свързани теми

• ["Списък с функции" стр.12](#page-11-0)

<span id="page-155-0"></span>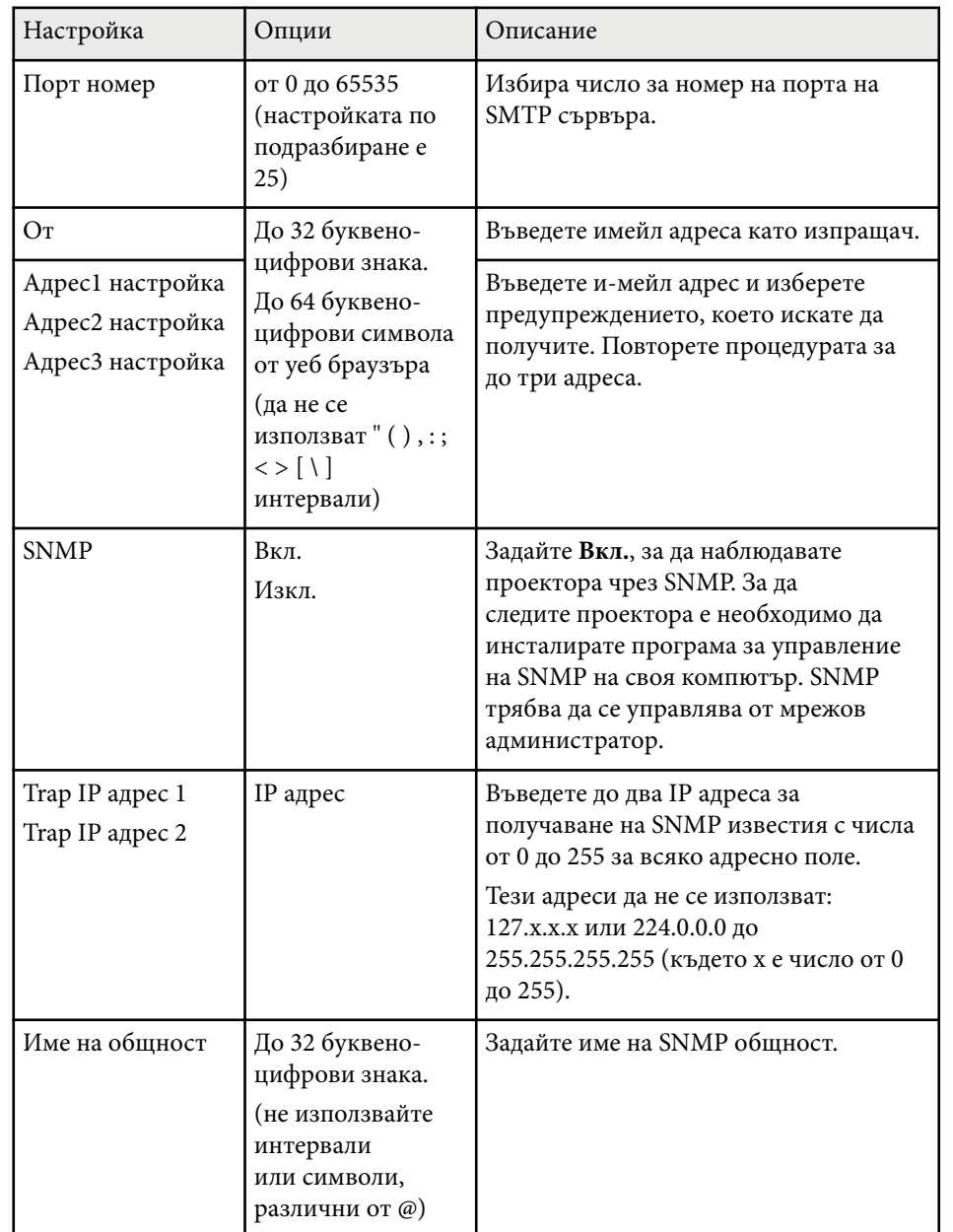

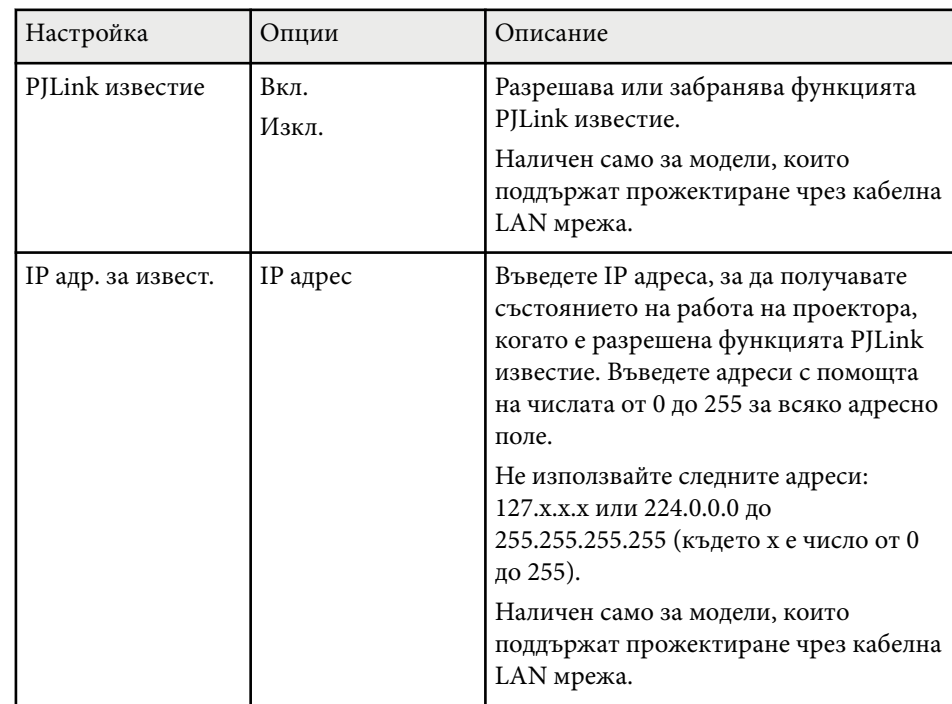

### $H$  **Свързани теми**

### • ["Списък с функции" стр.12](#page-11-0)

## **Меню "Мрежа" - меню "Други"**

Настройките в менюто **Други** дават възможност да изберете други мрежови настройки.

s**Мрежа** > **Мрежова конфигурация** > **Други**

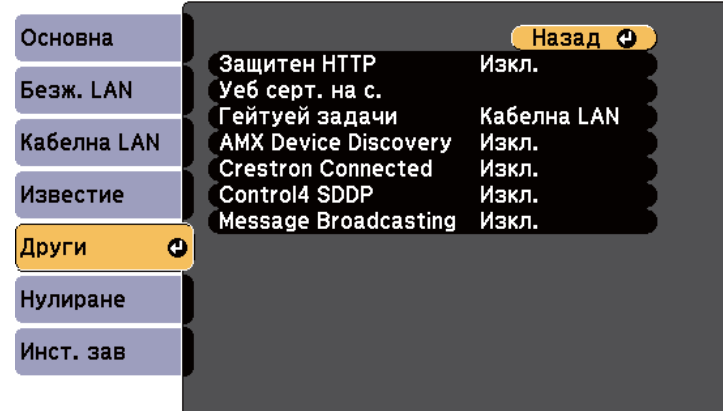

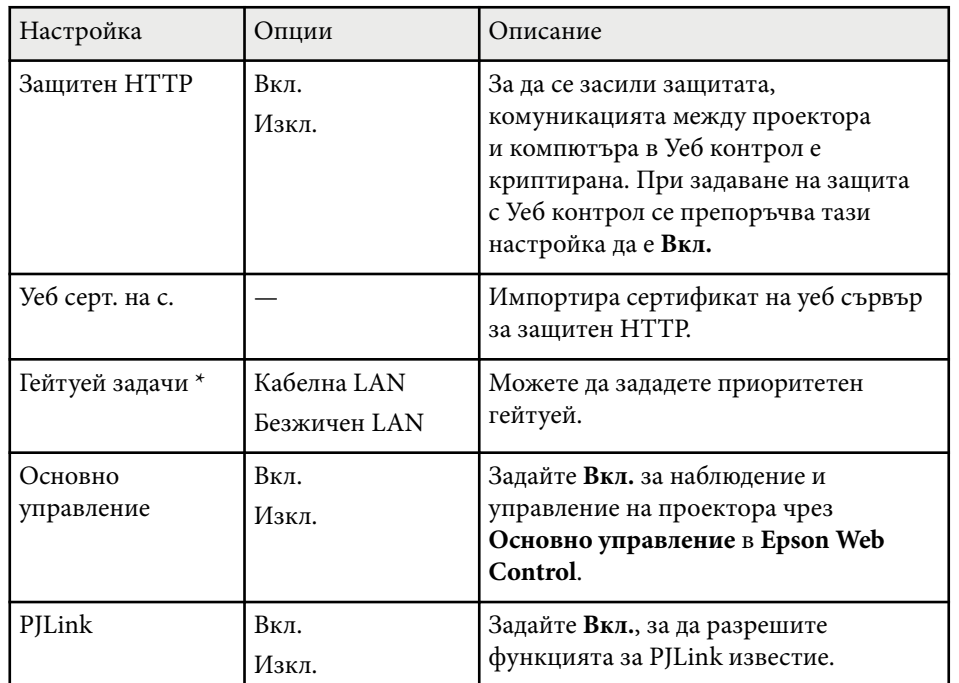

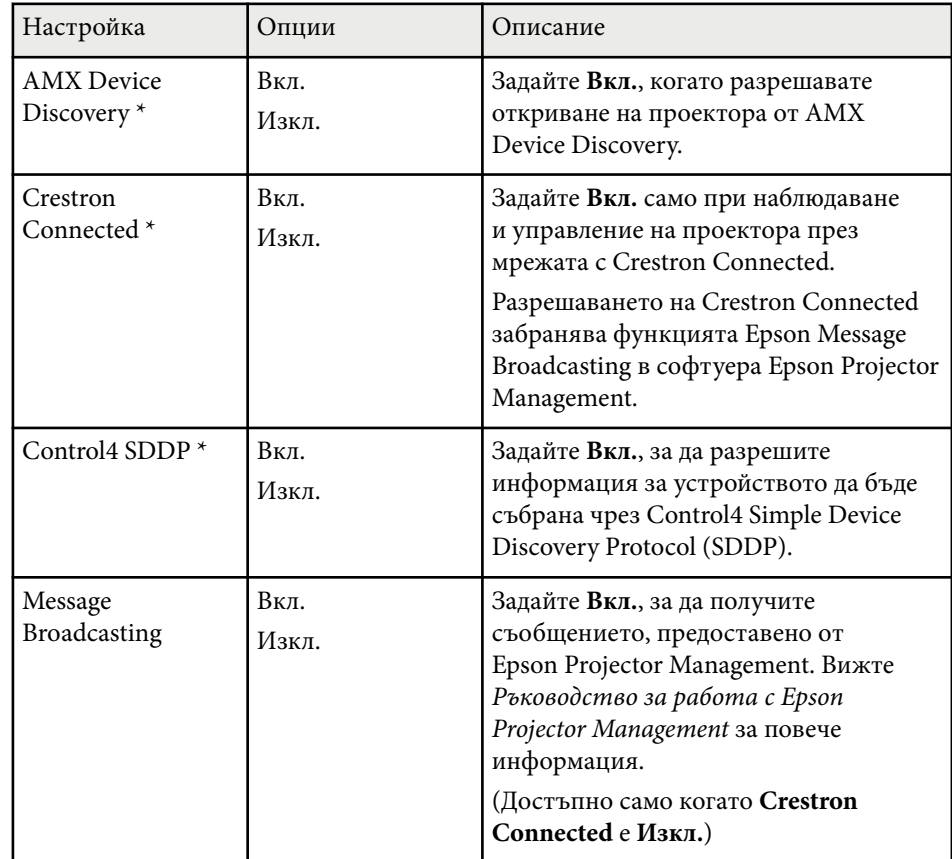

\* Наличен само за модели, които поддържат прожектиране чрез кабелна LAN мрежа.

#### $\bigtriangledown$  **Свързани теми**

- ["Поддръжка на Crestron Connected" стр.128](#page-127-0)
- ["Списък с функции" стр.12](#page-11-0)

# <span id="page-157-0"></span>**Меню "Мрежа" - меню "Нулиране"**

Настройките в менюто **Нулиране** осигуряват връщане на изходните стойности за всички мрежови настройки.

### s**Мрежа** > **Мрежова конфигурация** > **Нулиране**

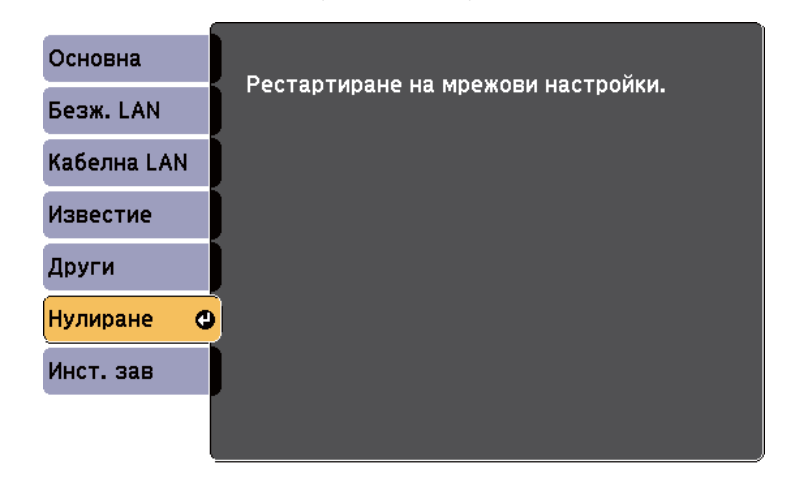

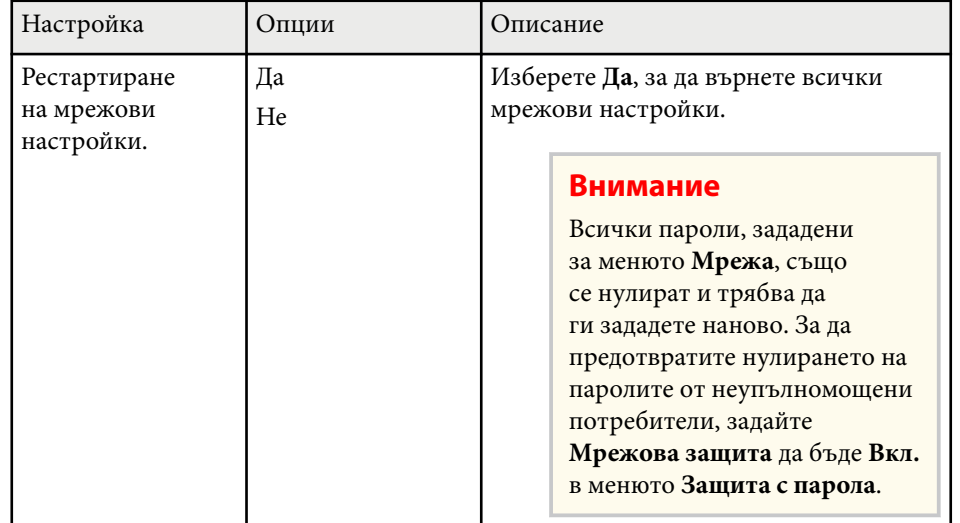

# **Настройки за инсталиране на проектора - меню ECO <sup>159</sup>**

Настройките в меню **ECO** позволяват персонализиране на функциите на проектора за икономия на енергия.

Когато изберете икономична настройка, до елемента в менюто се появява икона с листо.

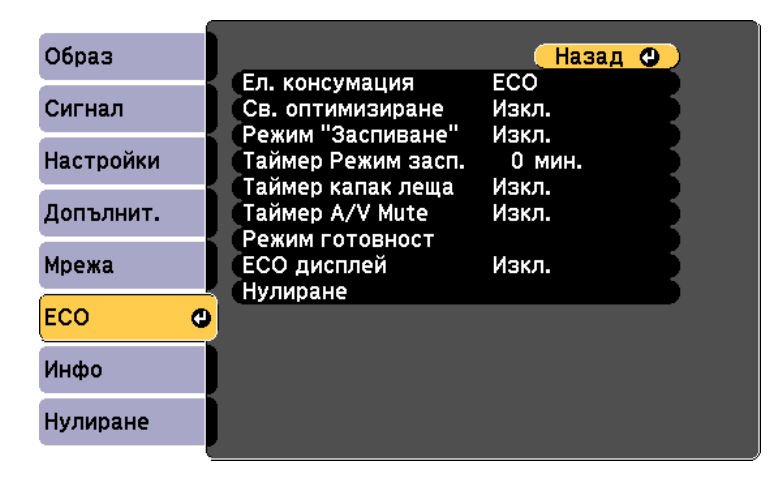

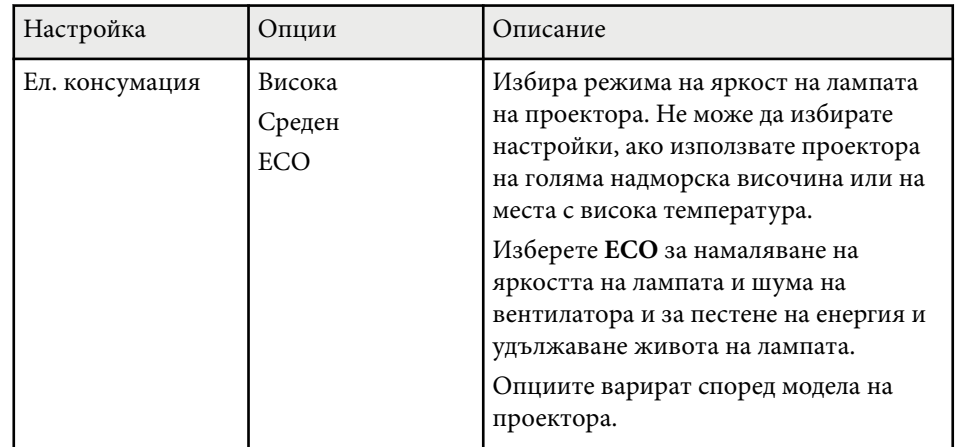

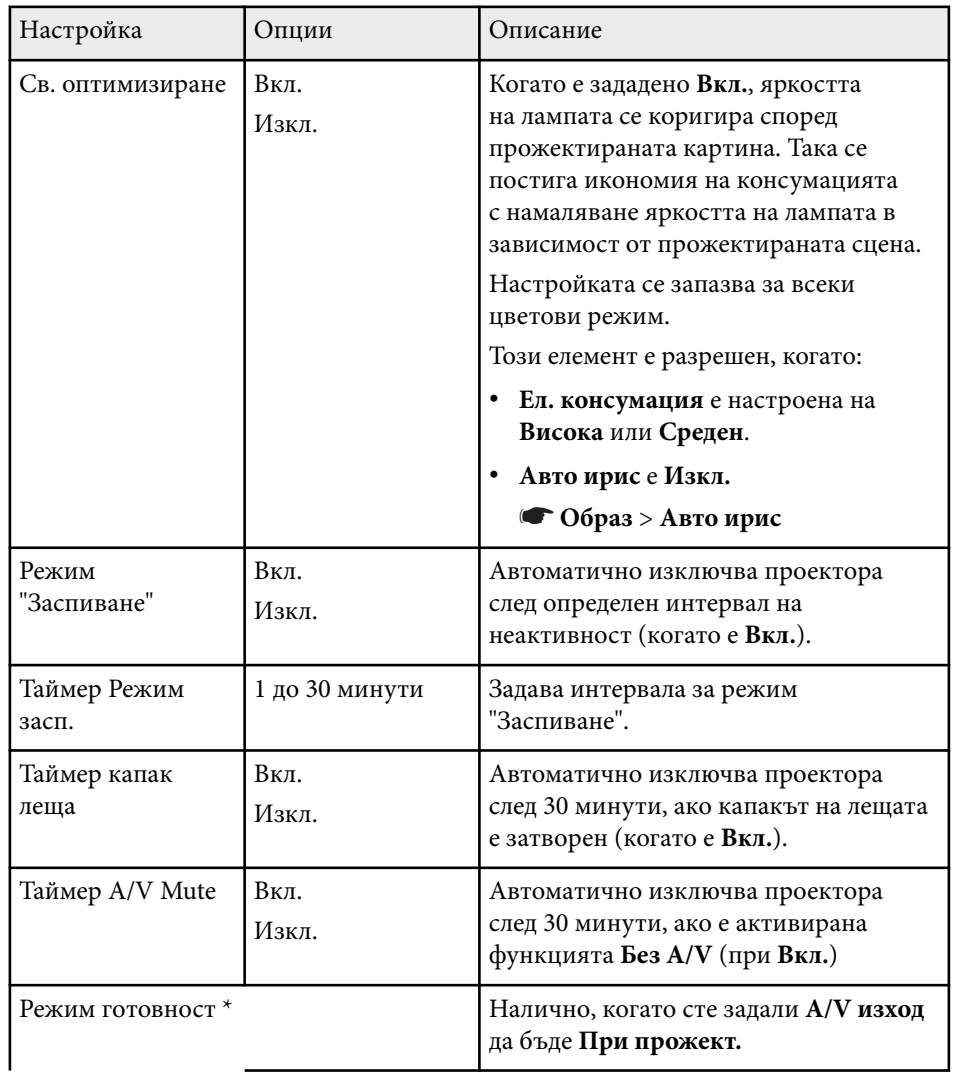

# **Настройки за инсталиране на проектора - меню ECO <sup>160</sup>**

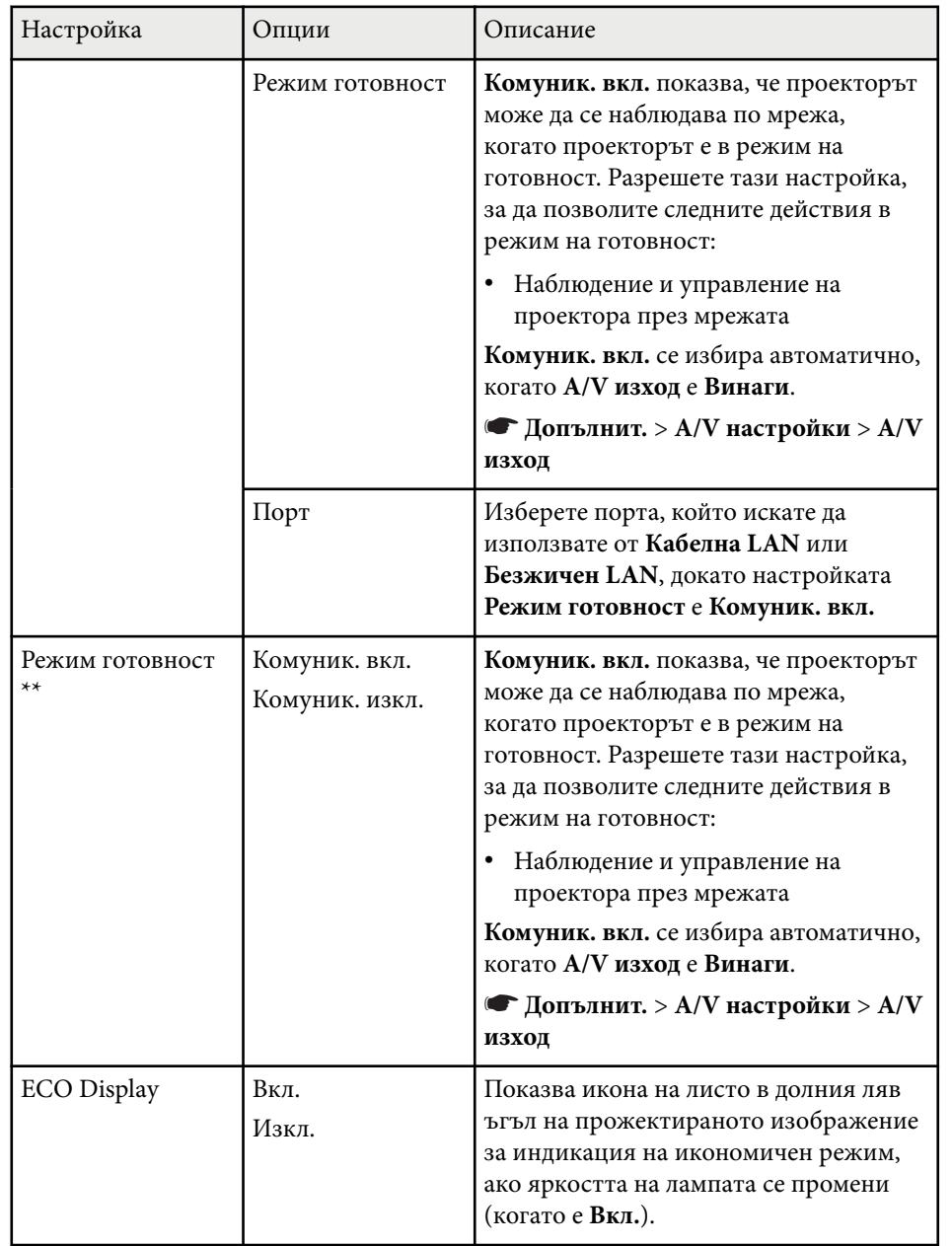

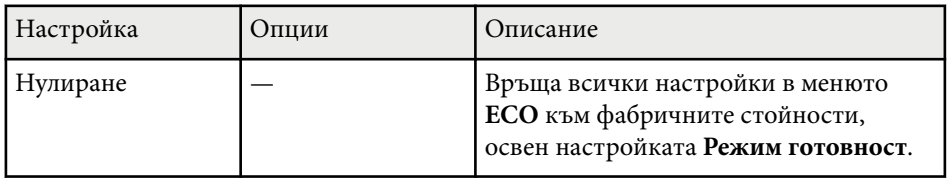

\* Наличен само за модели, които поддържат прожектиране чрез кабелна LAN и безжична LAN мрежа.

\*\* Наличен само за модели, които поддържат прожектиране чрез безжична LAN мрежа.

> • Ако **Таймер Режим засп.** е разрешен, яркостта на лампата намалява малко преди достигане лимита на таймера и проекторът се изключва.

> • Когато настройките **Таймер капак леща** или **Таймер A/V Mute** са разрешени, лампата има по-малка консумация, когато капакът на лещата е затворен или **Без A/V** е активирана.

#### $H$  **Свързани теми**

- ["Настройки за инсталиране на проектора меню "Допълнит."" стр.144](#page-143-0)
- ["Списък с функции" стр.12](#page-11-0)

Извежда се информация за проектора и версията при отваряне на менюто **Инфо**. Не може да се променят настройките в менюто.

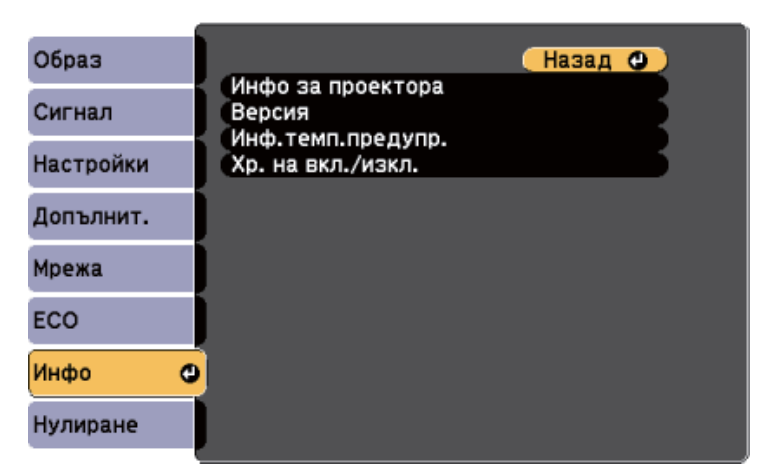

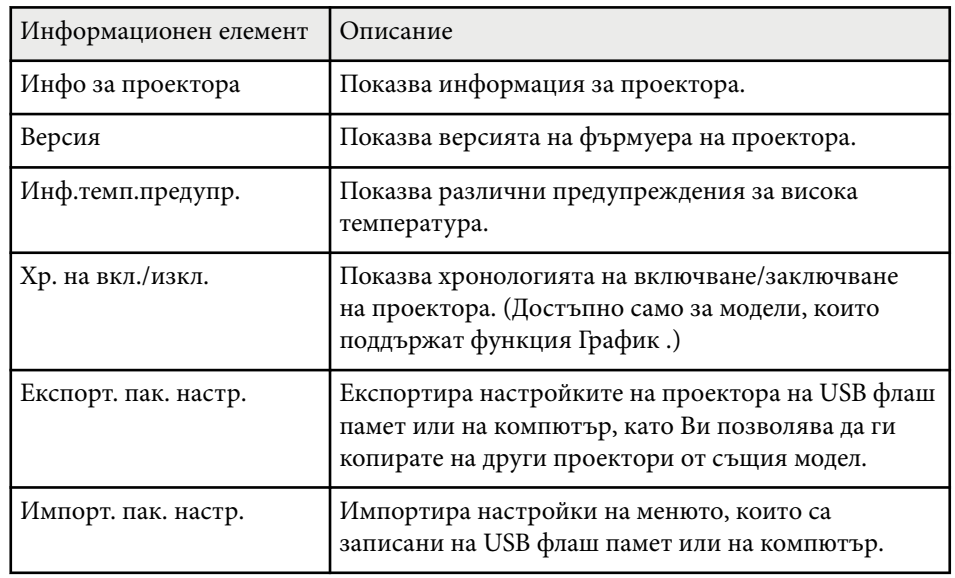

#### **(b)** Свързани теми

• ["Списък с функции" стр.12](#page-11-0)

## **Меню "Инфо" - меню "Информация за проектора"**

Можете да покажете информация за проектора и източниците на входен сигнал, като отворите менюто **Инфо за проектора** в менюто **Инфо** на проектора.

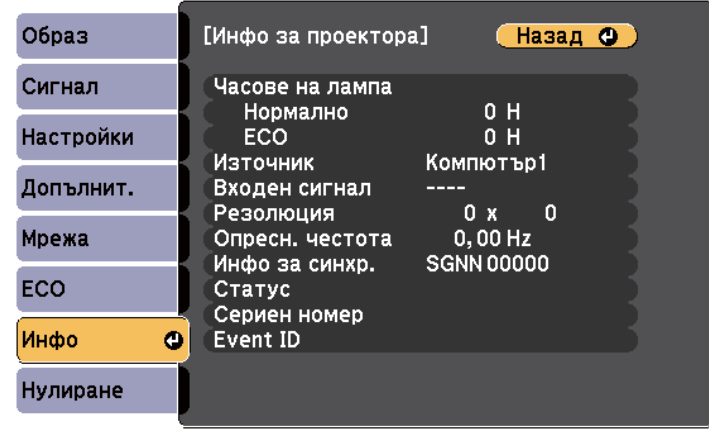

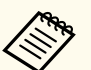

Достъпните настройки зависят от текущия източник на входен сигнал.

Таймерът за работа на лампата не регистрира часове, преди да е работила най-малко 10 часа.

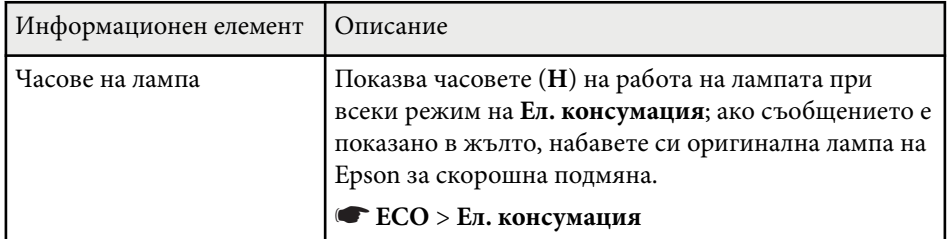

• "Меню "Инфо" - меню "Информация за проектора"" стр.161

# **Показване на информация за проектора - меню "Инфо" <sup>162</sup>**

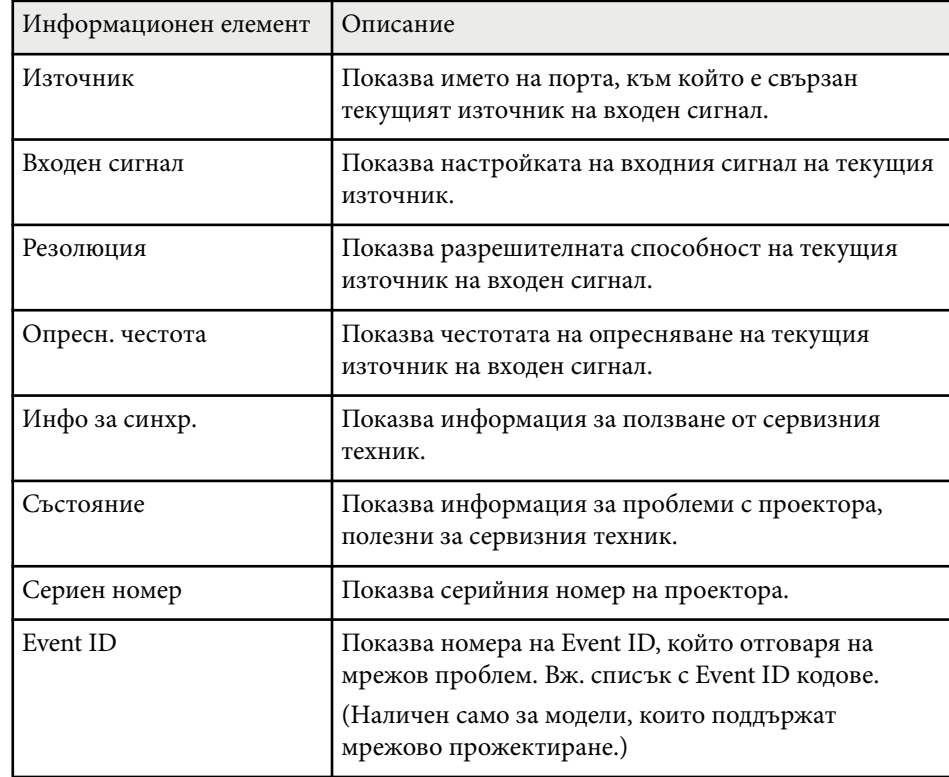

#### **Н** Свързани теми

- "Списък с кодове на Event ID" стр.162
- ["Списък с функции" стр.12](#page-11-0)

### **Списък с кодове на Event ID**

Ако опцията **Event ID** в менюто **Инфо за проектора** показва номер на код, потърсете в списъка кодове Event ID решение на проблема, свързан с този код.

Ако проблемът не е отстранен, свържете се с мрежовия администратор или Epson за помощ.

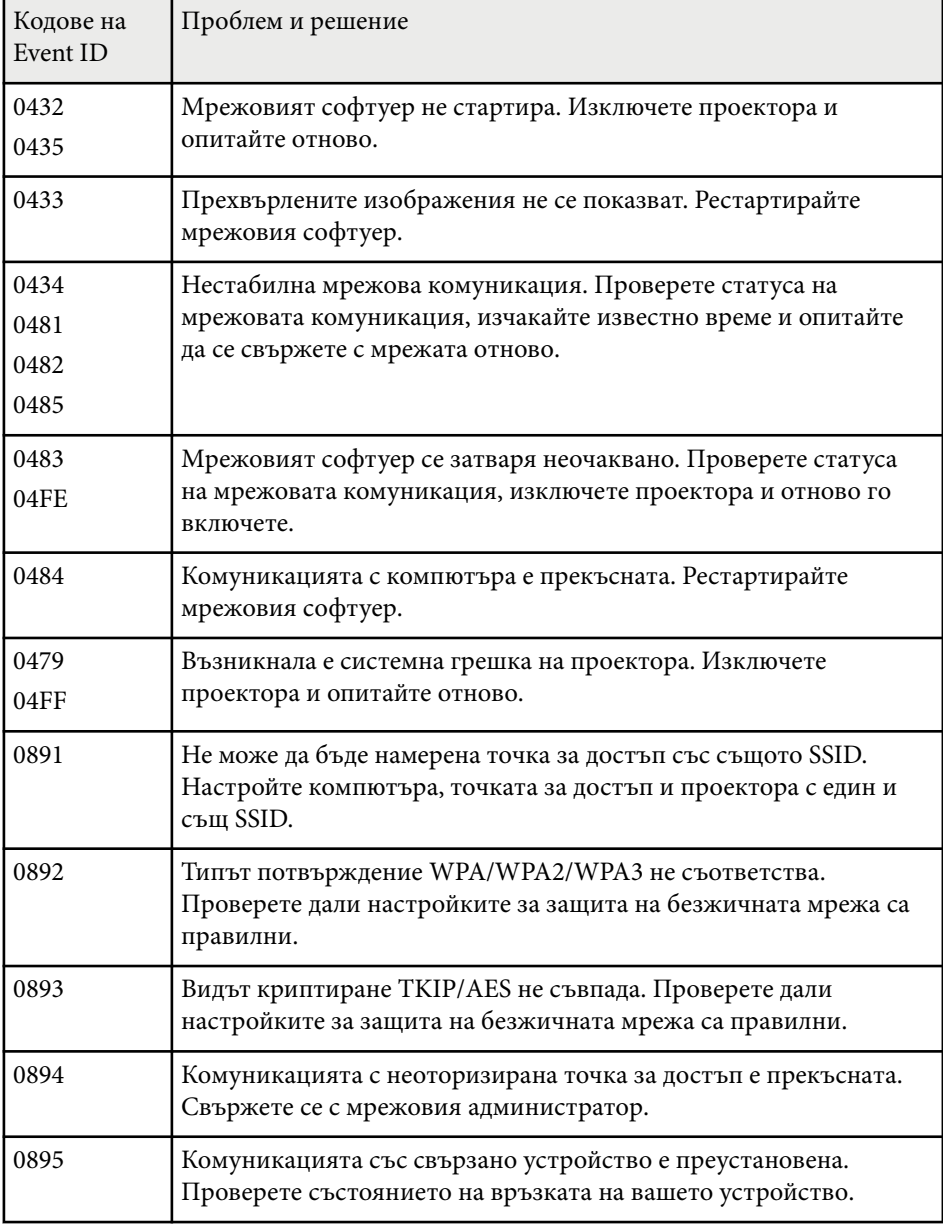

# **Показване на информация за проектора - меню "Инфо" <sup>163</sup>**

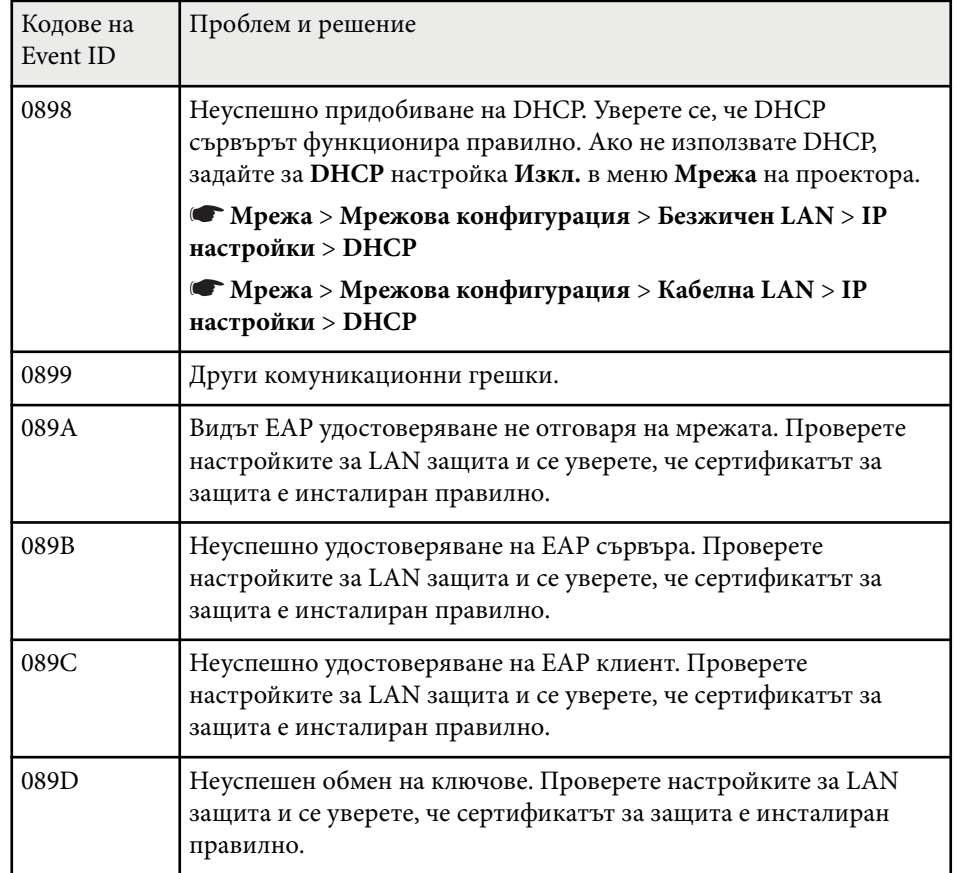

### **Н** Свързани теми

• ["Списък с функции" стр.12](#page-11-0)

Можете да върнете повечето от настройките на проектора към стойностите по подразбиране чрез менюто **Нулиране**.

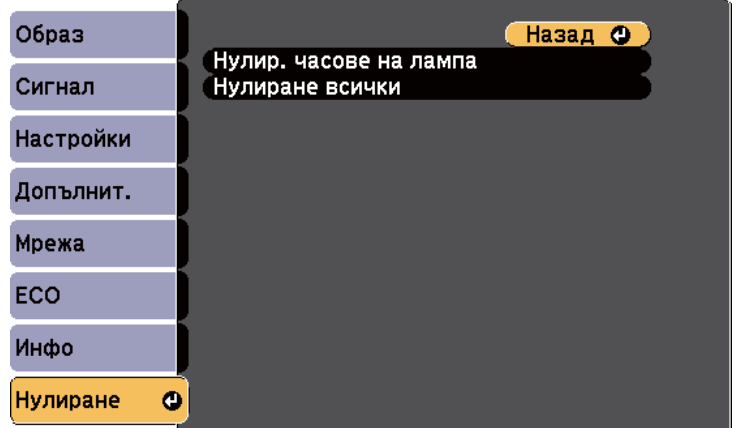

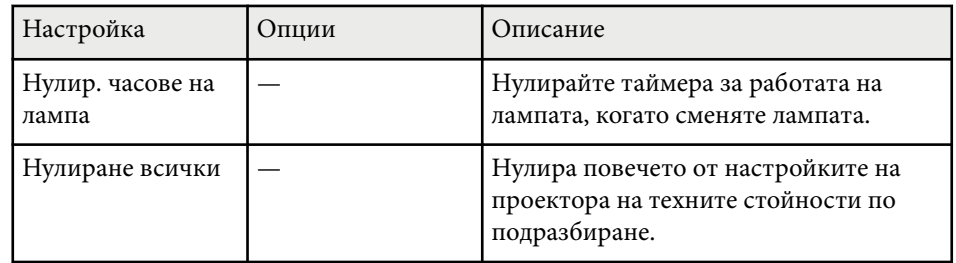

Не можете да нулирате следните настройки с опцията **Нулиране всички**:

- E-Zoom
- Потребителско лого
- Фон на дисплея \*
- Стартов екран \*
- Без  $A/V^*$
- Настройки за план
- Език
- Дата&Час
- Елементи на меню Мрежа
- Часове на лампа
- Парола

\* Само когато зададете настройката **Защита потреб. лого** е **Вкл.** в менюто с настройки **Защита с парола**.

След като изберете настройките на менюто за един проектор, можете да изберете методи за копиране на настройките на други проектори, ако те са от същия модел.

- чрез USB флаш устройство (наличен само за модели с USB-A порт.)
- чрез свързване на компютър и проектор с USB кабел
- чрез Epson Projector Management (наличен само за модели с LAN порт.)

Следните настройки на менюто не се копират на другия проектор.

- Настройки на меню **Мрежа** (освен за меню **Известие** и меню **Други**)
- **Часове на лампа** и **Състояние** от менюто **Инфо за проектора**
	- Извършете пакетна настройка, преди да регулирате настройките на образа, например коригиране на трапецовидното изкривяване. Тъй като стойностите за настройките на образа се копират на друг проектор, зададените преди пакетните настройки стойности ще бъдат променени и прожектираният екран може да се измени.
		- Когато копирате настройките на менюто от един проектор на друг, потребителското лого също ще бъде копирано. Не записвайте информация, която не желаете да споделите с много проектори, например потребителското лого.
		- Уверете се, че **Диап. настр. парт.** е **Ограничен**, ако не желаете да копирате следните настройки:
			- Настройки **Защита с парола**
			- Настройки на меню **Мрежа** (освен за меню **Известие** и меню **Други**)
			- s**Допълнит.** > **Операция** > **Разширени** > **Диап. настр. парт.**

### **Внимание**

Epson не носи отговорност за неуспешна пакетна настройка и свързаните с нея щети поради прекъсване на тока, комуникационни грешки или други проблеми, които могат да доведат до неизправност.

#### **(Вързани теми**

- "Прехвърляне на настройки от USB флаш устройство" стр.165
- ["Прехвърляне на настройки от компютър" стр.166](#page-165-0)
- ["Списък с функции" стр.12](#page-11-0)

## **Прехвърляне на настройки от USB флаш устройство**

Можете да копирате настройки на менютата от един проектор на друг от същия модел с помощта на USB флаш устройство.

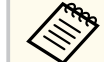

- USB флаш устройството трябва да използва формат FAT16/32 и да няма функции за защита. Изтрийте файловете на устройството, ако има такива, преди да го използвате за пакетна настройка. В противен случай е възможно настройките да не се запишат правилно.
- Можете да използвате този мето за пакетна настройка от менюто на проектора.
- Изключете захранването от проектора и проверете дали всички индикатори на проектора са угаснали.
	- b Поставете празна USB флаш памет директно в USB-A порта на проектора.
- 

c Задръжте бутона [Esc] на дистанционното управление или на командния панел и свържете захранващия кабел към проектора.

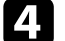

Когато индикаторите на проектора светнат, освободете бутона [Esc]. Индикаторите започват да мигат и файлът за пакетни настройки се записва на USB флаш устройството. Когато процесът приключи, проекторът се изключва.

### <span id="page-165-0"></span>**Внимание**

Не изключвайте захранващия кабел или USB флаш устройството от проектора, докато файлът се записва. Ако захранващият кабел или USB флаш устройството е откачен(о), проекторът може да не стартира нормално.

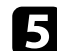

#### e Извадете USB флаш устройството.

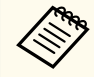

Името на файла за пакетни настройки е PJCONFDATA.bin. Ако трябва да промените името на файла, добавете текст след PJCONFDATA само с буквено-цифрови символи. Ако фрагментът PJCONFDATA от името на файла е променен, проекторът няма да разпознае правилно файла.

f Откачете захранващия кабел на проектора, на който ще копирате настройките, и проверете дали всички индикатори са изгаснали.

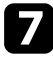

g Включете USB флаш устройството със запаметения файл за пакетни настройки към USB-A порта на проектора.

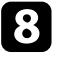

Задръжте натиснат бутона [Menu] на дистанционното управление или на командния панел и свържете захранващия кабел към проектора.

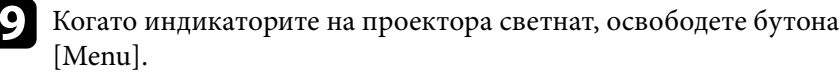

Когато всички индикатори започнат да мигат, настройките се записват. Когато процесът приключи, проекторът се изключва.

### **Внимание**

Не изключвайте захранващия кабел или USB флаш устройството от проектора, докато файлът се записва. Ако захранващият кабел или USB флаш устройството е откачен(о), проекторът може да не стартира нормално.

### Извадете USB флаш устройството.

### **Прехвърляне на настройки от компютър**

Можете да копирате настройки на менютата от един проектор на друг от същия модел като свържете компютъра и проектора с USB кабел.

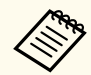

• Можете да използвате този метод за пакетни настройки със следните операционни системи:

- Windows 8.1 или по-нова версия
- macOS 10.13.х и по-нова версия
- Можете да използвате този мето за пакетна настройка от менюто на проектора.

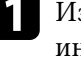

Изключете захранването от проектора и проверете дали всички индикатори на проектора са угаснали.

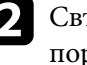

b Свържете USB кабел към USB порта на компютъра и към USB-B порта на проектора.

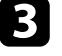

Задръжте бутона [Esc] на дистанционното управление или на командния панел и свържете захранващия кабел към проектора.

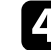

Когато индикаторите на проектора светнат, освободете бутона [Esc]. Компютърът разпознава проектора като сменяем диск.

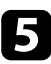

e Отворете иконата на сменяемия диск и запишете файла с пакетната настройка в компютъра.

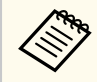

Името на файла за пакетни настройки е PJCONFDATA.bin. Ако трябва да промените името на файла, добавете текст след PJCONFDATA само с буквено-цифрови символи. Ако фрагментът PJCONFDATA от името на файла е променен, проекторът няма да разпознае правилно файла.

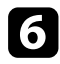

Извадете USB устройството (Windows) или плъзнете иконата на сменяемия диск до Trash (Mac).

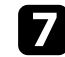

Изключете USB кабела.

Проекторът се изключва.

- Откачете захранващия кабел на проектора, на който ще копирате настройките, и проверете дали всички индикатори са изгаснали.
- i Свържете USB кабела към USB порта на компютъра и към USB-B порта на проектора.
- 
- Задръжте натиснат бутона [Menu] на дистанционното управление или на командния панел и свържете захранващия кабел към проектора.
- 

k Когато индикаторите на проектора светнат, освободете бутона [Menu].

Компютърът разпознава проектора като сменяем диск.

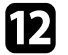

**12** Копирайте файла за пакетни настройки (PJCONFDATA.bin), запаметен на компютъра, в папка от най-високото ниво на сменяемия диск.

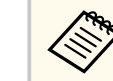

Освен файла за пакетни настройки не копирайте никакви други файлове и папки на сменяемия диск.

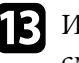

**M** Извадете USB устройството (Windows) или плъзнете иконата на сменяемия диск до Trash (Mac).

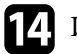

#### $\Box$  Изключете USB кабела.

Когато всички индикатори започнат да мигат, настройките се записват. Когато процесът приключи, проекторът се изключва.

### **Внимание**

Не изключвайте захранващия кабел от проектора, докато файлът се записва. Ако захранващият кабел е откачен, проекторът може да не стартира нормално.

#### $\bigtriangledown$  **Свързани теми**

• "Известие за грешка при пакетни настройки" стр.167

#### **Известие за грешка при пакетни настройки**

Индикаторите на проектора сигнализират за грешки по време на пакетни настройки. Проверете статуса на индикаторите на проектора и следвайте указанията в следната таблица.

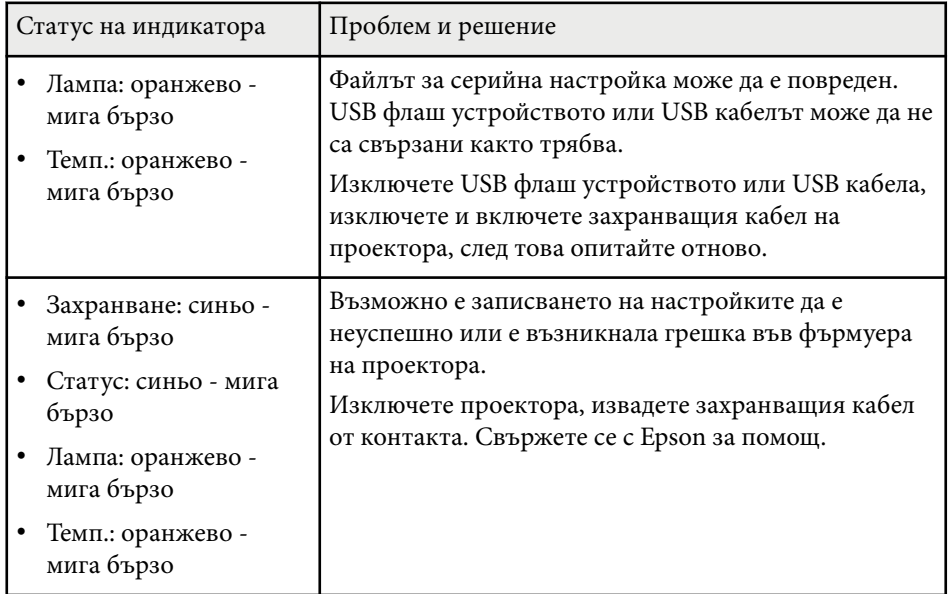

### **Н** Свързани теми

• ["Статус на индикаторите на проектора" стр.183](#page-182-0)

# **Поддръжка на проектора**

Следвайте инструкциите в тези раздели за поддръжка на Вашия проектор.

### **Н** Свързани теми

- ["Поддръжка на проектора" стр.170](#page-169-0)
- ["Почистване на Лещата" стр.171](#page-170-0)
- ["Почистване на корпуса на проектора" стр.172](#page-171-0)
- ["Въздушен филтър и обслужване на вентилационните отвори" стр.173](#page-172-0)
- ["Поддръжка на лампата на проектора" стр.176](#page-175-0)

# <span id="page-169-0"></span>**Поддръжка на проектора <sup>170</sup>**

Трябва периодично да почиствате лещата на проектора, въздушния филтър и вентилационните отвори, за да предотвратите прегряване поради лоша вентилация.

Единствените части за подмяна са лампата, въздушният филтър и батериите на дистанционното управление. Ако трябва да бъде сменена друга част, свържете се с Epson или оторизиран сервиз на Epson.

## **Предупреждение**

Пр еди да почистите проектора го изключете и извадете щепсела от контакта. Никога не отваряйте капака на проектора, освен в случаите, изрично посочени в това ръководство. Опасните напрежения в проектора могат да причинят сериозни наранявания.

# <span id="page-170-0"></span>**Почистване на Лещата <sup>171</sup>**

Почиствайте лещата на проектора периодично и когато забележите замърсяване на повърхността.

- За отстраняване на прах или петна, внимателно почистете лещата с чиста и суха хартиена кърпичка за почистване.
- Ако лещата е прашна, издухайте праха с помощта на духалка, след което избършете лещата.

## **<sup>1</sup>** Предупреждение

- Пр еди почистване на лещата, изключете проектора и извадете захранващия кабел от контакта.
- Не използвайте спрейове със запалим газ, като спрейове с въздух, за издухване на праха. Силната топлина, отделяна от проектора, може да предизвика пожар.

#### **Внимание**

- Не бършете лещата веднага след изключване на проектора. В противен случай лещата може да се повреди.
- Не използвайте силни материали за почистване на лещата и не я излагайте на удари; в противен случай може да се повреди.

# <span id="page-171-0"></span>**Почистване на корпуса на проектора <sup>172</sup>**

Преди почистване на корпуса изключете проектора и извадете щепсела от контакта.

- За да отстраните прах или замърсяване, използвайте меко, сухо парче плат без власинки.
- Упорити замърсявания се отстраняват с меко парче плат, навлажнено с вода и неутрален сапун. Не пръскайте течност директно върху проектора.

#### **Внимание**

Не използвайте восък, алкохол, бензол, разредители или други химикали за почистване на корпуса на проектора. Те могат да повредят корпуса. Не използвайте спрейове - газовете могат да оставят лесно запалими остатъци.

## <span id="page-172-0"></span>**Въздушен филтър и обслужване на вентилационните отвори <sup>173</sup>**

Редовната поддръжка е важна за работата на проектора. Почистете въздушния филтър, когато се появи съобщение за висока температура в проектора. Препоръчва се да почиствате тези части през интервал от 10 000\* или 6 000 часа\*. Да се чистят по-често при работа на проектора в прашна среда.

\* Вижте "Технически характеристики на проектора" в Приложения за периода на поддръжка на въздушния филтър по модел.

#### **Внимание**

Ако поддръжката не е редовна, проекторът Epson извежда известие за висока температура в проектора. Не чакайте да се появи предупредително съобщение, за да почистите филтъра - продължителната работа при висока температура съкращава живота на проектора и лампата.

#### $\rightarrow$  **Свързани теми**

- "Почистване на въздушния филтър и вентилационните отвори" стр.173
- "Смяна на въздушен филтър" стр.173
- ["Списък с функции" стр.12](#page-11-0)

### **Почистване на въздушния филтър и вентилационните отвори**

Почистете въздушния филтър и вентилационните отвори, ако са замърсени и ако се появи съобщение да ги почистите.

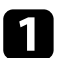

Изключете проектора и извадете щепсела от контакта.

b Внимателно отстранете праха с прахосмукачка за компютри или много мека четка (например четка за рисуване).

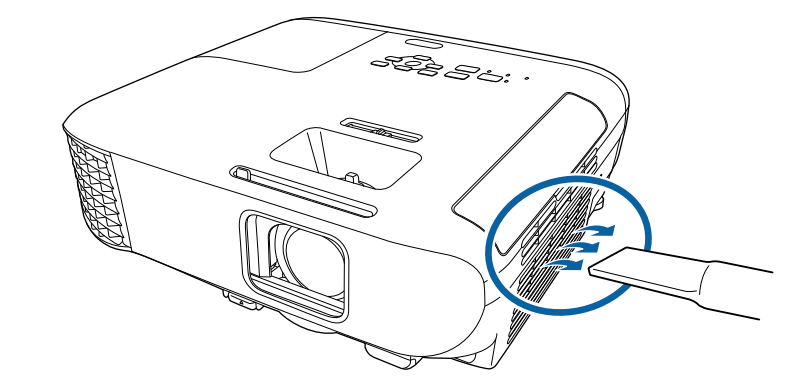

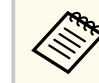

Можете да отстраните въздушния филтър и да почистите и двете страни. Не изплаквайте въздушния филтър с вода, не използвате почистващи препарати или разтворители.

#### **Внимание**

Не използвайте спрейове. От газовете могат да останат запалими частици, а прахът и замърсяванията да бъдат издухани в оптиката или други чувствителни области.

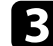

c Ако замърсяванията се отстраняват трудно или въздушният филтър е повреден, да се смени.

### **Смяна на въздушен филтър**

Трябва да смените въздушния филтър в следните случаи:

- След почистване на филтъра се извежда пак съобщение да се почисти или смени филтърът.
- Въздушният филтър е скъсан или повреден.

# **Въздушен филтър и обслужване на вентилационните отвори <sup>174</sup>**

Можете да смените въздушния филтър без демонтаж, когато проекторът е монтиран на таван или поставен върху маса.

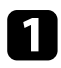

Изключете проектора и извадете щепсела от контакта.

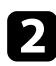

b Отворете капака на въздушния филтър.

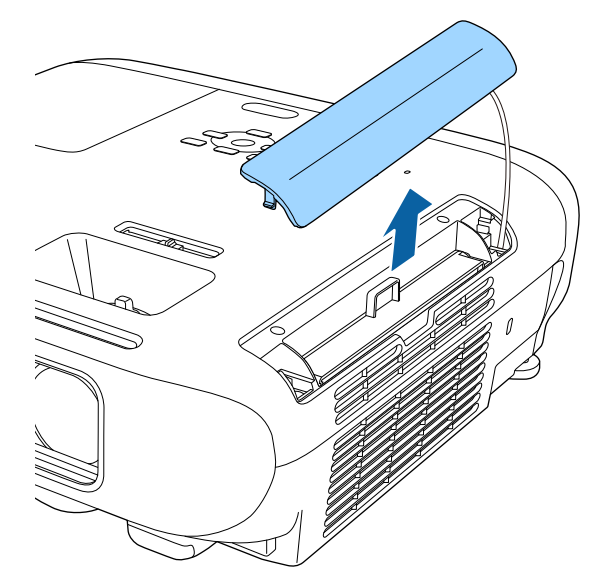

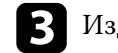

c Издърпайте въздушния филтър и го извадете от проектора.

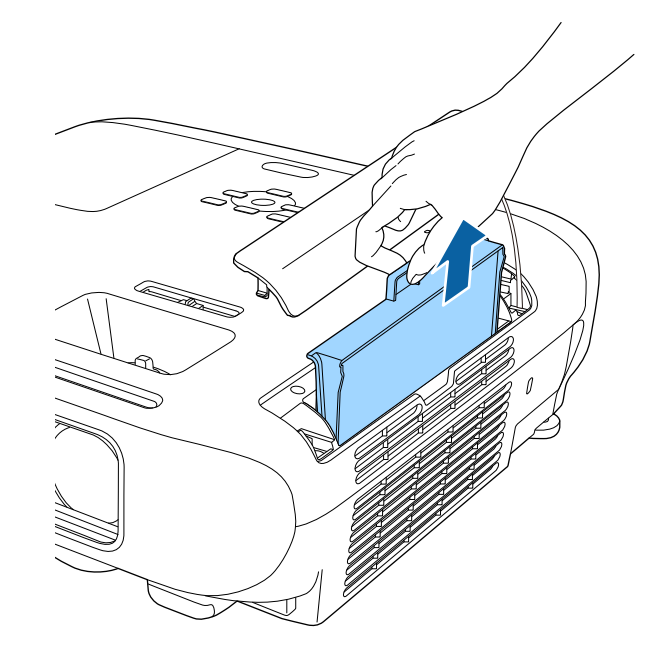

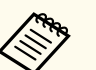

Изхвърляйте използваните въздушни филтри според местните разпоредби.

- Рамка на филтъра: акрилонитрилбутадиенстирол (ABS)
- Филтър: полиуретанов пенопласт

# **Въздушен филтър и обслужване на вентилационните отвори <sup>175</sup>**

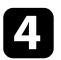

d Поставете новия въздушен филтър в проектора, както е показано и натиснете внимателно до щракване и фиксиране.

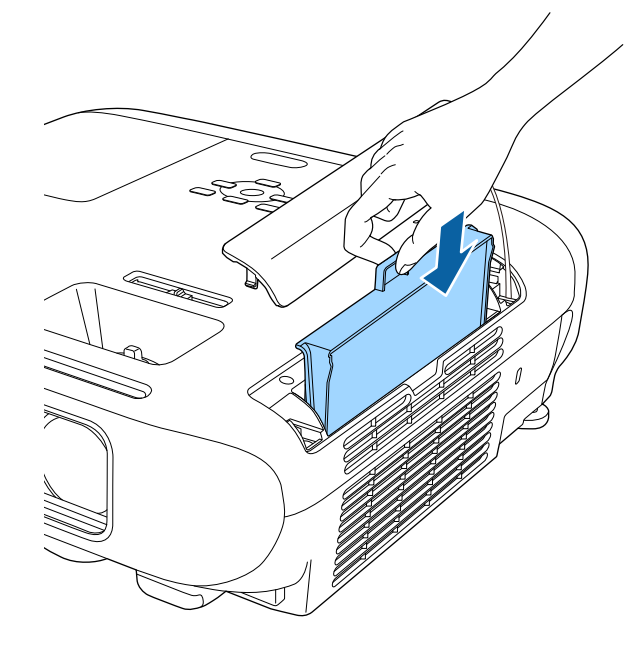

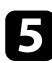

e Затворете капака на въздушния филтър.

### $H$  **Свързани теми**

• ["Запасни части" стр.201](#page-200-0)

## <span id="page-175-0"></span>**Поддръжка на лампата на проектора <sup>176</sup>**

Проекторът следи броя часове на работа на лампата и показва тази информация в менюто.

Сменете лампата при първа възможност в следните случаи:

- По-тъмно прожектирано изображение или влошаване на качеството.
- Съобщението се извежда при включване на проектора и приканва да се смени лампата (съобщението се включва 100 часа преди предвиждания край на работа на лампата и се появява за 30 секунди).

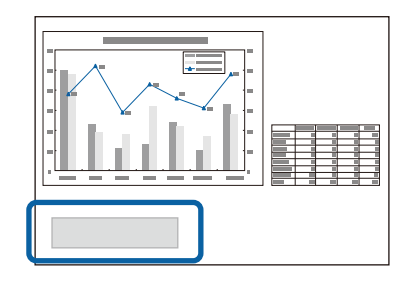

• Индикаторите на захранването на проектора мигат синьо, а индикаторът на лампата мига оранжево.

#### **Внимание**

- Ако продължите да използвате лампата, след като периодът за смяна отмине, възможността лампата да експлоадира се увеличава. Когато се появи съобщението за смяна на лампа, сменете лампата с нова възможно най-скоро, дори ако все още работи.
- Избягвайте многократно изключване на захранването и повторно включване без изчакване. Честото включване и изключване може да скъси работния живот на лампата.
- В зависимост от характеристиките на лампата и начина, по който е използвана, тя може да потъмнее или да спре да работи, още преди съобщението да се е появило. Трябва винаги да разполагате с резервна лампа подръка в случай, че потрябва.
- Epson препоръчва употребата на оригинални резервни лампи на Epson. Употребата на неоригинални лампи може да влоши качеството на прожекцията и застраши безопасността. Всякакви повреди и неизправности, причинени от използването на не-оригинални лампи, не се покриват от гаранцията на Epson.

#### **(Вързани теми**

- "Смяна на лампата" стр.176
- ["Нулиране на таймера на лампата" стр.179](#page-178-0)
- ["Технически характеристики на проектора" стр.212](#page-211-0)
- ["Статус на индикаторите на проектора" стр.183](#page-182-0)

### **Смяна на лампата**

Можете да смените лампата при монтаж на проектора на маса или закачен за тавана.

# **Поддръжка на лампата на проектора <sup>177</sup>**

## **<sup>1</sup>** Предупреждение

- Изчакайте лампата да се охлади напълно, за да избегнете изгаряне.
- Не правете опити за разглобяване или модифициране на лампата. Монтирането на модифицирана или повторно сглобена лампа в проектора може да причини пожар, токов удар, повреда или нараняване.

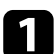

Изключете проектора и извадете щепсела от контакта.

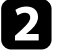

Изчакайте лампата да се охлади най-малко един час.

c С отвертката от комплекта на лампата за смяна разхлабете болта на капака на лампата.

### **Предупреждение**

При смяна на лампата внимавайте лампата да не се счупи. Ако сменяте лампата на проектор, монтиран на тавана, трябва винаги да допускате, че лампата може да е пукната, и да стоите встрани от капака на лампата, а не точно под него. Внимателно свалете капака на лампата. Внимавайте при махане на капака на лампата, тъй като могат да изпаднат парчета стъкло, които да предизвикат нараняване. Ако парченца стъкло попаднат в очите или устата, потърсете незабавно лекарска помощ.

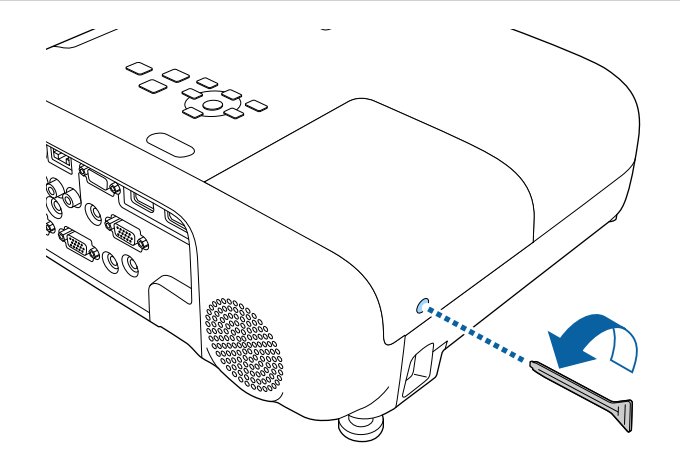

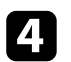

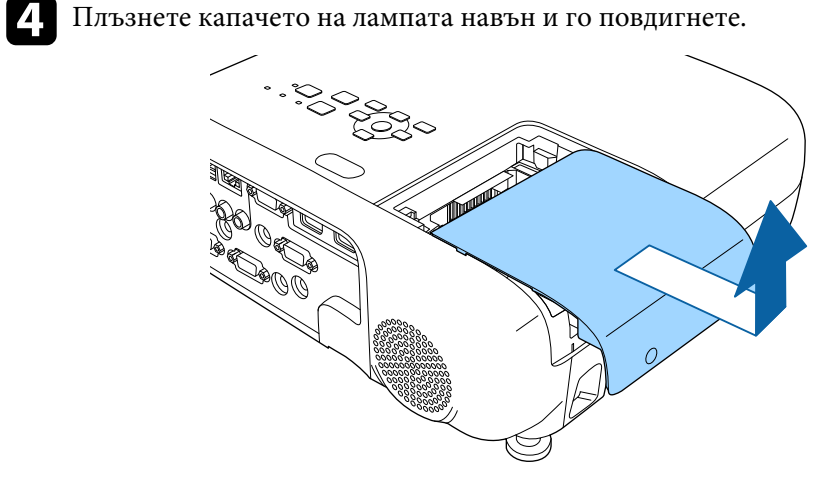

 $\bullet$ Разхлабете болтовете, които фиксират лампата към проектора. Болтовете не се развиват напълно.

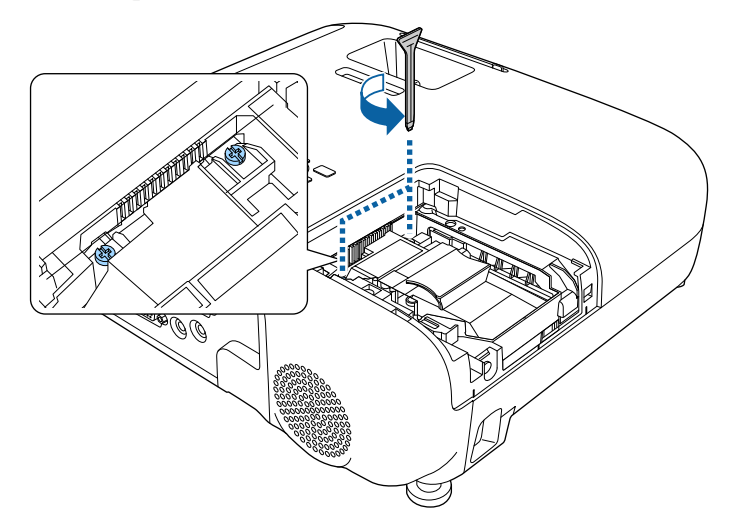

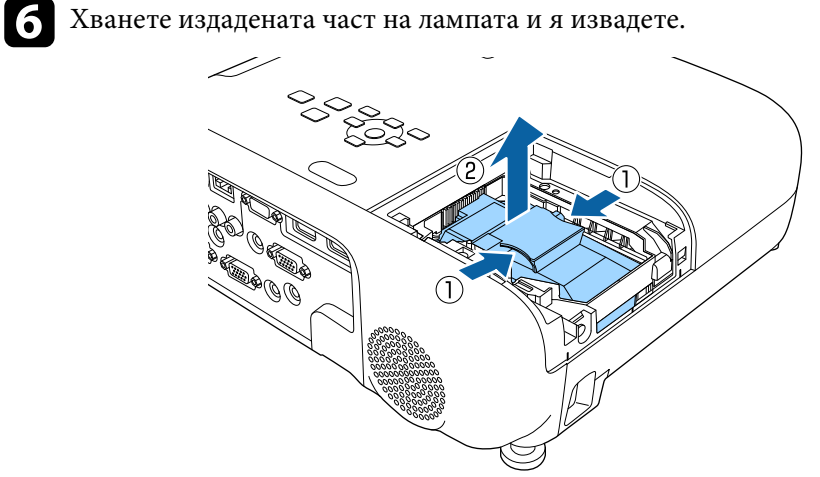

- 
- Ако констатирате, че лампата е пукната при изваждането й, свържете се с Epson за помощ.
- Лампата (лампите) в този продукт съдържа(т) живак (Hg). Спазвайте местните закони и разпоредби за изхвърляне и рециклиране. Не изхвърляйте с битови отпадъци.

<span id="page-178-0"></span>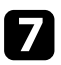

Внимателно поставете новата лампа в проектора. Ако не влиза лесно, проверете дали е поставена правилно.

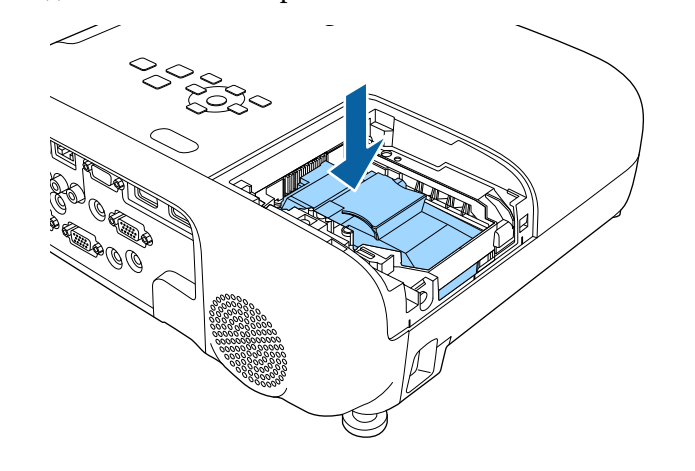

#### **Внимание**

Не докосвайте стъклото на модула на лампата, за да избегнете преждевременна повреда.

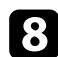

В Натиснете лампата и затегнете болтовете за закрепване.

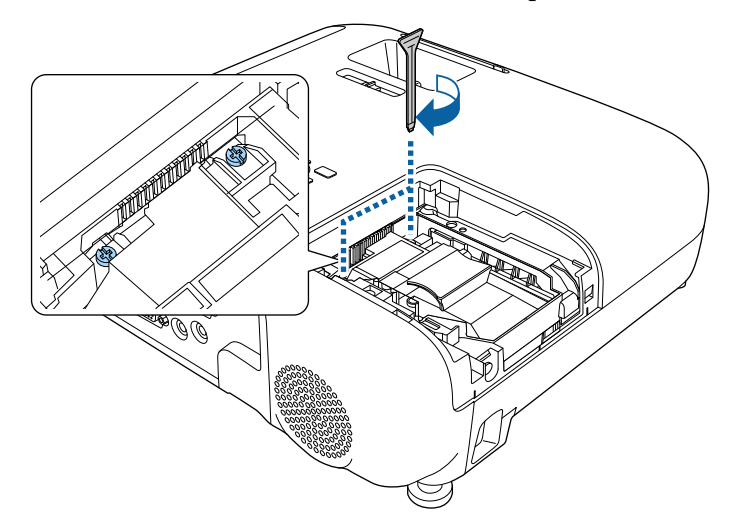

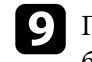

i Поставете обратно капачето на лампата и затегнете фиксиращия болт.

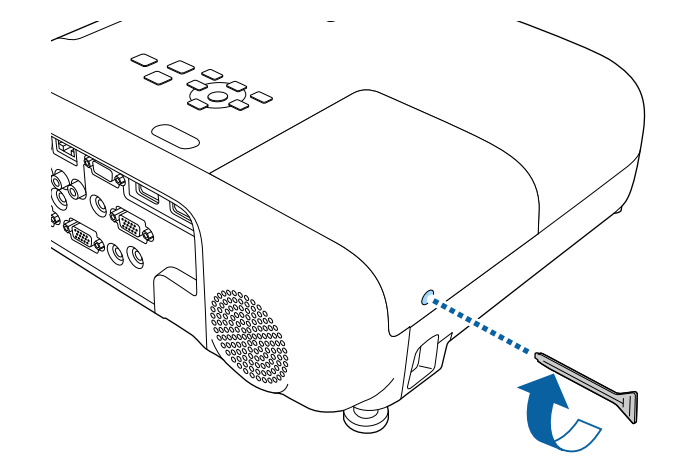

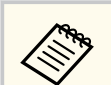

- Уверете се, че капакът на лампата е здраво закрепен иначе лампата няма да се включи.
- Не прилагайте сила при поставяне капачето на лампата и се уверете, че капачето не е деформирано.

Нулирайте таймера на лампата за отчитане работата на новата лампа.

#### **(Вързани теми**

• ["Запасни части" стр.201](#page-200-0)

## **Нулиране на таймера на лампата**

Трябва да нулирате таймера на лампата след монтиране на нова лампа, за да изчистите съобщението за смяна на лампата и да отчитате правилно използването на лампата.

## **Поддръжка на лампата на проектора <sup>180</sup>**

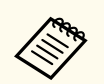

Не нулирайте таймера на лампата, ако не сте сменили лампата, за да не получавате неточна информация за работата й.

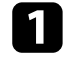

Включете проектора.

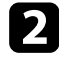

b Натиснете бутона [Menu], изберете менюто **Нулиране** и натиснете [Enter].

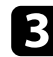

c Изберете меню **Нулир. часове на лампа** и натиснете [Enter].

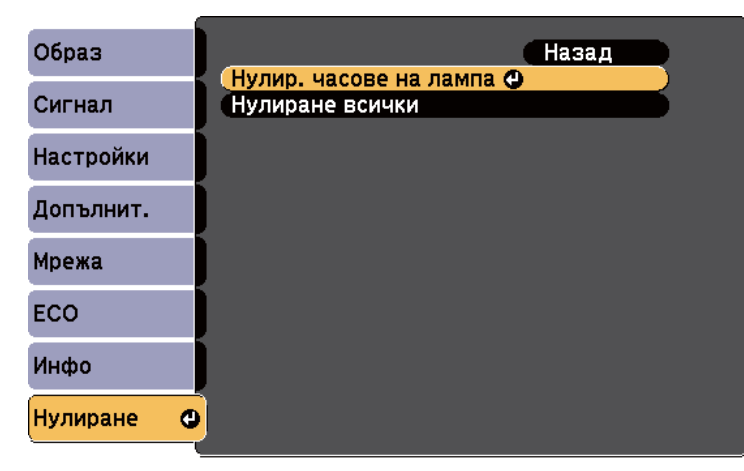

Ще видите диалогов прозорец с въпрос дали искате да нулирате часовете на лампата.

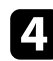

d Изберете **Да** и натиснете [Enter].

**• Натиснете** [Menu] или [Esc] за изход от менютата.
# **Отстраняване на проблеми**

Вижте решенията в тези раздели, ако имате проблеми при използване на проектора.

#### $H$  **Свързани теми**

- ["Проблеми на прожектирането" стр.182](#page-181-0)
- ["Статус на индикаторите на проектора" стр.183](#page-182-0)
- ["Използване на помощните екрани на проектора" стр.186](#page-185-0)
- ["Решаване на проблеми с образа и звука" стр.187](#page-186-0)
- ["Разрешаване на проблеми при работа на проектора или дистанционното управление" стр.194](#page-193-0)
- ["Решаване на мрежови проблеми" стр.196](#page-195-0)

# <span id="page-181-0"></span>**Проблеми на прожектирането <sup>182</sup>**

Ако проекторът не работи правилно, изключете го, извадете щепсела и после отново го включете в контакта и включете проектора.

Ако това не реши проблема, проверете следното:

- Индикаторите на проектора сигнализират за проблеми.
- Помощната система на проектора показва информация за често срещани проблеми.
- Предложените в това ръководство решения могат да отстранят много проблеми.

Ако никое от тези решения не помогне, свържете се с Epson за техническа поддръжка.

# <span id="page-182-0"></span>**Статус на индикаторите на проектора <sup>183</sup>**

Индикаторите на проектора сигнализират за състоянието му и предупреждават при възникване на проблеми. Проверете статуса и цвета на индикаторите и потърсете решение в таблицата по-долу.

> • Ако комбинацията на индикаторите не е посочена по-долу, изключете проектора, откачете захранващия кабел и потърсете Epson за помощ.

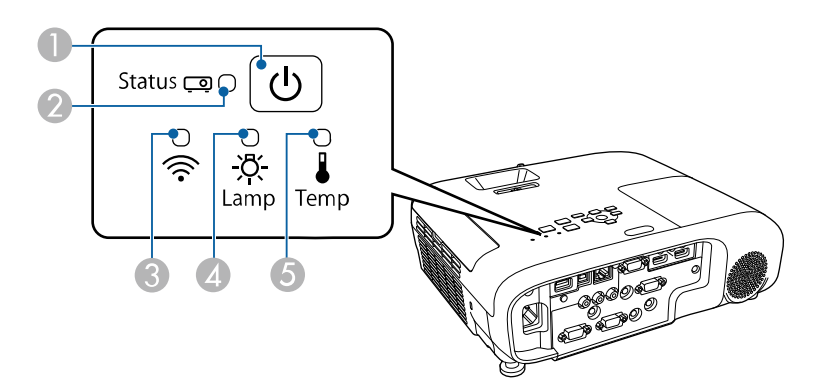

#### **EB‑E20/EB‑E10/EB‑E01/EB‑E500**

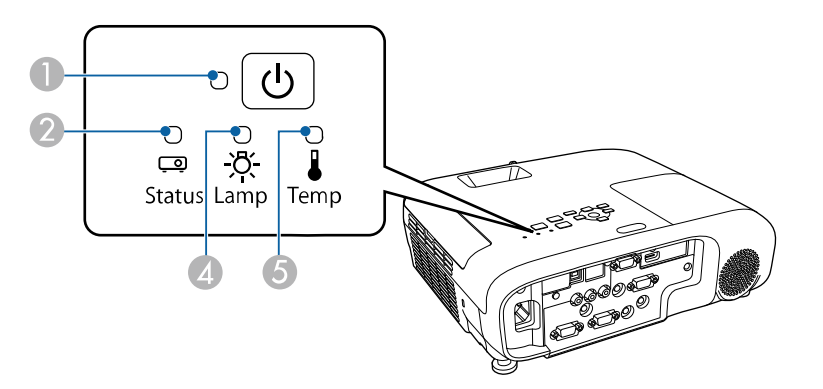

- D Индикатор за лампа
- E Индикатор на температурата

#### **Статус на проектора**

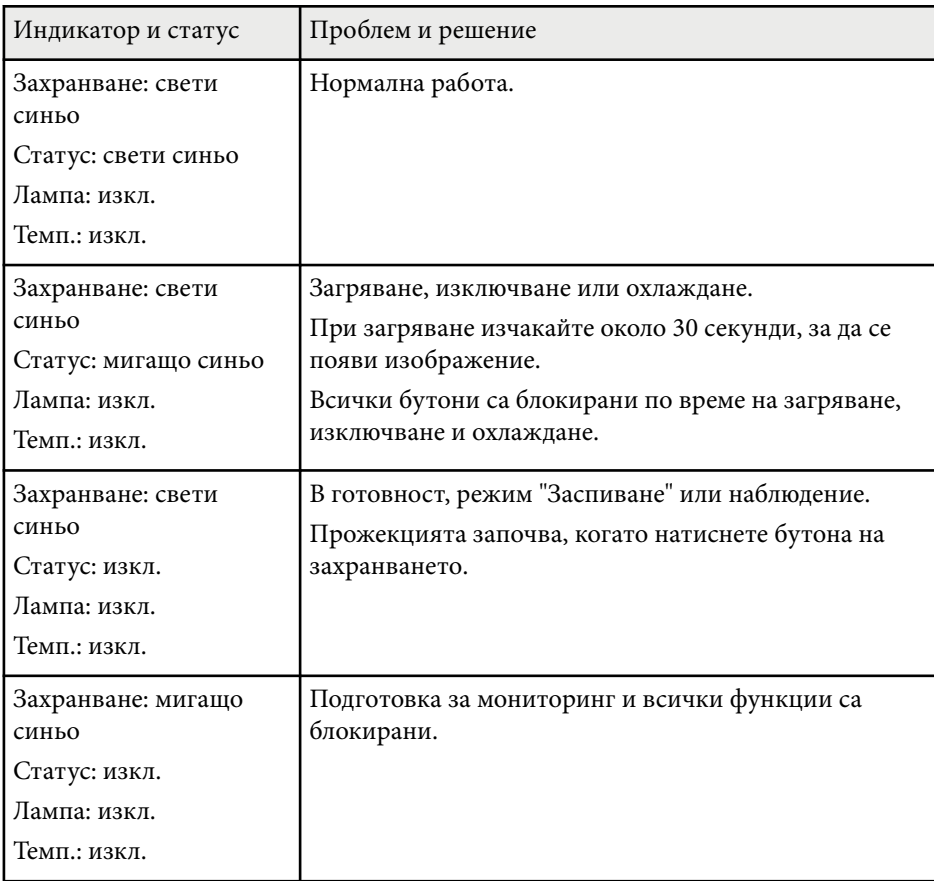

- A Индикатор за захранване
- 2 Индикатор за статуса

**C** Индикатор за безжичен LAN

# **Статус на индикаторите на проектора <sup>184</sup>**

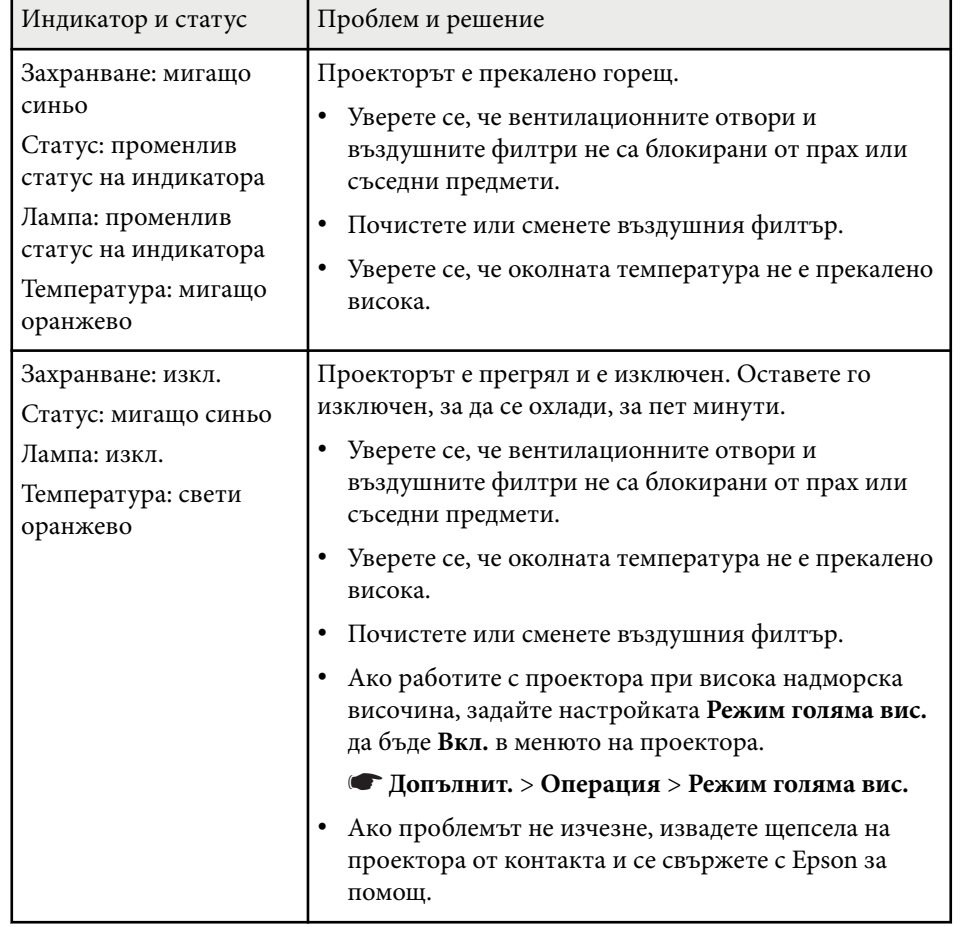

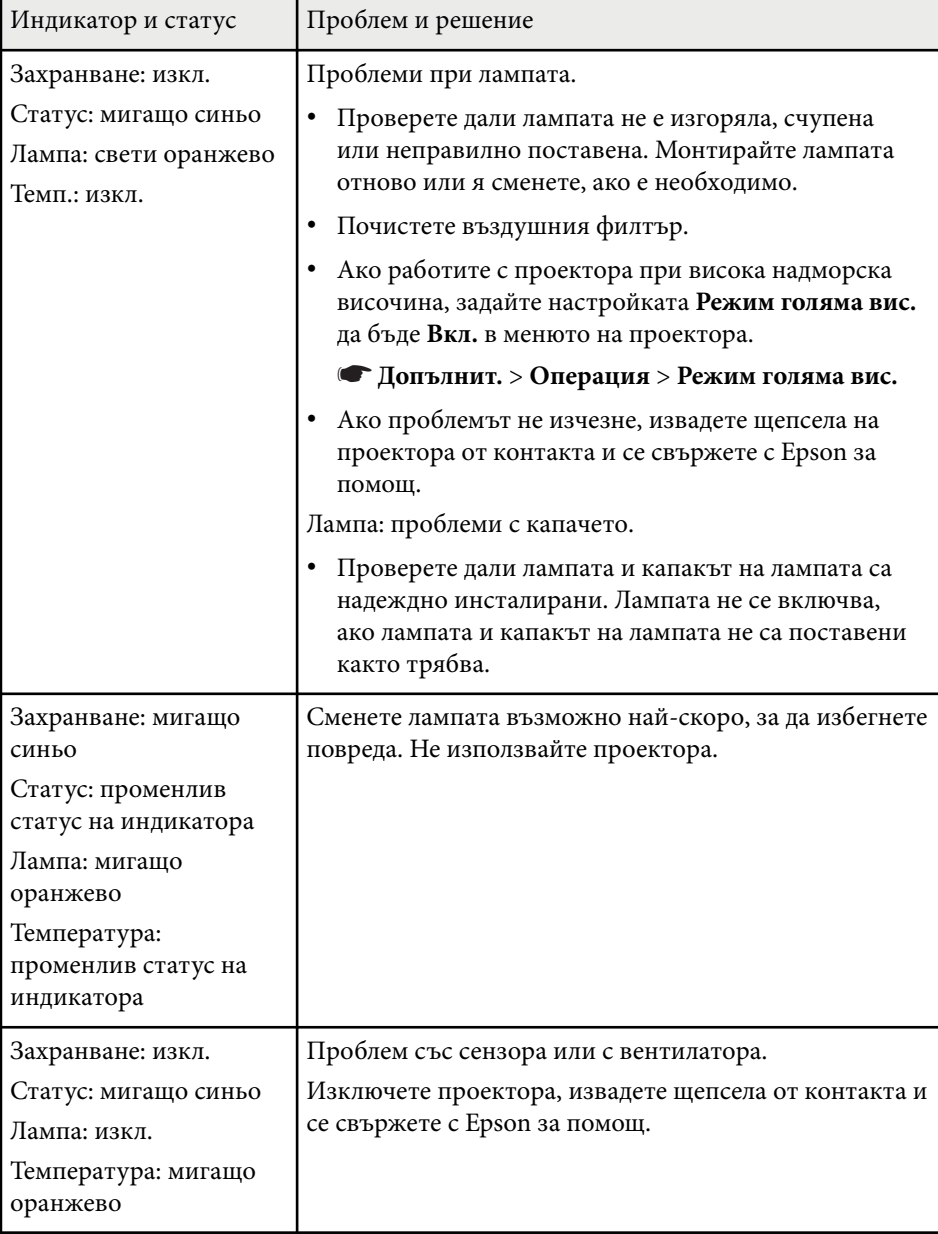

# **Статус на индикаторите на проектора <sup>185</sup>**

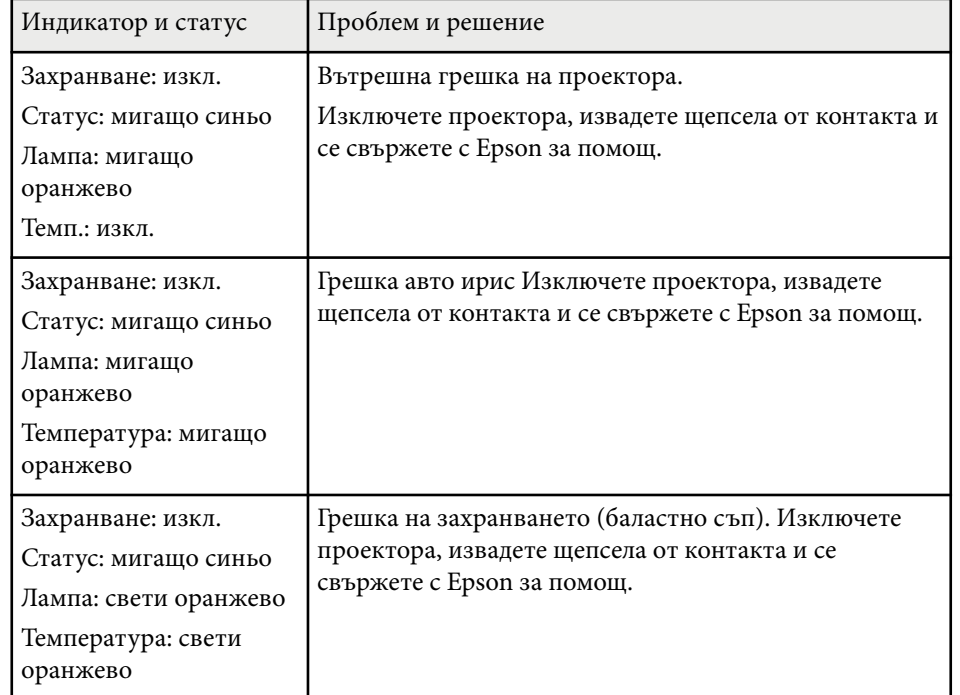

#### **Статус на безжична LAN мрежа**

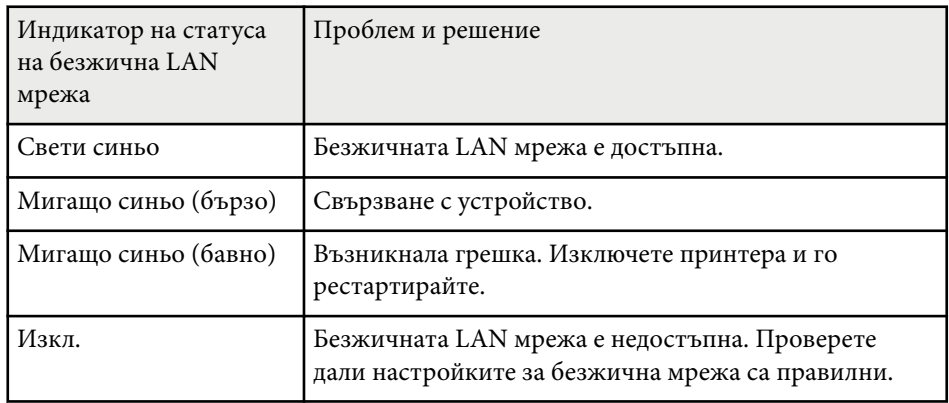

#### $H$  **Свързани теми**

- ["Почистване на въздушния филтър и вентилационните отвори" стр.173](#page-172-0)
- ["Смяна на въздушен филтър" стр.173](#page-172-0)
- ["Смяна на лампата" стр.176](#page-175-0)
- ["Списък с функции" стр.12](#page-11-0)

<span id="page-185-0"></span>Можете да извеждате информация, полезна за решаване на често срещани проблеми, като използвате системата за помощ на проектора.

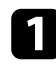

Включете проектора.

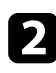

**• Натиснете бутона [Home] на командния панел или дистанционното** управление.

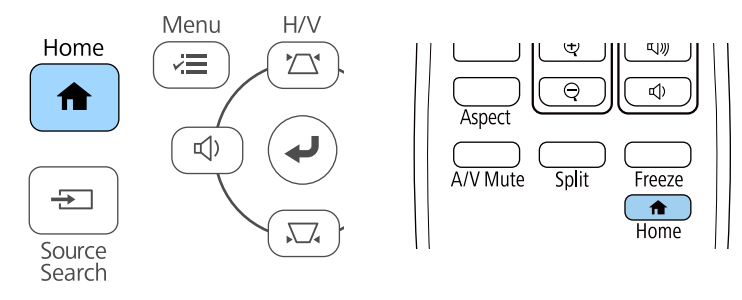

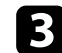

#### **2** Изберете **Помощ** в екрана Начало.

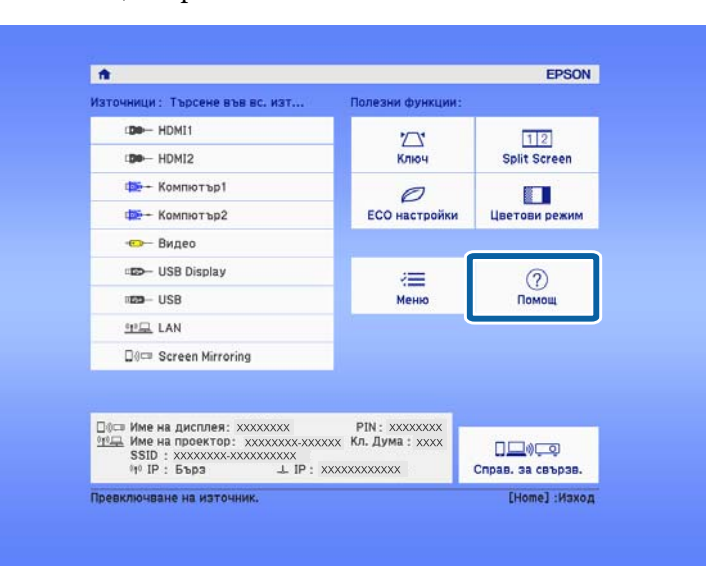

Извежда се менюто Помощ.

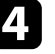

d Използвайте стрелките нагоре и надолу, за да маркирате проблема, който искате да решите.

#### [Помощ]

Изображението е малко. • Изображението се проектира като трапец. Цветовият тон е странен. Няма звук или е прекалено тих.

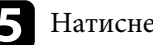

**• Натиснете** [Enter], за да видите решенията.

f Извършете едно от следните действия, когато приключите.

- За да изберете друг проблем за решаване натиснете [Esc].
- За изход от системата за помощ натиснете [Menu].

<span id="page-186-0"></span>Вижте решенията в тези раздели, ако имате проблеми с прожектираното изображение или звука.

#### **Н** Свързани теми

- "Решения при липса на образ" стр.187
- "Решения, когато образът не е нормален при функция USB дисплей" стр.187
- ["Решения при съобщение "Няма сигнал"" стр.188](#page-187-0)
- ["Решения при съобщение "Не се поддържа"" стр.189](#page-188-0)
- ["Решения при частично изображение" стр.189](#page-188-0)
- ["Решения, ако изображението не е правоъгълно" стр.190](#page-189-0)
- ["Решения при шум или смущения в образа" стр.190](#page-189-0)
- ["Решения при неясен или размазан образ" стр.191](#page-190-0)
- ["Решения при ненормална яркост или цветове" стр.191](#page-190-0)
- ["Решения при проблеми със звука" стр.192](#page-191-0)
- ["Решения за случаи, когато имената на файловете с изображения не се](#page-192-0) [показват нормално в PC Free" стр.193](#page-192-0)

## **Решения при липса на образ**

Ако няма образ, опитайте следните решения:

- Проверете дали капачето на лещата е отворено до края.
- Натиснете бутона [A/V Mute] на дистанционното управление, за да видите дали образът не е бил временно изключен.
- Уверете се, че всички необходими кабели са добре свързани и че захранването на проектора и свързаните източници е включено.
- Натиснете бутона за включване и изключване на проектора, за да го събудите от режим на готовност или режим "Заспиване". Също проверете дали свързаният компютър не е в режим "Заспиване" или не показва черен скрийнсейвър.
- Ако проекторът не реагира при натискане бутоните на командния панел, възможно е бутоните да са заключени за защита. Отключете бутоните в настройката **Закл. контр. панел** или използвайте дистанционното управление за включване на проектора.
	- s**Настройки** > **Настр. заключване** > **Закл. контр. панел**
- Регулирайте настройката **Яркост** в меню **Образ** на проектора.
- Изберете **Висока** или **Среден** като настройка за **Ел. консумация**.
	- **ЕСО** > Ел. консумация
- Проверете настройката **Дисплей** в меню **Допълнит.**, за да се уверите, че **Съобщения** е **Вкл.**
- Възможно е проекторът да не прожектира защитени с авторско право видео материали, възпроизвеждани на компютър. За повече информация вижте ръководството на компютъра.
- За изображения, прожектирани с Windows Media Center, намалете размера на екрана от режим цял екран.
- За изображения, прожектирани от приложения с Windows DirectX, изключете функциите на DirectX.

#### **(Вързани теми**

- ["Настройки на входния сигнал меню "Сигнал"" стр.141](#page-140-0)
- ["Настройки за качеството на образа меню "Образ"" стр.139](#page-138-0)
- ["Настройки за инсталиране на проектора меню ECO" стр.159](#page-158-0)
- ["Настройки за инсталиране на проектора меню "Допълнит."" стр.144](#page-143-0)
- ["Отключване на бутоните на проектора" стр.93](#page-92-0)

## **Решения, когато образът не е нормален при функция USB дисплей**

Ако не се появи изображение или ако изображението изглежда ненормално при функция USB Display, пробвайте със следните решения:

# <span id="page-187-0"></span>**Решаване на проблеми с образа и звука <sup>188</sup>**

- Натиснете бутон [USB] на дистанционното управление.
- Изключете USB кабела и го свържете отново.
- Уверете се, че софтуерът Epson USB Display е инсталиран правилно. В зависимост от Вашата операционна система или настройките на компютъра, софтуерът може да не е инсталиран автоматично. Изтеглете най-новия софтуер от следния уебсайт и го инсталирайте.

#### [epson.sn/](http://epson.sn)

• За Mac изберете иконата **USB Display** в папката **Dock**. Ако тази икона не се вижда в папка **Dock**, щракнете два пъти върху **USB Display** в папката **Applications**.

Ако изберете **Exit** от менюто на иконата **USB Display** в **Dock**, USB Display не се стартира автоматично при свързване на USB кабела.

- Ако курсорът на мишката мига, изберете **Направи движението на мишката гладко** в програмата **Epson USB Display Settings** на вашия компютър.
- Изключете настройката **Трансфер на пластов прозорец** в програмата **Настройки за Epson USB Display** на компютъра.
- За изображения, прожектирани с Windows Media Center, намалете размера на екрана от режим цял екран.
- За изображения, прожектирани от приложения с Windows DirectX, изключете функциите на DirectX.

#### $\bigtriangledown$  **Свързани теми**

• ["Свързване на компютър за USB видео и аудио" стр.32](#page-31-0)

## **Решения при съобщение "Няма сигнал"**

Ако се появи съобщението **Няма сигнал**, опитайте следните решения:

• Натиснете бутона [Source Search] и изчакайте няколко секунди, за да се появи изображението.

- Включете свързания компютър или видео източник и натиснете бутона за възпроизвеждане, за да стартирате презентацията, ако е необходимо.
- Проверете дали всички необходими кабели са свързани правилно.
- Ако прожектирате от лаптоп, уверете се, че сте настроили лаптопа да показва съдържание на външен монитор.
- Ако е необходимо, изключете проектора и свързания компютър или източник на видео и отново ги включете.
- Ако прожектирате от HDMI източник, сменете HDMI кабела с по-къс.

#### $\leftrightarrow$  **Свързани теми**

- "Показване на съдържание от лаптоп" стр.188
- ["Показване на съдържание от Mac лаптоп" стр.189](#page-188-0)

#### **Показване на съдържание от лаптоп**

Ако съобщението **Няма сигнал** се извежда при прожектиране от лаптоп, трябва да настроите лаптопа да показва съдържание на външен монитор.

a Натиснете клавиша **Fn** и натиснете клавиша с иконата на монитора или **CRT/LCD**. Изчакайте няколко секунди, за да се покаже изображение.

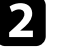

За да показвате съдържанието на монитора и на проектора, опитайте се да натиснете отново същите клавиши.

- В Ако лаптопът и проекторът не показват едно и също изображение, вижте помощната програма на Windows **Дисплей** и се уверете, че портът на външния монитор е разрешен, а режимът на разширен работен плот е забранен.
- 

Ако е необходимо, проверете настройките на видео картата и задайте опцията за множество дисплеи на **Клониране** или **Огледало**.

#### <span id="page-188-0"></span>**Показване на съдържание от Mac лаптоп**

Ако съобщението **Няма сигнал** се извежда при прожектиране от лаптоп, трябва да настроите лаптопа за огледален дисплей. (вижте ръководството на лаптопа за повече информация).

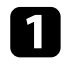

a Отворете помощната програма **System Preferences** и изберете **Displays**.

- b Изберете опцията **Display** или **Color LCD**, ако е необходимо.
- c Щракнете върху раздел **Arrange** или **Arrangement**.
- d Изберете **Mirror Displays**.

## **Решения при съобщение "Не се поддържа"**

Ако се появи съобщение **Не се поддържа**, опитайте следните решения:

- Уверете се, че е избран правилен входен сигнал в менюто **Сигнал** на проектора.
- Уверете се, че разрешителната способност на компютърния дисплей не превишава лимитите за разрешителна способност и честота на проектора. Ако е необходимо, изберете различна разрешителна способност на компютъра.

#### $H$  **Свързани теми**

- ["Настройки на входния сигнал меню "Сигнал"" стр.141](#page-140-0)
- ["Поддържани разрешителни способности на монитора" стр.210](#page-209-0)

### **Решения при частично изображение**

Ако има само частичен образ, опитайте следните решения:

- Ако прожектирате от компютър с помощта на компютърен кабел VGA, натиснете бутона [Auto] на дистанционното управление за оптимизиране на сигнала от изображението.
- Опитайте се да регулирате положението на изображението с помощта на настройка **Позиция** в менюто **Сигнал** на проектора.
- Натиснете бутона [Aspect] на дистанционното управление, за да изберете различно съотношение на картината.
- Променете настройката **Резолюция** в меню **Сигнал** на проектора по сигнала от свързаното оборудване.
- Ако сте увеличили или намалили изображението чрез бутоните [E-Zoom], натиснете бутона [Default] за връщане на оригиналните размери на изображението.
- Проверете настройките на дисплея на компютъра, забранете двойния дисплей и задайте разрешителна способност според ограниченията на проектора.
- Проверете разрешителната способност на файловете с презентации, дали не са създадени с различна разрешителна способност.
- Уверете се, че сте избрали правилен режим на прожектиране. Можете също така да го изберете като използвате настройката **Проектиране** в менюто **Допълнит.** на проектора.

#### $\bigtriangledown$  **Свързани теми**

- ["Настройки на входния сигнал меню "Сигнал"" стр.141](#page-140-0)
- ["Настройки за инсталиране на проектора меню "Допълнит."" стр.144](#page-143-0)
- ["Поддържани разрешителни способности на монитора" стр.210](#page-209-0)

# <span id="page-189-0"></span>**Решаване на проблеми с образа и звука <sup>190</sup>**

### **Решения, ако изображението не е правоъгълно**

Ако прожектираното изображение не е правоъгълно, опитайте следните решения:

- Поставете проектора директно перпендикулярно пред центъра на екрана, ако е възможно.
- Задайте **Авто В-ключ** да бъде **Вкл.** в менюто **Настройки** на проектора. Проекторът автоматично ще коригира картината при всяко преместване на проектора.
	- s**Настройки** > **Ключ** > **Х/В-ключ** > **Авто В-ключ**
- Задайте **Хор.корекция** да бъде **Вкл.** в менюто **Настройки** на проектора. Нагласете плъзгача за хоризонтална корекция, така че картината да е правилен правоъгълник.
	- s**Настройки** > **Ключ** > **Х/В-ключ** > **Хор.корекция**
- Натиснете бутоните за корекция на проектора за регулиране на формата на образа.
- Задайте настройката Quick Corner за коригиране на формата на образа.
	- s**Настройки** > **Ключ** > **Quick Corner**

#### $H$  **Свързани теми**

- ["Авто В-ключ" стр.55](#page-54-0)
- ["Коригиране на изображението с бутоните за корекция на](#page-55-0) [трапецовидно изкривяване" стр.56](#page-55-0)
- ["Коригиране на изображението чрез Quick Corner" стр.57](#page-56-0)
- ["Коригиране формата на картината с хоризонталния плъзгач за](#page-54-0) [корекция" стр.55](#page-54-0)

### **Решения при шум или смущения в образа**

Ако в прожектираното изображение има електронни или атмосферни смущения (шум), опитайте следните решения:

- Проверете кабелите за връзка с компютър или видео източник. Те трябва да са:
	- Отделени от захранващия кабел за избягване на смущения
	- Правилно свързани в двата края
	- Да не са свързани през удължител
- Проверете настройките в меню **Сигнал** на проектора, за да се уверите, че са подходящи за видео източника.
- Ако видео източникът има такива настройки, регулирайте настройките **Прем. презр. разв.** и **Намаляване на шум** в меню **Образ** на проектора.
	- s**Образ** > **Подобр. на изобр.** > **Намаляване на шум**
	- s**Образ** > **Подобр. на изобр.** > **Прем. презр. разв.**
- Изберете **Авто** като настройка **Резолюция** в меню **Сигнал** на проектора.
- Изберете разрешителна способност за видео и скорост на опресняване, съвместими с проектора.
- Ако прожектирате от компютър с помощта на компютърен кабел VGA, натиснете бутона [Auto] на дистанционното управление за автоматично регулиране на настройките **Проследяване** и **Синхр.** Ако изображенията не се виждат нормално, нагласете ръчно **Проследяване** и **Синхр.** в меню **Сигнал** на проектора.
- Ако се регулирали формата на изображението с помощта на командите на проектора, опитайте се да намалите настройката на **Острота** в меню **Образ** на проектора, за да подобрите качеството на изображението.
- Ако е свързан удължител, опитайте да прожектирате без него, за да проверите дали той причинява смущения в сигнала.
- Ако използвате функцията USB Display изключете настройката **Трансфер на пластов прозорец** в програмата **Epson USB Display Settings** на вашия компютър.

#### <span id="page-190-0"></span>**(Вързани теми**

- ["Настройки на входния сигнал меню "Сигнал"" стр.141](#page-140-0)
- ["Настройки за качеството на образа меню "Образ"" стр.139](#page-138-0)
- ["Поддържани разрешителни способности на монитора" стр.210](#page-209-0)

### **Решения при неясен или размазан образ**

Ако прожектираното изображение е неясно или размазано, опитайте следните решения:

- Регулирайте фокуса.
- Поставете проектора достатъчно близо до екрана.
- Поставете проектора така, че ъгълът за коригиране на трапецовидното изкривяване да не е прекалено голям и да изкриви образа.
- Почистете лещата на проектора.

За да избегнете кондензация върху лещата след преместване на проектора от студено в топла стая, изчакайте проекторът да достигне стайна температура преди да го включите.

- Регулирайте настройката **Острота** в меню **Образ** на проектора, за да подобрите качеството на изображението.
- Ако прожектирате от компютър с помощта на компютърен кабел VGA, натиснете бутона [Auto] на дистанционното управление за автоматично регулиране на проследяване и синхронизиране. Ако се наблюдават ивици или общо размиване, изведете картина с равномерен шаблон на екрана и регулирайте ръчно настройките **Проследяване** и **Синхр.** в менюто **Сигнал** на проектора.
- Ако прожектирате от компютър, използвайте по-ниска разрешителна способност или изберете разрешителна способност, отговаряща на основната разрешителна способност на проектора.

#### $\bigtriangledown$  **Свързани теми**

- ["Авто В-ключ" стр.55](#page-54-0)
- ["Настройки на входния сигнал меню "Сигнал"" стр.141](#page-140-0)
- ["Настройки за качеството на образа меню "Образ"" стр.139](#page-138-0)
- ["Поддържани разрешителни способности на монитора" стр.210](#page-209-0)
- ["Фокусиране на изображението с помощта на фокусиращия пръстен"](#page-60-0) [стр.61](#page-60-0)
- ["Почистване на Лещата" стр.171](#page-170-0)

### **Решения при ненормална яркост или цветове**

Ако прожектираното изображение е прекалено тъмно или прекалено светло, или цветовете са ненормални, опитайте следните решения:

- Натиснете бутона [Color Mode] на дистанционното управление и пробвайте различни цветови режими за изображението и средата.
- Проверете настройките на видео източника.
- Регулирайте достъпните настройки в меню **Образ** на проектора за активния входен източник, като **Яркост**, **Контраст**, **Отсянка** и **Цветова наситеност**.
- Уверете се, че сте избрали правилна настройка на **Видео сигнал** или **Видео диапазон** в меню **Сигнал** на проектора, ако е достъпна за източника на сигнал.
	- s**Сигнал** > **Разширени** > **Видео сигнал**
	- s**Сигнал** > **Разширени** > **Видео диапазон**
- Уверете се, че всички кабели са сигурно свързани към проектора и видео устройството. Ако сте свързали дълги кабели, опитайте с покъси.

# <span id="page-191-0"></span>**Решаване на проблеми с образа и звука <sup>192</sup>**

- Ако използвате **ECO** за **Ел. консумация**, пробвайте да изберете **Висока** или **Среден**.
	- **ЕСО** > Ел. консумация

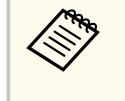

При голяма надморска височина или места с високи температури, изображението може да стане по-тъмно и да не може да регулирате настройката **Ел. консумация**.

- Поставете проектора достатъчно близо до екрана.
- Ако изображението прогресивно потъмнява, може скоро да се наложи да смените лампата на проектора.

#### $H$  **Свързани теми**

- ["Регулиране на качеството на изображението \(Цветови режим\)" стр.67](#page-66-0)
- ["Настройки на входния сигнал меню "Сигнал"" стр.141](#page-140-0)
- ["Настройки за качеството на образа меню "Образ"" стр.139](#page-138-0)
- ["Настройки за инсталиране на проектора меню ECO" стр.159](#page-158-0)

### **Решения при проблеми със звука**

Ако няма звук или звукът е прекалено слаб или прекалено силен, опитайте следните решения:

- Регулирайте настройките на силата на звука на проектора.
- Натиснете бутона [A/V Mute] на дистанционното управление за възобновяване на видео и аудио, ако те са били временно спрени.
- Проверете компютърния или видео източник, за да се уверите, че звукът е усилен и че е зададен правилният изходен звук за източника.
- Проверете свързването на кабелите между проектора и източника на видео.
- Уверете се, че свързаните аудио кабели са маркирани "No Resistance" (Без съпротивление).
- Ако използвате функцията USB Display включете настройката **Извеждане на аудио към прожектора** в **Epson USB Display Settings** на вашия компютър.
- Изберете подходящ входен сигнал в **A/V настройки** в меню **Допълнит.** на проектора.
- Ако искате да използвате свързан аудио източник при изключен проектор, задайте опция **Режим готовност** на **Комуник. вкл.** и се уверете, че опциите за **A/V настройки** са правилно зададени в меню **Допълнит.** на проектора.
	- s**ECO** > **Режим готовност** > **Режим готовност**
- Поставете отметка за настройката **Сила звук вх. мик.** в меню **Настройки** на проектора. Ако настройката е прекалено голяма, звукът на свързаните устройства ще бъде твърде тих.
- Ако не чувате звук от HDMI източник, задайте PCM изход за свързаното устройство.
- Ако проекторът е свързан с Mac през HDMI кабел, проверете дали Mac поддържа аудио през HDMI порта. Ако не, трябва да използвате и аудио кабел.
- Ако силата на звука за компютъра е на минимум, а за проектора е на максимум, може да се получи примесване на шум. Усилете звука на компютъра и намалете звука на проектора. (Когато използвате Epson iProjection (Windows/Mac) или USB Display.)

#### $\rightarrow$  **Свързани теми**

- ["Свързване на проектора" стр.31](#page-30-0)
- ["Настройки на функциите на проектора меню "Настройки"" стр.142](#page-141-0)
- ["Настройки за инсталиране на проектора меню "Допълнит."" стр.144](#page-143-0)
- ["Настройки за инсталиране на проектора меню ECO" стр.159](#page-158-0)
- ["Управление на звука с бутоните за сила на звука" стр.69](#page-68-0)

# <span id="page-192-0"></span>**Решаване на проблеми с образа и звука <sup>193</sup>**

## **Решения за случаи, когато имената на файловете с изображения не се показват нормално в PC Free**

Ако имена на файлове са по-дълги от зоната за показване или включват симв оли, които не се поддържат, имената ще бъдат съкратени или променени в PC Free. Съкратете или променете името на файла.

## <span id="page-193-0"></span>**Разрешаване на проблеми при работа на проектора или дистанционното управление**

Вижте решенията в тези раздели, ако имате проблеми при работа на проектора или дистанционното управление.

#### **• Свързани теми**

- "Решения при проблеми със захранването или изключването на проектора" стр.194
- "Решения при проблеми с дистанционното управление" стр.194
- ["Решения при проблеми с паролата" стр.195](#page-194-0)
- ["Решение, когато се появи съобщението "Зарядът на батерията за](#page-194-0) [съхранение на часа се изчерпва."" стр.195](#page-194-0)

## **Решения при проблеми със захранването или изключването на проектора**

Ако проекторът не се включва при натискане на бутона за включване и изключване или ако се изключва неочаквано, опитайте следното:

- Уверете се, че захранващият кабел е здраво свързан към проектора и към работещ контакт.
- Ако бутонът за включване и изключване на дистанционното управление не включи проектора, проверете батериите и се уверете, че най-малко един от дистанционните приемници е достъпен в настройката **Дист. приемник** в меню **Настройки** на проектора.
- Бутоните на проектора може да са заключени от съображения за сигурност. Отключете бутоните в настройката **Закл. контр. панел** или използвайте дистанционното управление за включване на проектора.
	- s**Настройки** > **Настр. заключване** > **Закл. контр. панел**
- Ако лампата на проектора се изключи неочаквано, възможно е да е активиран режим "Заспиване" след определен период на неактивност. Извършете произволно действие, за да събудите проектора. За изключване на режим "Заспиване", изберете **Изкл.** като настройката **Режим "Заспиване"** в менюто **ECO** на проектора.
- Ако лампата на проектора се изключи неочаквано, таймерът на A/V mute може да е разрешен. За да изключите таймер A/V Mute, изберете **Изкл.** като настройка **Таймер A/V Mute** в менюто **ECO** на проектора.
- Ако лампата се изключи неочаквано, възможно е таймерът за капачето на лещата да е активиран. За да изключите таймера на капака на лещата, изберете **Изкл.** като настройка **Таймер капак леща** в менюто **ECO** на проектора.
- Ако лампата се изключи, индикаторът за статус мига и индикаторът за температура свети, проекторът е прегрял и се е изключил.
- Охлаждащите вентилатори може да работят в режим на готовност в зависимост от настройките на проектора. Също когато проекторът се събуди от състояние на готовност, вентилаторите може да генерират неочакван шум. Това не е повреда.
- Захранващият кабел може да е повреден. Изключете захранващия кабел и се свържете с Epson.

#### $\blacktriangleright$  **Свързани теми**

- ["Настройки за инсталиране на проектора меню ECO" стр.159](#page-158-0)
- ["Статус на индикаторите на проектора" стр.183](#page-182-0)
- ["Настройки на функциите на проектора меню "Настройки"" стр.142](#page-141-0)
- ["Отключване на бутоните на проектора" стр.93](#page-92-0)

# **Решения при проблеми с дистанционното управление**

Ако проекторът не реагира на командите на дистанционното управление, опитайте следните решения:

- Проверете дали батериите на дистанционното управление са правилно поставени и не са изтощени. Ако е необходимо, сменете батериите.
- Уверете се, че използвате дистанционното управление в рамките на ъгъла на приемане и обхвата на проектора.

## <span id="page-194-0"></span>**Разрешаване на проблеми при работа на проектора или дистанционното управление**

- Уверете се, че проекторът не загрява или не се изключва.
- Проверете дали бутон на дистанционното управление не е блокирал, а дистанционното активира режим "Заспиване". Освободете бутона, за да събудите дистанционното управление.
- Силната флуоресцентна светлина, пряката слънчева светлина или сигнали от инфрачервени устройства може да предизвикват смущения в дистанционните приемници на проектора. Намалете светлината или преместете проектора далеч от слънчевата светлина и уредите, предизвикващи смущения.
- Уверете се, че поне един от дистанционните приемници е достъпен в настройката **Дист. приемник** в менюто **Настройки** на проектора.
- Ако настройката **Дист. приемник** е забранена, задръжте бутона [Menu] на дистанционното управление най-малко 15 секунди, за да върнете настройката към стойността по подразбиране.
- Ако сте задали ИД на проектора с цел управление на няколко проектора от дистанционното управление, трябва да проверите или промените зададеното ИД.
- Натиснете бутона 0 (нула) на дистанционното управление, докато натискате бутона [ID]. Когато изберете 0 на дистанционното управление, можете да управлявате всички проектори, независимо от настройките на ИД на проектор.
- Ако изгубите дистанционното управление, можете да поръчате друго от Epson.

#### $H$  **Свързани теми**

- ["Работа с дистанционното управление" стр.41](#page-40-0)
- ["Настройки на функциите на проектора меню "Настройки"" стр.142](#page-141-0)
- ["Избор на проектора, който ще управлявате" стр.86](#page-85-0)
- ["Поставяне на батерии в дистанционното управление" стр.40](#page-39-0)

## **Решения при проблеми с паролата**

Ако не можете да въведете паролата или не си я спомняте, опитайте следните решения:

- Ако сте въвели неправилна парола прекалено много пъти, ще видите съобщение за код за заявка. Запишете кода и се свържете с Epson. Осигурете кода и доказателство за собственост за помощ при отключване на проектора.
- Ако изгубите дистанционното, не можете да въведете парола. Поръчайте ново от Epson.

#### **Внимание**

Ако изпълните **Рестартиране на мрежови настройки.** в менюто **Мрежа** на проектора, всички пароли, зададени за менюто **Мрежа**, също се нулират и трябва да ги зададете наново. За да предотвратите нулирането на паролите от неупълномощени потребители, задайте **Мрежова защита** да бъде **Вкл.** в менюто **Защита с парола**.

## **Решение, когато се появи съобщението "Зарядът на батерията за съхранение на часа се изчерпва."**

Ако се появи съобщението **Зарядът на батерията за съхранение на часа се изчерпва.**, свържете се с Epson за помощ.

<span id="page-195-0"></span>Вижте решенията в тези раздели, ако имате проблеми с използването на проектора в мрежа.

#### $H$  **Свързани теми**

- "Решения при неуспешно безжично удостоверяване" стр.196
- "Решения при липса на достъп до проектора през мрежата" стр.196
- ["Решения при липса на и-мейли предупреждения в мрежата" стр.197](#page-196-0)
- ["Решения, ако образът съдържа статични елементи при мрежово](#page-196-0) [прожектиране" стр.197](#page-196-0)
- ["Решения при неуспешна връзка чрез Screen Mirroring" стр.197](#page-196-0)
- ["Решения, ако изображението или звукът съдържат статични елементи](#page-197-0) [при Screen Mirroring прожектиране" стр.198](#page-197-0)

## **Решения при неуспешно безжично удостоверяване**

При проблеми с удостоверяването, пробвайте следните решения:

- Ако безжичните настройки са верни, но удостоверяването е неуспешно, ще трябва да актуализирате настройките **Дата&Час**.
	- s**Допълнит.** > **Операция** > **Дата&Час**
- Поставете отметка в настройките **Защита** в меню **Мрежа** на проектора.
	- s**Мрежа** > **Мрежова конфигурация** > **Безжичен LAN**
- Ако защитата на точката за достъп е WPA3-EAP, променете настройката на точката за достъп на WPA2/WPA3-EAP.

#### $\rightarrow$  **Свързани теми**

- ["Настройки за инсталиране на проектора меню "Допълнит."" стр.144](#page-143-0)
- ["Меню "Мрежа" меню "Безжична LAN"" стр.151](#page-150-0)

## **Решения при липса на достъп до проектора през мрежата**

Ако не можете да получите достъп до проектора през мрежа, уверете се, че използвате правилен ИД и парола.

- Използвайте следните потребителски ID. (Не можете да променяте потребителските ID).
	- За достъп до опцията **Основно управление** влезте в **EPSONREMOTE**.
	- За достъп до други опции и запис на настройки, влезте в **EPSONWEB**.
- Като парола въведете паролата, зададена в менюто **Мрежа** на проектора. По подразбиране не е зададена парола.
- Уверете се, че имате достъп до мрежата, в която е включен проекторът.
- Ако Вашият уеб браузър е настроен да се свързва чрез прокси сървър, екранът **Epson Web Control** не може да се покаже. Конфигурирайте настройките за свързване без да използвате прокси сървър.
- Ако зададете **Режим готовност** да бъде **Комуник. вкл.** в менюто на проектора, уверете се, че мрежовото устройство е включено. След като включите мрежовото устройство, включете проектора.
	- s**ECO** > **Режим готовност** > **Режим готовност**

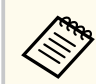

В потребителския ID и паролата се различават главни и малки букви.

#### $\bigtriangledown$  **Свързани теми**

• ["Меню "Мрежа" - меню "Основна"" стр.150](#page-149-0)

## <span id="page-196-0"></span>**Решения при липса на и-мейли предупреждения в мрежата**

Ако не получавате и-мейл предупреждения за проблеми с проектор в мрежата, опитайте следните решения:

- Уверете се, че проекторът е включен и правилно свързан към мрежата. (Ако проекторът се изключи поради грешка, имейлът не може да бъде изпратен.)
- Уверете се, че сте конфигурирали настройките на проектора за имейл предупреждения в мрежово меню **Известие** на проектора или в мрежовия софтуер.
- Задайте **Режим готовност** да бъде **Комуник. вкл.**, така че мрежовият софтуер да може да следи проектора в режим на готовност.
	- s**ECO** > **Режим готовност** > **Режим готовност**
	- Променете настройката **Порт** според Вашата мрежова среда.
		- s**ECO** > **Режим готовност** > **Порт**

#### $H$  **Свързани теми**

- ["Меню "Мрежа" меню "Известия"" стр.155](#page-154-0)
- ["Настройки за инсталиране на проектора меню ECO" стр.159](#page-158-0)

## **Решения, ако образът съдържа статични елементи при мрежово прожектиране**

Ако прожектираното изображение има статичен шум по време на защита на мрежата, опитайте следните решения:

• Проверете дали няма препятствия между точката за достъп, компютъра, мобилното устройство и проектора, променете позицията им за по-добра комуникация.

- Уверете се, че точката за достъп, компютърът, мобилното устройство и проекторът не са много отдалечени. Приближете ги и опитайте да се свържете отново.
- Проверете за интерференция от друго оборудване като Bluetooth устройство или микровълнова фурна. Отдалечете източника на смущения или разширете честотната лента на безжичната връзка.
- Намалете броя на свързаните устройства, ако превключването се бави.

## **Решения при неуспешна връзка чрез Screen Mirroring**

Ако не можете да се свържете с проектора чрез Screen Mirroring, опитайте следните решения:

- Проверете настройките на проектора.
	- Изберете **Вкл.** Като настройка **Screen Mirroring** в менюто **Мрежа** на проектора.
	- Променете **Име на дисплея**, така че да не включва "-" в настройката Screen Mirroring наст. на проектора или може то да не е показано както трябва на Вашето мобилно устройство.
		- s**Мрежа** > **Screen Mirroring наст.** > **Име на дисплея**
	- Изберете **Изкл.** като настройка **Screen Mirroring** в менюто **Мрежа** на проектора и изберете **Вкл.** отново.
	- Променете настройката **Режим на работа** и свържете отново.
		- s**Мрежа** > **Screen Mirroring наст.** > **Режим на работа**
	- Уверете се, че други устройства не са свързани към проектора с настройки **Не може прекъсв.**
		- s**Мрежа** > **Screen Mirroring наст.** > **Допълнит.** > **Режим за срещи**
	- Променете настройката **Канал** според безжичната LAN среда.
		- s**Мрежа** > **Screen Mirroring наст.** > **Допълнит.** > **Канал**

## <span id="page-197-0"></span>**Решаване на мрежови проблеми <sup>198</sup>**

- Проверете настройките на мобилното устройство.
	- Уверете се, че настройките на мобилното устройство са подходящи.
	- Ако се свързвате веднага след изключване, повторното свързване може да отнеме известно време. Изчакайте малко преди повторно свързване.
	- Рестартирайте мобилното устройство.
	- След свързване чрез Screen Mirroring информацията за връзката с проектора може да бъде записана на мобилното устройство. Обаче не е изключено връзката да не може да се възстанови на базата на записаната информация. Изберете проектора от списъка с достъпни устройства.

#### **(Вързани теми**

- ["Мрежови настройки на проектора меню "Мрежа"" стр.147](#page-146-0)
- ["Меню "Мрежа" настройки на Screen Mirroring" стр.149](#page-148-0)

## **Решения, ако изображението или звукът съдържат статични елементи при Screen Mirroring прожектиране**

Ако прожектираното изображение или звук съдържат статични елементи при Screen Mirroring, опитайте следните решения:

- Избягвайте покриването на Wi-Fi антената на мобилното устройство.
- Ако използвате Screen Mirroring връзка и едновременно интернет връзка, образът може да блокира или да съдържа шум. Изключете интернет връзката за разширяване на безжичната честотна лента и повишаване скоростта на връзката на мобилното устройство.
- Проверете дали прожектираното съдържание отговаря на Screen Mirroring изискванията.
- В зависимост от мобилното устройство връзката може да пропадне, ако устройството премине на икономичен режим. Проверете настройките за икономия на енергия на мобилното устройство.
- Инсталирайте последната версия на безжичния драйвер или фърмуер на мобилното устройство.

#### $\leftrightarrow$  **Свързани теми**

• ["Прожектиране от мобилно устройство чрез безжична мрежа \(Screen](#page-106-0) [Mirroring\)" стр.107](#page-106-0)

# **Приложения**

Вижте тези раздели за технически данни и важни съобщения за проектора.

#### $H$  **Свързани теми**

- ["Допълнителни принадлежности и запасни части" стр.200](#page-199-0)
- ["Размер на екрана и разстояние на прожектиране" стр.202](#page-201-0)
- ["Поддържани разрешителни способности на монитора" стр.210](#page-209-0)
- ["Технически характеристики на проектора" стр.212](#page-211-0)
- ["Външни размери" стр.218](#page-217-0)
- ["Системни изисквания на USB Display" стр.222](#page-221-0)
- ["Списък със символи за безопасност и инструкции" стр.223](#page-222-0)
- ["Речник" стр.226](#page-225-0)
- ["Бележки" стр.228](#page-227-0)

## <span id="page-199-0"></span>**Допълнителни принадлежности и запасни части <sup>200</sup>**

Предлагат се следните допълнителни принадлежности и запасни части. Вие можете да закупите тези продукти когато и както Ви е необходимо.

Този списък с допълнителни принадлежности и консумативи е актуален към: м. юли, 2021 г.

Подробностите за аксесоарите подлежат на промяна без предупреждение и наличностите зависят от страната на закупуване.

#### $H$  **Свързани теми**

- "Екрани" стр.200
- "Кабели" стр.200
- "Монтаж" стр.200
- "За безжична връзка" стр.200
- ["Външни устройства" стр.201](#page-200-0)
- ["Запасни части" стр.201](#page-200-0)

#### **Екрани**

#### **80-инчов портативен екран, ELPSC24**

Портативни навиващи се екрани (съотношение 16:10)

#### **50-инчов портативен екран ELPSC32**

Компактен екран, който се носи лесно. (съотношение 4:3)

#### **80-инчов екран Mobile X-Type ELPSC21**

Портативни екрани X-type (съотношение 16:9)

#### **Многоаспектен екран ELPSC26**

Портативен многоаспектен екран

### **Кабели**

**Компютърен кабел ELPKC02 (1,8 м - за мини D-sub 15-щифтов/мини D-Sub 15-щифтов)**

**Компютърен кабел ELPKC09 (3 м - за мини D-sub 15-щифтов/мини D-Sub 15 щифтов)**

**Компютърен кабел ELPKC10 (20 м - за мини D-sub 15-щифтов/мини D-Sub 15-щифтов)**

Използва се за свързване към порт Computer.

### **Монтаж**

#### **Стойка за таван ELPMB23**

Използвайте, когато монтирате проектора на таван.

#### **Комплект кабели за обезопасяване ELPWR01**

Използвайте, когато свързвате проектора към инсталационната стойка, за да предотвратите падането му.

#### **Тръба за таван (450 mm) ELPFP13**

#### **Тръба за таван (700 mm) ELPFP14**

Използвайте, когато монтирате проектора на висок таван.

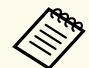

Изисква се специална експертиза за окачване на проектора на таван. Свържете се с Epson за помощ.

### **За безжична връзка**

#### **Модул за безжична LAN ELPAP11**

Използва се за прожектиране на изображения от компютър през безжична връзка. (Честотен диапазон: 2,4 GHz/5 GHz)

## <span id="page-200-0"></span>**Допълнителни принадлежности и запасни части <sup>201</sup>**

### **Външни устройства**

#### **Камера за документи ELPDC21/ELPDC13/ELPDC07**

Изп олзва се за прожектирате на изображения, като книги, документи от тип OHP или слайдове.

#### **Мека чанта за пренасяне ELPKS69 (EB ‑W52/EB ‑W51/EB ‑X51/EB ‑E10/EB ‑FH06/EB ‑W06/EB ‑X06/EB ‑E01/ EB ‑X500/EB ‑E500)**

Използвайте при носене на проектора на ръка.

#### **Мека чанта за пренасяне ELPKS70**

**(EB ‑992F/EB ‑982W/EB ‑972/EB ‑118/EB ‑W49/EB ‑X49/EB ‑E20/EB ‑FH52)**

Използвайте при носене на проектора на ръка.

### **Запасни части**

#### **Блок на лампата ELPLP97**

Изп олзва се за замяна на използвани лампи.

#### **Въздушен филтър ELPAF54 (EB ‑992F/EB ‑982W/EB ‑972/EB ‑FH52)**

Използва се за замяна на използвани въздушни филтри.

## **Въздушен филтър ELPAF32**

**(EB ‑118/EB ‑W49/EB ‑X49/EB ‑E20/EB ‑W52/EB ‑W51/EB ‑X51/EB ‑E10/**

### **EB ‑FH06/EB ‑W06/EB ‑X06/EB ‑E01/EB ‑X500/EB ‑E500)**

Използва се за замяна на използвани въздушни филтри.

<span id="page-201-0"></span>Вижте в таблицата по-долу разстоянието между проектора и екрана в зависимост от размера на прожектираната картина.

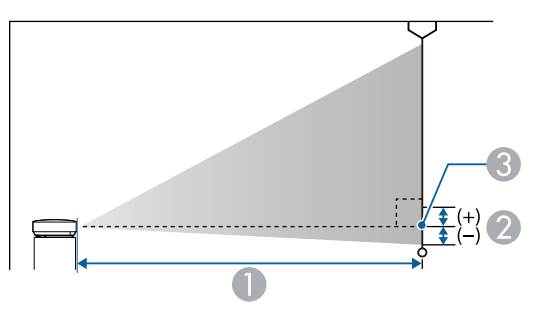

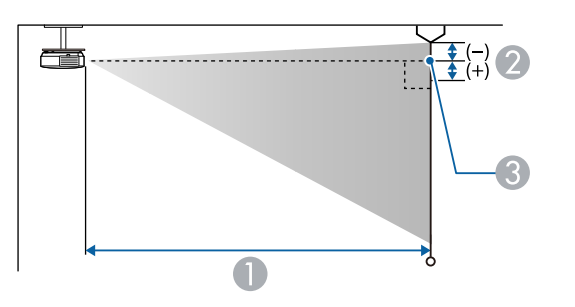

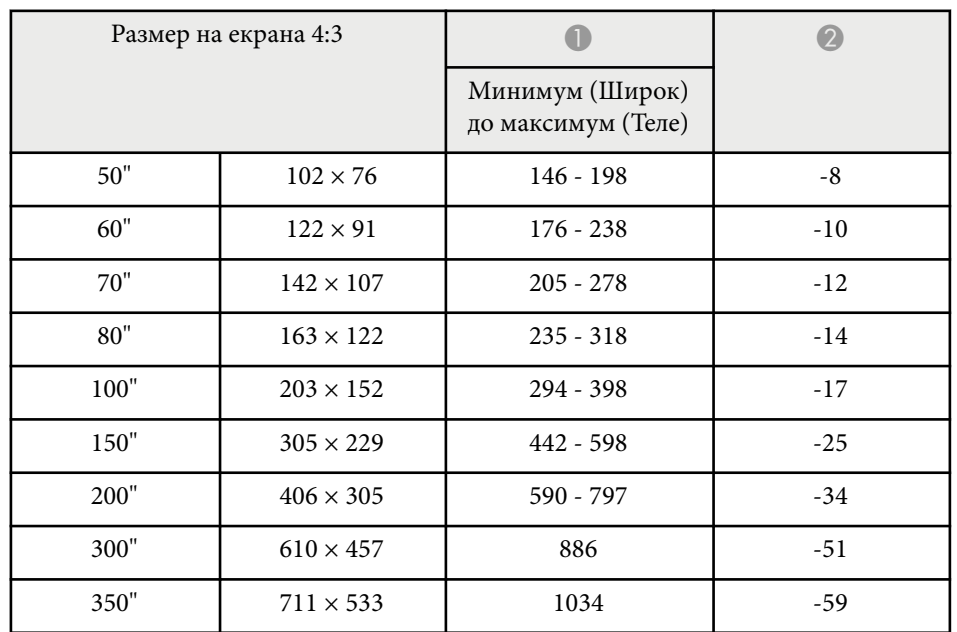

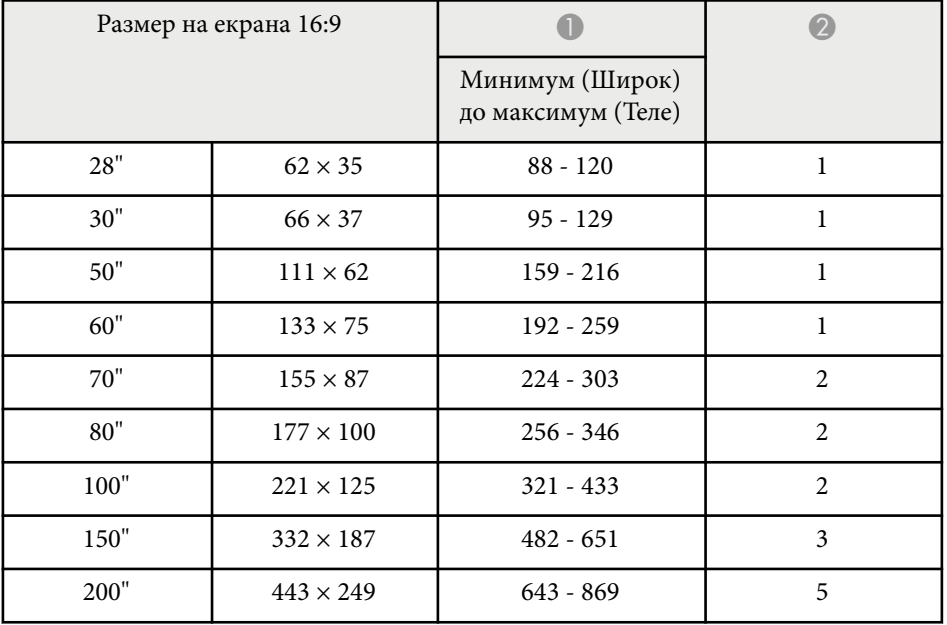

- **Разстояние на прожектиране (см)**
- B Разстоянието от центъра на лещата до основата на екрана (или горната част на екрана при окачване от тавана) (см)
- C Център на лещата

#### **EB‑E20/EB‑E10/EB‑E01/EB‑E500**

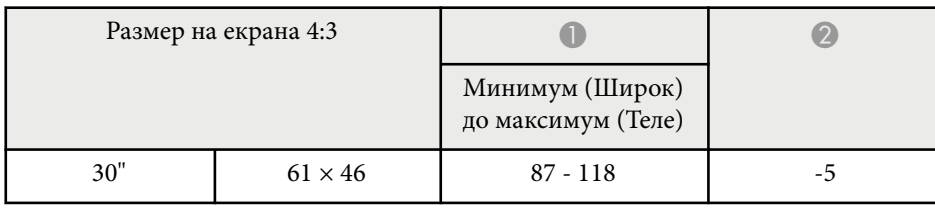

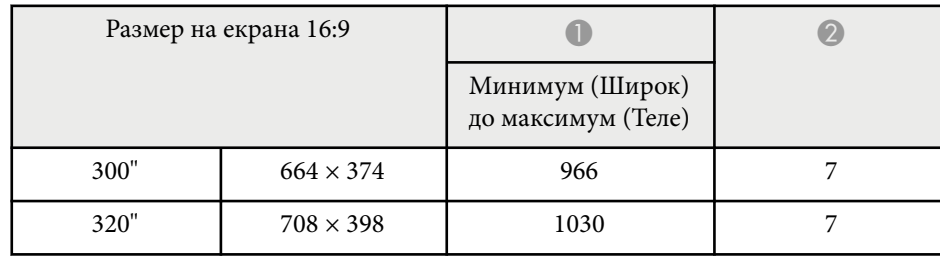

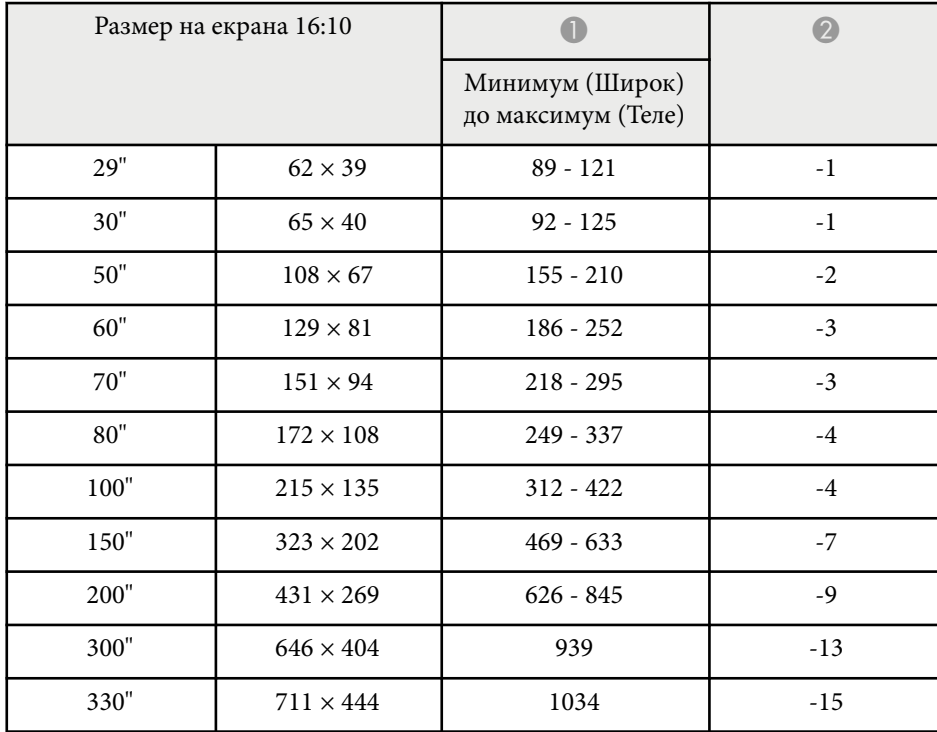

### **EB‑118/EB‑X49/EB‑X51/EB‑X06/EB‑X500**

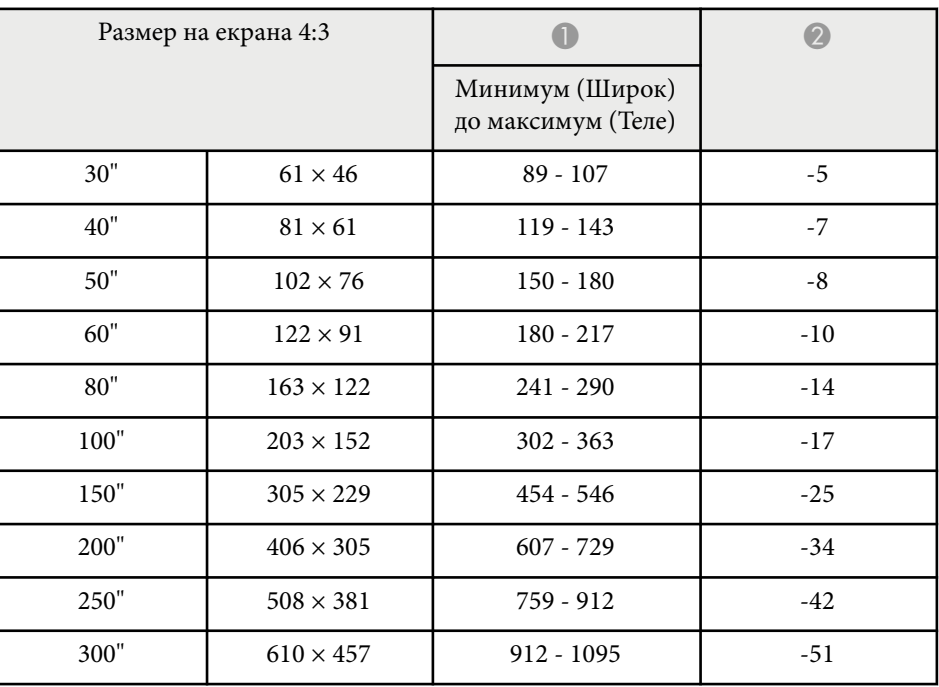

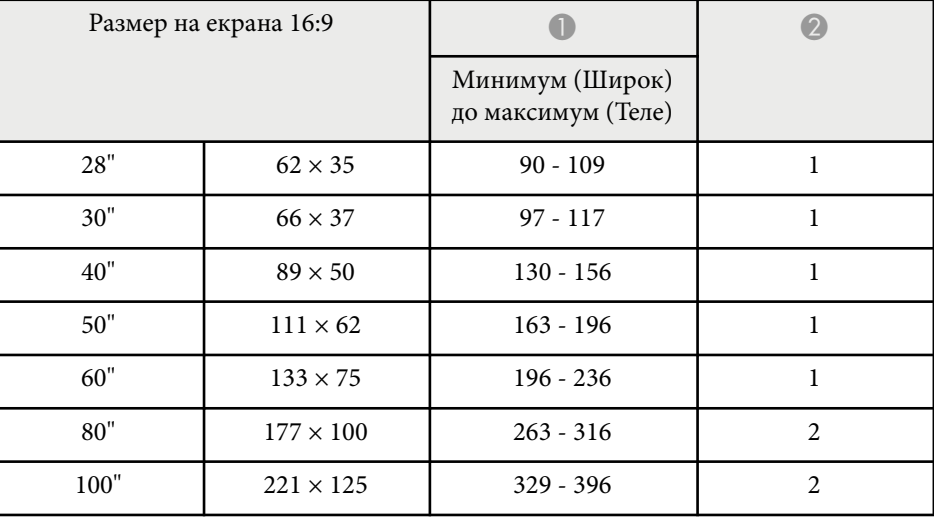

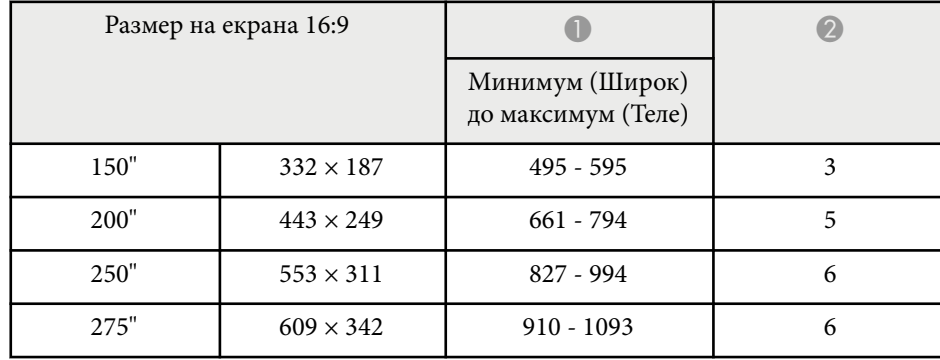

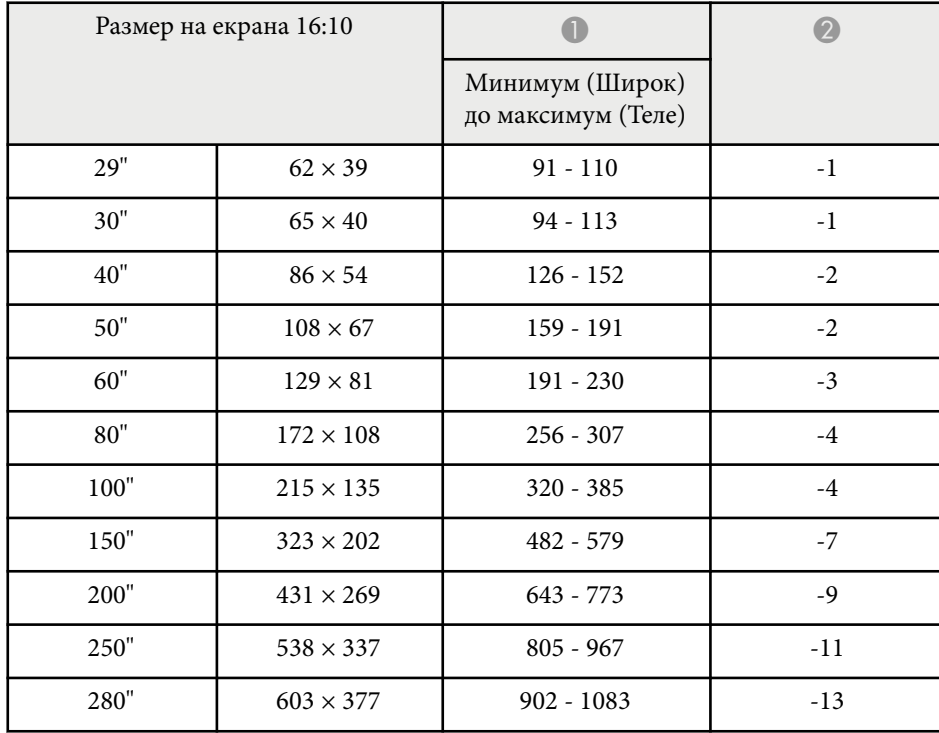

### **EB‑W49/EB‑W52/EB‑W51/EB‑W06**

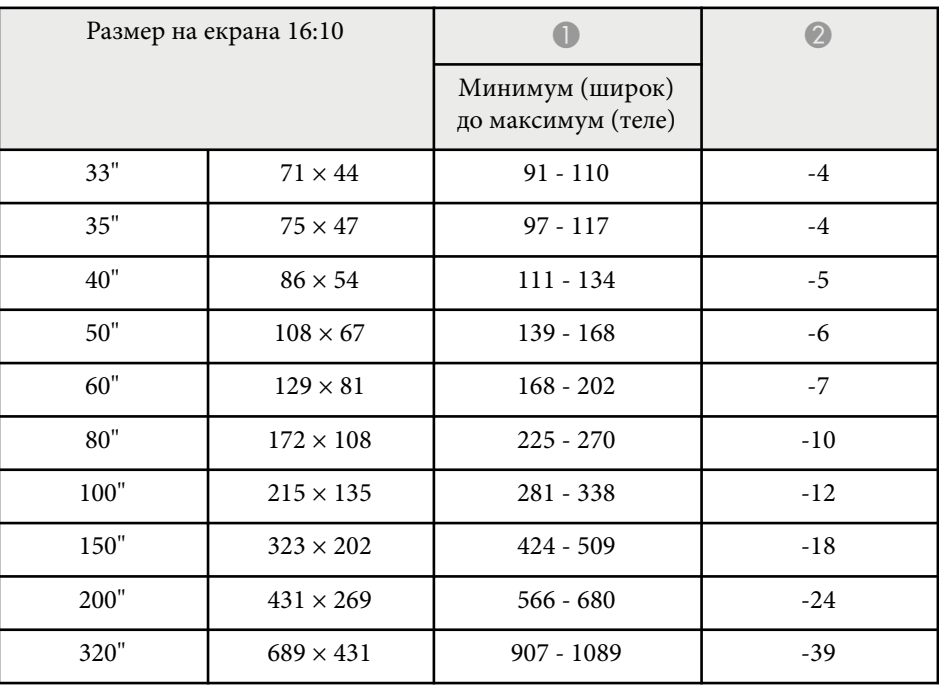

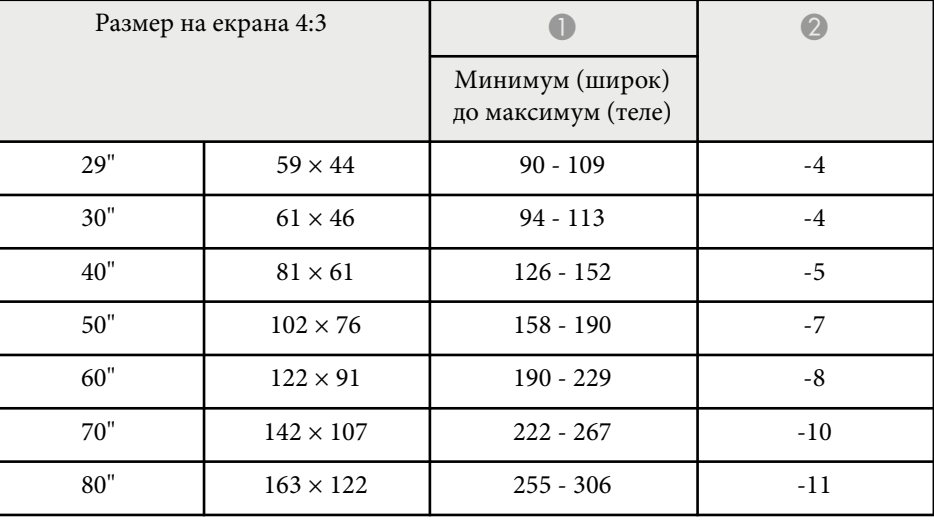

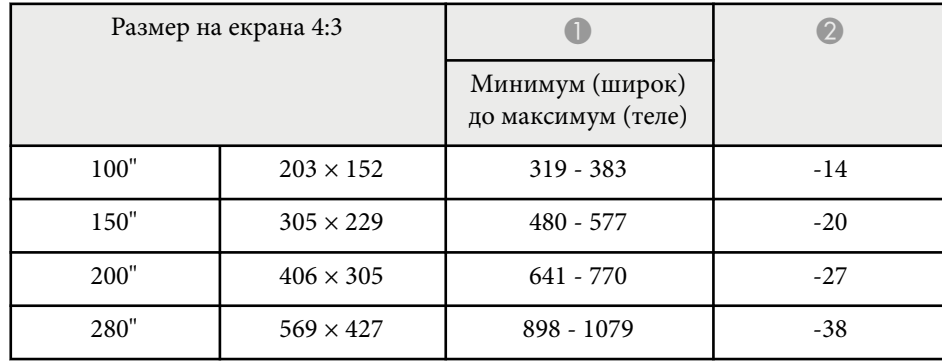

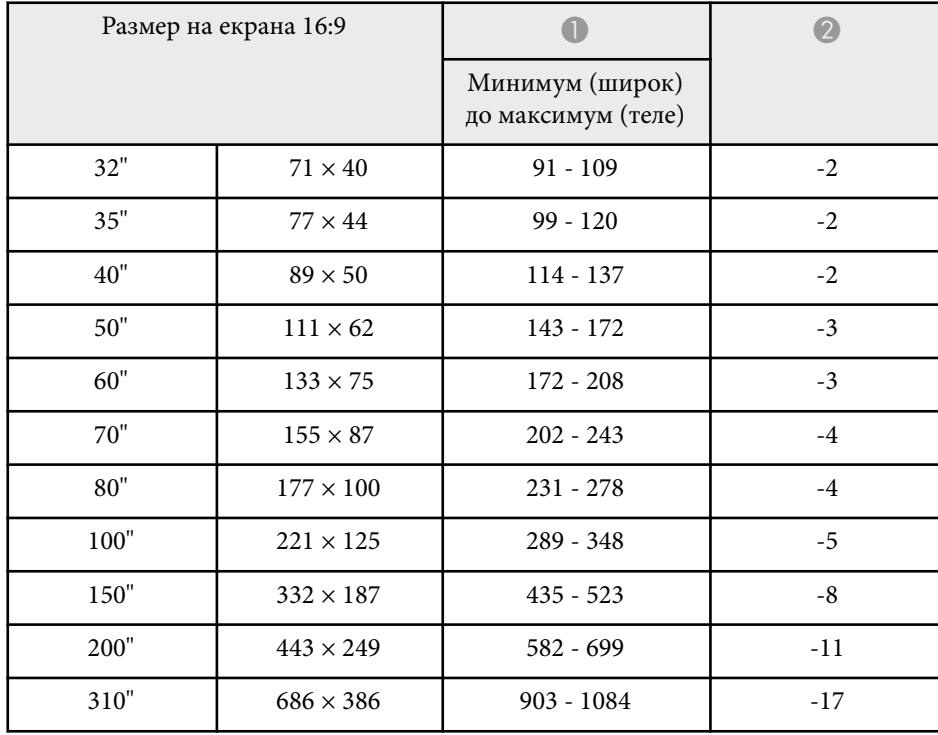

#### **EB‑FH06**

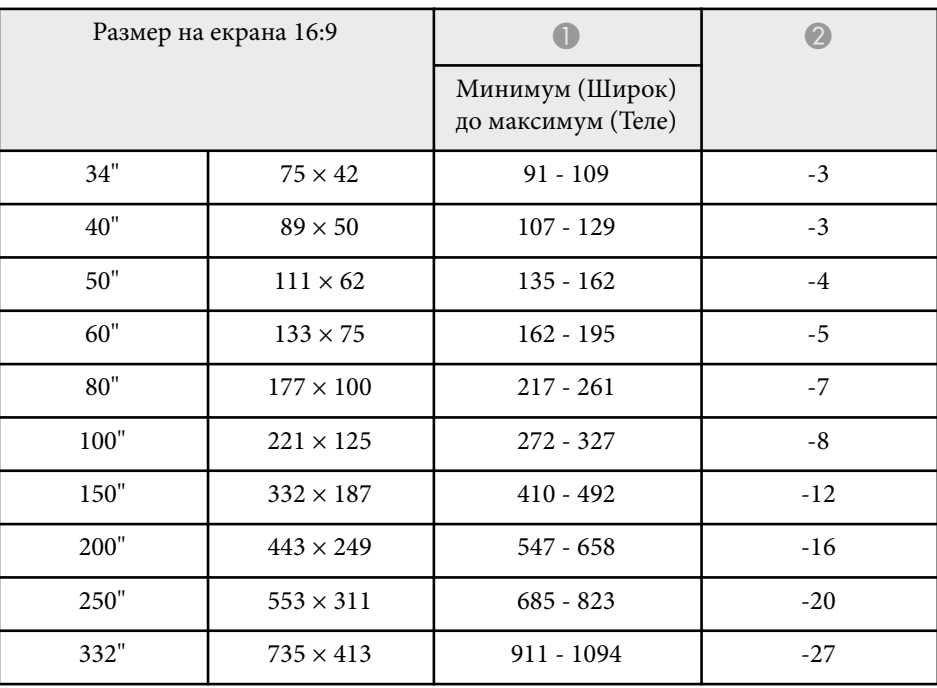

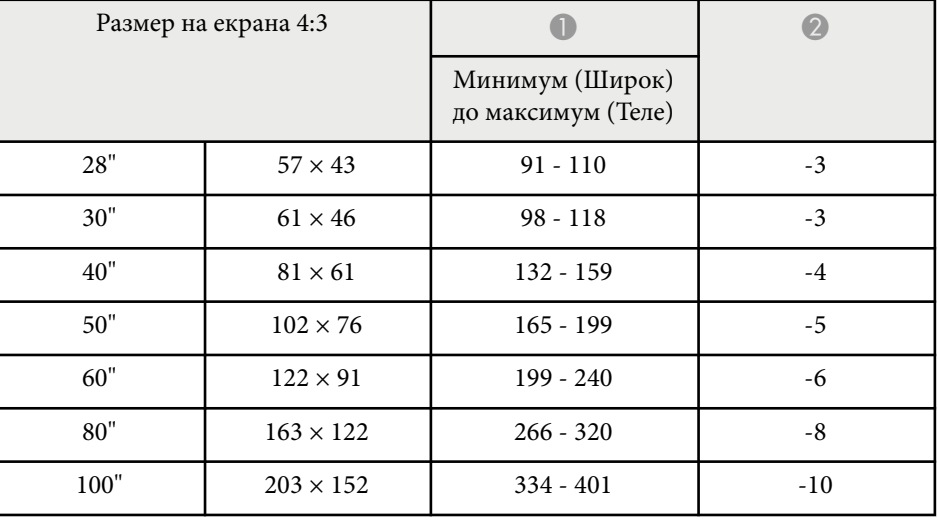

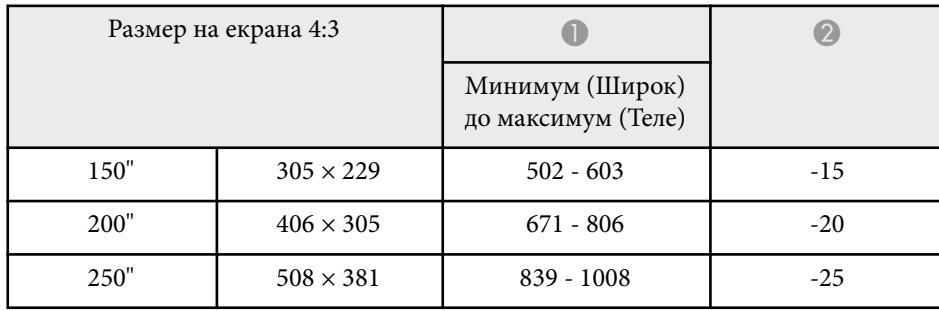

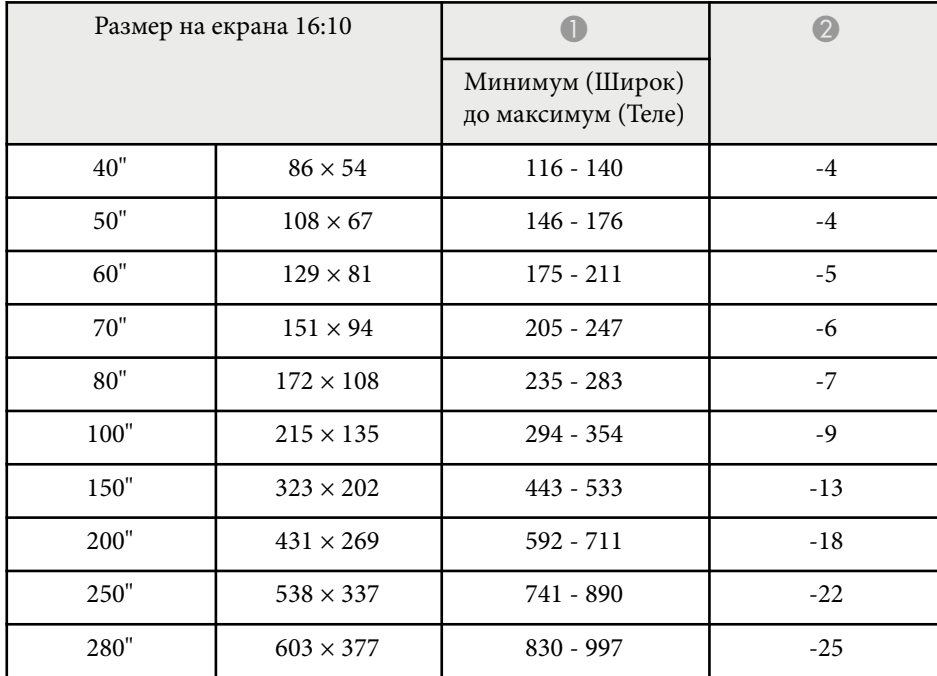

#### **EB‑972**

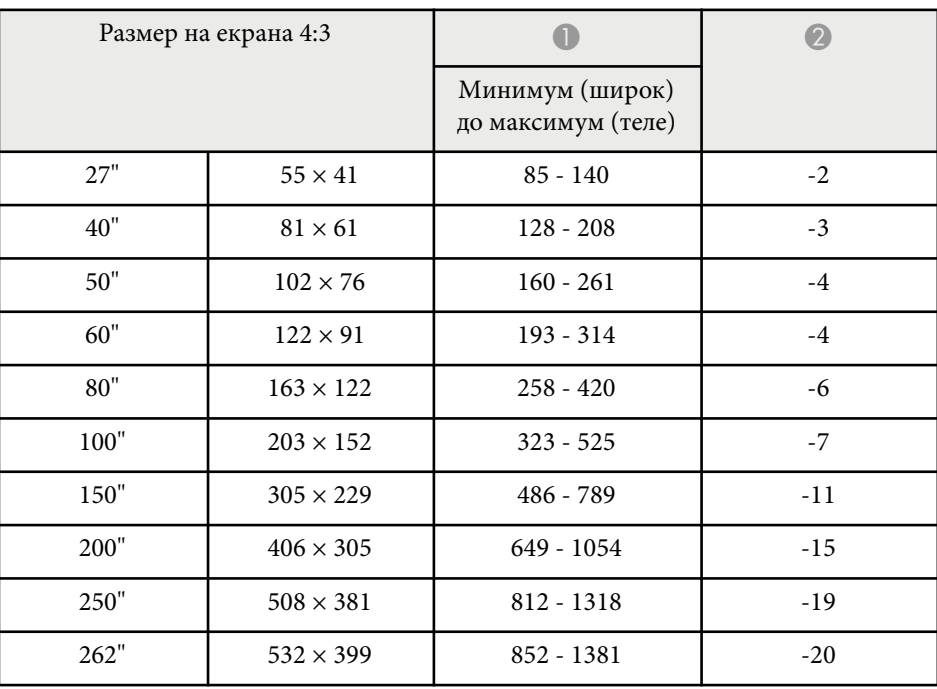

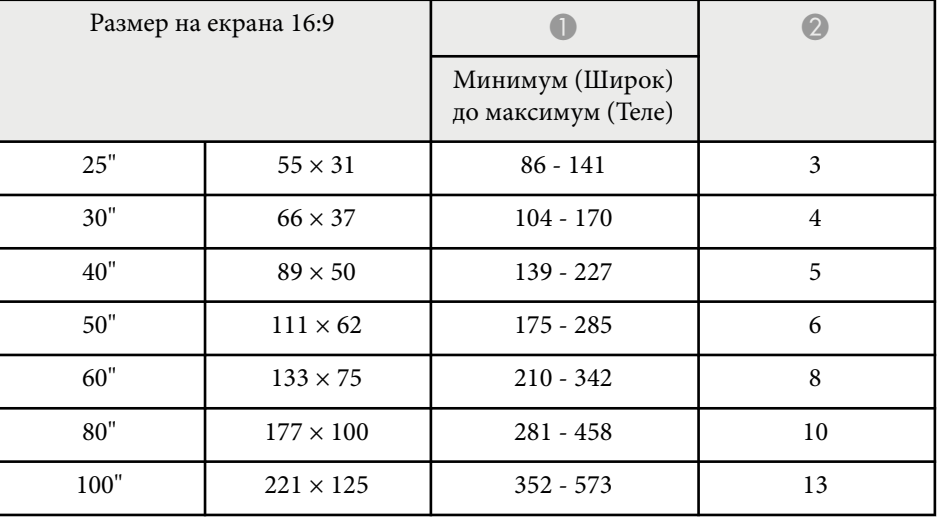

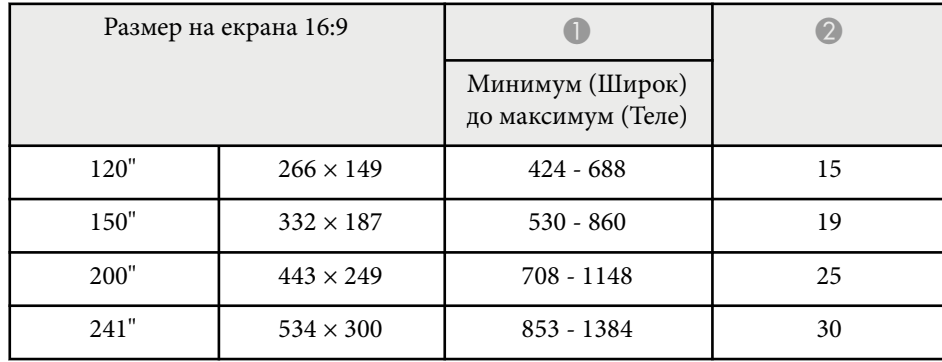

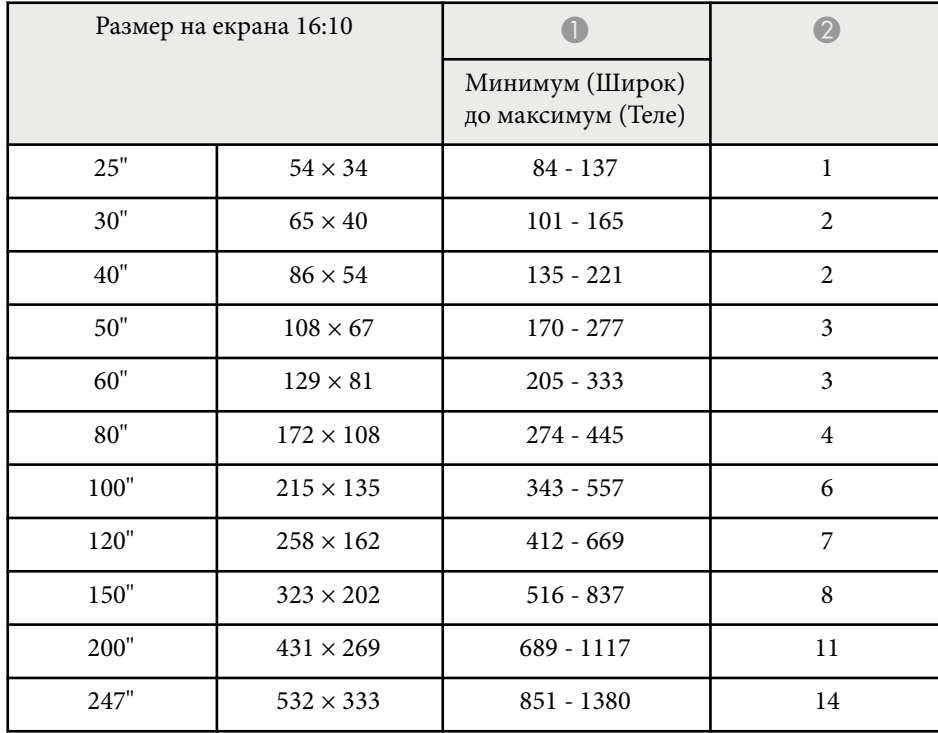

#### **EB‑982W**

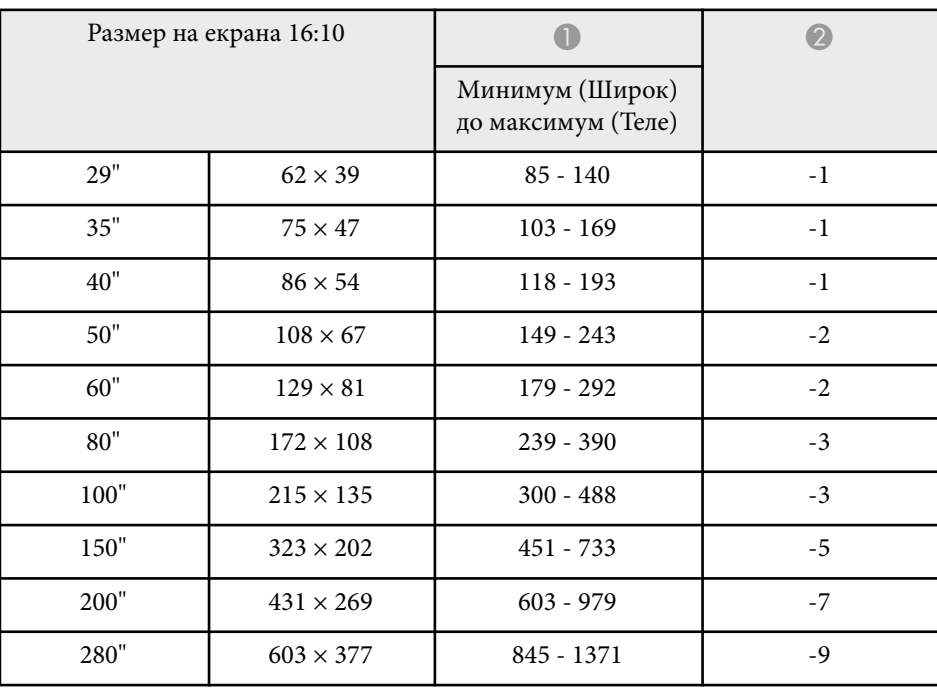

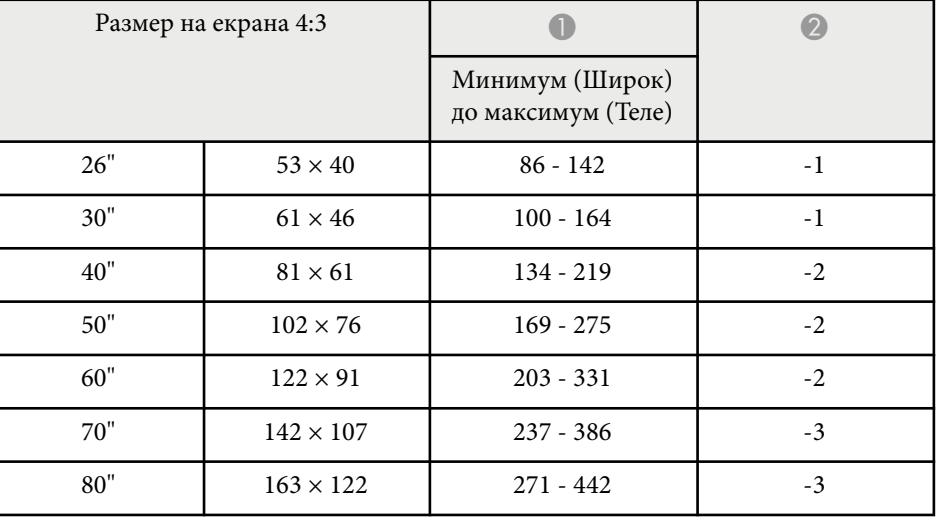

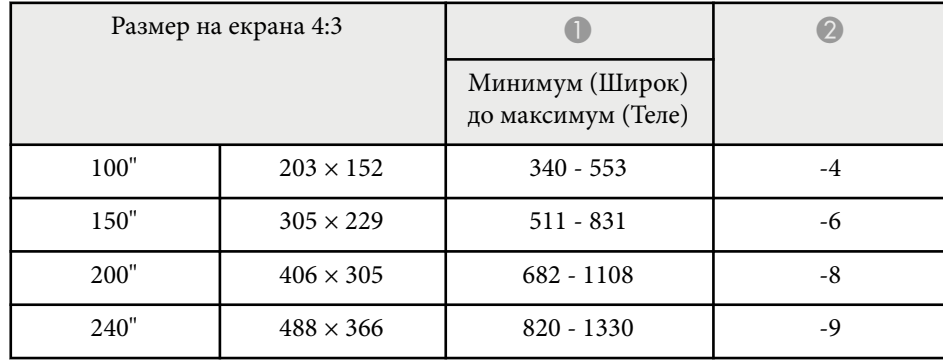

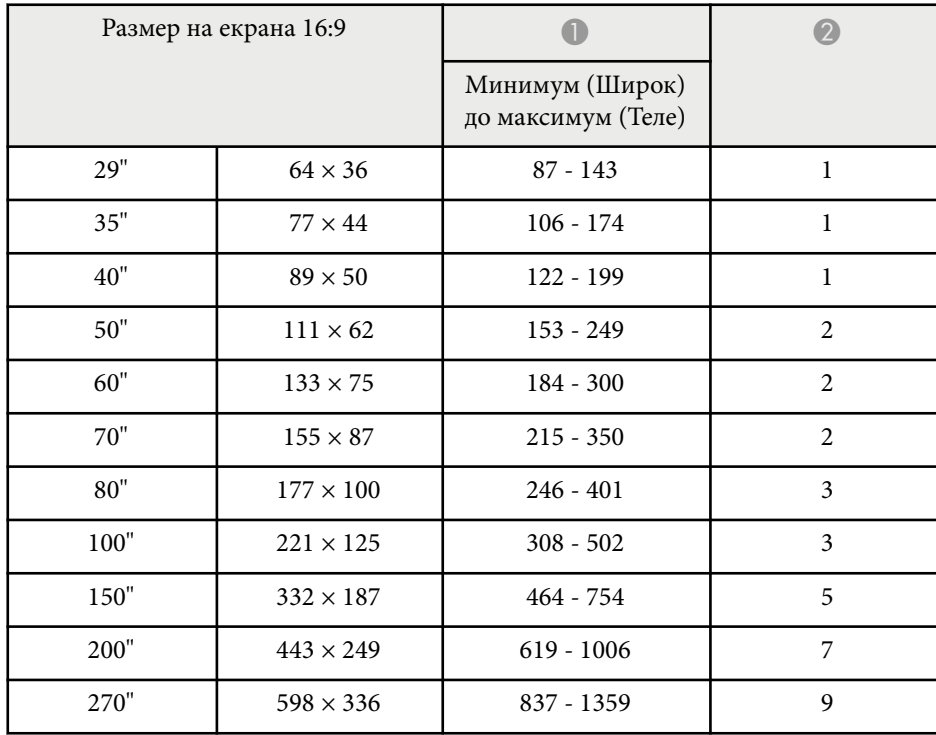

#### **EB‑992F/EB‑FH52**

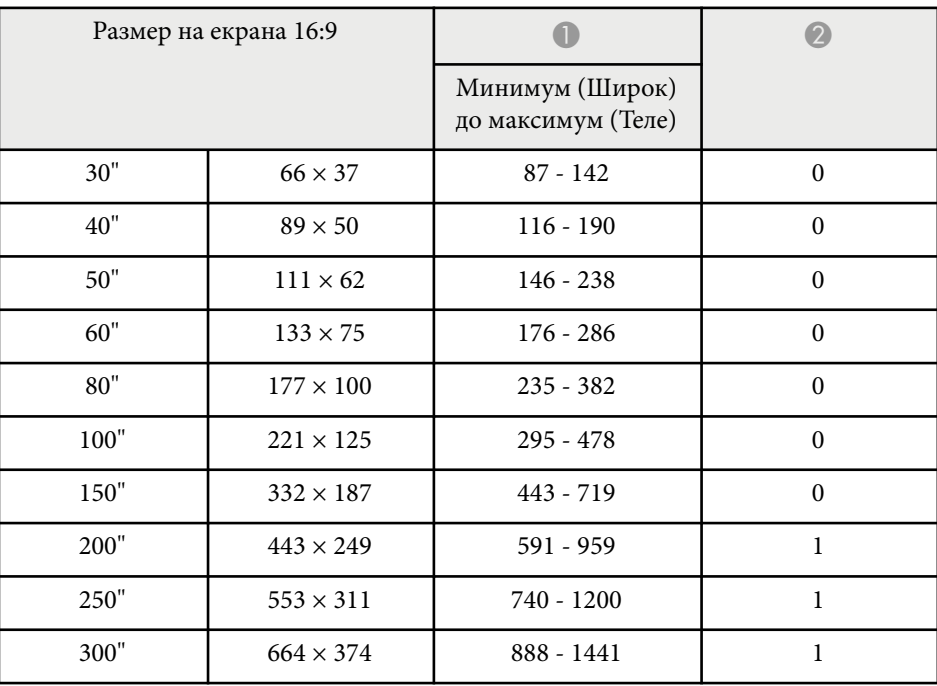

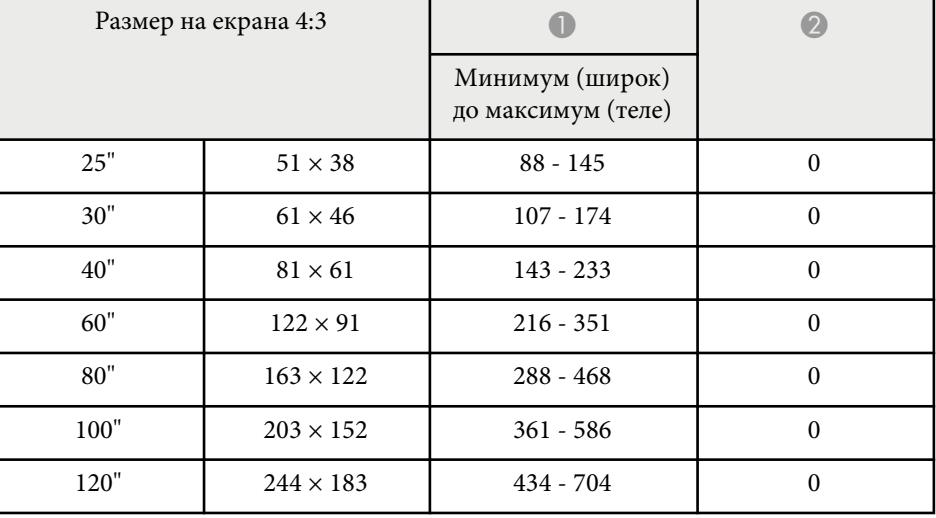

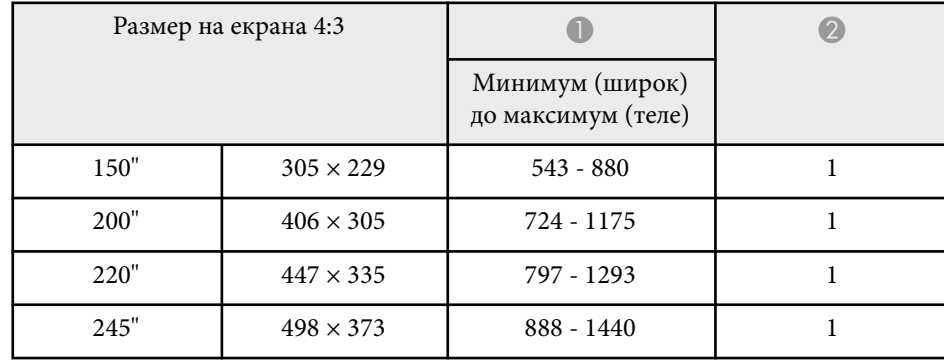

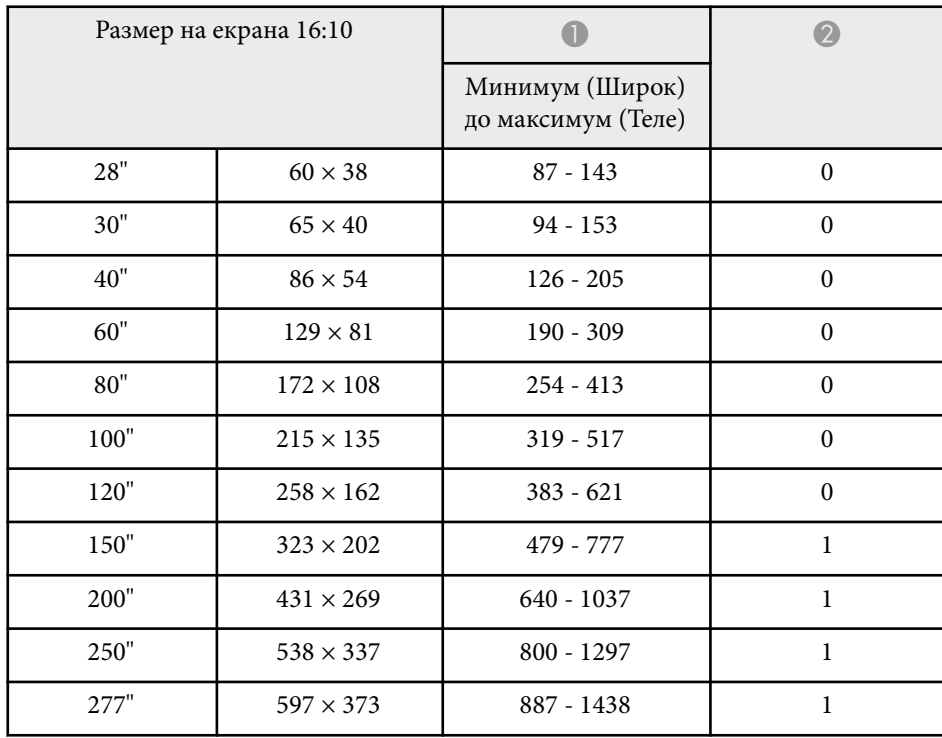

<span id="page-209-0"></span>Таблиците тук описват съвместими скорости на опресняване и разрешителна способност за всеки съвместим видео формат.

#### **Компютърни сигнали (аналогов RGB)**

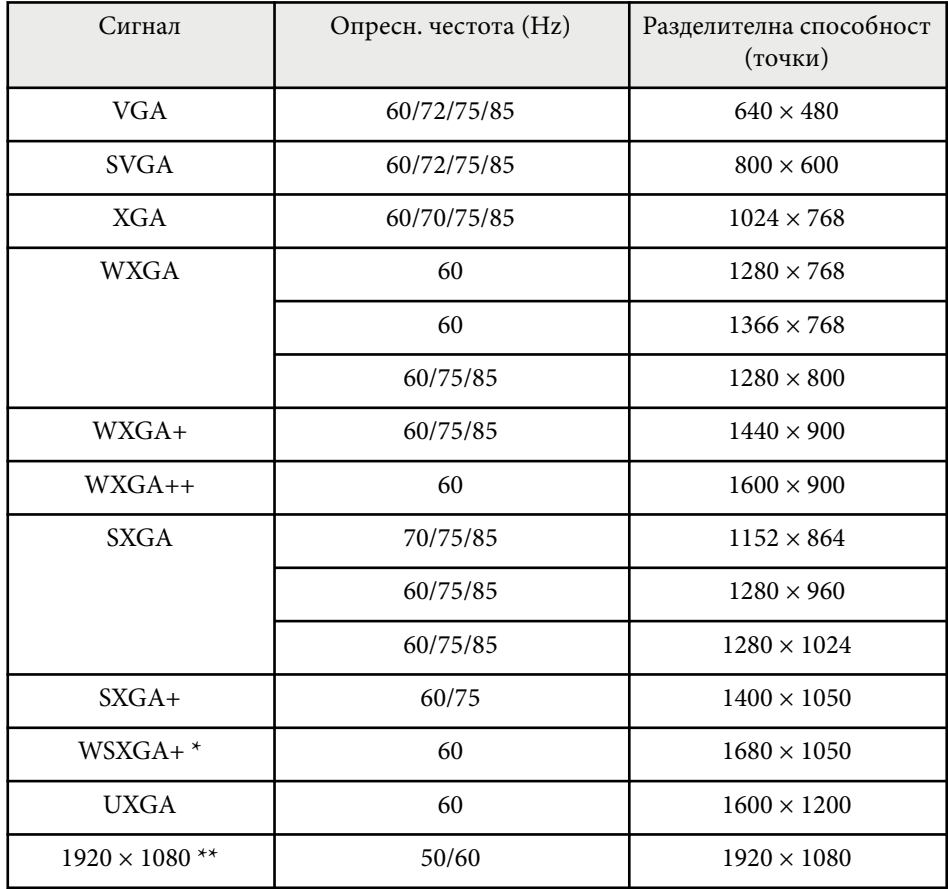

 $*$  Достъпен само за проектори с разделителна способност Full HD (1920  $\times$ 1 080) или WXGA (1 280 × 800) и съвместим само, когато е избран **Широк** като настройка за **Резолюция** в меню **Сигнал** на проектора.

\*\* Достъпен само за проектори с разделителна способност Full HD (1920  $\times$ 1 080).

Дори когато се вкарват други сигнали, освен гореспоменатите, е вероятно образът да може да се проектира. Но все пак, не всички функции се поддържат.

#### **Композитно видео**

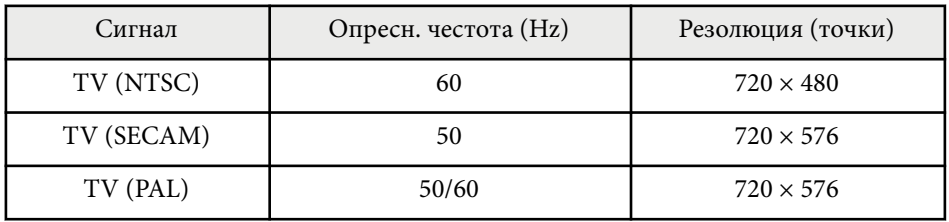

#### **Входни сигнали на HDMI порт**

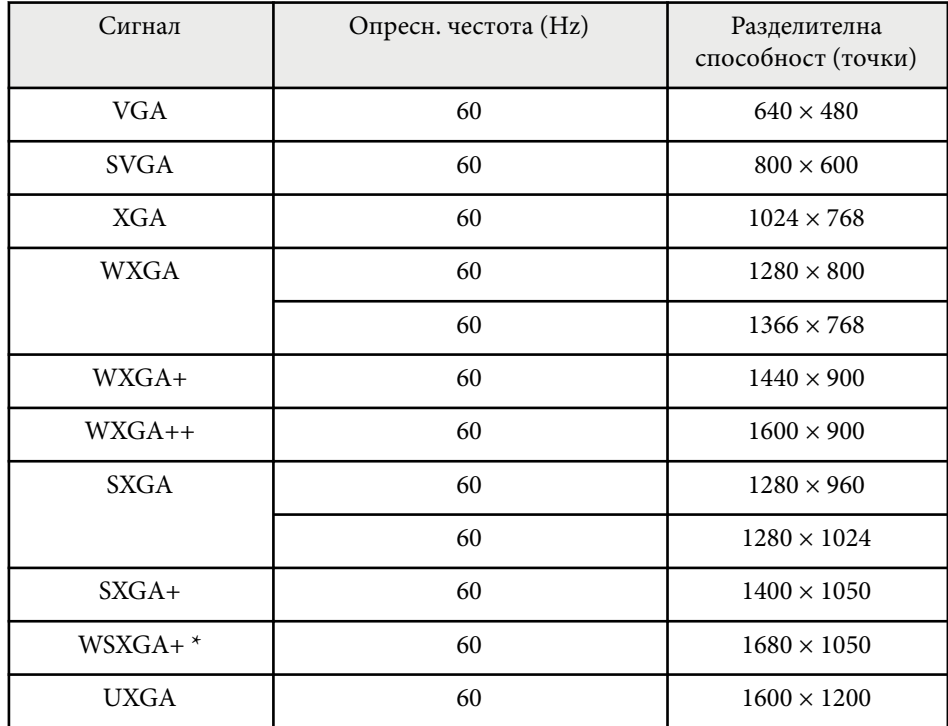

# **Поддържани разрешителни способности на монитора <sup>211</sup>**

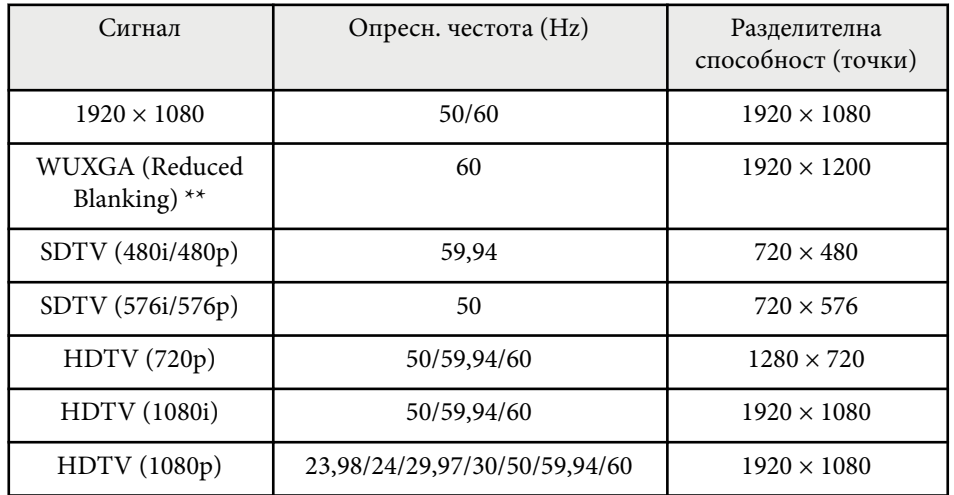

\* Достъпен само за проектори с разделителна способност Full HD (1 920 × 1 080) или WXGA (1 280 × 800).

\*\* Достъпен само за проектори с разделителна способност Full HD (1920  $\times$ 1 080).

#### <span id="page-211-0"></span>**EB‑972/EB‑118/EB‑X49/EB‑E20/EB‑X51/EB‑E10/EB‑X06/EB‑E01/EB‑X500/ EB‑E500**

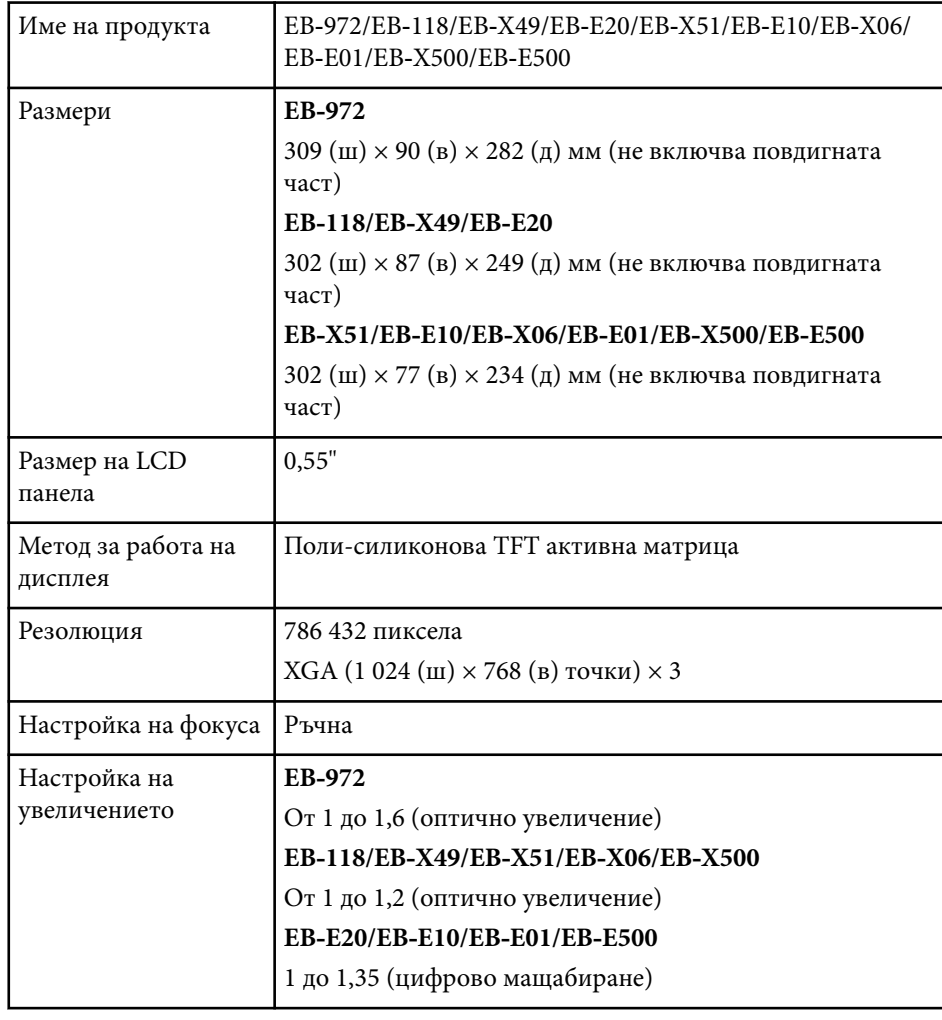

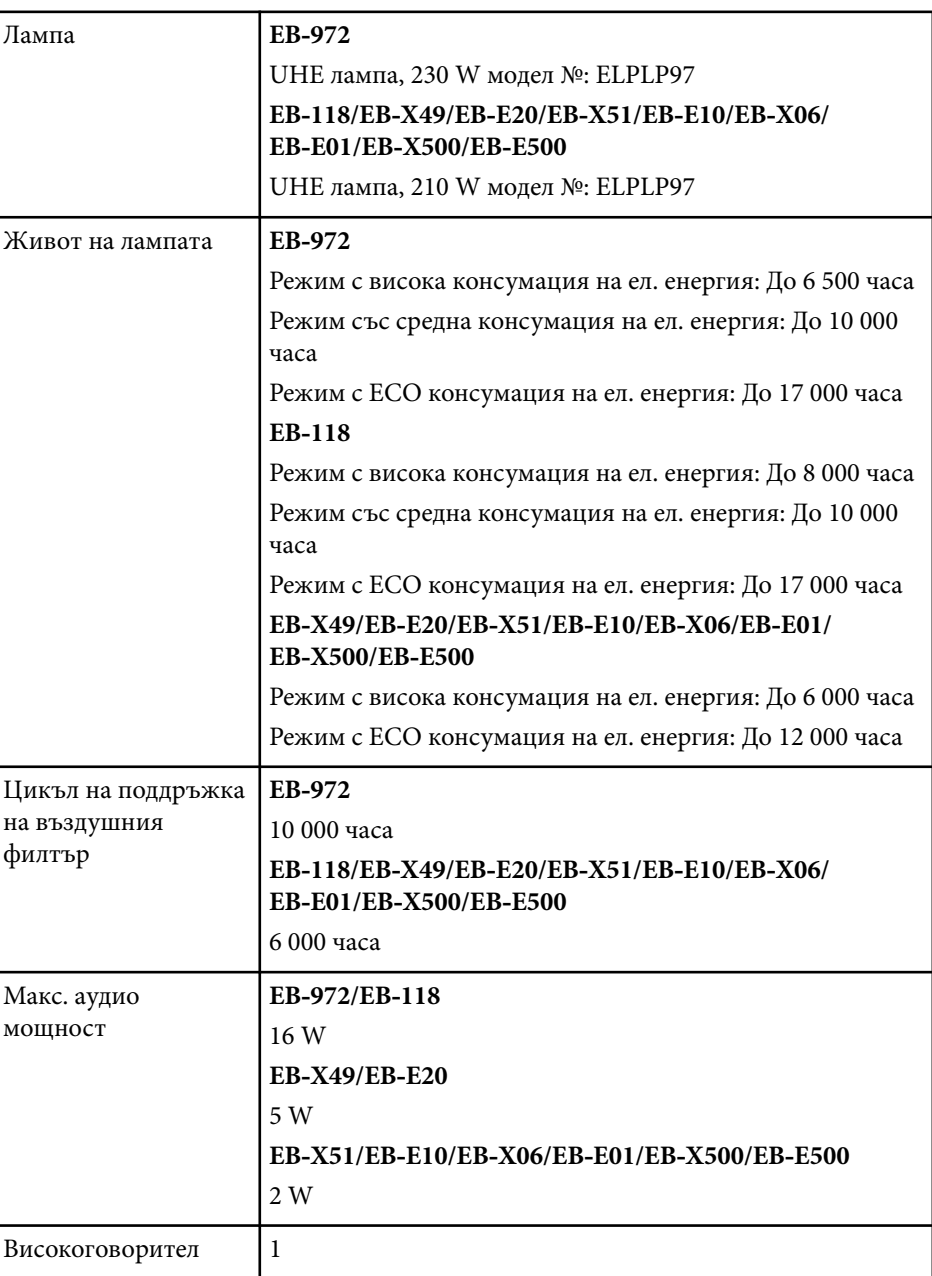

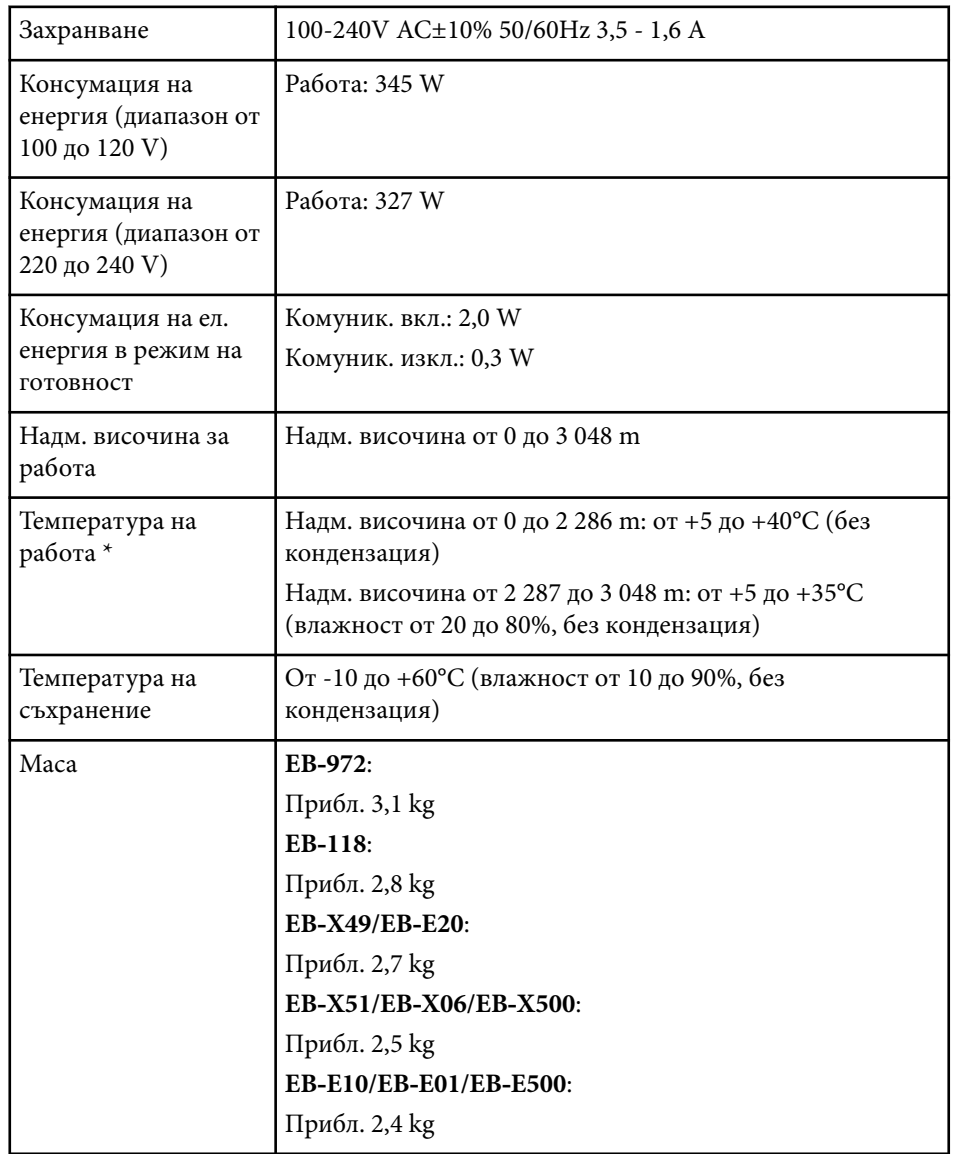

\* Яркостта на лампата автоматично се намалява, ако температурата на околната среда стане твърде висока. (Приблизително 35°C при надморска височина от 0 до 2 286 m и приблизително 30°C при надморска височина от 2 287 до 3 048 m; тези данни може да варират спореод околната среда.) Етикетът с номиналните данни е поставен от долната страна на проектора.

#### **EB‑982W/EB‑W49/EB‑W52/EB‑W51/EB‑W06**

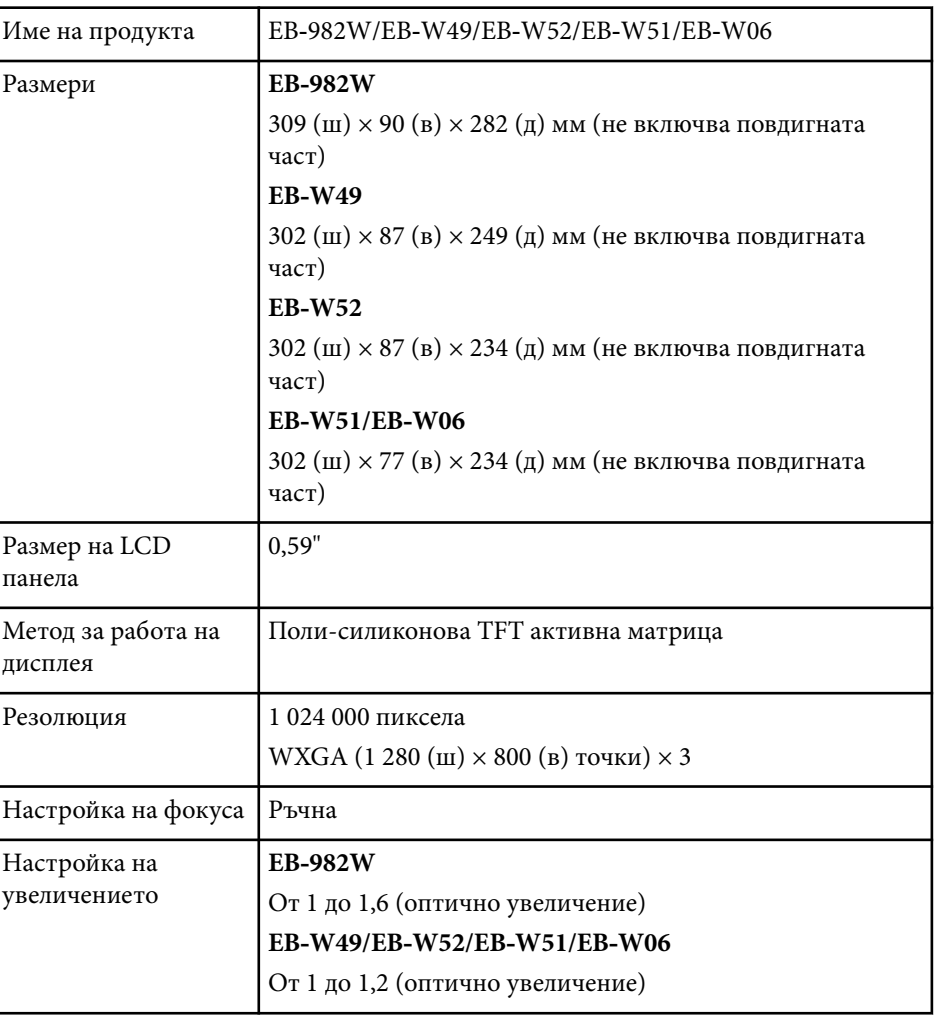

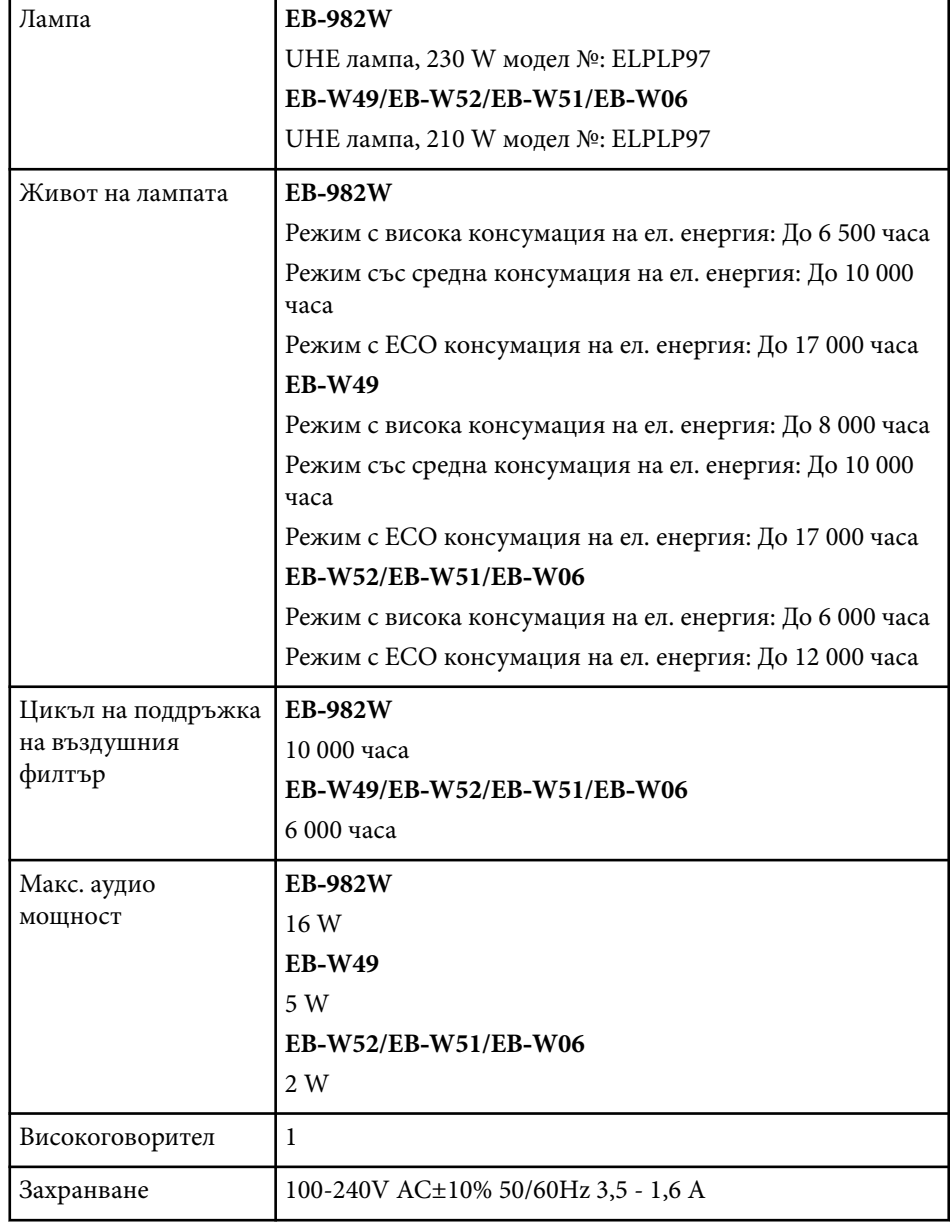

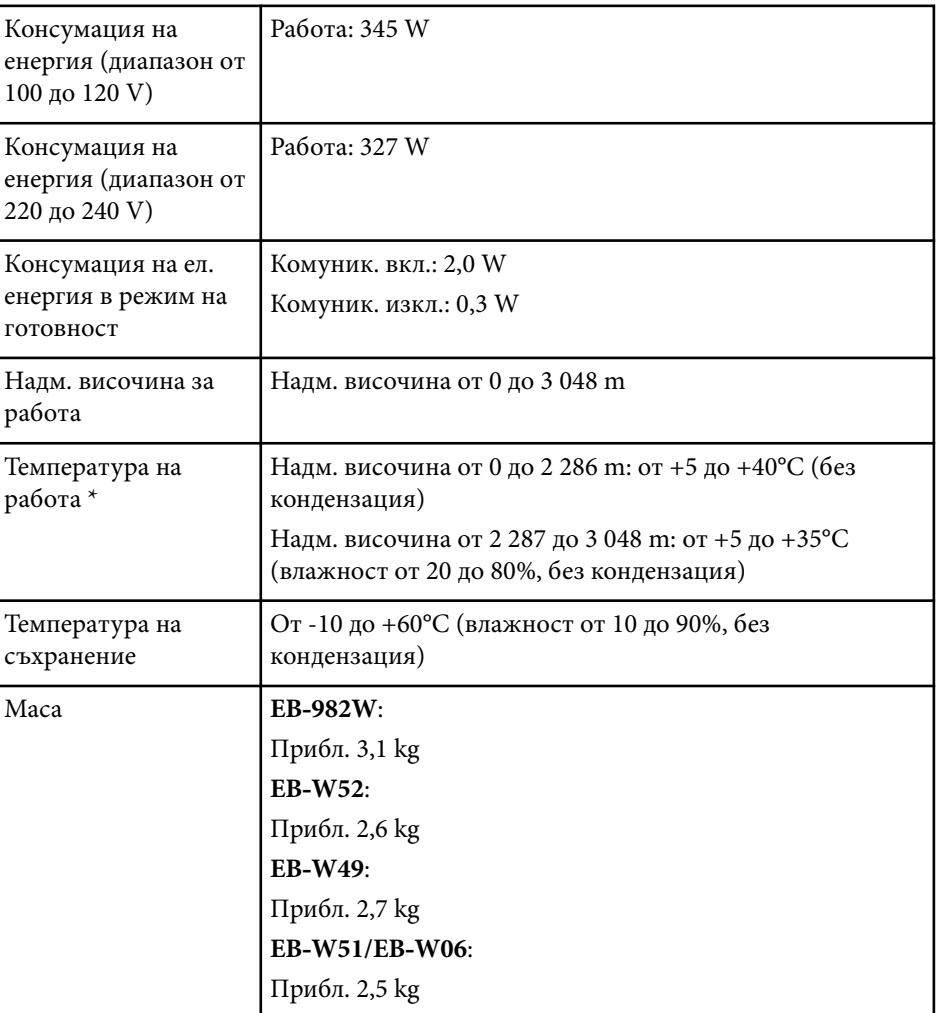

\* Яркостта на лампата автоматично се намалява, ако температурата на околната среда стане твърде висока. (Приблизително 35°C при надморска височина от 0 до 2 286 m и приблизително 30°C при надморска височина от 2 287 до 3 048 m; тези данни може да варират спореод околната среда.) Етикетът с номиналните данни е поставен от долната страна на проектора.

#### **EB‑992F/EB‑FH52/EB‑FH06**

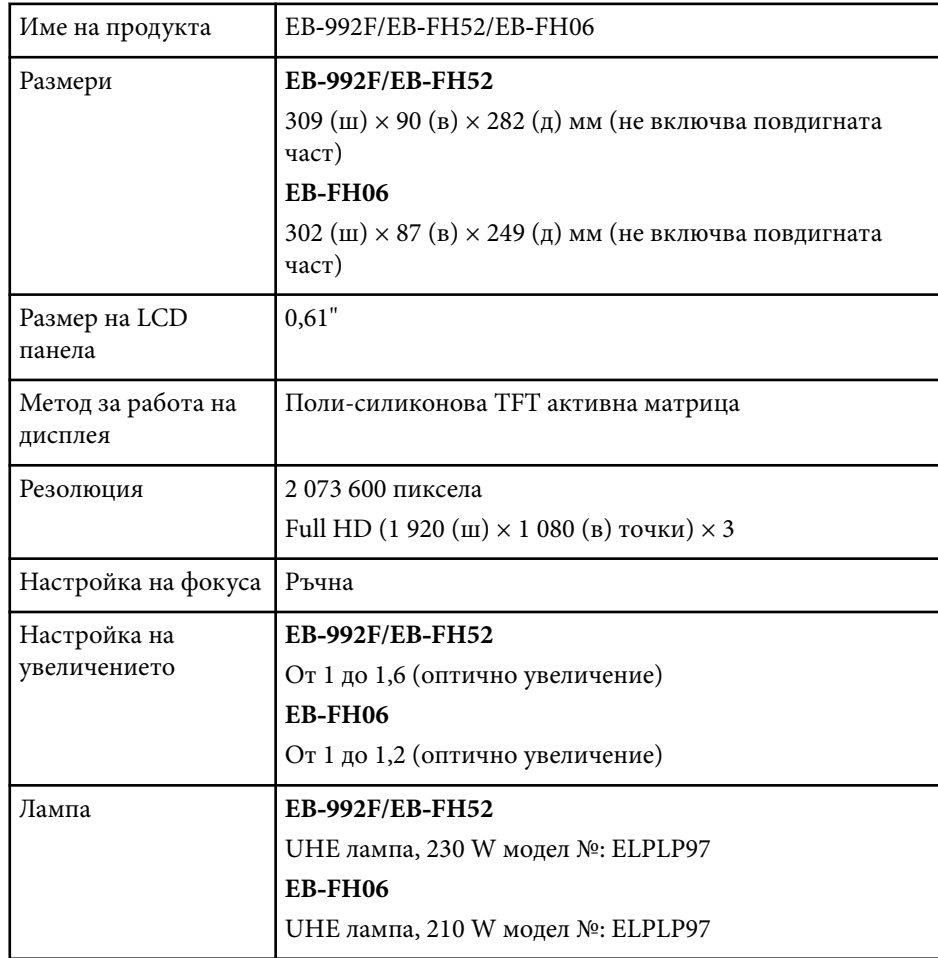

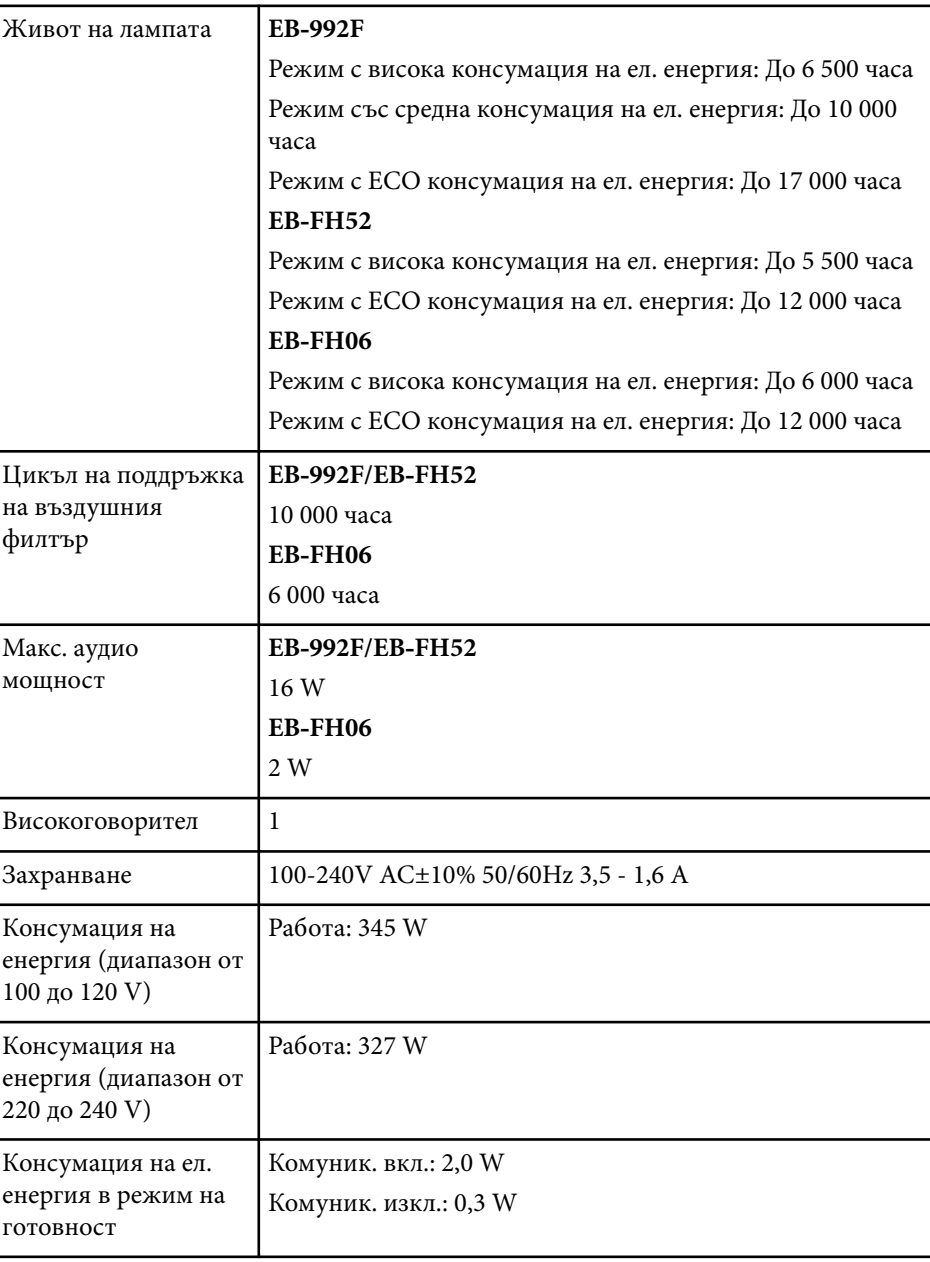

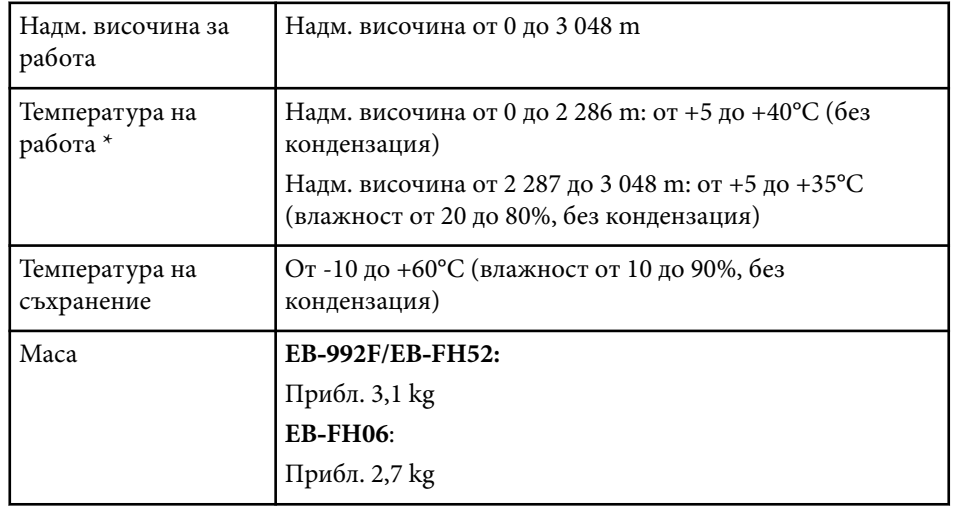

\* Яркостта на лампата автоматично се намалява, ако температурата на околната среда стане твърде висока. (Приблизително 35°C при надморска височина от 0 до 2 286 m и приблизително 30°C при надморска височина от 2 287 до 3 048 m; тези данни може да варират спореод околната среда.)

Етикетът с номиналните данни е поставен от долната страна на проектора.

#### **Ъгъл на накланяне**

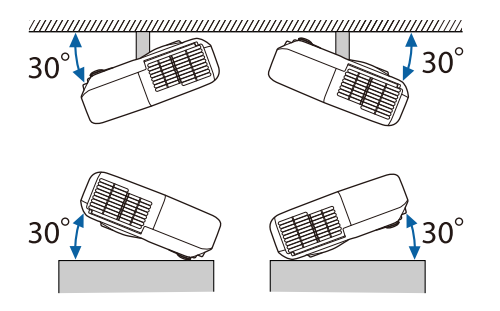

Работата на проектора при наклон повече от 30˚ може да причини повреда или злополука.

#### $H$  **Свързани теми**

• "Характеристики на конектора" стр.216

# **Характеристики на конектора**

Вижте Списък с функции за подробности за портовете на проектора.

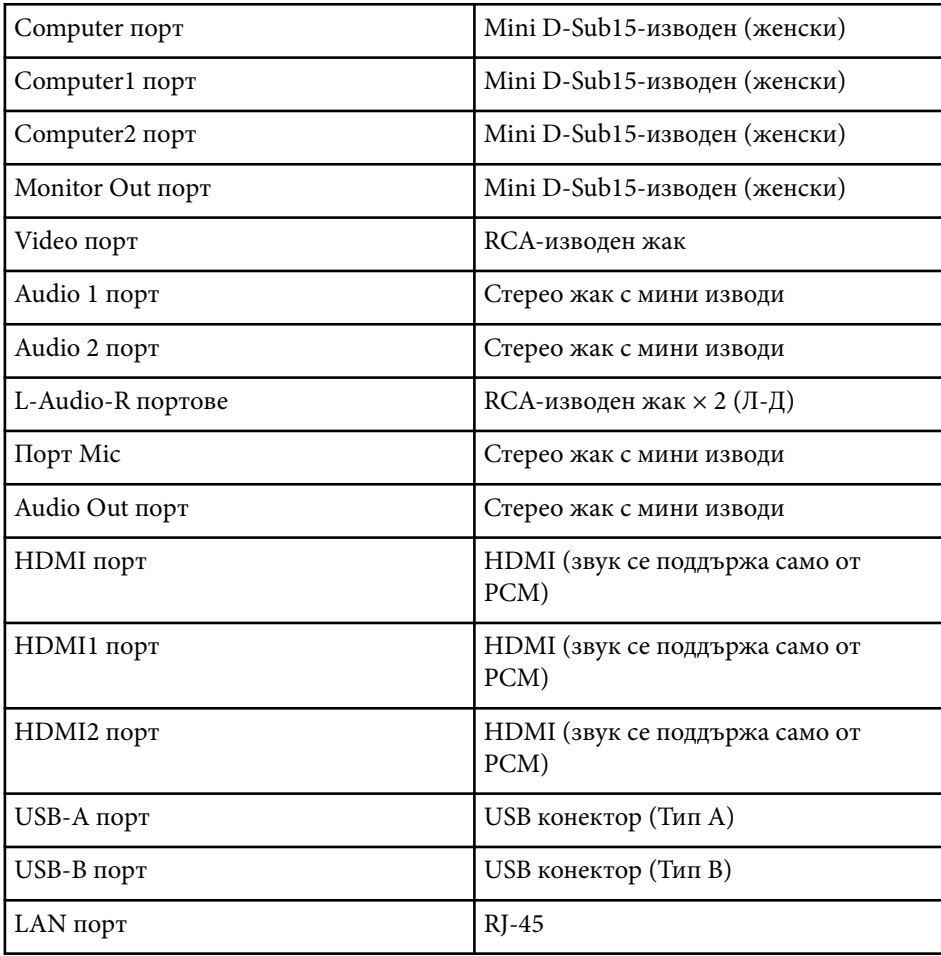
## **Технически характеристики на проектора <sup>217</sup>**

RS-232C порт Mini D-Sub 9-щифтов (мъжки)

- **Company** • Портовете USB-A и USB-B поддържат USB 2.0. Не се гарантира, че USB портовете ще работят с всички устройства, поддържащи USB.
	- USB-B портът не поддържа USB 1.1.

#### $\bigoplus$  **Свързани теми**

• ["Списък с функции" стр.12](#page-11-0)

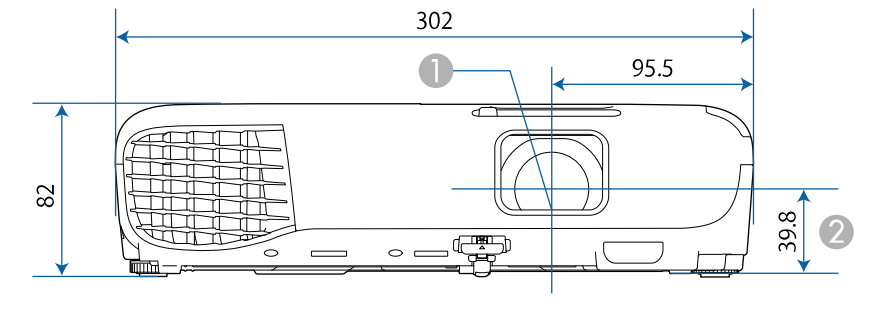

#### **EB‑W51/EB‑X51/EB‑E10/EB‑W06/EB‑X06/EB‑E01/EB‑X500/EB‑E500**

#### **EB‑118/EB‑W49/EB‑X49/EB‑E20/EB‑W52/EB‑FH06**

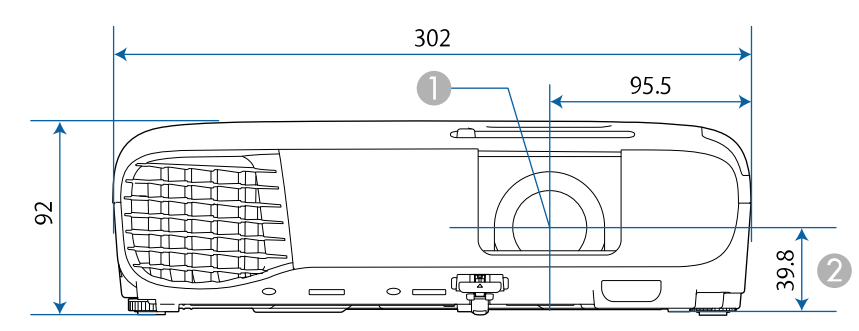

#### **EB‑992F/EB‑982W/EB‑972/EB‑FH52**

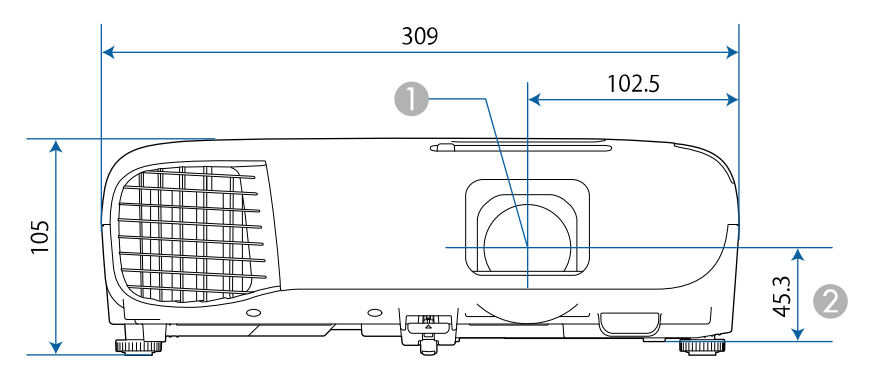

#### **EB‑W51/EB‑X51/EB‑E10/EB‑W06/EB‑X06/EB‑E01/EB‑X500/EB‑E500**

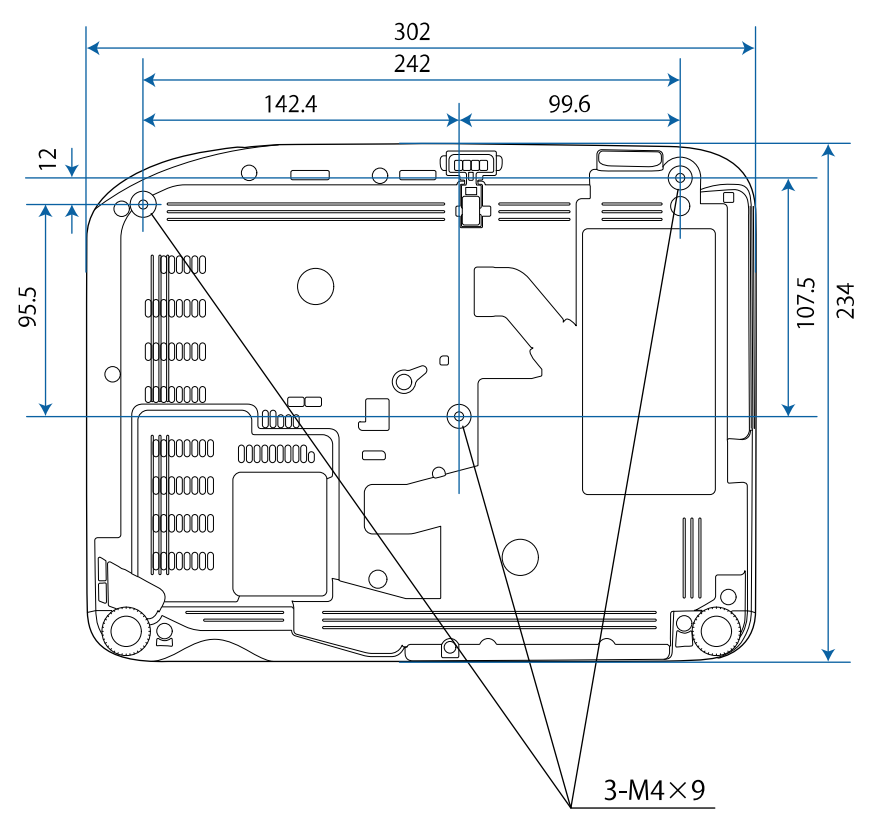

**EB**

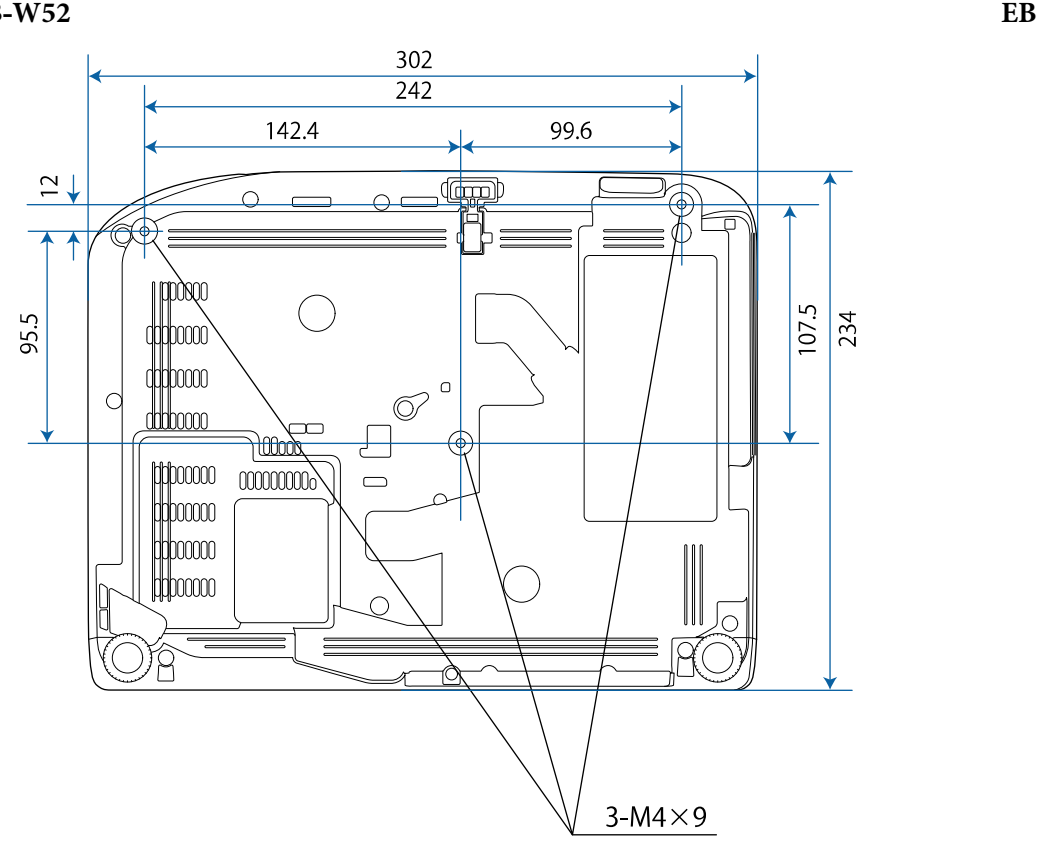

**‑FH06**

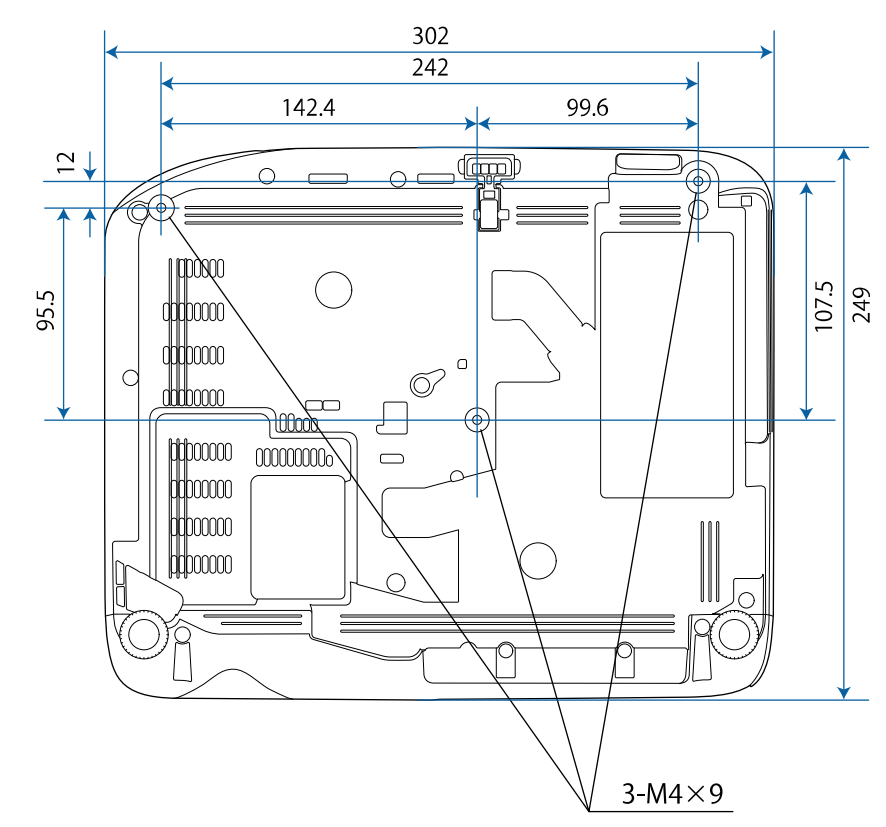

**EB ‑W49/EB ‑X49/EB**

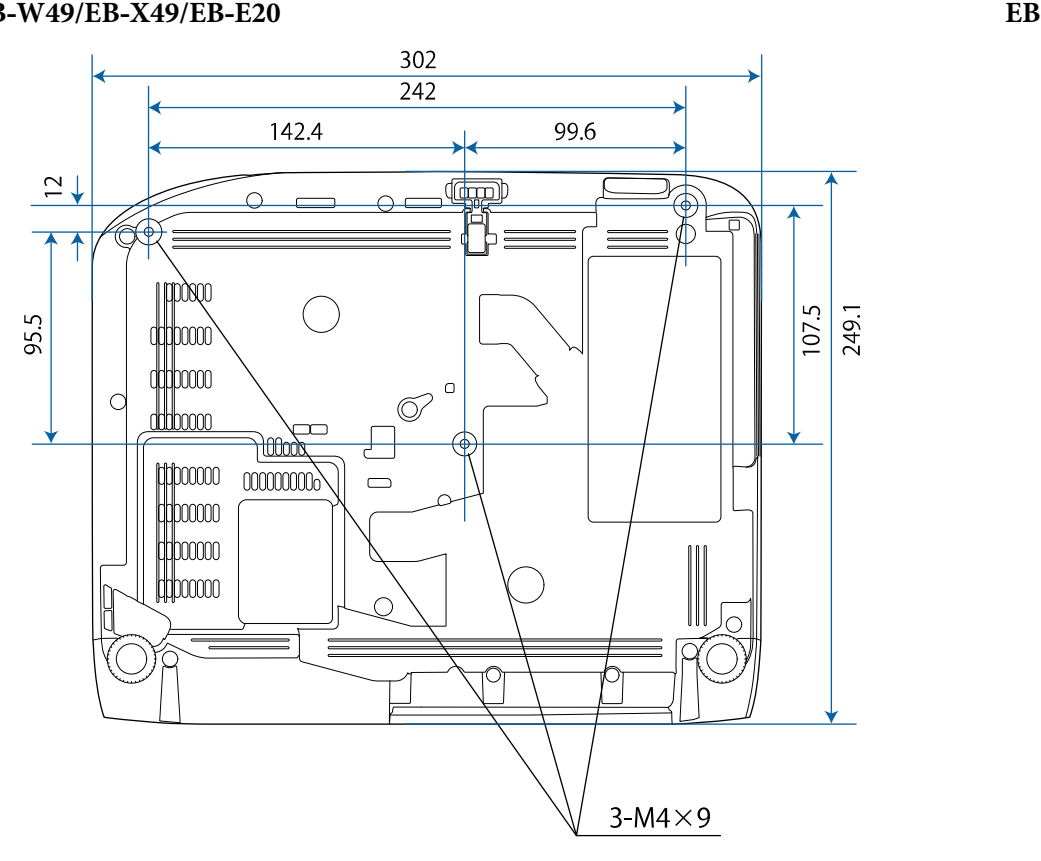

**‑118**

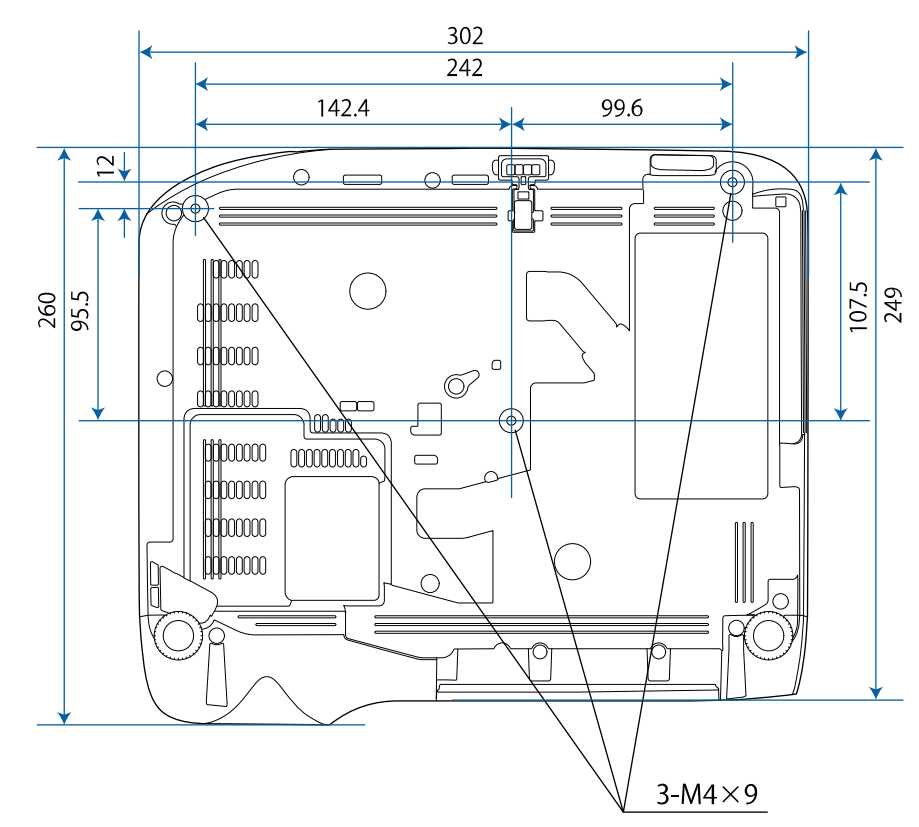

#### **EB‑992F/EB‑982W/EB‑972/EB‑FH52**

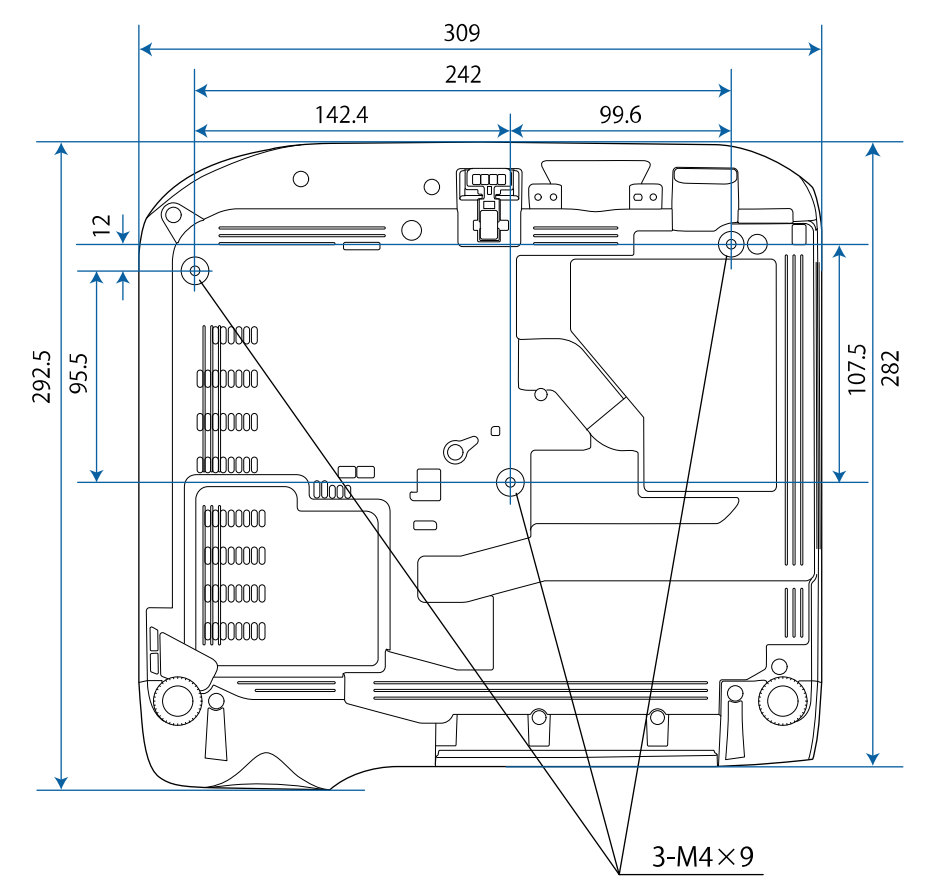

В тези илюстрации се използват mm.

За да използвате софтуера Epson USB Display, компютърът трябва да изпълнява следните изисквания.

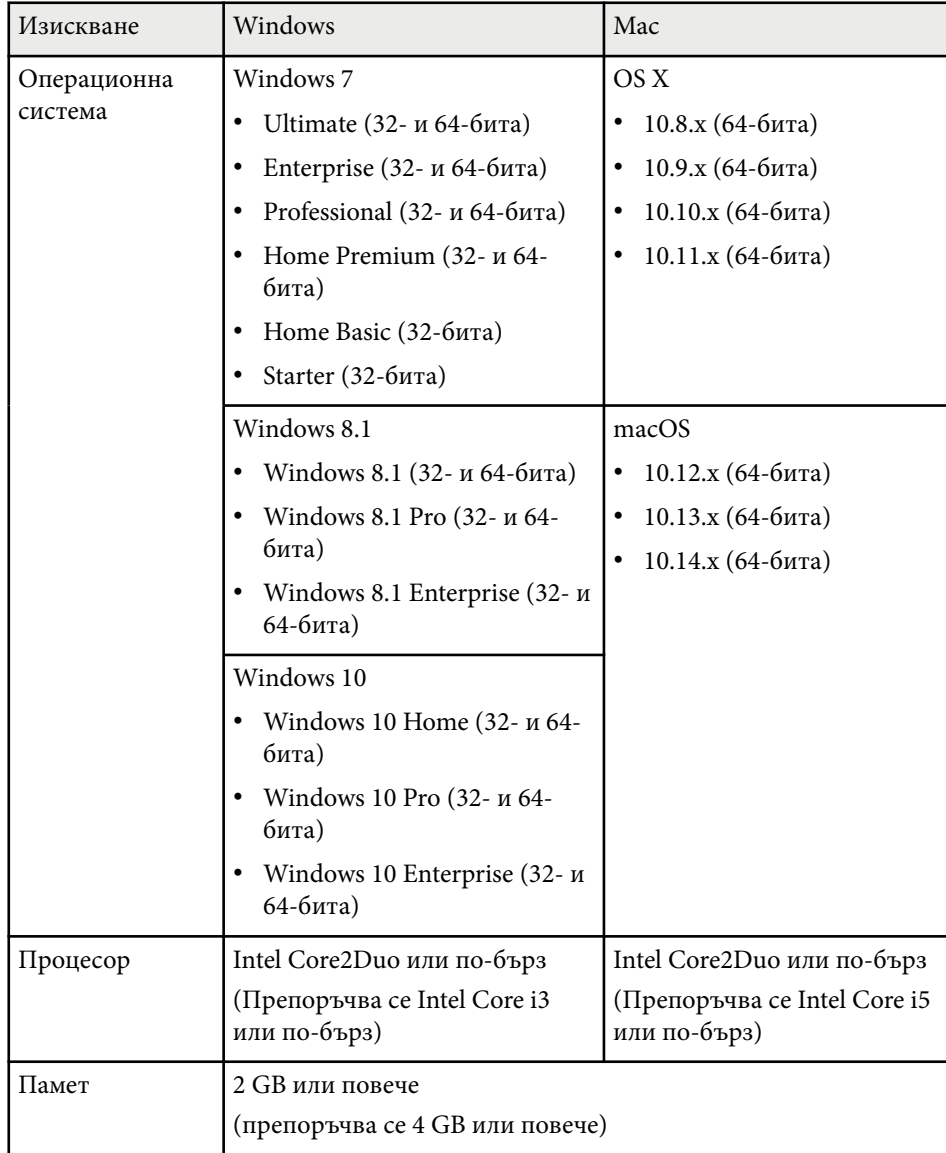

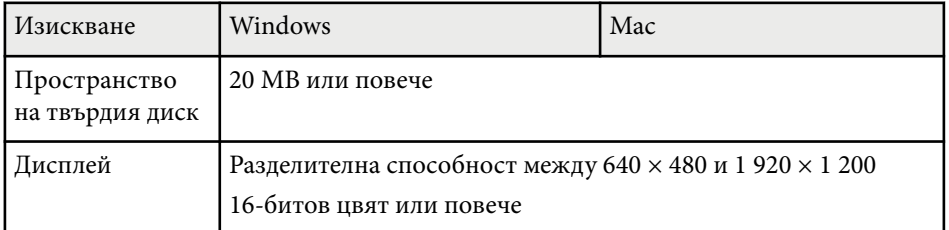

# **Списък със символи за безопасност и инструкции <sup>223</sup>**

В таблицата по-долу са дадени значенията на символите върху устройството.

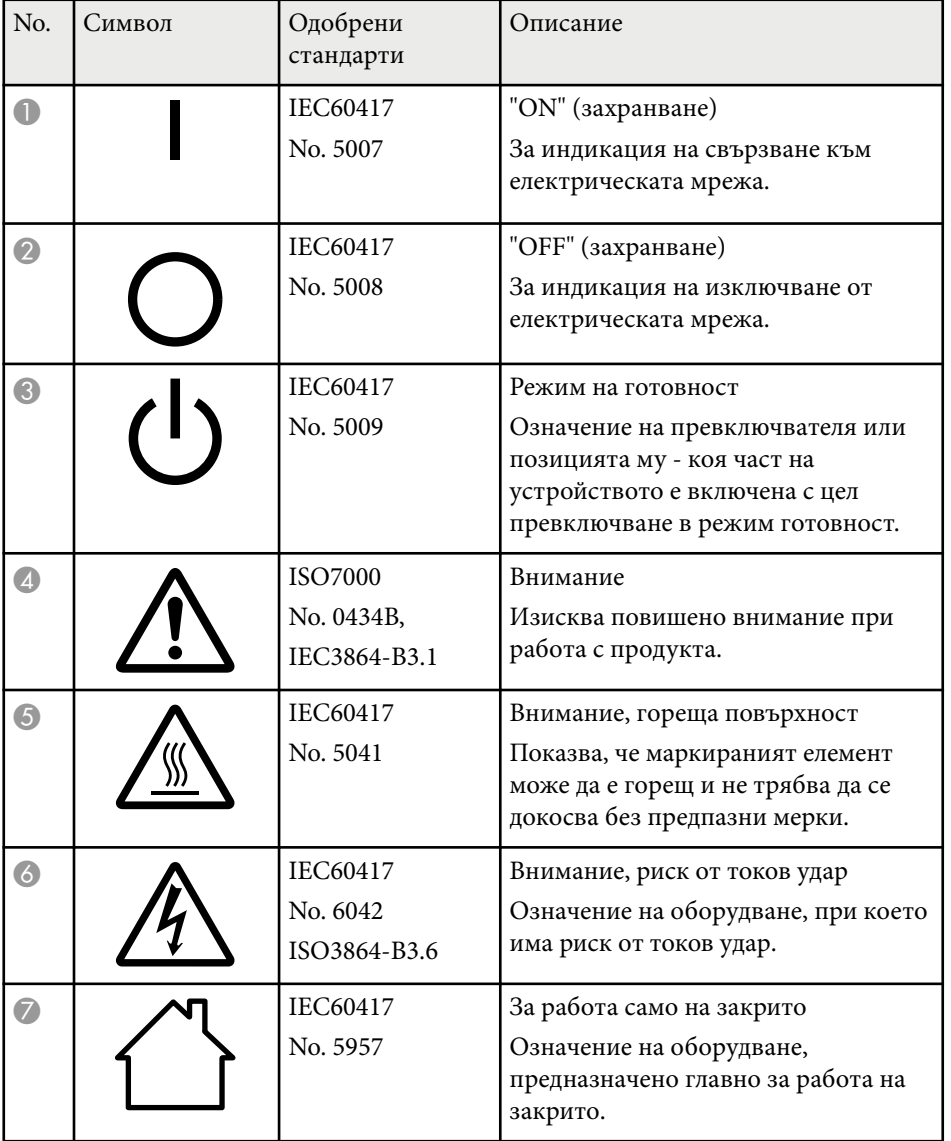

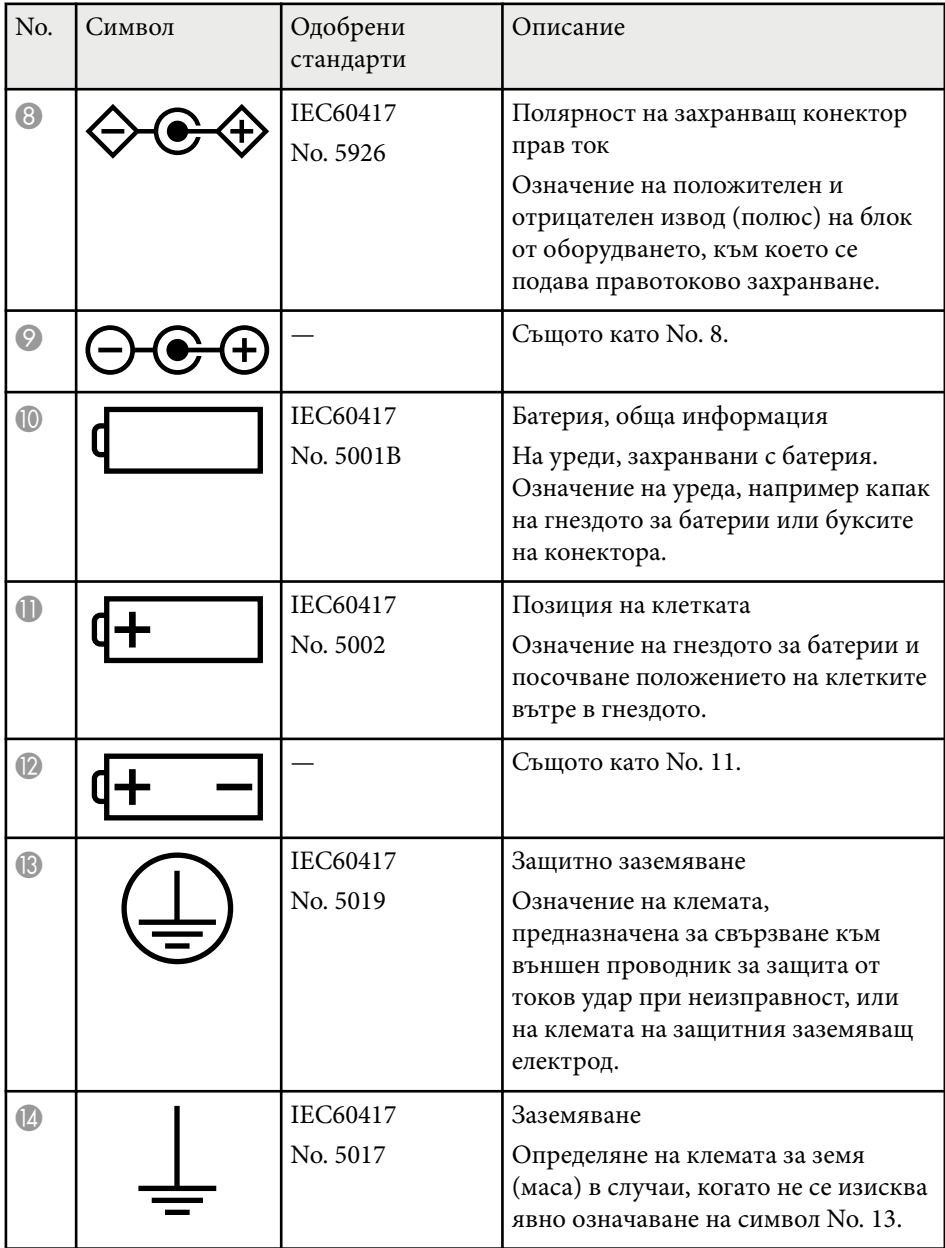

# **Списък със символи за безопасност и инструкции <sup>224</sup>**

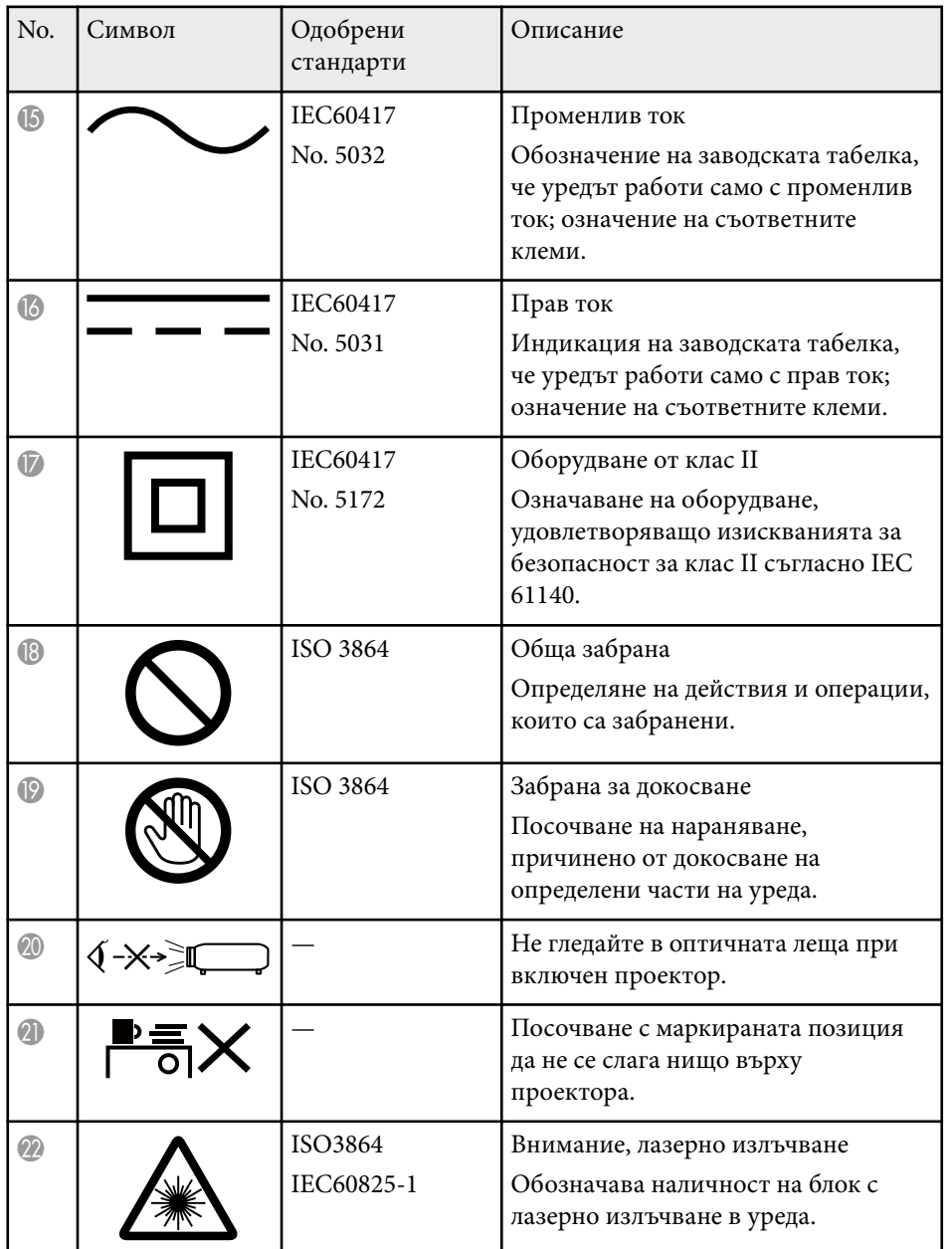

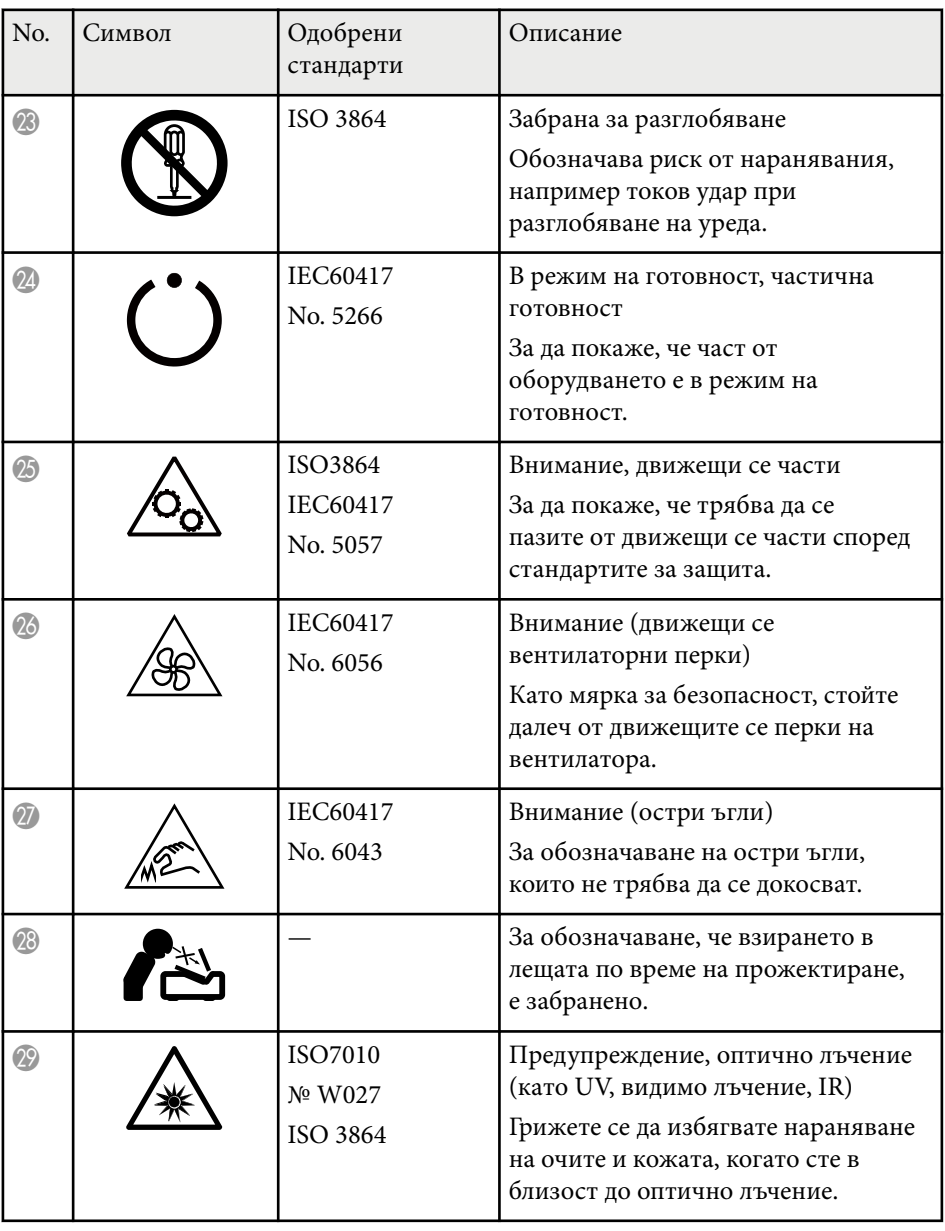

# **Списък със символи за безопасност и инструкции <sup>225</sup>**

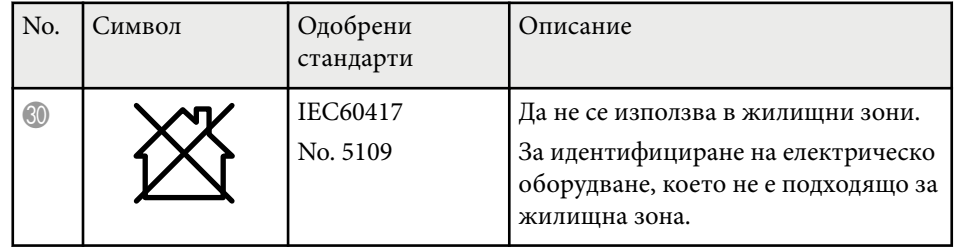

## **Речник <sup>226</sup>**

Този раздел накратко пояснява трудните термини, които не са обяснени другаде в текста на това ръководство. За подробности, вижте в другите продавани публикации.

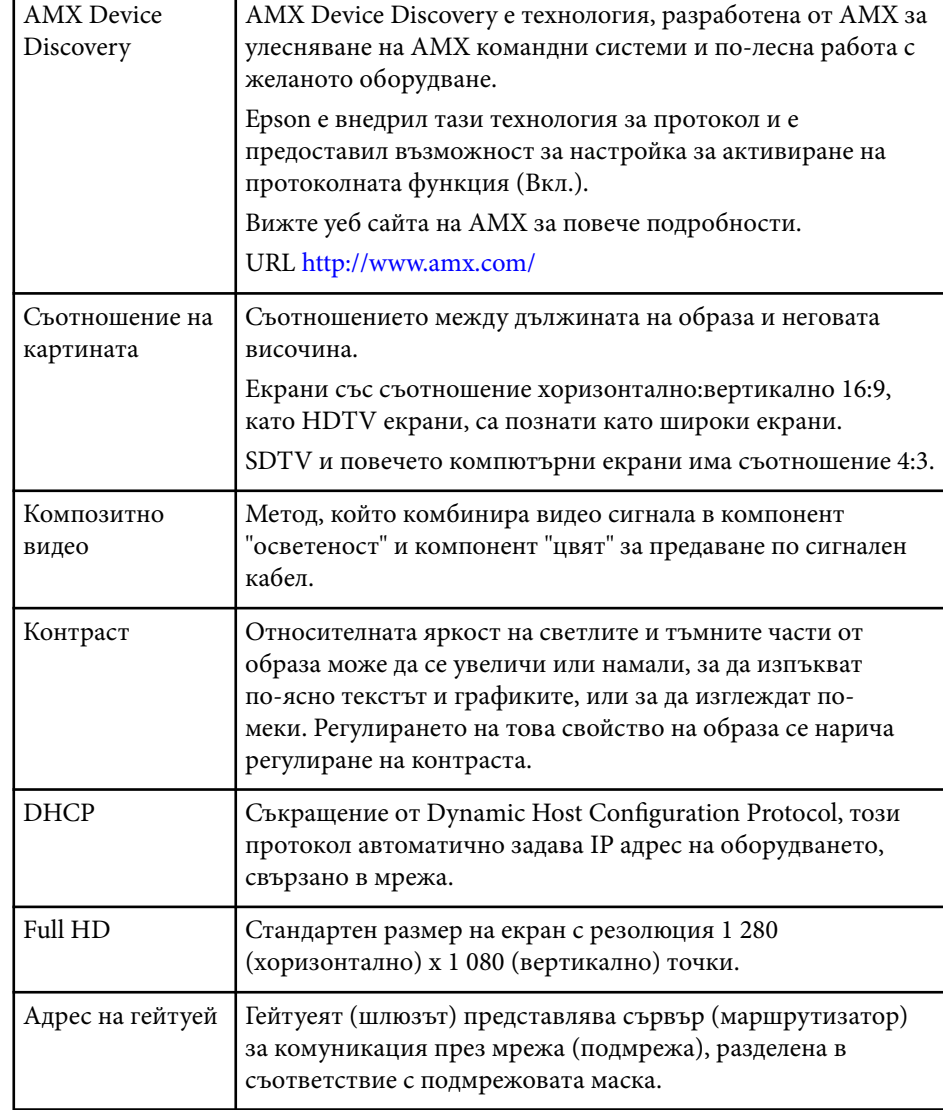

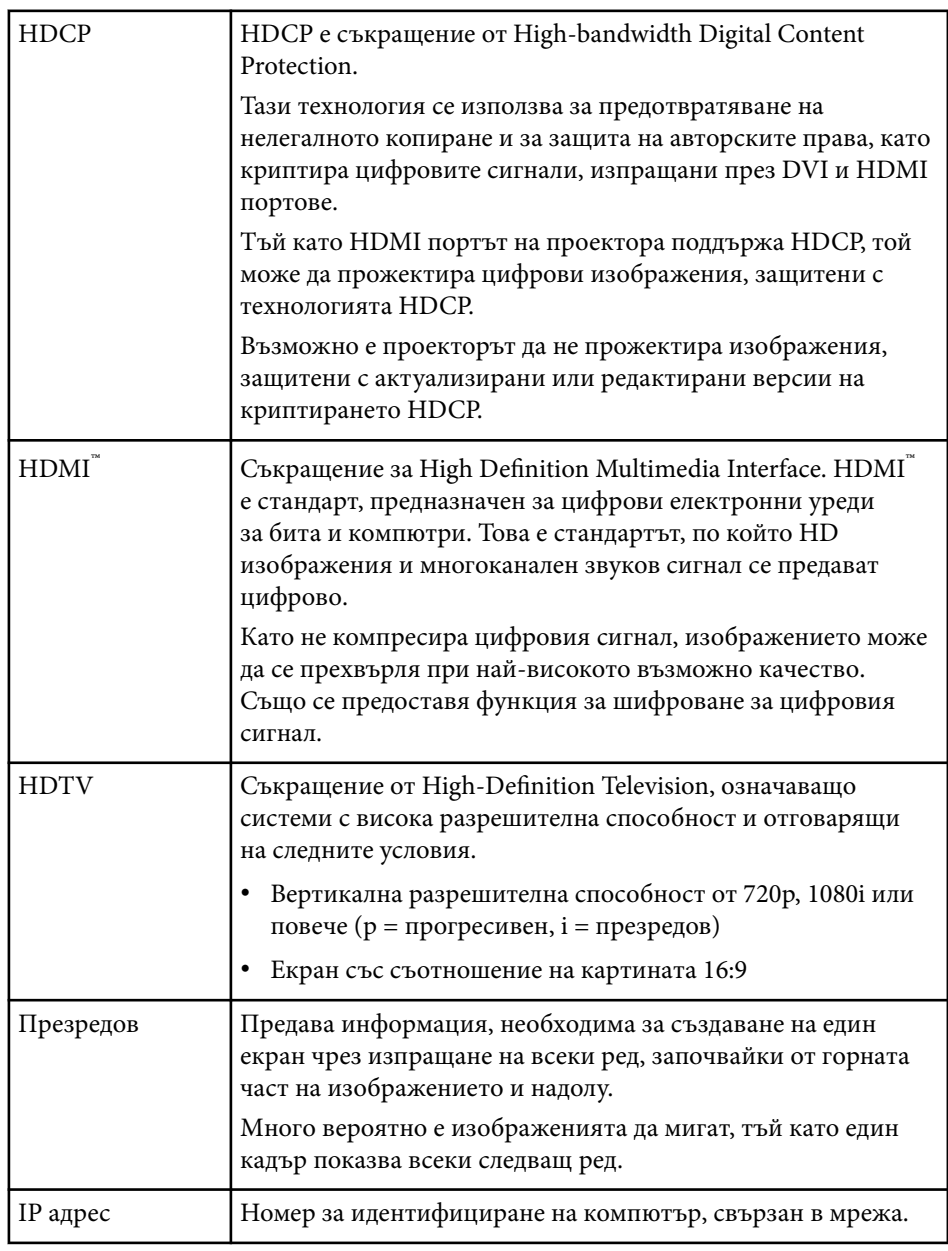

## **Речник <sup>227</sup>**

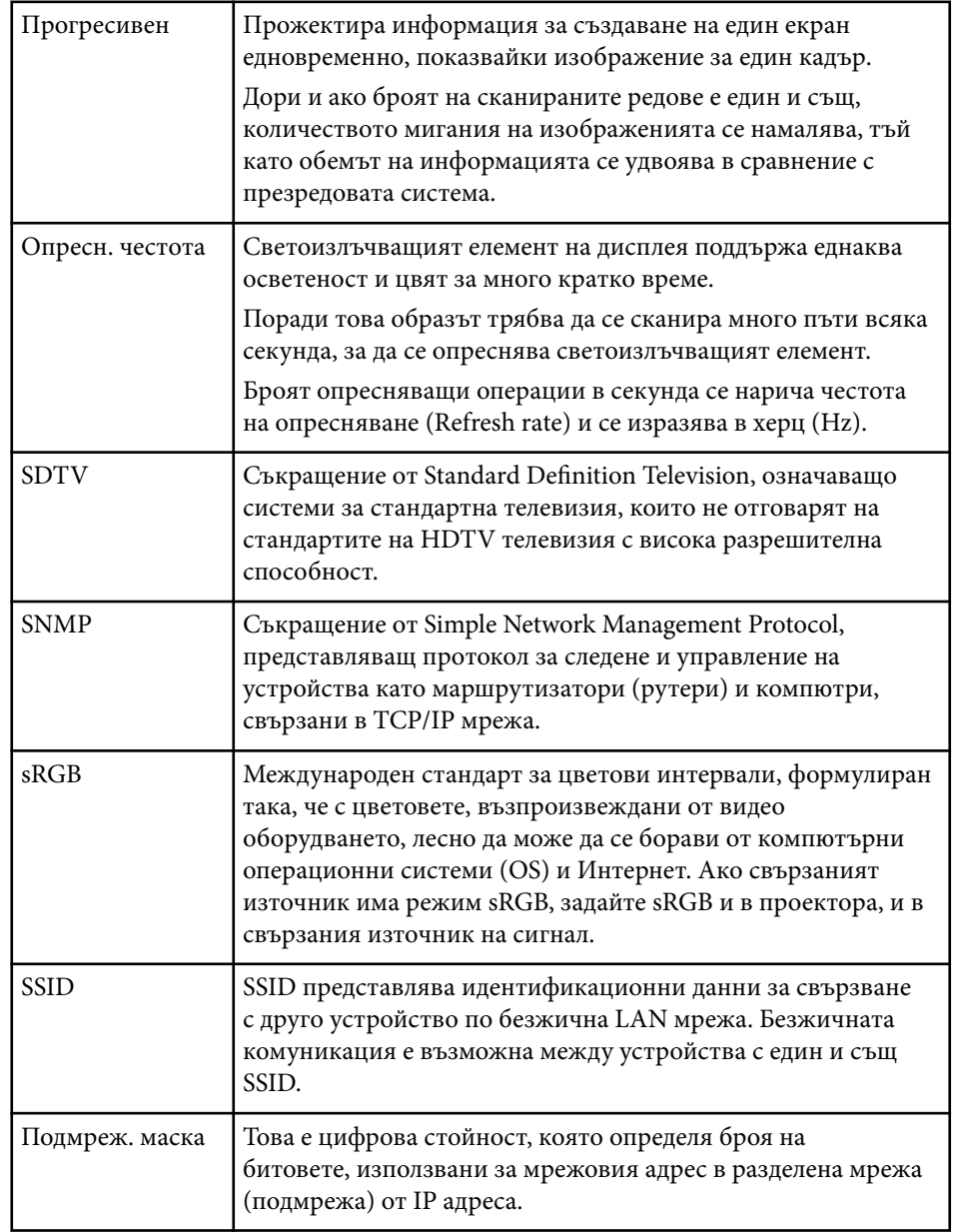

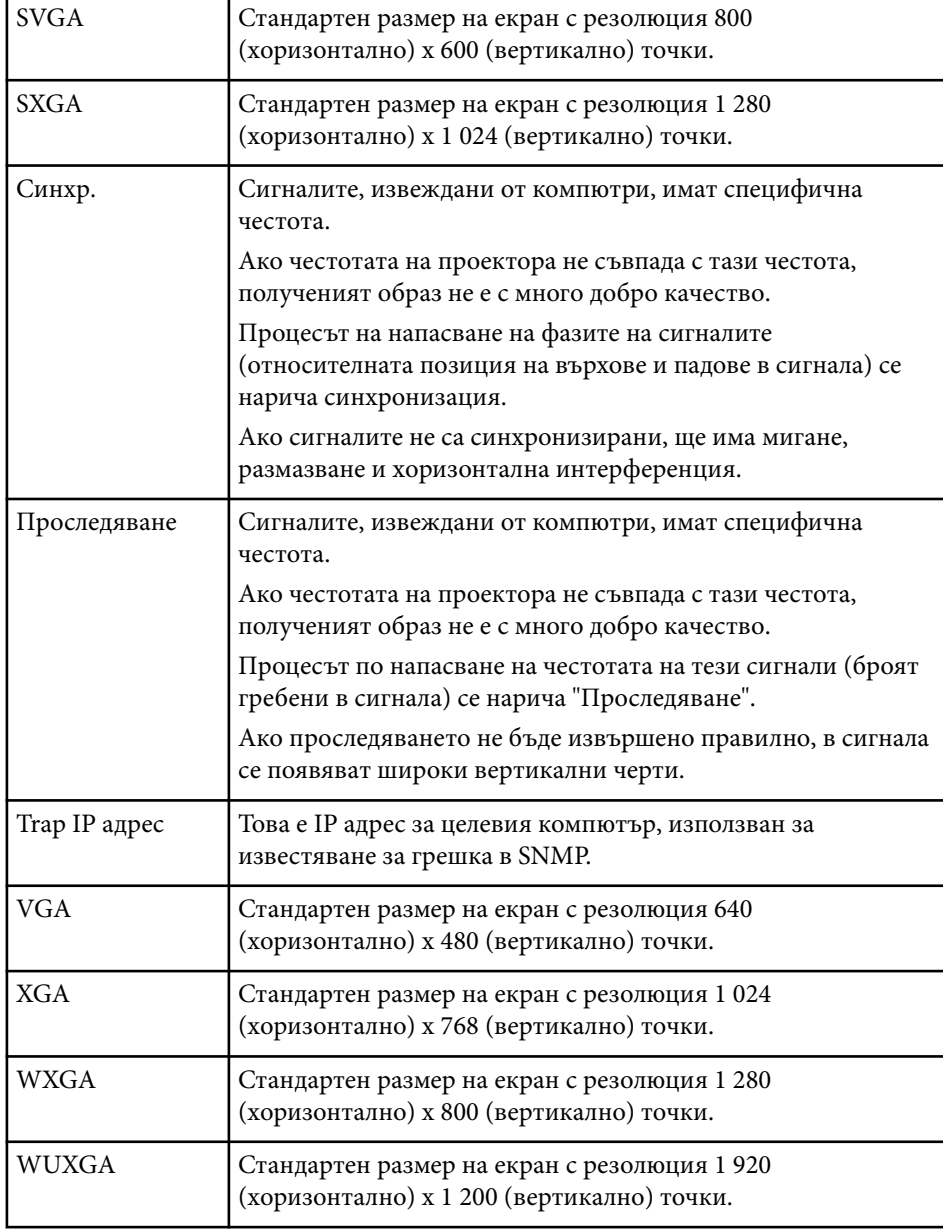

## **Бележки <sup>228</sup>**

Проверете тези раздели за важни съобщения за проектора.

#### **(Вързани теми**

- "Indication of the manufacturer and the importer in accordance with requirements of EU directive" стр.228
- "Ограничение за употреба" стр.228
- "Операционни системи" стр.228
- ["Търговски марки" стр.229](#page-228-0)
- ["Авторски права" стр.229](#page-228-0)
- ["Авторско право" стр.230](#page-229-0)

### **Indication of the manufacturer and the importer in accordance with requirements of EU directive**

Manufacturer: SEIKO EPSON CORPORATION

Address: 3-5, Owa 3-chome, Suwa-shi, Nagano-ken 392-8502 Japan

Telephone: 81-266-52-3131

http://www.epson.com/

Importer: EPSON EUROPE B.V.

Address: Atlas Arena, Asia Building, Hoogoorddreef 5,1101 BA Amsterdam Zuidoost The Netherlands

Telephone: 31-20-314-5000

http://www.epson.eu/

### **Ограничение за употреба**

Когато този продукт се използва за приложения, изискващи поголяма надеждност/безопасност, например устройства за транспортиране, свързани с авиация, железопътен, морски, автомобилен и др. транспорт; устройства за предотвратяване на бедствия; различни устройства за

безопасност и др.; или функционални/прецизни устройства и др., трябва да използвате този продукт само след като е предвидено добавянето на уреди за обезопасяване на неизправности и излишъци в дизайна, за да се гарантира сигурност и обща надеждност на системата. Този продукт не е предназначен за използване в приложения, изискващи изключително висока надеждност и безопасност, като космическо оборудване, базово комуникационно оборудване, уреди за управление на ядрени централи или медицинско оборудване за директно медицинско лечение и др., затова трябва да прецените пригодността на този продукт след задълбочена оценка.

#### **Операционни системи**

- Операционна система Microsoft  $\degree$  Windows Vista  $\degree$
- Операционна система Microsoft  $\degree$  Windows  $\degree$  7
- Операционна система Microsoft  $\degree$  Windows  $\degree$  8
- Операционна система Microsoft ® Windows ® 8.1
- Операционна система Microsoft  $\degree$  Windows  $\degree$  10

В това ръководство операционните системи по-горе са означени "Windows Vista", "Windows 7", "Windows 8", "Windows 8.1" и "Windows 10". Освен това общият термин "Windows" се използва за означаване на всички.

- OS X 10.7.x
- OS X 10.8.x
- OS X 10.9.x
- OS X 10.10.x
- $OS X 10.11 x$
- macOS 10.12.x
- macOS 10.13.x
- macOS 10.14.x

## <span id="page-228-0"></span>**Бележки <sup>229</sup>**

В това ръководство операционните системи по-горе биват наричани "OS X 10.7.x", "OS X 10.8.x", "OS X 10.9.x", "OS X 10.10.x", "OS X 10.11.x", "macOS 10.12.x", "macOS 10.13.x" и "macOS 10.14.x". Освен това за означаване на всички тях се използва общият термин "Mac".

#### **Търговски марки**

EPSON е регистрирана търговска марка, ELPLP и нейното лого са регистрирани търговски марки или търговски марки на Seiko Epson Corporation.

Mac, Mac OS, OS X и macOS са търговски марки на Apple Inc.

Microsoft, Windows, Windows Vista и другите марки с логото на Windows или регистрирани търговски марки на собствениците им и/или на държавите.

Wi-Fi˚, WPA2<sup>™</sup>, WPA3™ и Miracast<sup>®</sup> са търговски марки на Wi-Fi Alliance<sup>®</sup>. App Store е сервизна марка на Apple Inc.

Chrome, Chromebook и Google Play са търговски марки на Google LLC. HDMI, логото на HDMI и High-Definition Multimedia Interface са търговски марки или регистрирани търговски марки на HDMI Licensing Administrator, Inc. HDMI<sup>\*</sup>

"QR Code" (QR код) е регистрирана търговска марка на DENSO WAVE INCORPORATED.

Търговската марка PJLink е търговска марка, за която е подадено заявление за регистрация или е вече регистрирана в Япония, САЩ и други държави и зони.

Crestron<sup>®</sup>, Crestron Connected®, Crestron Fusion®, Crestron Control® и Crestron RoomView® са регистрирани търговски марки на Crestron Electronics, Inc.

Intel® е регистрирана търговска марка на Intel Corporation в САЩ и/или други страни.

Другите имена на продукти, използвани в настоящата документация, са използвани само за идентификация и могат да бъдат търговски марки на съответните си притежатели. Epson не претендира за никакви права върху тези марки.

#### **Авторски права**

Всички права запазени. Никоя част от тази публикация не може да се възпроизвежда, съхранява в информационна система за извличане на данни или предава в каквато и да било форма и на каквито и да било носители – електронни, механични, фотокопирни, записващи или по друг начин – без предварителното писмено разрешение от Seiko Epson Corporation. Не поемаме никаква патентна отговорност по отношение на използването на информацията, съдържаща се в настоящото издание. Също така не поемаме и никаква отговорност за щети, възникнали в резултат на употребата на информацията, съдържаща се в настоящото издание.

Нито Seiko Epson Corporation, нито нейните филиали носят отговорност пред купувача на този продукт или трета страна за щети, загуби, разходи или разноски, понесени от купувача или трета страна в резултат на: инцидент, неправилна употреба или злоупотреба с този продукт или неразрешени модификации, поправки или изменения на продукта или (с изключение на САЩ) неспазване на указанията на Seiko Epson Corporation за работа и обслужване.

Seiko Epson Corporation не носи никаква отговорност за щети и проблеми, породени от използване на опции и консумативи, различни от посочените като оригинални продукти на Epson или на одобрени от Epson продукти на Seiko Epson Corporation.

Съдържанието на това ръководство може да бъде обект на промяна или актуализация без предизвестие.

Илюстрациите в това ръководство могат да се различават от реалния проектор.

## <span id="page-229-0"></span>**Бележки <sup>230</sup>**

 $\sim$ 

## **Авторско право**

Тази информация подлежи на промяна без предизвестие. © 2022 Seiko Epson Corporation 2024.1 414186703BG